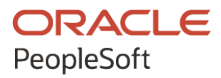

# PeopleTools 8.60: Feed Publishing Framework

**October 2022**

ORACLE

PeopleTools 8.60: Feed Publishing Framework Copyright © 1988, 2022, Oracle and/or its affiliates.

This software and related documentation are provided under a license agreement containing restrictions on use and disclosure and are protected by intellectual property laws. Except as expressly permitted in your license agreement or allowed by law, you may not use, copy, reproduce, translate, broadcast, modify, license, transmit, distribute, exhibit, perform, publish, or display any part, in any form, or by any means. Reverse engineering, disassembly, or decompilation of this software, unless required by law for interoperability, is prohibited.

The information contained herein is subject to change without notice and is not warranted to be error-free. If you find any errors, please report them to us in writing.

If this is software, software documentation, data (as defined in the Federal Acquisition Regulation), or related documentation that is delivered to the U.S. Government or anyone licensing it on behalf of the U.S. Government, then the following notice is applicable:

U.S. GOVERNMENT END USERS: Oracle programs (including any operating system, integrated software, any programs embedded, installed, or activated on delivered hardware, and modifications of such programs) and Oracle computer documentation or other Oracle data delivered to or accessed by U.S. Government end users are "commercial computer software," "commercial computer software documentation," or "limited rights data" pursuant to the applicable Federal Acquisition Regulation and agency-specific supplemental regulations. As such, the use, reproduction, duplication, release, display, disclosure, modification, preparation of derivative works, and/or adaptation of i) Oracle programs (including any operating system, integrated software, any programs embedded, installed, or activated on delivered hardware, and modifications of such programs), ii) Oracle computer documentation and/or iii) other Oracle data, is subject to the rights and limitations specified in the license contained in the applicable contract. The terms governing the U.S. Government's use of Oracle cloud services are defined by the applicable contract for such services. No other rights are granted to the U.S. Government.

This software or hardware is developed for general use in a variety of information management applications. It is not developed or intended for use in any inherently dangerous applications, including applications that may create a risk of personal injury. If you use this software or hardware in dangerous applications, then you shall be responsible to take all appropriate fail-safe, backup, redundancy, and other measures to ensure its safe use. Oracle Corporation and its affiliates disclaim any liability for any damages caused by use of this software or hardware in dangerous applications.

Oracle®, Java, and MySQL are registered trademarks of Oracle and/or its affiliates. Other names may be trademarks of their respective owners.

Intel and Intel Inside are trademarks or registered trademarks of Intel Corporation. All SPARC trademarks are used under license and are trademarks or registered trademarks of SPARC International, Inc. AMD, Epyc, and the AMD logo are trademarks or registered trademarks of Advanced Micro Devices. UNIX is a registered trademark of The Open Group.

This software or hardware and documentation may provide access to or information about content, products, and services from third parties. Oracle Corporation and its affiliates are not responsible for and expressly disclaim all warranties of any kind with respect to third-party content, products, and services unless otherwise set forth in an applicable agreement between you and Oracle. Oracle Corporation and its affiliates will not be responsible for any loss, costs, or damages incurred due to your access to or use of third-party content, products, or services, except as set forth in an applicable agreement between you and Oracle.

Documentation Accessibility

For information about Oracle's commitment to accessibility, visit the Oracle Accessibility Program website at [https://docs.oracle.com/pls/topic/lookup?ctx=acc&id=docacc.](https://docs.oracle.com/pls/topic/lookup?ctx=acc&id=docacc)

#### Access to Oracle Support

Oracle customers that have purchased support have access to electronic support through My Oracle Support. For information, visit <https://docs.oracle.com/pls/topic/lookup?ctx=acc&id=info> or visit [https://docs.oracle.com/pls/](https://docs.oracle.com/pls/topic/lookup?ctx=acc&id=trs) [topic/lookup?ctx=acc&id=trs](https://docs.oracle.com/pls/topic/lookup?ctx=acc&id=trs) if you are hearing impaired.

# **Contents**

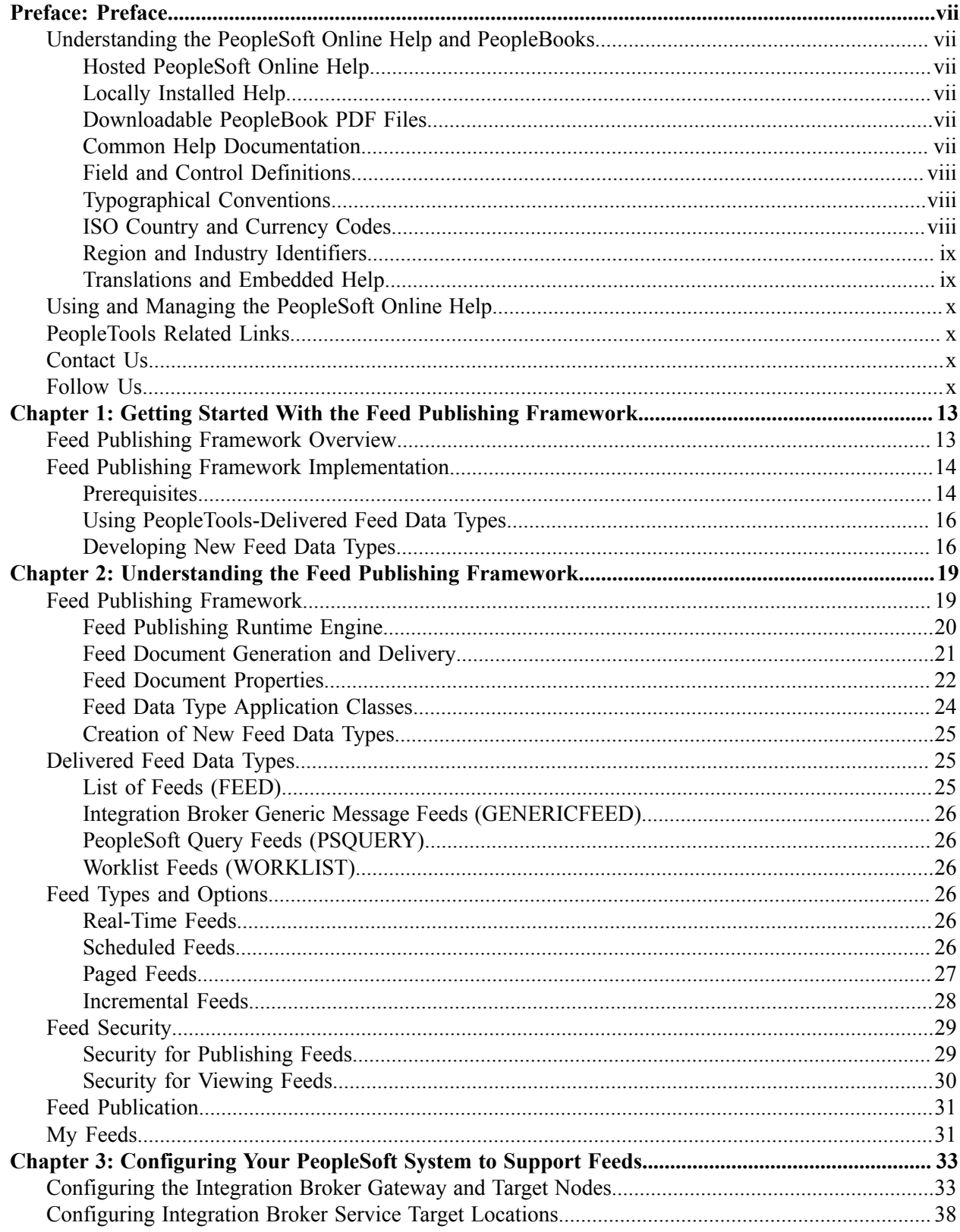

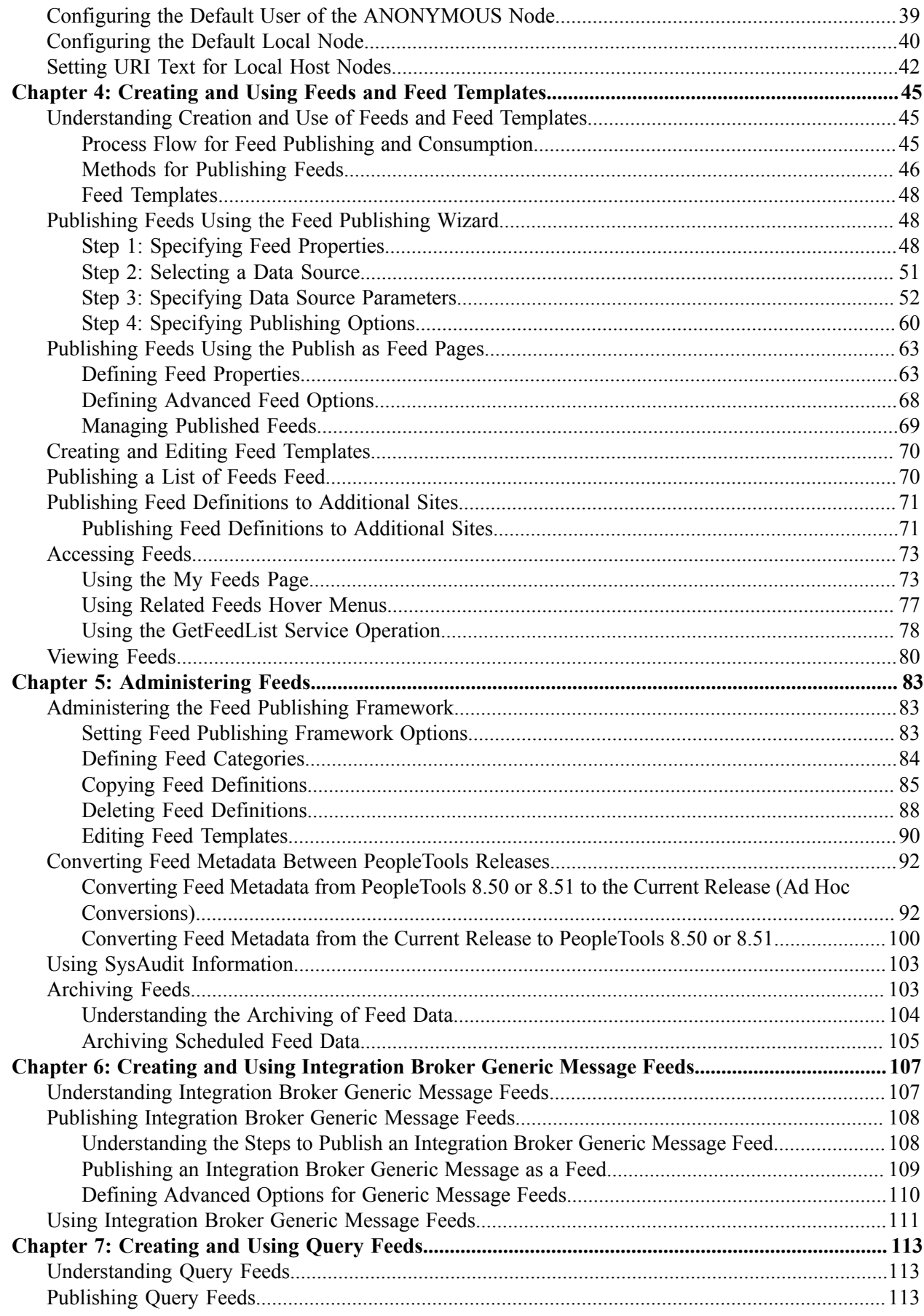

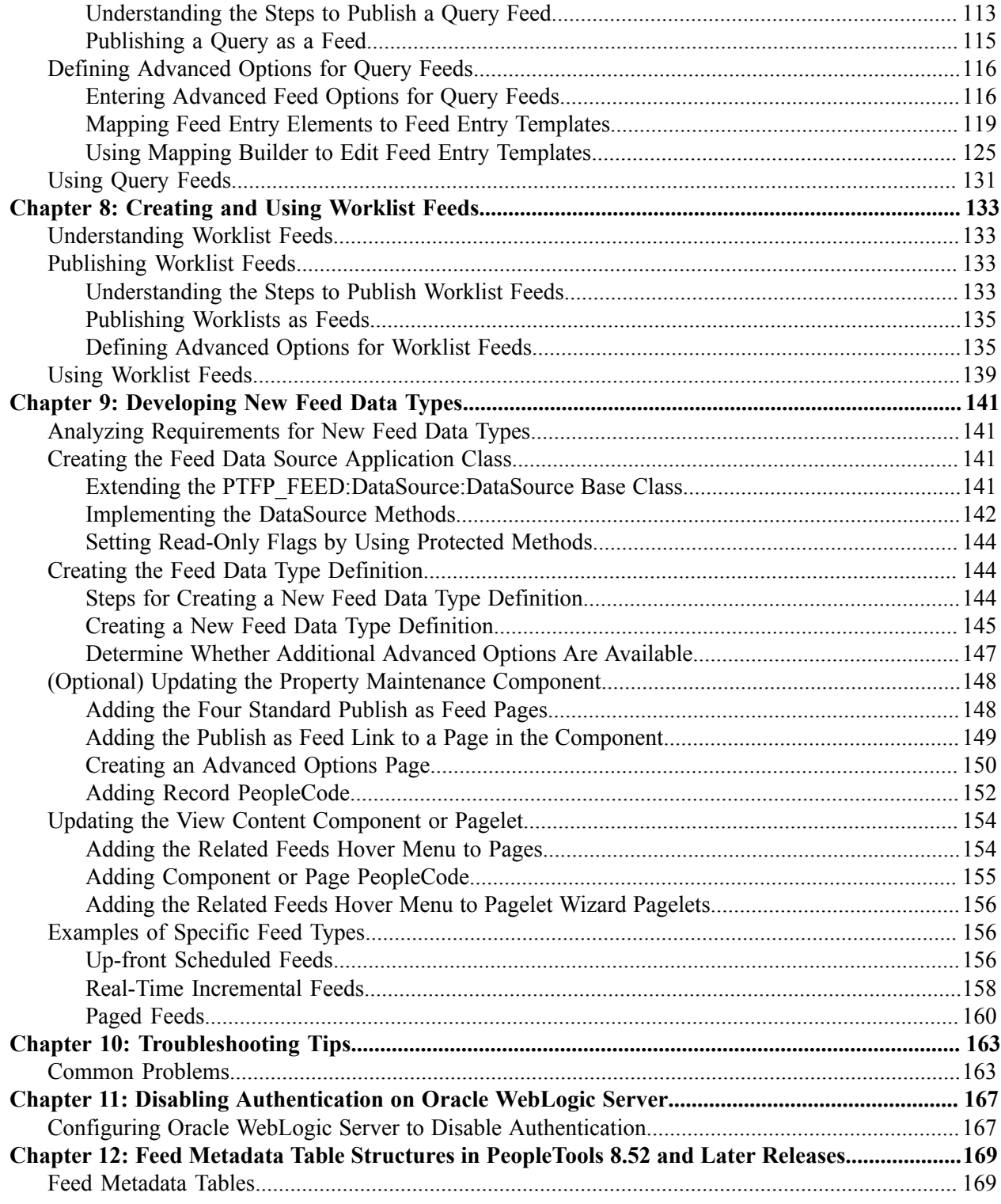

Contents

# <span id="page-6-0"></span>**Preface**

# <span id="page-6-1"></span>**Understanding the PeopleSoft Online Help and PeopleBooks**

The PeopleSoft Online Help is a website that enables you to view all help content for PeopleSoft applications and PeopleTools. The help provides standard navigation and full-text searching, as well as context-sensitive online help for PeopleSoft users.

### <span id="page-6-2"></span>**Hosted PeopleSoft Online Help**

You can access the hosted PeopleSoft Online Help on the [Oracle Help Center](https://docs.oracle.com/en/applications/peoplesoft/index.html). The hosted PeopleSoft Online Help is updated on a regular schedule, ensuring that you have access to the most current documentation. This reduces the need to view separate documentation posts for application maintenance on My Oracle Support. The hosted PeopleSoft Online Help is available in English only.

To configure the context-sensitive help for your PeopleSoft applications to use the Oracle Help Center, see [Configuring Context-Sensitive Help Using the Hosted Online Help Website.](https://docs.oracle.com/pls/topic/lookup?ctx=psoft&id=ATPB_HOSTED)

### <span id="page-6-3"></span>**Locally Installed Help**

If you're setting up an on-premise PeopleSoft environment, and your organization has firewall restrictions that prevent you from using the hosted PeopleSoft Online Help, you can install the online help locally. See [Configuring Context-Sensitive Help Using a Locally Installed Online Help Website](https://docs.oracle.com/pls/topic/lookup?ctx=psoft&id=ATPB_LOCAL).

### <span id="page-6-4"></span>**Downloadable PeopleBook PDF Files**

You can access downloadable PDF versions of the help content in the traditional PeopleBook format on the [Oracle Help Center.](https://docs.oracle.com/en/applications/peoplesoft/index.html) The content in the PeopleBook PDFs is the same as the content in the PeopleSoft Online Help, but it has a different structure and it does not include the interactive navigation features that are available in the online help.

### <span id="page-6-5"></span>**Common Help Documentation**

Common help documentation contains information that applies to multiple applications. The two main types of common help are:

- Application Fundamentals
- Using PeopleSoft Applications

Most product families provide a set of application fundamentals help topics that discuss essential information about the setup and design of your system. This information applies to many or all applications in the PeopleSoft product family. Whether you are implementing a single application, some combination of applications within the product family, or the entire product family, you should be familiar with the contents of the appropriate application fundamentals help. They provide the starting points for fundamental implementation tasks.

In addition, the *PeopleTools: Applications User's Guide* introduces you to the various elements of the PeopleSoft Pure Internet Architecture. It also explains how to use the navigational hierarchy, components, and pages to perform basic functions as you navigate through the system. While your application or implementation may differ, the topics in this user's guide provide general information about using PeopleSoft applications.

## <span id="page-7-0"></span>**Field and Control Definitions**

PeopleSoft documentation includes definitions for most fields and controls that appear on application pages. These definitions describe how to use a field or control, where populated values come from, the effects of selecting certain values, and so on. If a field or control is not defined, then it either requires no additional explanation or is documented in a common elements section earlier in the documentation. For example, the Date field rarely requires additional explanation and may not be defined in the documentation for some pages.

## <span id="page-7-1"></span>**Typographical Conventions**

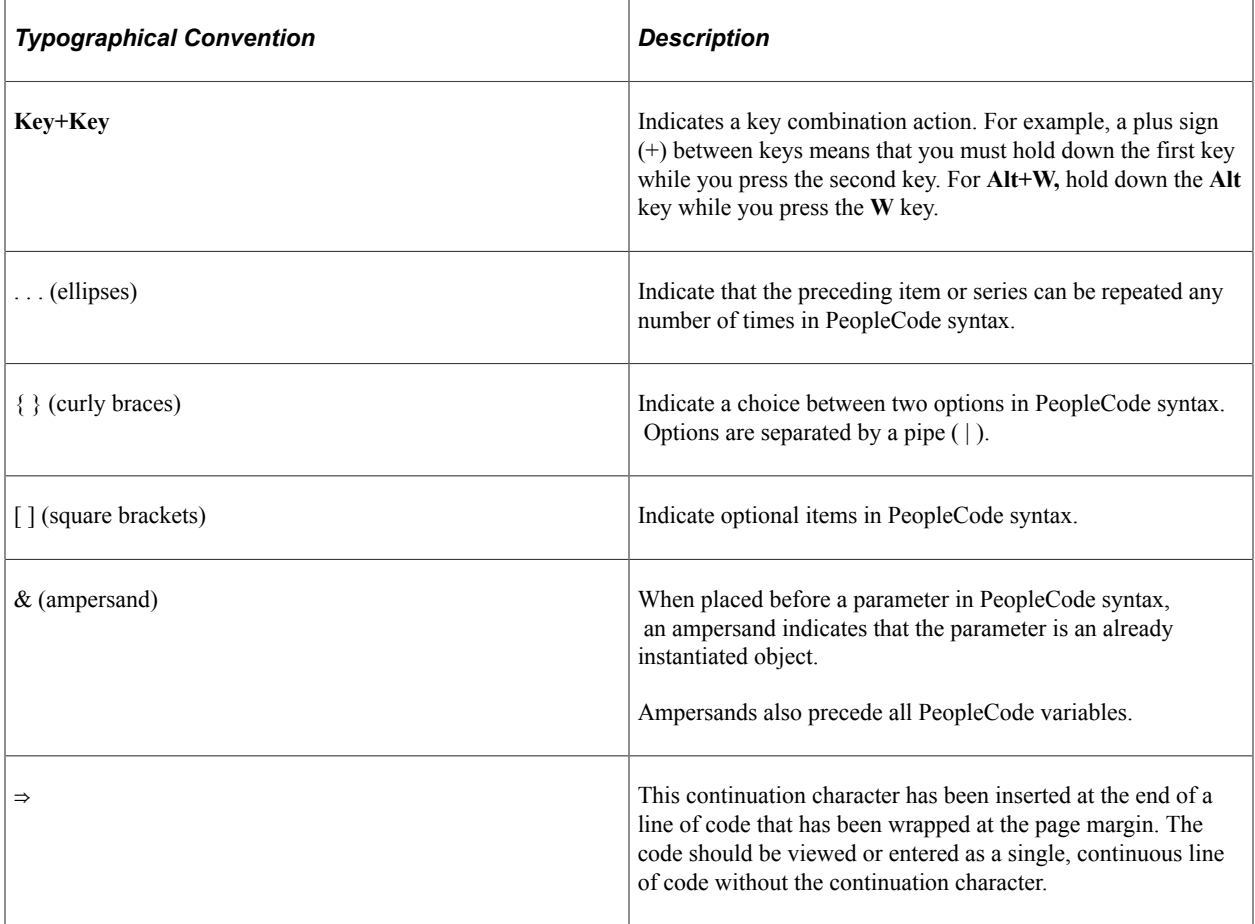

The following table describes the typographical conventions that are used in the online help.

## <span id="page-7-2"></span>**ISO Country and Currency Codes**

PeopleSoft Online Help topics use International Organization for Standardization (ISO) country and currency codes to identify country-specific information and monetary amounts.

ISO country codes may appear as country identifiers, and ISO currency codes may appear as currency identifiers in your PeopleSoft documentation. Reference to an ISO country code in your documentation does not imply that your application includes every ISO country code. The following example is a country-specific heading: "(FRA) Hiring an Employee."

The PeopleSoft Currency Code table (CURRENCY\_CD\_TBL) contains sample currency code data. The Currency Code table is based on ISO Standard 4217, "Codes for the representation of currencies," and also relies on ISO country codes in the Country table (COUNTRY\_TBL). The navigation to the pages where you maintain currency code and country information depends on which PeopleSoft applications you are using. To access the pages for maintaining the Currency Code and Country tables, consult the online help for your applications for more information.

#### <span id="page-8-0"></span>**Region and Industry Identifiers**

Information that applies only to a specific region or industry is preceded by a standard identifier in parentheses. This identifier typically appears at the beginning of a section heading, but it may also appear at the beginning of a note or other text.

Example of a region-specific heading: "(Latin America) Setting Up Depreciation"

#### **Region Identifiers**

Regions are identified by the region name. The following region identifiers may appear in the PeopleSoft Online Help:

- Asia Pacific
- Europe
- Latin America
- North America

#### **Industry Identifiers**

Industries are identified by the industry name or by an abbreviation for that industry. The following industry identifiers may appear in the PeopleSoft Online Help:

- USF (U.S. Federal)
- E&G (Education and Government)

## <span id="page-8-1"></span>**Translations and Embedded Help**

PeopleSoft 9.2 software applications include translated embedded help. With the 9.2 release, PeopleSoft aligns with the other Oracle applications by focusing our translation efforts on embedded help. We are not planning to translate our traditional online help and PeopleBooks documentation. Instead we offer very direct translated help at crucial spots within our application through our embedded help widgets. Additionally, we have a one-to-one mapping of application and help translations, meaning that the software and embedded help translation footprint is identical—something we were never able to accomplish in the past.

# <span id="page-9-0"></span>**Using and Managing the PeopleSoft Online Help**

Select About This Help in the left navigation panel on any page in the PeopleSoft Online Help to see information on the following topics:

- Using the PeopleSoft Online Help.
- Managing hosted Online Help.
- Managing locally installed PeopleSoft Online Help.

## <span id="page-9-1"></span>**PeopleTools Related Links**

[PeopleTools 8.60 Home Page](https://support.oracle.com/epmos/faces/DocumentDisplay?id=2884844.2)

[PeopleSoft Search and Kibana Analytics Home Page](https://support.oracle.com/epmos/faces/DocumentDisplay?id=2205540.2)

"PeopleTools Product/Feature PeopleBook Index" (Getting Started with PeopleTools)

[PeopleSoft Online Help](https://docs.oracle.com/en/applications/peoplesoft/index.html)

[PeopleSoft Information Portal](https://docs.oracle.com/cd/E52319_01/infoportal/index.html)

[PeopleSoft Spotlight Series](https://docs.oracle.com/cd/E52319_01/infoportal/spotlight.html)

[PeopleSoft Training and Certification | Oracle University](https://docs.oracle.com/pls/topic/lookup?ctx=psft_hosted&id=ou)

[My Oracle Support](https://support.oracle.com/CSP/ui/flash.html)

[Oracle Help Center](https://docs.oracle.com/en/)

# <span id="page-9-2"></span>**Contact Us**

Send your suggestions to psoft-infodev us@oracle.com.

Please include the applications update image or PeopleTools release that you're using.

## <span id="page-9-3"></span>**Follow Us**

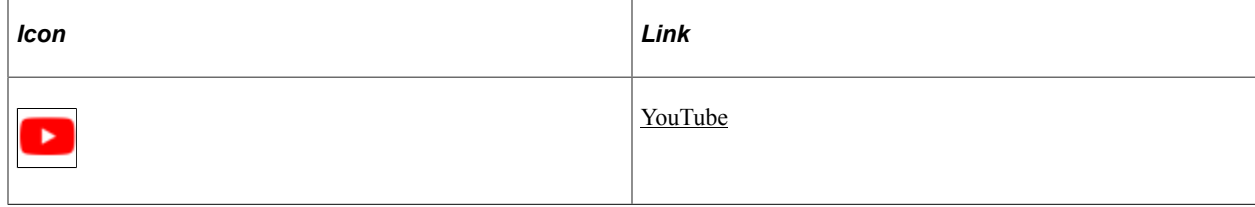

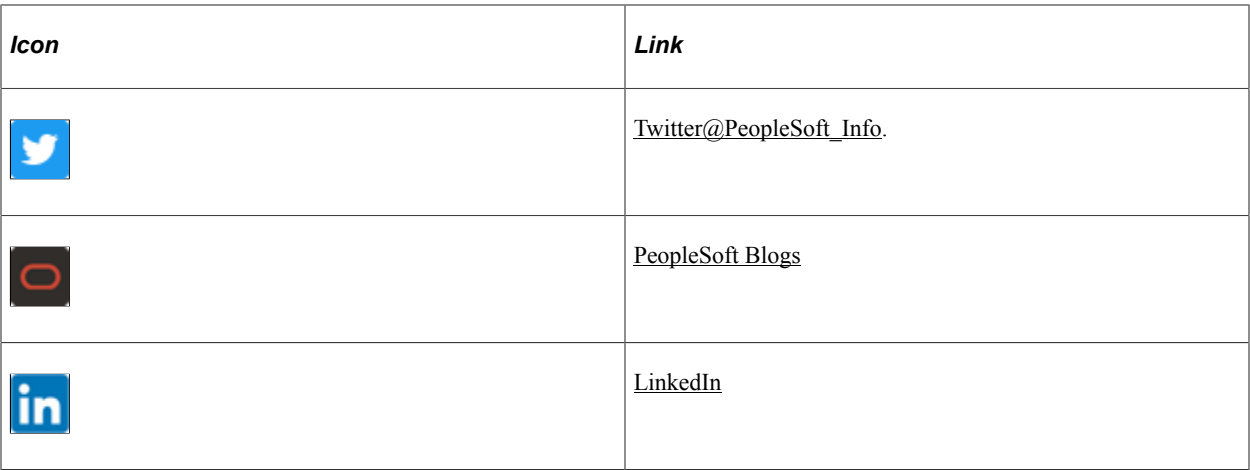

## <span id="page-12-0"></span>**Chapter 1**

# **Getting Started With the Feed Publishing Framework**

## <span id="page-12-1"></span>**Feed Publishing Framework Overview**

The Feed Publishing Framework is a module of Oracle's PeopleTools. It consists of unified interfaces for content owners and administrative users to create, configure, and maintain feed definitions of various types; interfaces for end users to discover related feeds and search feed definitions; a set of application programming interfaces (APIs) and code samples to assist application developers in creating new type of feeds and integrating them with existing features; and multiple language support.

#### **Feeds**

A web feed, news feed, or feed is a data format that makes rapidly changing content available to users. A feed contains entries, which might be headlines, full-text articles, excerpts, summaries, digital media, and links to content on a web site, along with various metadata. PeopleSoft applications, like news agencies, external web sites, and other content distributors, publish or syndicate web feeds to which users can subscribe. Examples of feeds in PeopleSoft applications include worklists, queries, discussions, and so on.

Web feeds work by using the pull technology model. Typically, when using web feeds, content providers publish feed links on their site, which you register in an aggregator program (also called a feed reader or a news reader) that runs on your own computer. Feed readers can be independent programs or browser extensions that provide configurable integrated feed reader functionality. Web-based feed readers seldom require additional software installation and make the user's feeds available on any computer with internet access. Microsoft Outlook and Mozilla Thunderbird are two commonly used secure feed readers.

When directed, the aggregator polls all the servers in its feed list to ascertain if new content exists; if so, the aggregator retrieves the new content. You can configure feed readers to check for new or updated content at regular intervals. When you no longer want to receive updated content, you remove the feed from the reader.

Atom and Really Simple Syndication (RSS) are the two primary syndication formats. Atom also provides a standardized way to export an entire blog, or parts of it, for backup or for importing into other blogging systems. Some web sites let people choose between RSS- or Atom-formatted web feeds; others offer only RSS or only Atom. In particular, many blog and wiki sites offer their web feeds in the Atom format.

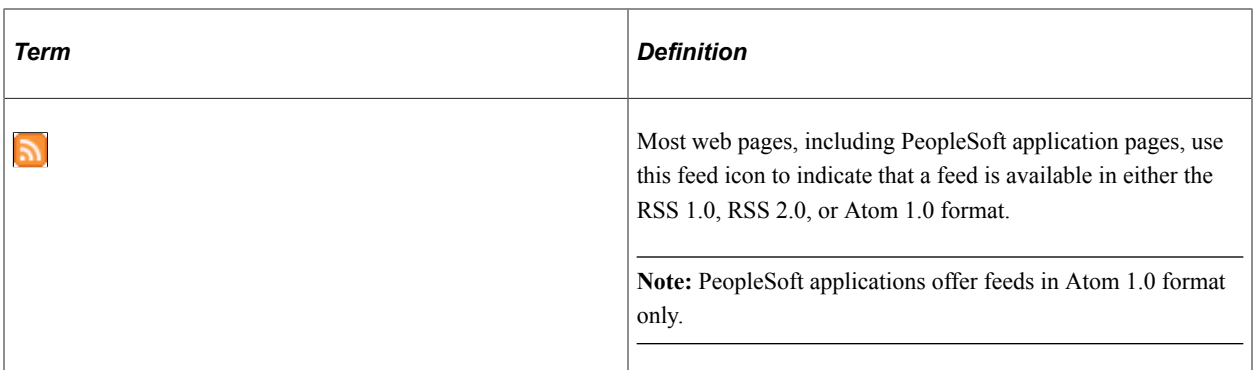

#### **Feed Publishing Framework**

The Feed Publishing Framework provides:

- Feed Publishing Wizard, a simplified guide for content owners and administrative users to create, configure, and maintain feed definitions and feed templates of various types.
- Publish as Feed hidden pages to allow for feed publication directly from the data component.
- Interfaces for end users to search for feeds and to discover related feeds.
- Management of feed definitions, feed categories, feed templates and feed data types as PeopleTools managed objects.
- A set of APIs and code samples to assist application developers in creating new types of feeds and integrating them with existing features.

With the Feed Publishing Framework, you can develop and publish feeds from any PeopleSoft or non-PeopleSoft data. Then, with the delivered user interfaces, users can find and subscribe to your feeds.

# <span id="page-13-0"></span>**Feed Publishing Framework Implementation**

This section provides an overview of feed publishing framework implementation.

#### <span id="page-13-1"></span>**Prerequisites**

The Feed Publishing Framework relies on other PeopleTools components, such as Integration Broker, for you to be able to publish and consume feeds.

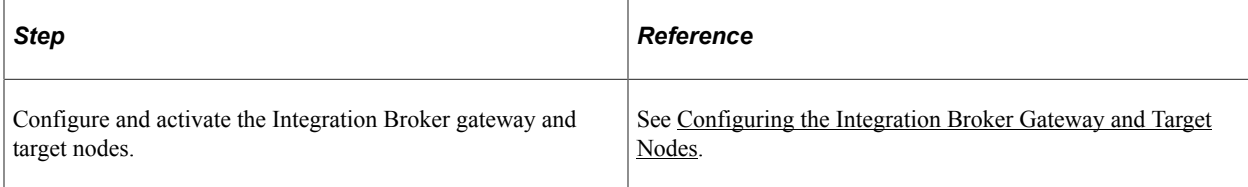

You must configure your PeopleSoft system as follows:

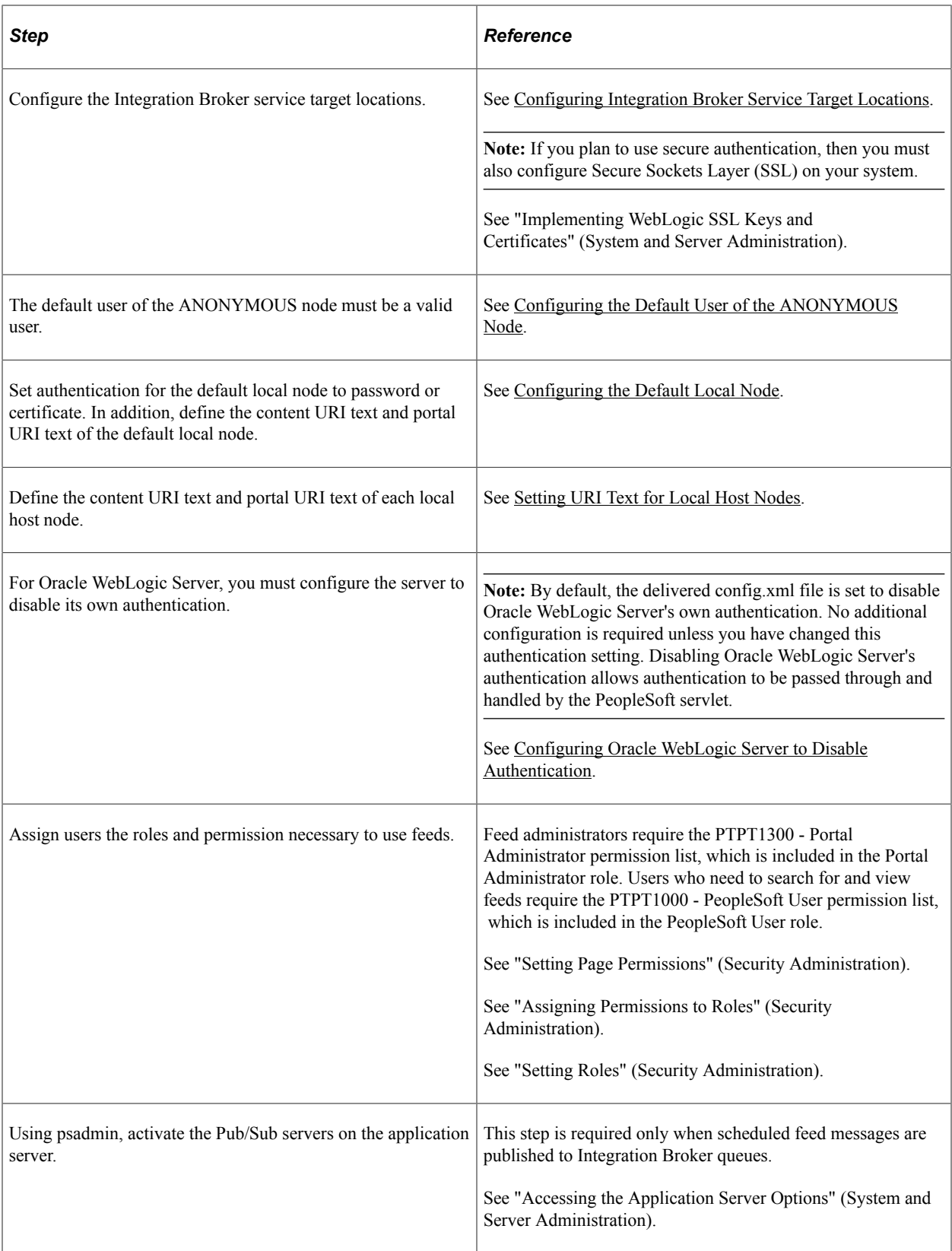

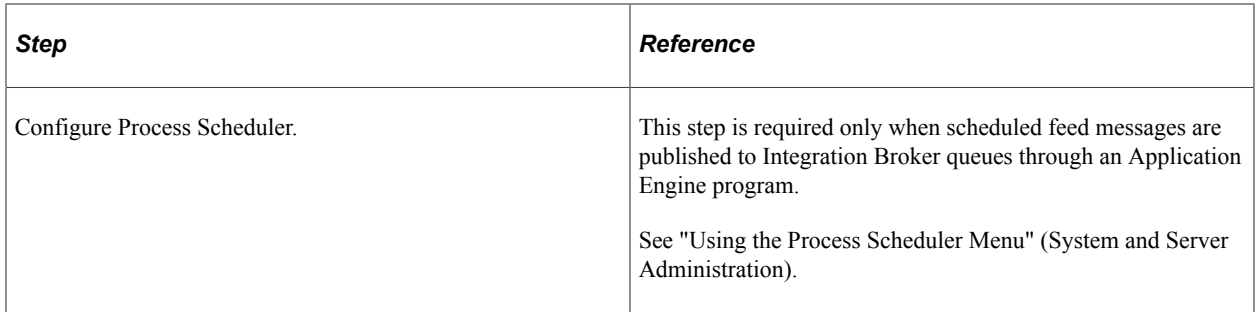

## <span id="page-15-0"></span>**Using PeopleTools-Delivered Feed Data Types**

PeopleTools delivers predefined feed data types for query feeds, worklist feeds, Integration Broker generic message feeds, and lists of published feeds. Follow these steps to use an existing feed data type:

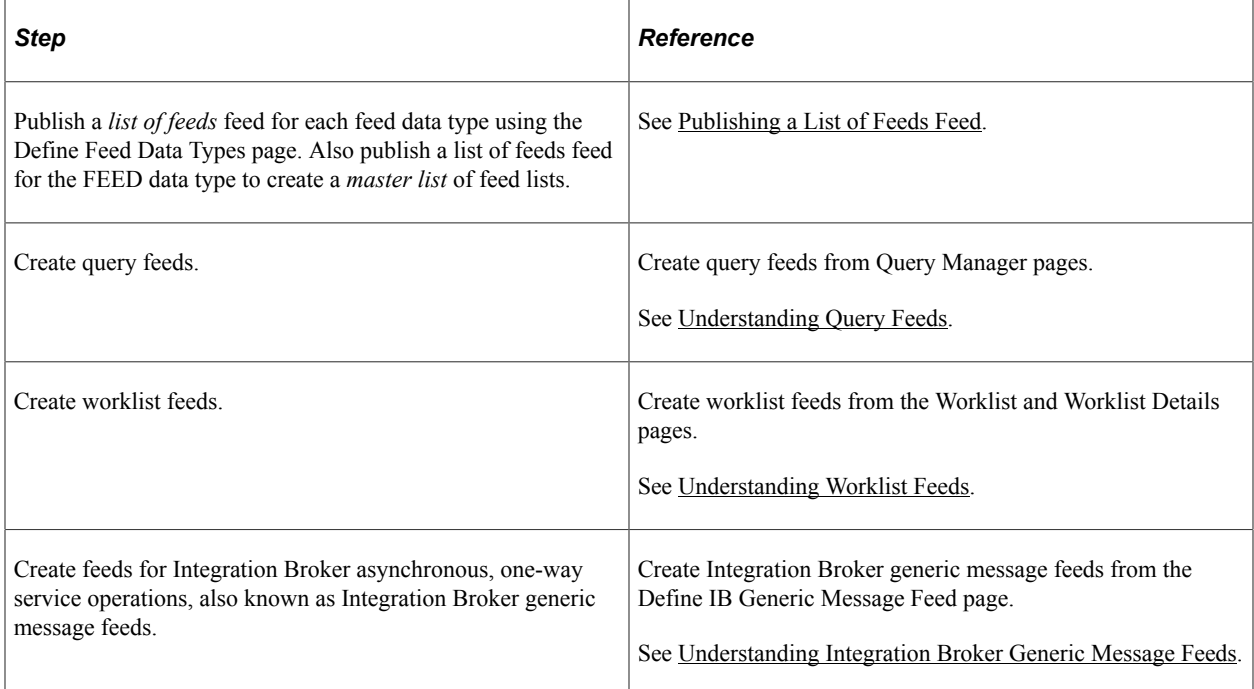

## <span id="page-15-1"></span>**Developing New Feed Data Types**

Use these steps to develop new feed data types:

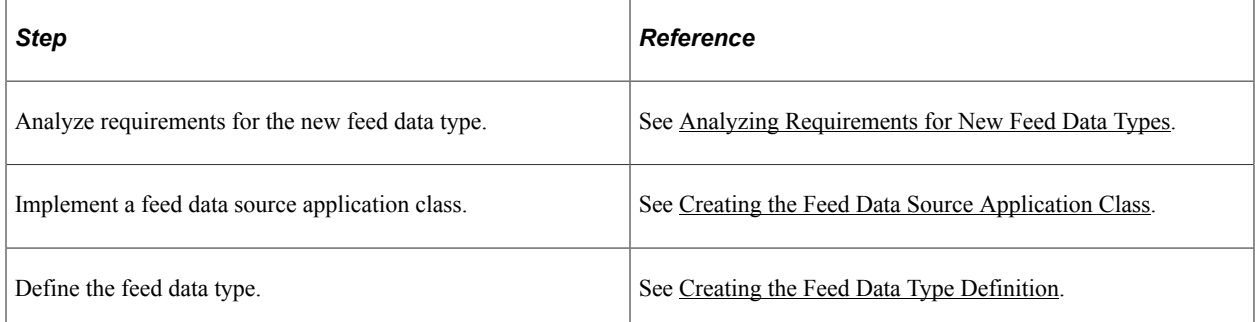

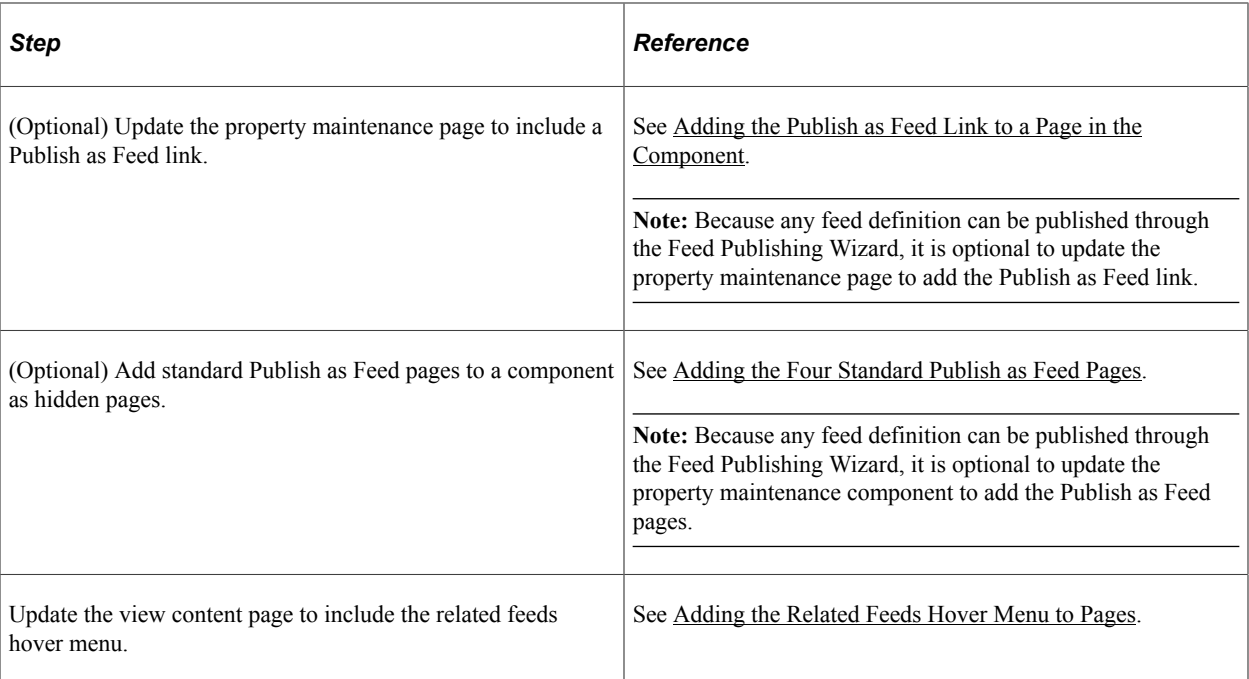

## <span id="page-18-0"></span>**Chapter 2**

# **Understanding the Feed Publishing Framework**

# <span id="page-18-1"></span>**Feed Publishing Framework**

The Feed Publishing Framework provides:

- Feed Publishing Wizard, a simplified guide for content owners and administrative users to create, configure, and maintain feed definitions and feed templates of various types.
- Publish as Feed hidden pages to allow for feed publication directly from the data component.
- Interfaces for end users to search for feeds and to discover related feeds.
- Management of feed definitions, feed categories, feed templates and feed data types as PeopleTools managed objects.
- A set of APIs and code samples to assist application developers in creating new types of feeds and integrating them with existing features.

Multiple language support.

The following diagram shows the Feed Publishing Framework architecture. For this diagram, use this legend:

- Orange boxes Integration Broker components
- Light blue boxes Portal components or GUI
- Yellow boxes Data storage
- White boxes Feed Publishing Framework core
- Red lines Incoming request
- Black lines Response
- Gold arrows Data to and from database

Feed Publishing Framework architecture

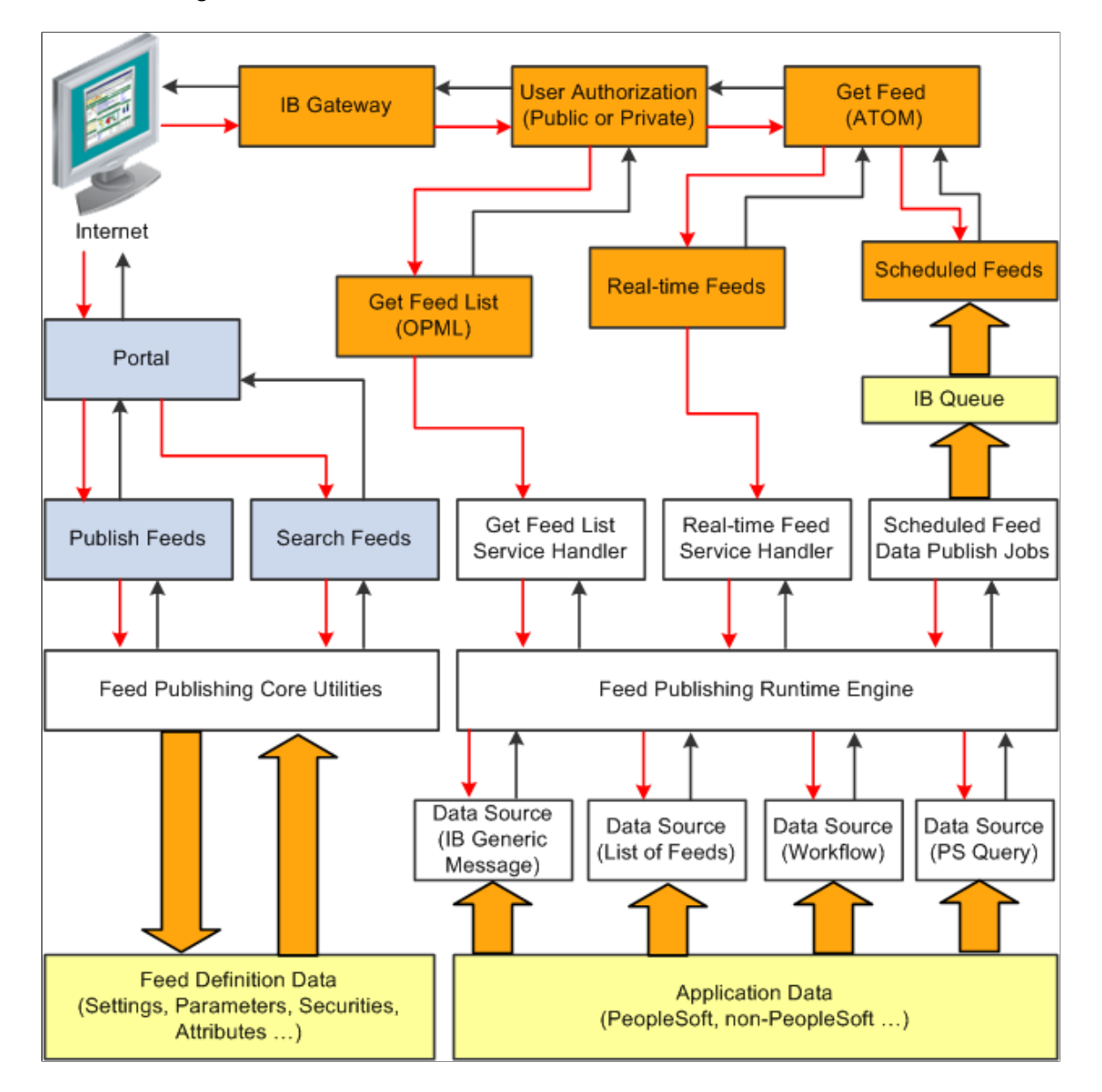

This section discusses:

- Feed publishing runtime engine.
- Feed document generation and delivery.
- Feed document properties.
- Feed data type application classes.
- Creation of new feed data types.

## <span id="page-19-0"></span>**Feed Publishing Runtime Engine**

The centerpiece of the feed document generation is the runtime engine. The runtime engine:

- Handles the feed identification and authorization.
- Sets the data source settings and data source parameter value.
- Executes the data source object to collect data.
- Transforms feed data to an Atom 1.0 feed document.

#### **Runtime Engine Process Flow**

When the runtime engine receives a request, it first locates the feed definition based on the feed ID, and then it determines whether the current user has access to the feed. If the user has permission, the process continues. If the user does not have permission, the process stops and the system displays an error.

Next, the runtime engine creates an instance of the feed data type application class associated with the specific feed definition, restores the Data Source Setting values and the Data Source Parameter values saved with the feed definition, and sets the runtime information, such as the requested language. At this time, the runtime engine also evaluates the runtime values of data source parameters with usage types of *Admin Specified, System Variable,* and *User Specified.*

Then, the runtime engine instructs the feed object to collect the data and return the feed data in an Atom 1.0 feed document. The runtime engine does not have direct knowledge about the feed data. All business logic relevant to data collection are encapsulated in the feed data type application class PeopleCode.

By default, the currently authenticated user of the request is used for gathering the feed data. Different users requesting the same feed may receive different feed data based on their permission. This behavior can be overridden by specifying the **Feed Authorization** options when you create a feed definition; that is, a user ID can be specified alone with a selection that specifies whether to use this user to generate feed documents for all requests of that feed or only for anonymous requests. This option is a per feed definition, and it will be stored with the feed definition.

## <span id="page-20-0"></span>**Feed Document Generation and Delivery**

By default, all feeds managed by the framework will be served as real-time feeds through Integration Broker framework by using the GetFeed service operation.

#### **GetFeed Service Operation**

A GetFeed service operation (PTFP\_GETFEED) uses the runtime engine to locate the feed definition and generate feed document in Atom 1.0 format. Transformation can be done in the service operation level to get feed documents in other formats. Integration Broker manages user authentication, caching, and feed data type service operation-level security.

The primary task of the GetFeed service operation handler is to collect the request information and then forward it to the runtime engine. The handler also catches the exceptions raised by the runtime engine and reports them in the specific way applicable to Integration Broker.

By default, the GetFeed service operation only has one required parameter, the feed ID, and three optional parameters, the language code, the portal name, and the node name. The feed URL given out by the framework contains only these parameters, when applicable.

When a feed request comes in, the Integration Broker copies the values of the query parameters to the corresponding fields defined in the default feed request message definition. Then, the service operation passes this information to the runtime engine for further processing. If other query parameters exist in the

request URL, then the service operation collects and passes them to the runtime engine. These additional query parameter values override the values of Data Source Parameters for which the usage types are *User Specified*.

Any feed data type can override this default behavior by providing its own feed request message definition extended from the default one, as well as by using a different method for generating the feed URL to include more default query parameters. Regardless, the feed ID query parameter should always be a required parameter. We do not recommend the use of query parameters for data source settings or nonuser-specified data source parameters.

## <span id="page-21-0"></span>**Feed Document Properties**

The runtime engine returns an Atom 1.0 feed document. The properties of the feed definition become the feed header properties of the feed document. Each item in the feed-format-neutral object collection becomes one entry of the feed document. A list of the data mapping relationships follows.

#### **Feed Element Mapping**

The feed data source uses a feed-format-neutral object collection to collect data. This table describes the mapping between the Atom 1.0 feed-level elements and the feed definition properties:

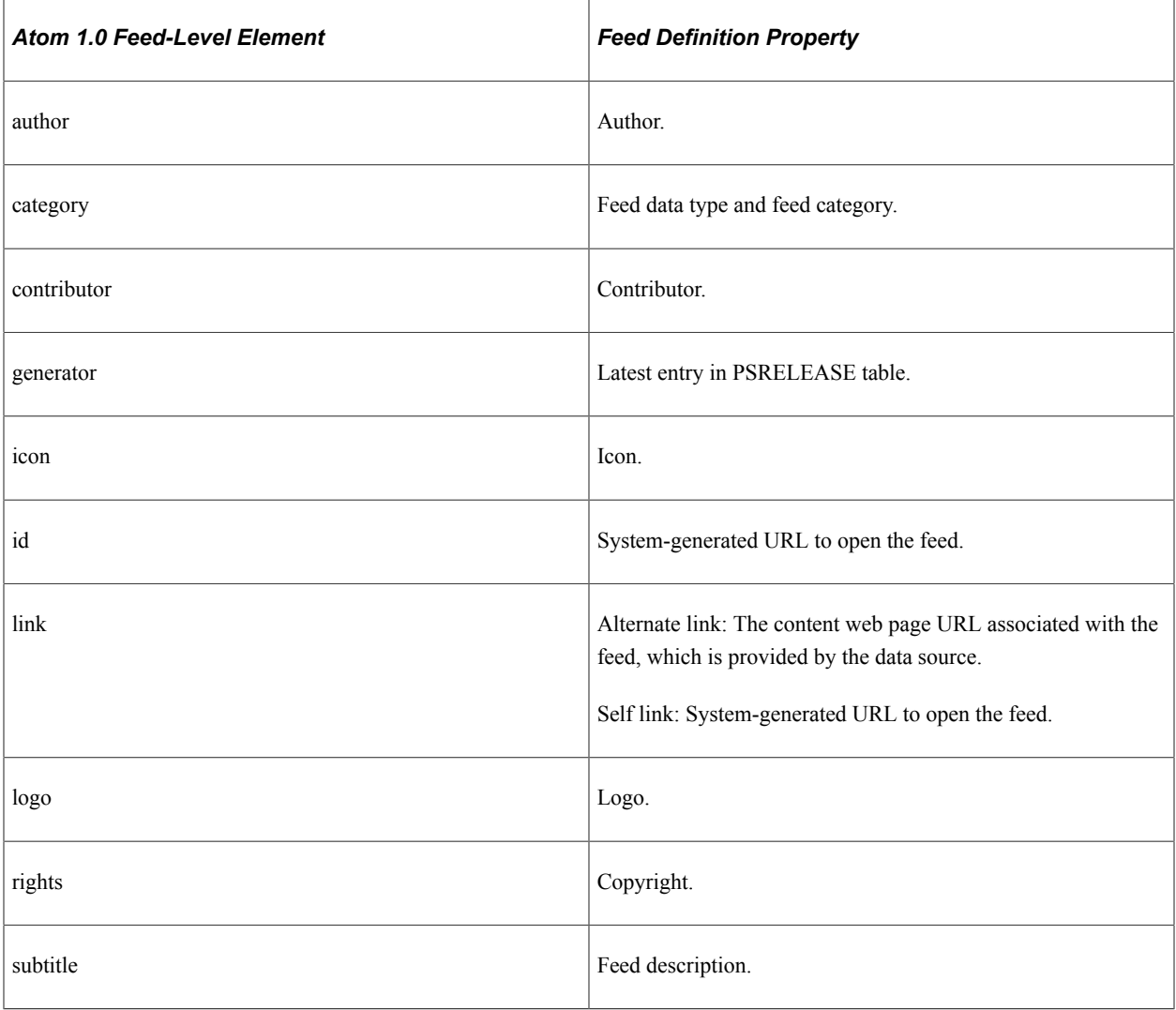

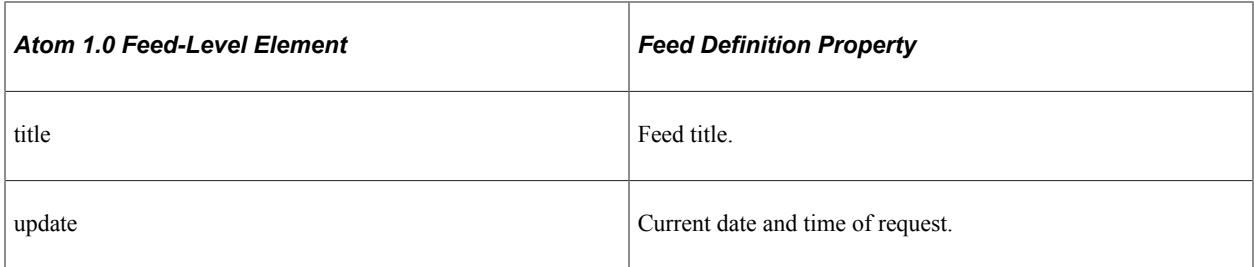

This table describes the mapping between the Atom 1.0 entry-level elements and properties of items in the feed-format-neutral object collection. The real values of these properties are determined by the data source at runtime:

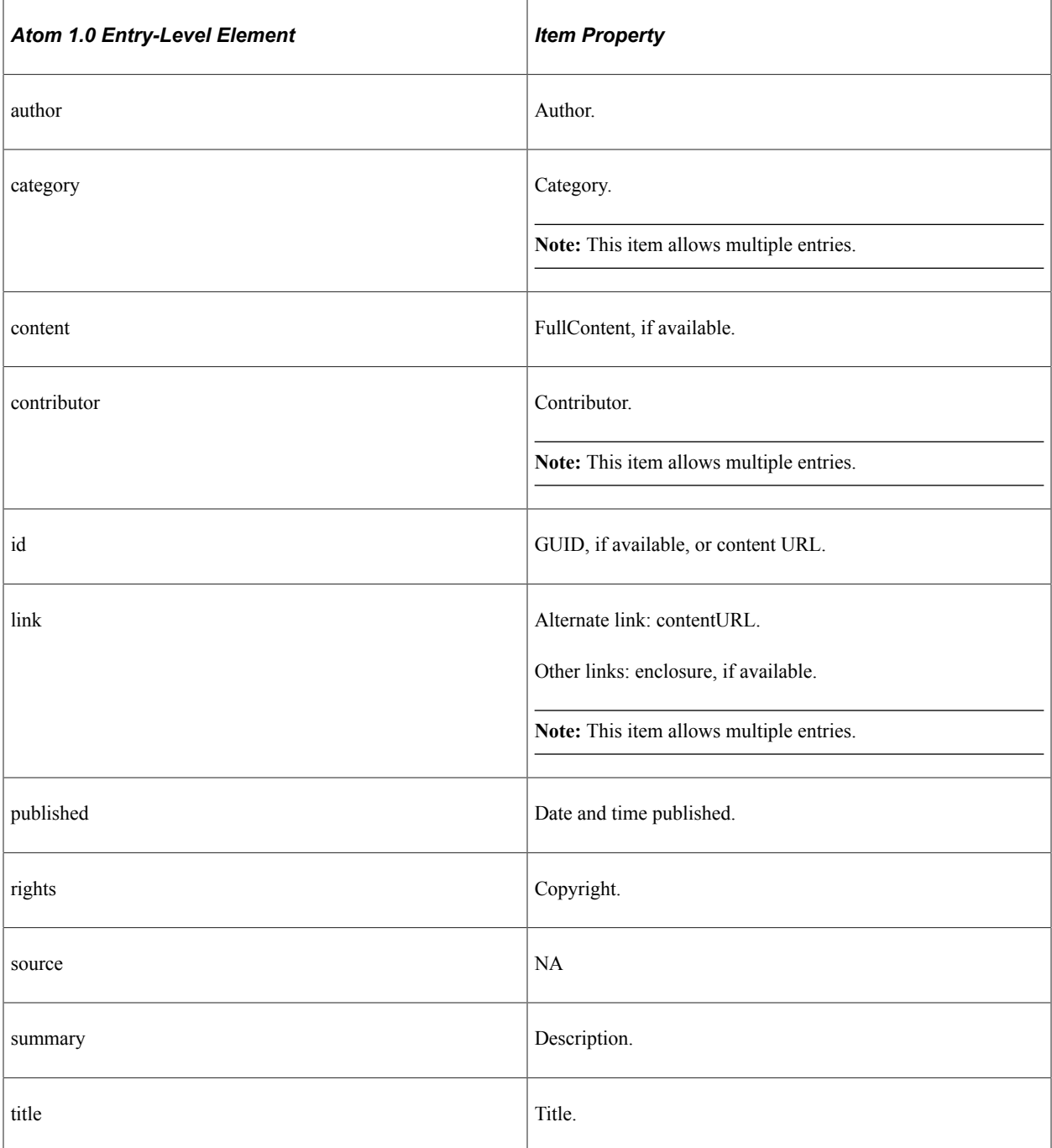

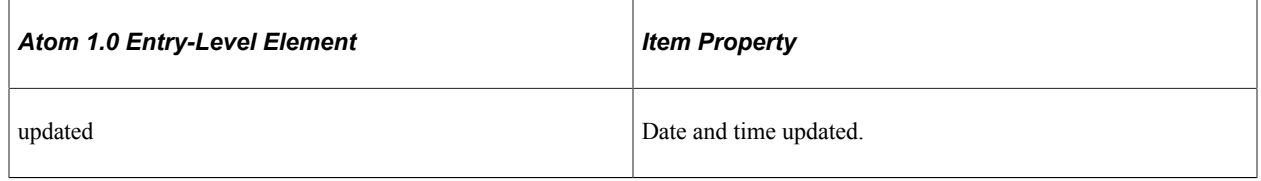

**Note:** If any property contains empty values, the corresponding element is not added.

## <span id="page-23-0"></span>**Feed Data Type Application Classes**

The feed data type application class (PTFP\_FEED:DataSource:DataSource) bridges the data and the feed definition. It has two roles:

- At design time, it provides information to the framework about how to define the feed definition for this type of data.
- At runtime, the framework uses the application class to collect feed data.

#### **Design Time Role of Application Classes**

At design time, the feed data type application class provides information about a specific type of data to the framework, including a list of data source settings, list of data source parameters and their default values, data security, and name of the default feed service definition. The feed data type application class handles events such as processes that occur when you delete a feed definition. The framework uses all of this information in the feed definition creation and maintenance.

Every feed data type may have zero to three data source settings. The data source settings uniquely define the feed data source of the given type of data. You must define and store the values of the data source settings with the feed definition. The feed data type application class can also provide the prompt information for each data source setting.

Every feed data type may have zero or more data source parameters. The data source parameters are used to fine tune the feed or personalize the feed; for example, a news publication feed should include all child sections or a workspace feed should not include discussion data. Values of data source parameters are determined at runtime based on the usage type, fixed value, system variable value, user-specified value, and so on. The default values of data source parameters are stored with the feed definition. The Feed Data Type application class could provide the description, prompt information, default values, and default usage type for each data source parameter.

#### **Runtime Role of Application Classes**

At runtime, the runtime engine finds the feed definition and the associated feed data type application class based on the requested feed ID. It creates an instance of the feed data type application class associated with the specific feed definition, restores the data source setting values and the data source parameter values saved with the feed definition, evaluates the runtime values of those data source parameters based on their usage type, and sets other runtime information. It then executes the object to retrieve the content data of the feed.

The feed data type application class uses a feed-format-neutral object collection to temporarily store the data. It does not transform data to a feed document directly. This design enables application developers to expand the object model or use their own data objects. The advantages of using a feed-format-neutral object collection instead of the feed-format-specific XML document are:

- It shields you from having to deal with the complex details of a specific feed format.
- It minimizes the possibility of using a wrong XML element or structure.
- It standardizes the use of specific elements within the feed.
- It enables easier migration to newer feed format standards or a completely different feed format.

#### **Related Links**

[Creating the Feed Data Source Application Class](#page-140-2) "DataSource Class" (PeopleCode API Reference)

#### <span id="page-24-0"></span>**Creation of New Feed Data Types**

The following list provides an overview of the steps to create a new feed data type:

- 1. Analyze the requirements for the new feed data type.
- 2. Create the feed data source application class by extending the abstract base DataSource class.
- 3. Create the feed data type definition.
- 4. (Optional) Update the property maintenance component.

**Note:** Because any feed definition can be published through the Feed Publishing Wizard, it is optional to update the property maintenance component to add the Publish as Feed pages and Publish as Feed link to a component.

5. Update the view content component or pagelet — that is, deploy the related feeds hover menu.

These steps are described in detail elsewhere in this book.

#### **Related Links**

[Analyzing Requirements for New Feed Data Types](#page-140-1)

## <span id="page-24-1"></span>**Delivered Feed Data Types**

This section discusses the delivered feed data types.

### <span id="page-24-2"></span>**List of Feeds (FEED)**

A *list of feeds* feed enables feed administrators to generate a feed that displays a list of all feeds of a specific feed data type.

See [Publishing a List of Feeds Feed.](#page-69-1)

## <span id="page-25-0"></span>**Integration Broker Generic Message Feeds (GENERICFEED)**

Integration Broker generic message feeds enable administrators to expose Integration Broker messages used in asynchronous, one-way service operations as feeds.

See [Understanding Integration Broker Generic Message Feeds.](#page-106-1)

## <span id="page-25-1"></span>**PeopleSoft Query Feeds (PSQUERY)**

PeopleSoft Query feeds enable query administrators to expose query outputs as feeds.

**Note:** Any user with access to Query Manager can publish query feeds.

See [Understanding Query Feeds.](#page-112-1)

### <span id="page-25-2"></span>**Worklist Feeds (WORKLIST)**

Worklist feeds enable workflow administrators to expose worklists as feeds.

See [Understanding Worklist Feeds](#page-132-1).

# <span id="page-25-3"></span>**Feed Types and Options**

This section provides an overview of feed types and options.

### <span id="page-25-4"></span>**Real-Time Feeds**

*Real-time feeds* are dynamic—that is, they are produced when the user requests them. Real-time feeds are created using Integration Broker synchronous service operations. These service operations are similar to other Integration Broker service operations except that the service operation handler returns an ATOM 1 0 message.

Whenever the HTTP listening connector gets a request for a real-time feed, it invokes the appropriate synchronous service operation. It uses either the PS\_TOKEN or basic authentication credentials. User authentication and service operation authorization are handled by Integration Broker; feed authorization is handled by the Feed Publishing Framework. If a user has access to the feed, then the service operation handler adjudicates any HTTP request parameters passed to it, generates an Atom feed, and returns it in an ATOM\_1\_0 response message.

## <span id="page-25-5"></span>**Scheduled Feeds**

*Scheduled feeds* are published asynchronously and stored as messages in Integration Broker queues.

Scheduled feeds can be further classified into up-front feeds and generic feeds. When using up-front feeds, the messages published to the Integration Broker queues are feed messages. When using generic feeds, the messages published to Integration Broker queues are either PeopleSoft rowset or XML messages. They are not feed (Atom) XML messages.

When a user requests the feed, the GetFeed (PTFP\_GETPREPUBFEED) synchronous service operation is invoked by the HTTP listening connector. The GetFeed service operation handler fetches the appropriate feed messages from Integration Broker queues and collates them into a single feed message. The GetFeed service operation handler collates the messages for up-front feeds into a single feed message; for generic feeds, it wraps the feed element tags to the Integration Broker messages and then collates them into a single feed message.

**Note:** Unlike real-time feeds, for which you can create your own service operation to deliver the feed, scheduled feeds always use the PTFP\_GETPREPUBFEED service operation to deliver feeds.

## <span id="page-26-0"></span>**Paged Feeds**

A *paged feed* is a feed that has been split into pages (also known as segments) to improve system performance in delivering large feed documents and to improve performance for consuming a feed. A paged feed is presented with first, last, next, and previous links to allow access to additional pages in the feed document.

Paged feeds are supported for scheduled feeds only. The framework supports paged feeds via Integration Broker message segments. %MaxMessageSize is recommended when creating Integration Broker message segments for paged feeds.

When setting the paging property for a feed, select either *Segmented* or *No Paging* to determine how the framework displays the complete feed:

- Segmented
	- This option is designed for feeds intended for crawlers or system synchronization.
	- This option is not supported by most feed readers or clients.
	- Feed links (first, next, previous, last) are added to the feed XML.
	- Feed entries are not restricted by the Max Rows Limit parameter.

See [Setting Feed Publishing Framework Options.](#page-82-2)

- No paging
	- This option is designed for feeds intended for end user viewing.
	- This option is supported by all feed readers or clients.
	- Feed entries are restricted by the Max Rows Limit parameter.

The following table describes how paged feed options and Integration Broker message segment options affect the output of the framework:

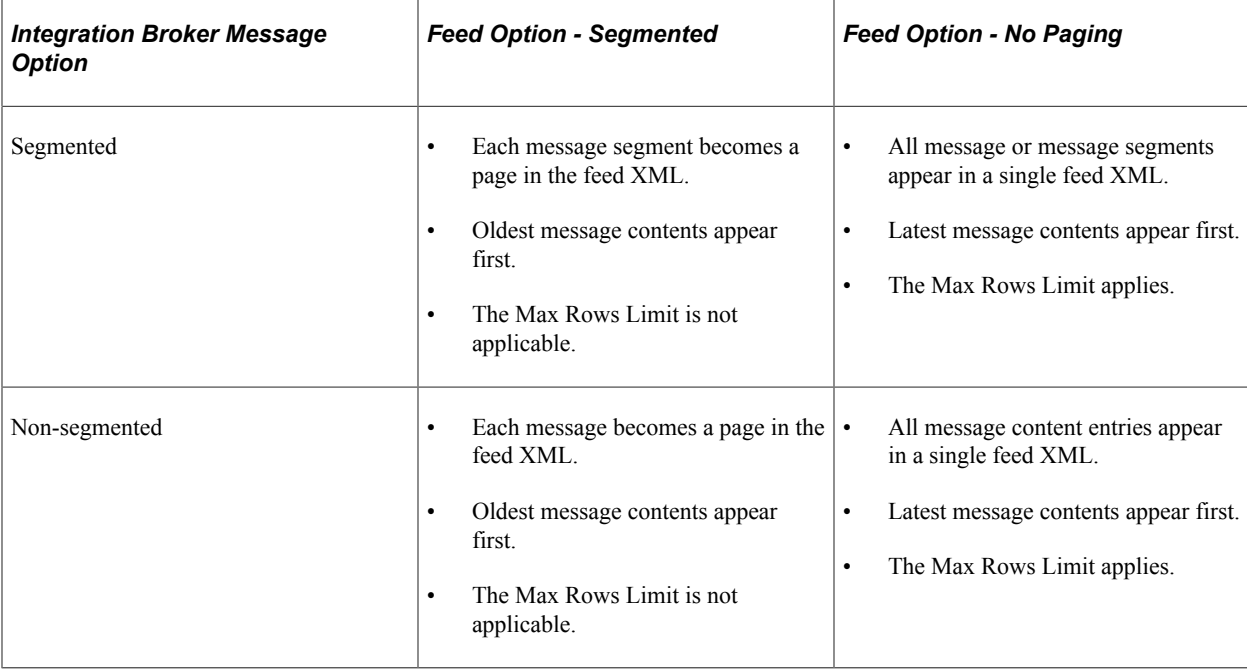

#### **Related Links**

[Publishing Integration Broker Generic Message Feeds](#page-107-0) "DSPARAMETER\_SF\_PAGING" (PeopleCode API Reference) "SF\_PAGINGOPTION\_NOPAGING" (PeopleCode API Reference) "SF\_PAGINGOPTION\_SEGMENTED" (PeopleCode API Reference)

#### <span id="page-27-0"></span>**Incremental Feeds**

An *incremental feed* is a feed that has been published and updated with time stamps that allow the feed content to be delivered incrementally. An incremental feed allows the Feed Publishing Framework to deliver only the feed content that has changed since the user last requested the feed.

**Note:** The incremental feed option is incompatible with the paged feed option. For the delivered feed data types that can be specified as paged, the *Incremental* option is disabled when *Segmented* is selected.

Incremental feeds save network bandwidth by using HTTP conditional GET headers. The HTTP conditional GET headers supported are:

- ETag
- If-None-Match
- Last-Modified
- If-Modified-Since

**Note:** Not all feed readers support incremental feeds, which requires that the reader retain the feed request time stamp and present that data as part of the next feed request.

The following diagram illustrates how HTTP conditional headers are used with incremental feeds. With the initial feed request, the feed reader does not include any HTTP conditional headers. In the response, the PeopleSoft system sends the *complete* feed data and includes two HTTP conditional headers: ETag equals the feed ID and Last-Modified equals the feed request time stamp. When the feed reader makes a subsequent feed request, it includes two HTTP conditional headers: If-None-Match equals the ETag sent by the PeopleSoft system and If-Modified-Since equals Last-Modified sent by the system. In the response, the PeopleSoft system sends just the *incremental* feed data and includes the same two HTTP conditional headers as the initial response; Last-Modified now represents the latest feed request time stamp.

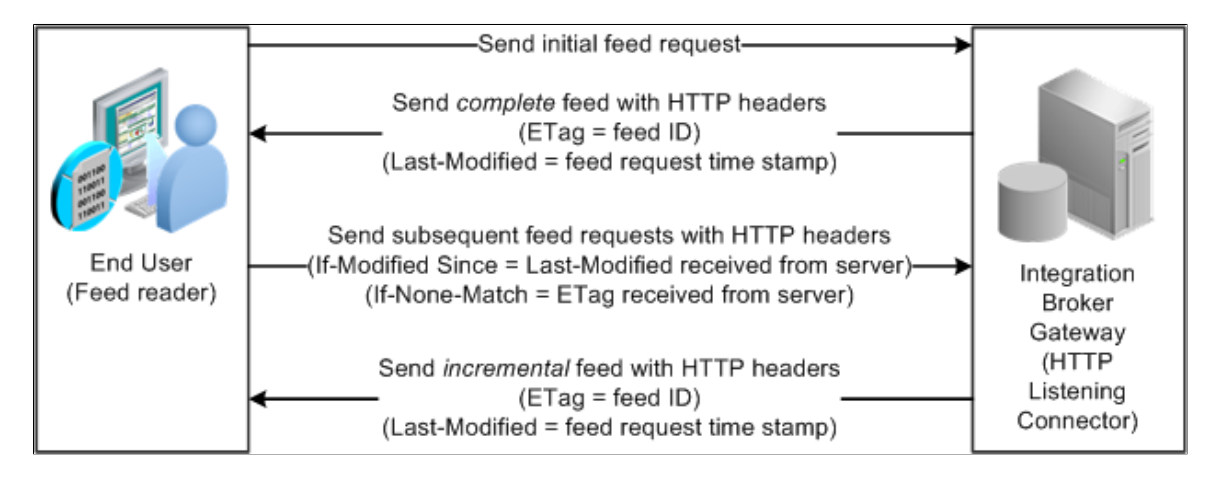

As delivered, the Feed Publishing Framework provides support for scheduled, incremental feeds. For the feed data source, you must define the DSPARAMETER\_INCREMENTAL data source parameter and assign an appropriate value to it. For real-time, incremental feeds, you must also define the DSPARAMETER\_INCREMENTAL data source parameter. In addition, you must implement the PeopleCode to deliver an incremental feed in the data source's execute method.

#### **Related Links**

[Publishing Integration Broker Generic Message Feeds](#page-107-0) "DSPARAMETER\_INCREMENTAL" (PeopleCode API Reference) "INCREMENTALOPTION\_NO" (PeopleCode API Reference) "INCREMENTALOPTION\_YES" (PeopleCode API Reference)

# <span id="page-28-0"></span>**Feed Security**

This section provides an overview of feed security.

## <span id="page-28-1"></span>**Security for Publishing Feeds**

Feeds can be published by two different methodologies: the Feed Publishing Wizard and Publish as Feed pages. Security is different for each of these methodologies:

• Users with access to the PTPT1300 (Portal Administrators) permission list have access to the Feed Publishing Wizard by default.

• The hidden Publish as Feed pages are accessed through the Publish as Feed link found on the property maintenance component for each type of PeopleSoft data that can be published as a feed. Therefore, access to publishing feeds in this manner depends on authorized access to the components and pages where the link is found.

## <span id="page-29-0"></span>**Security for Viewing Feeds**

The two levels of feed security are:

- Feed-level security.
- Data-level security.

#### **Feed-Level Security**

The Feed Publishing Framework manages feed-level security. Feed-level security determines which feeds are visible to the user when accessing the My Feeds page or any related hover menus. You can configure feed security to be:

• Public.

Public feeds run under context of the default user that is associated with the ANONYMOUS node.

See "Defining Node Parameters" (Integration Broker Administration).

• Realtime.

Every time a user accesses a feed during search or execution, the data source object determines whether the current user has access to the feed. This security option has an advantage in that the feed security is always in sync with the data source. This security option can greatly affect performance of feed searches and should only be used when the data security is constantly changing, or the data security could not be defined using role or permission list based security model.

• Permission list and roles.

You assign access to the feed based on permission lists and roles.

### **Data-Level Security**

By default, the authenticated user who requests a feed is used for generating the feed data. Data-level security is checked by each application class that supports a feed data type when the runtime engine executes it to collect feed data. It is always checked in real time. Users who have access to a feed but not the data will receive a feed document that contains no entries. Different users who subscribe to the same feed might receive different feed data, depending on their permissions. You can sync the feed data security to the feed definition using the Publish Feed Definition pages.

**Important!** Developers are responsible for building data-level security into the data source application class logic; data-level security is not automatic.

In the Feed Publishing Wizard, you can override the default feed authorization by specifying a user ID and password to be used for requests for this feed. Doing so ensures every user who requests the feed sees the same result. This setting can be useful for public feeds.

*Warning!* Use care when selecting a user ID for this override as this can potentially give unauthorized users access to feed data that they would not normally be able to see.

See <u>[Step 4: Specifying Publishing Options](#page-59-0)</u>.

#### **Security for Creating Feed Data Types**

Security for creating new feed data types is based on permission lists. To create new feed data types, the user must be authorized to access pages in the PTFP\_DATATYPE component on the PTFP\_FEED\_PUBLISHING menu.

**Note:** Users with access to the PTPT1300 (Portal Administrators) permission list have access to these pages by default.

See "Understanding Permission Lists" (Security Administration).

## <span id="page-30-0"></span>**Feed Publication**

The Feed Publishing Framework provides two methods for publishing feeds:

- Feed Publishing Wizard.
- Publish as Feed links and pages.

In a PeopleSoft system, administrative users and content owners with appropriate authorization can use either method to create, view, edit, and delete feed definitions related to a particular data source.

See [Methods for Publishing Feeds.](#page-45-0)

# <span id="page-30-1"></span>**My Feeds**

End users can search and view feeds by using the My Feeds link, which can be found in the menu navigation. Search for feeds specific to the user and then click the feed document link to view it in a new browser window. You can also add the feed URL to feed readers, or you can export the search results to an OPML (Outline Processor Markup Language) file and save the list for later use.

See [Using the My Feeds Page.](#page-72-1)

## <span id="page-32-0"></span>**Chapter 3**

# **Configuring Your PeopleSoft System to Support Feeds**

## <span id="page-32-1"></span>**Configuring the Integration Broker Gateway and Target Nodes**

To use the Feed Publishing Framework, you must first configure your PeopleSoft system to support feed publication and consumption.

To configure the Integration Broker gateway and target nodes:

1. Select **PeopleTools** > **Integration Broker** > **Integration Network** > **Configuration Status.**

The Configuration Status page appears.

This example illustrates the fields and controls on the Configuration Status page showing that the Integration Network is not configured.

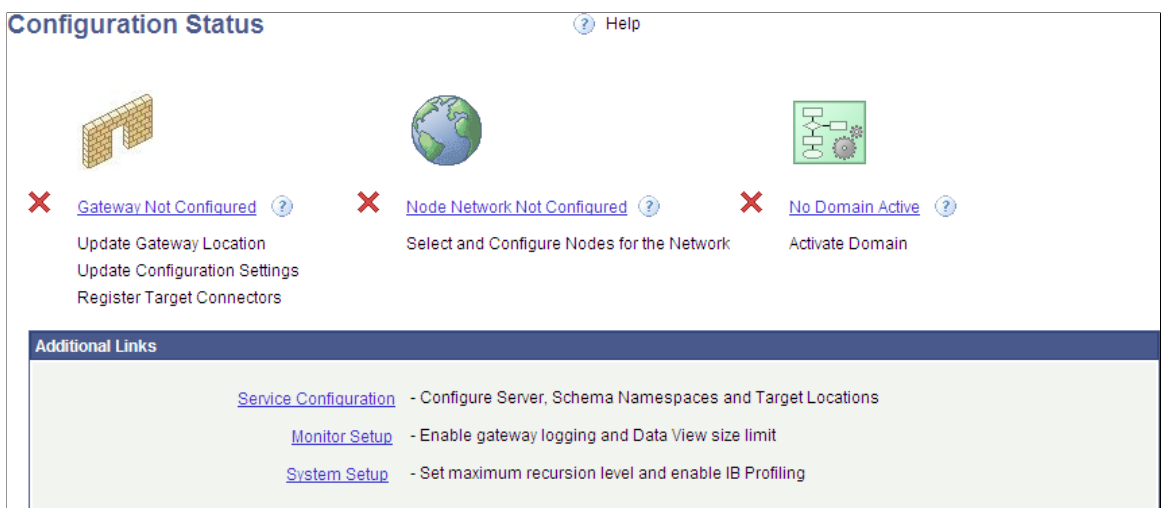

See "Using the Configuration Status Page" (Integration Broker Administration).

2. Click the Gateway Not Configured link.

The Gateways page appears.

See "Verifying and Managing Integration Gateway Configuration" (Integration Broker Administration).

- 3. Configure the integration gateway:
	- a. Enter the machine name and complete URL to the PeopleSoftListeningConnector in the **Gateway URL** field:

This example illustrates the fields and controls on the Gateways page with the gateway URL configured.

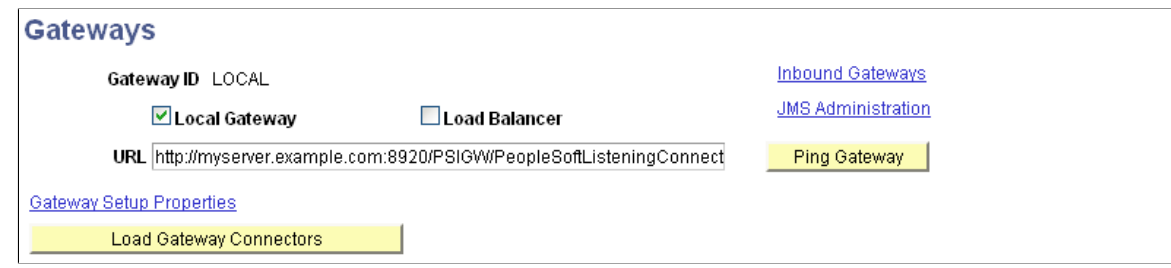

b. Click the **Ping Gateway** button.

The status should return as active.

c. Click the **Load Gateway Connectors** button to load the gateway connectors.

This example illustrates the fields and controls on the Gateways page with connectors loaded.

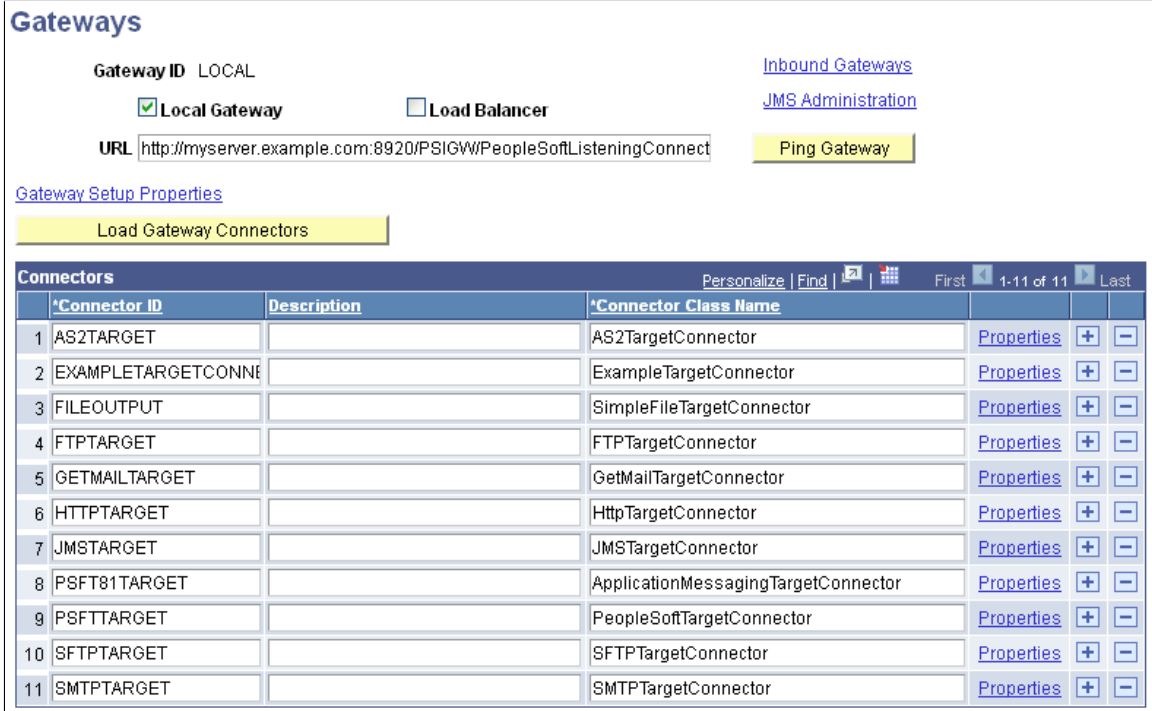

d. Click the **Save** button to save your changes.

#### 4. Click the **Gateway Setup Properties** link.

5. Log in on the Gateway Properties page.

The PeopleSoft Node Configuration page appears.

See "Setting Oracle Jolt Connection Properties" (Integration Broker Administration).

a. Enter values for your environment. Enter a default target node in the Gateway Default App Server group box and the local target node in the PeopleSoft Nodes group box.

This example illustrates the fields and controls on the PeopleSoft Node Configuration page.

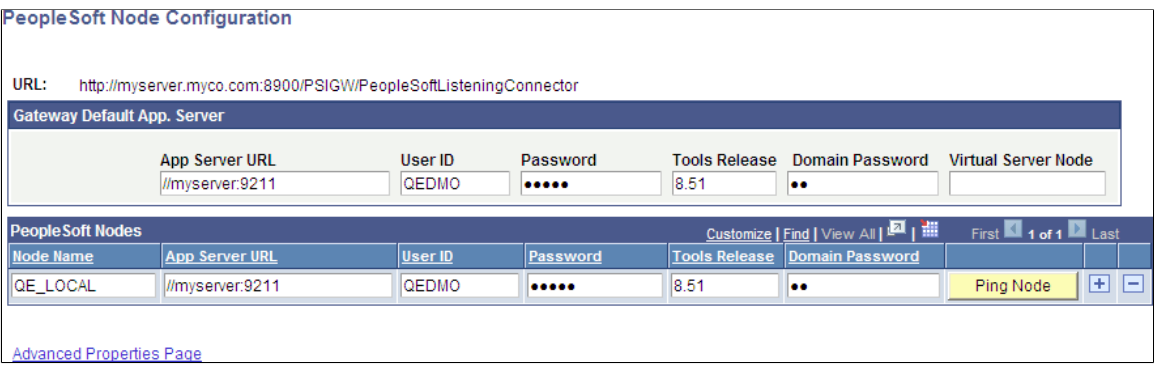

b. For a shared gateway, also enter remote target nodes (the default local node on the remote system) in the PeopleSoft Nodes group box.

This example illustrates the fields and controls on the PeopleSoft Node Configuration page with a shared gateway configuration.

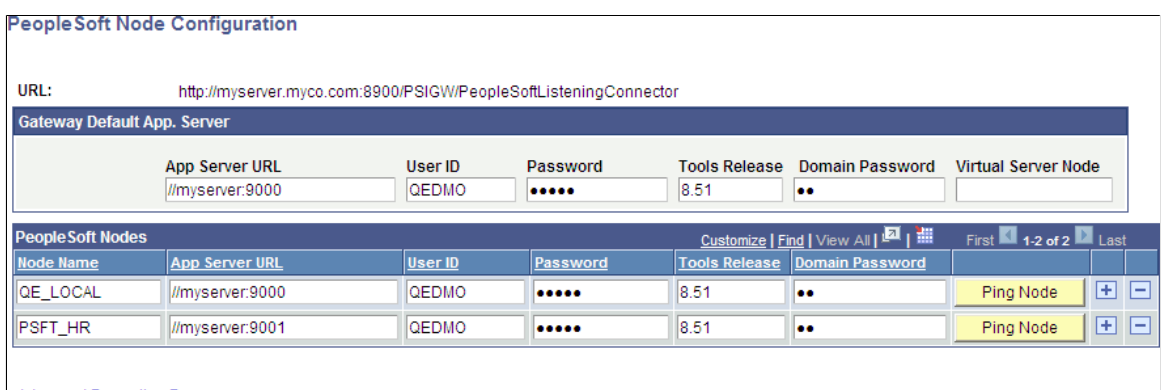

Advanced Properties Page

- c. Click the Save button.
- d. Click the Ping Node button for each node.

The status should return as success.

**Note:** If you receive an Integration Broker authentication error, the default local node requires that the authentication option be set to password or certificate. See the troubleshooting topic for more information.

- e. On the Ping Node Results page, click the Return button.
- 6. On the PeopleSoft Node Configuration page, click the **Advanced Properties Page** link.

The Gateway Properties page appears.

See .

a. Enter the full path to the keystore file and enter the encrypted keystore password:

This example illustrates the fields and controls on the Gateway Properties page (setting the keystore location and encrypted password).

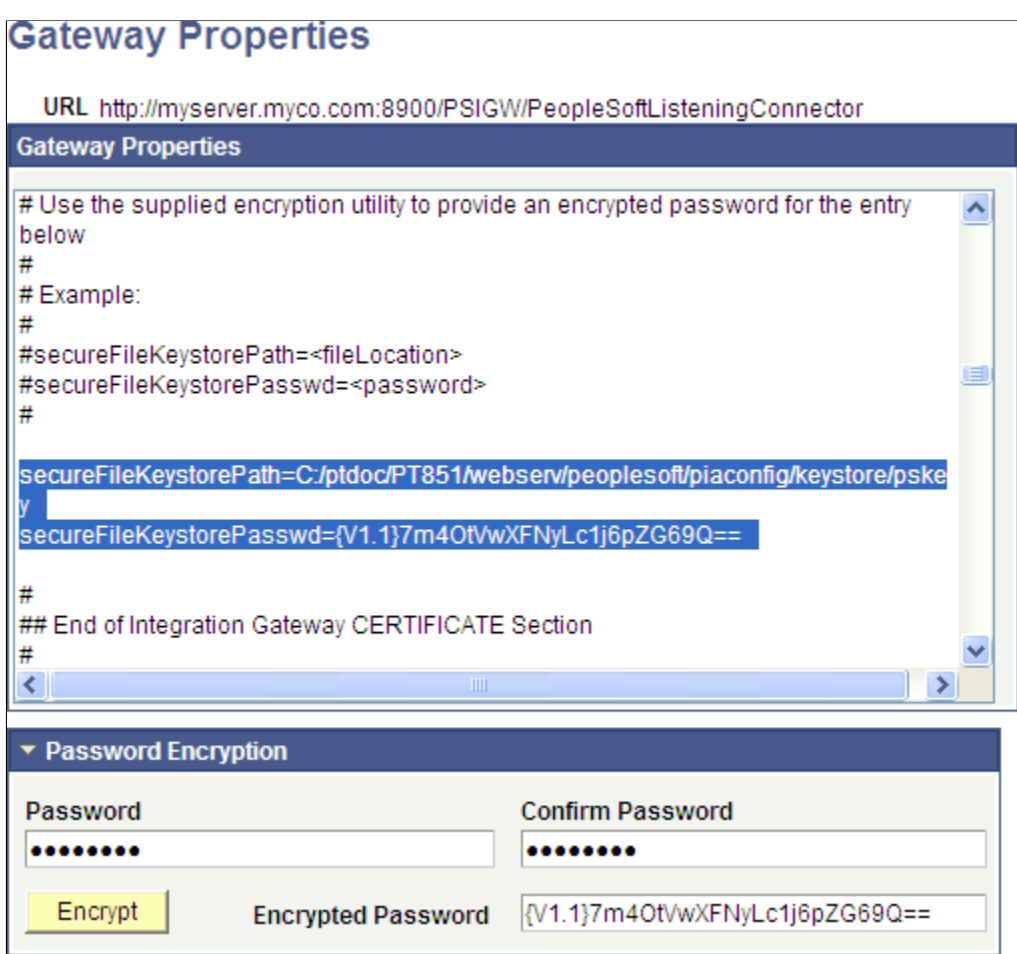

See "Configuring Security and General Properties" (Integration Broker Administration), "Encrypting Passwords" (Integration Broker Administration).

- b. Click the **OK** button.
- 7. On the PeopleSoft Node Configuration page, click the **Save** button again.
- 8. Click the **OK** button.
- 9. On the Gateways page, click the **Return to Configuration Status** link.

The information on the Configuration Status page should indicate that the gateway is now configured.

The Configuration Status page might also indicate that the node network is configured. If the default local node is the only Integration Broker node that has been configured, then the Configuration Status page will indicate that the node network is complete. If additional Integration Broker nodes have been configured, then the Configuration Status page will indicate that the node network is not complete. However, for feed publishing and consumption, it is not necessary to complete the node network.
10. Click the No Domain Active link.

The Domain Status page appears.

This example illustrates the fields and controls on the Domain Status page with no active domains.

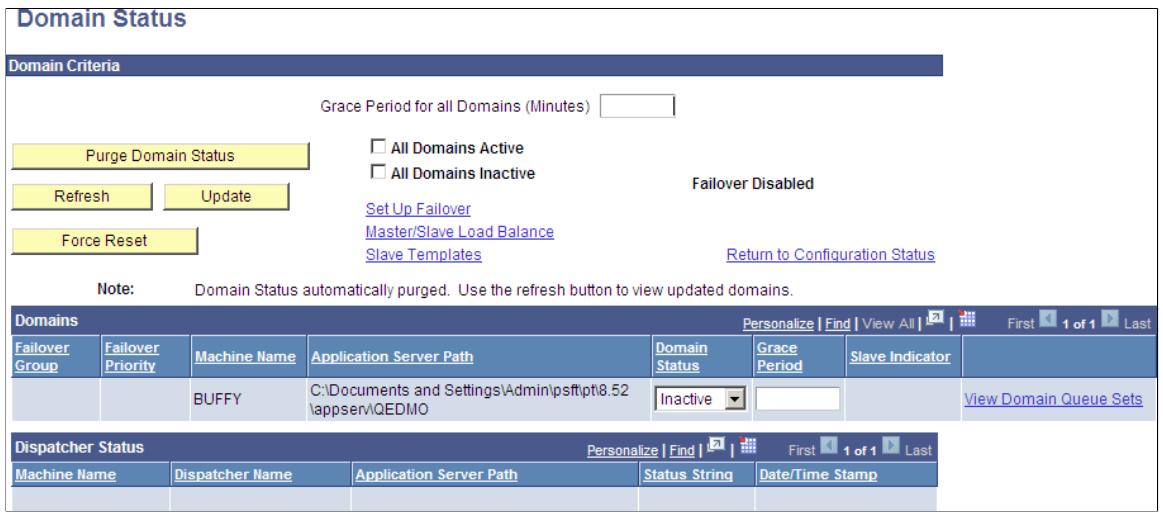

- a. In the Domains group box, set the status for this machine to *Active.*
- b. Also in the Domains group box, set the status for any pub/sub domains to *Active* to support scheduled feeds.

**Note:** The pub/sub domain must be enabled first in the application server configuration through psadmin.

- c. Click the Update button to update the domain status.
- 11. Return to the Configuration Status page.

The status should show that all steps have been completed and that your gateway and Integration Network are configured.

This example illustrates the Configuration Status page showing a completed configuration.

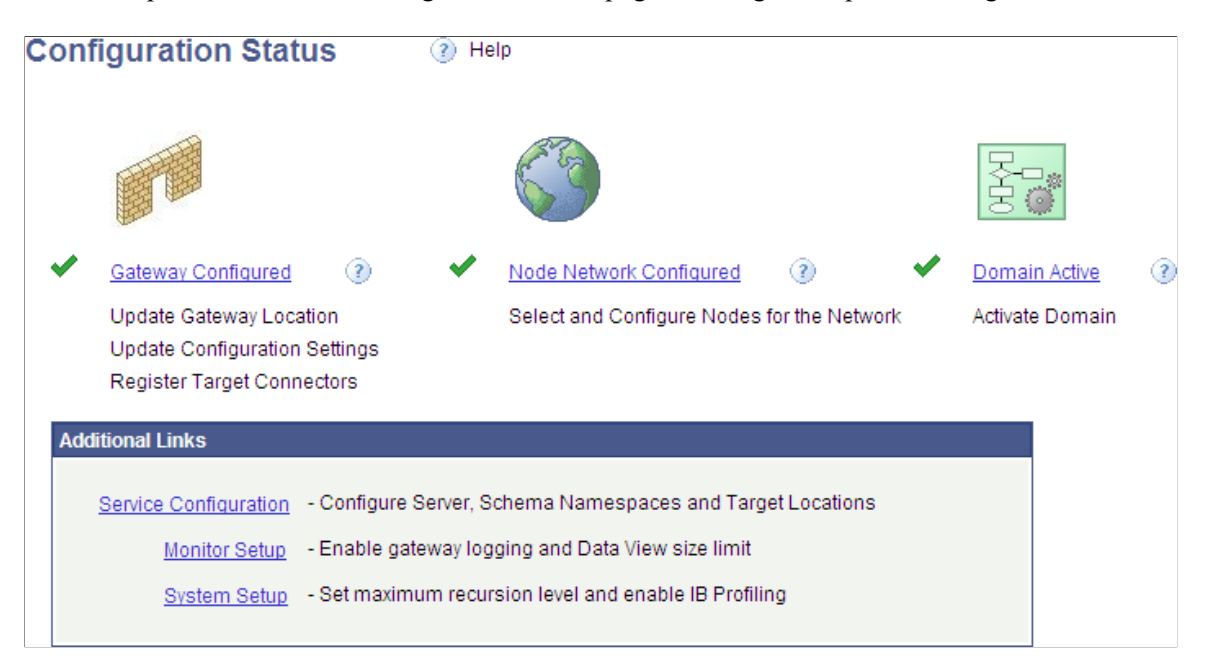

# **Configuring Integration Broker Service Target Locations**

To configure service target locations:

1. Select **PeopleTools** >**Integration Broker** >**Configuration** >**Service Configuration**.

See "Using the Service Configuration Page to Set Service Configuration Properties" (Integration Broker Administration).

- 2. Click the **Setup Target Locations** link.
- 3. Enter a value for the target location or locations pointing to the appropriate Integration Broker gateway connector:

This example illustrates the fields and controls on the Target Locations page.

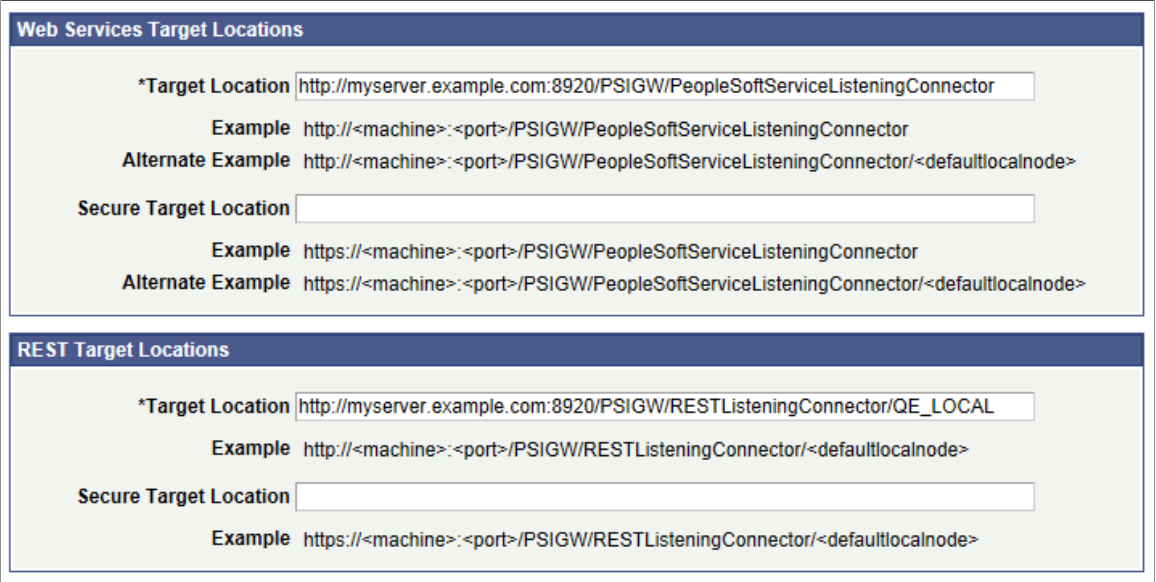

- If you plan to use basic authentication only and Secure Sockets Layer (SSL) has not been configured on your system, then enter a value in the Target Location field only.
- If you plan to use secure authentication and SSL has been configured on your system, then enter a value in the Target Location field and in the Secure Target Location field.

**Important!** You should use the secure authentication approach. If you specify both target locations, then the secure target location is always used for access to feeds.

For more information on setting up SSL, see "Implementing WebLogic SSL Keys and Certificates" (System and Server Administration).

- 4. Click the **OK** button.
- 5. On the Service Configuration page, click the **Save** button to save the configuration.

# **Configuring the Default User of the ANONYMOUS Node**

To configure the default user of the ANONYMOUS node:

- 1. Select **PeopleTools** >**Integration Broker** >**Integration Setup** >**Node Definitions**.
- 2. Select the ANONYMOUS node.
- 3. Select the Node Definitions page.
- 4. Verify that the Default User ID field contains a valid user with limited privileges, such as, the GUEST user.

**Note:** At a minimum, this user ID must be assigned the PTPT5500 (Feed Service Access) permissions.

This example illustrates the fields and controls on the Node Definitions page.

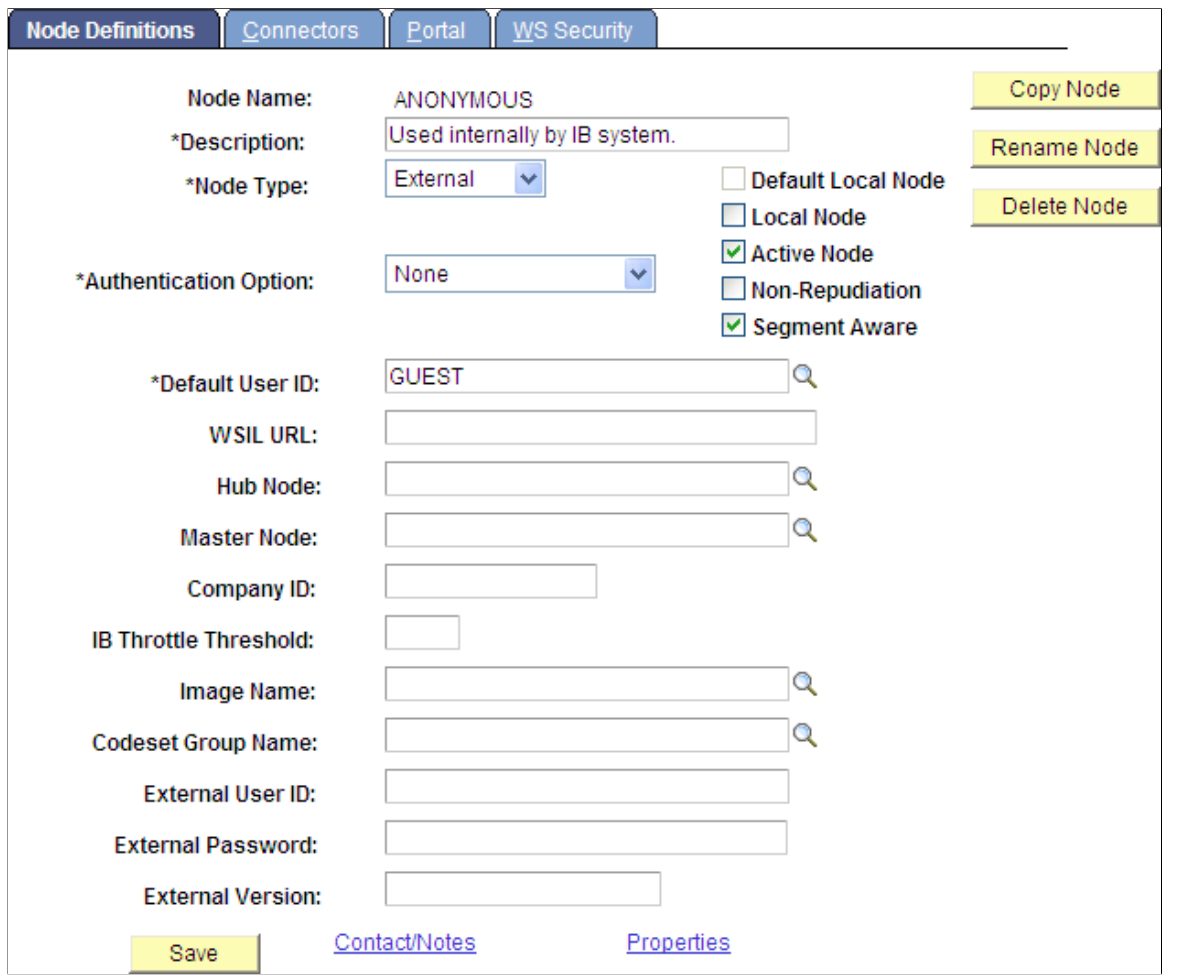

See "Defining Node Parameters" (Integration Broker Administration).

# **Configuring the Default Local Node**

To configure the default local node:

- 1. Select **PeopleTools** >**Integration Broker** >**Integration Setup** >**Node Definitions**.
- 2. Select the default local node.
- 3. Select the Node Definitions page.
	- a. Verify that the node type is PIA and that the Authentication Option field value is *Password* or *Certificate.*
	- b. Verify that the node password and default user ID are set:

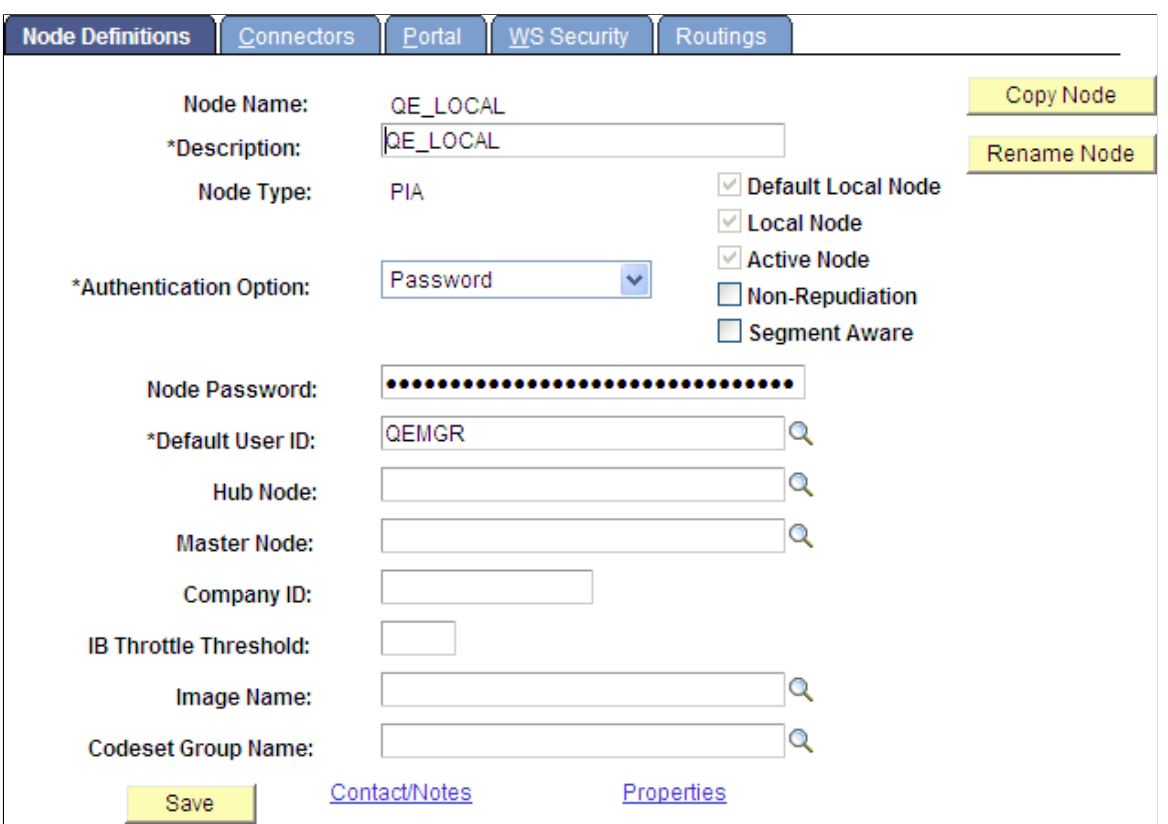

This example illustrates the fields and controls on the Node Definitions page.

See "Implementing Node Authentication" (Integration Broker Administration), "Defining Node Parameters" (Integration Broker Administration).

- 4. Select the Connectors page and then:
	- a. Click the Ping Node button.

It should show success.

- b. Click the Return button.
- 5. Select the Portal page:
	- a. Enter values for the Content URI Text field and the Portal URI Text field:

This example illustrates the fields and controls on the Portal page.

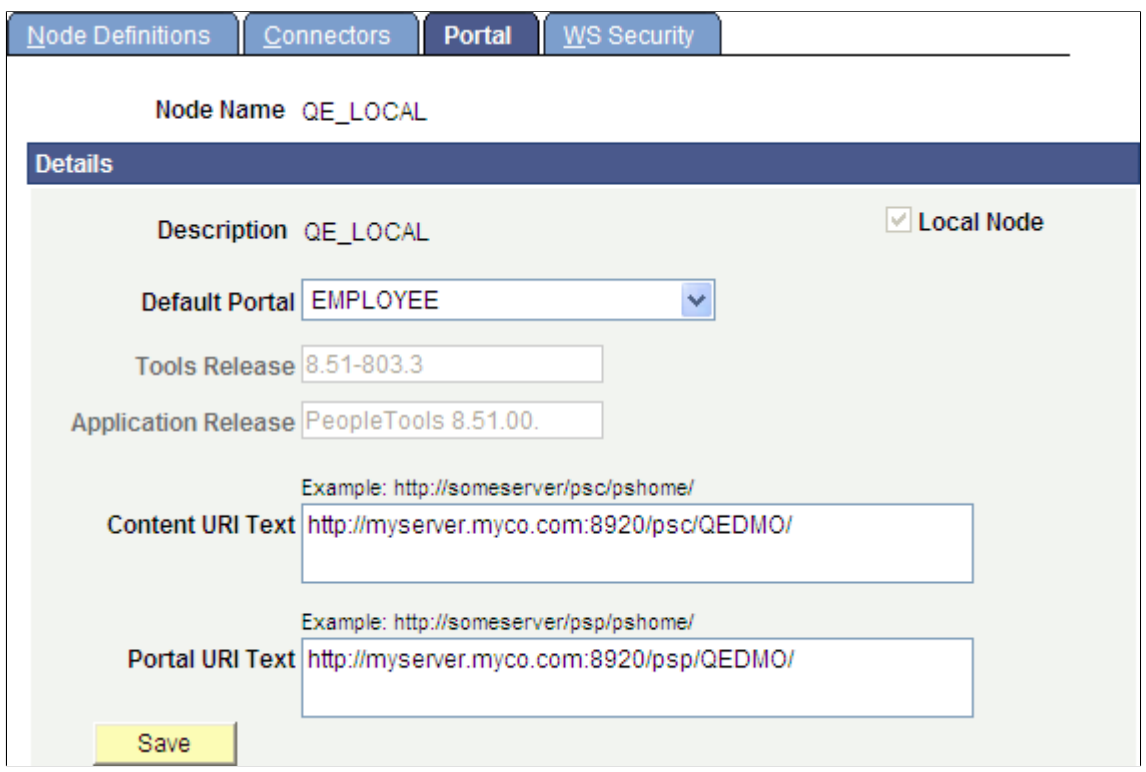

See "Setting Portal Node Characteristics" (Portal Technology).

b. Save the configuration of the default local node.

**Important!** If you set or changed the authentication option on the Node Definitions page, log out and log back in again. Otherwise, you might get an authentication token error when you attempt to access a feed.

# **Setting URI Text for Local Host Nodes**

For each local host node, you must set the URI text for the node definition.

Repeat the following procedure for each local host node:

- 1. Select **PeopleTools** >**Integration Broker** >**Integration Setup** >**Node Definitions**.
- 2. Select a local host node.
- 3. Select the Portal page:
	- a. Enter values for the Content URI Text field and the Portal URI Text field:

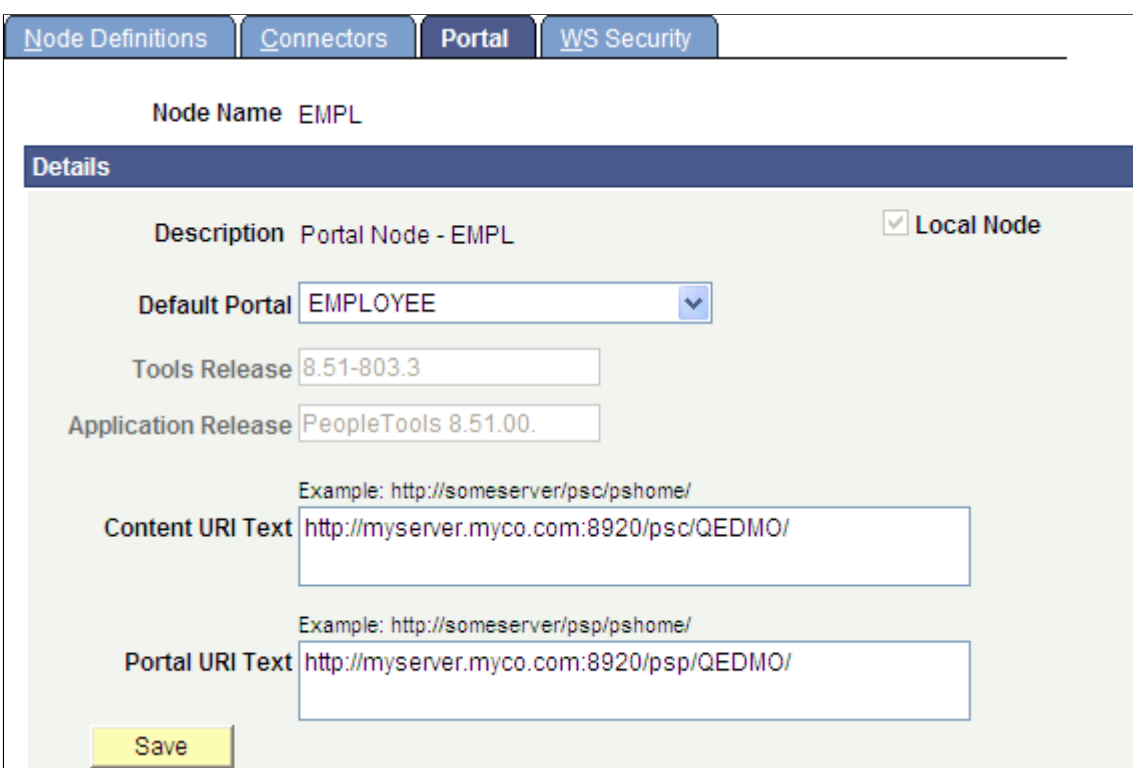

This example illustrates the fields and controls on the Portal page.

See "Setting Portal Node Characteristics" (Portal Technology).

b. Save the configuration of the local host node.

### **Chapter 4**

# **Creating and Using Feeds and Feed Templates**

# **Understanding Creation and Use of Feeds and Feed Templates**

This section discusses how to create and use feeds and feed templates.

#### **Process Flow for Feed Publishing and Consumption**

The business process flow for developing, administering, and viewing feeds includes the following steps:

- 1. (Optional) The subject matter expert analyzes the requirements for new feed data types.
- 2. (Optional) The application developer develops new feeds.
	- a. The application developer develops the new feed data types using Application Designer.
	- b. The application developer adds the new feed types to the application.
- 3. The feed administrator identifies the feeds to publish.
- 4. (Optional) The feed administrator creates feed templates to aid with feed publication.
- 5. The feed administrator publishes:
	- a. Individual feeds.
	- b. "List of feeds" feeds.
- 6. The feed administrator creates and publishes feed definitions using one of the following methods:
	- The four steps of the Feed Publishing Wizard.
		- (Optional) Feed templates are used to aid in creating feed definitions.
	- The Publish as Feed pages.

(Optional) Feed templates are used to aid in creating feed definitions.

- 7. The application user searches for feeds and then:
	- a. Views the feed.
	- b. (Optional) Subscribes to the feed.

The following diagram illustrates the business process flow for developing, administering, and viewing feeds.

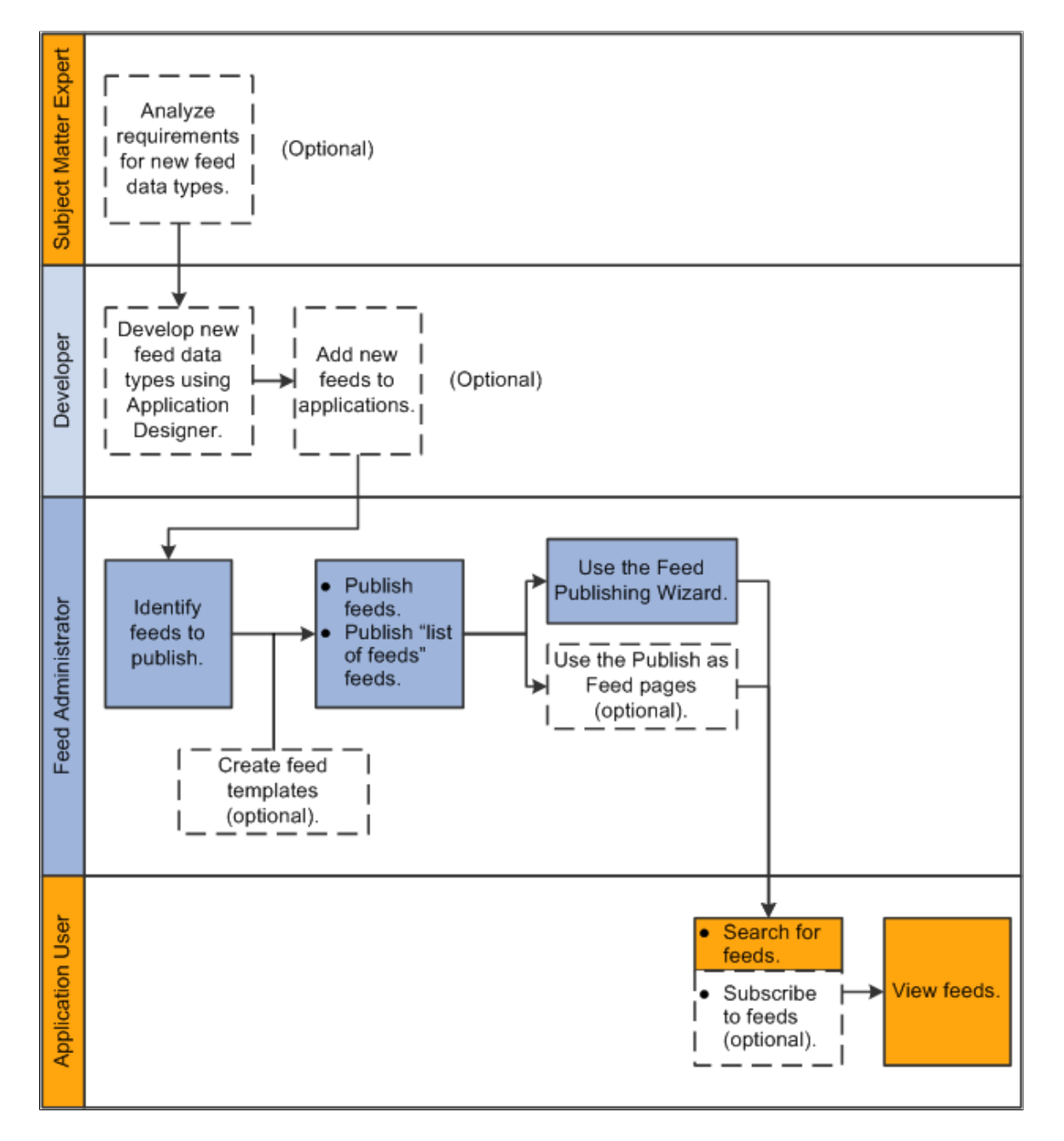

### **Methods for Publishing Feeds**

The Feed Publishing Framework provides two methods for publishing feeds:

- Feed Publishing Wizard.
- Publish as Feed links and pages.

In a PeopleSoft system, administrative users and content owners with appropriate authorization can use either method to create, view, edit, and delete feed definitions related to a particular data source.

### **Feed Publishing Wizard**

The Feed Publishing Wizard provides an easy to follow, four-step guide to publish feeds from any data source for the feed data types defined in the system. The Feed Publishing Wizard simplifies the creation and editing of feed definitions. In addition, the Feed Publishing Wizard:

- Provides the ability to create and edit feed templates.
- Allows you to specify data source parameters as *personalized* that is, as user specified or administrator specified.

See [Publishing Feeds Using the Feed Publishing Wizard.](#page-47-0)

#### **Publish as Feed Links and Pages**

The Publish as Feed links and Publish as Feed pages provide another access point and mechanism for publishing feeds. The Publish as Feed links can be found on the content maintenance pages for specific types of content only. In PeopleTools, these Publish as Feed links are found on the maintenance pages for content associated with the four delivered PeopleTools feed data types: FEED, GENERICFEED, PSQUERY, and WORKLIST.

When using these publish pages, the feed administrator is not guided, but must follow a defined process for creating a feed definition.

#### See [Publishing Feeds Using the Publish as Feed Pages](#page-62-0).

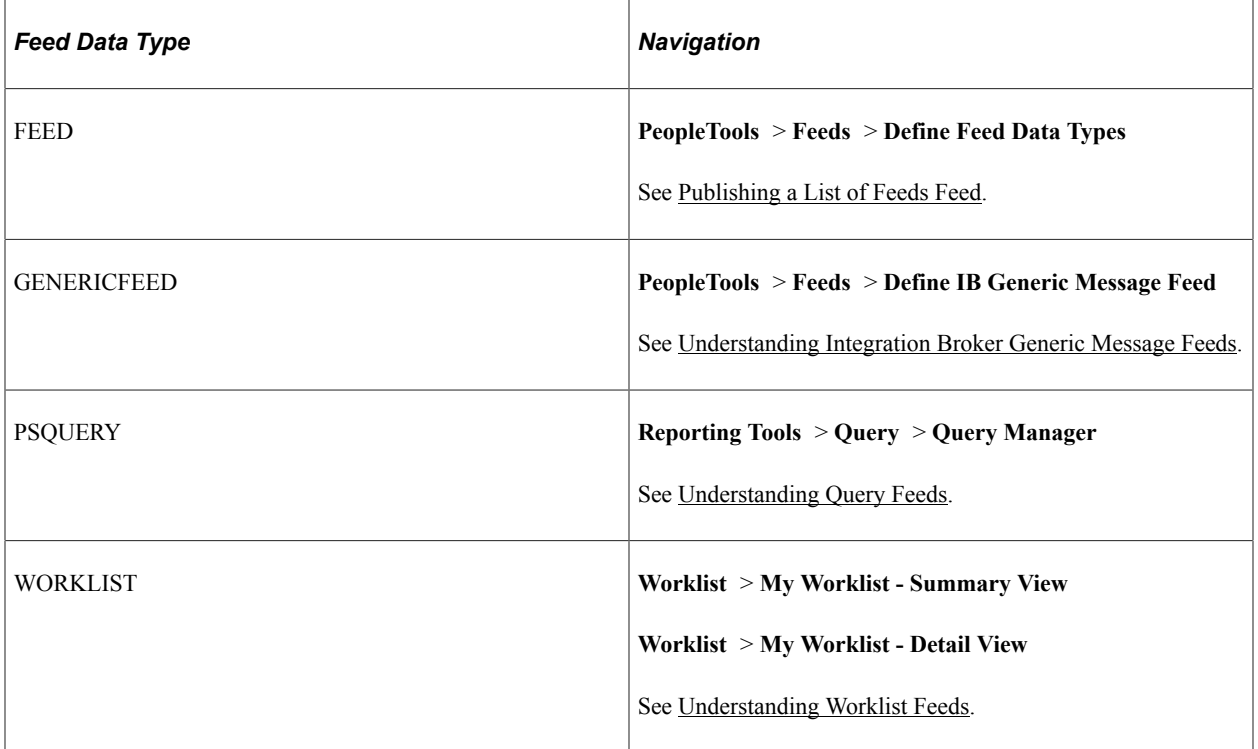

This table lists the base feed data types delivered in PeopleTools and the navigation path to the publish pages for each data type:

### **Feed Templates**

The Feed Publishing Framework provides the ability to create feed templates, which aid in predefining and reusing feed settings and parameters. Feed templates can be created from scratch or an existing feed definition can be saved as a feed template. Feed templates can then be used when creating new feed definitions or when editing existing feed definitions.

# <span id="page-47-0"></span>**Publishing Feeds Using the Feed Publishing Wizard**

This section discusses how to use the Feed Publishing Wizard to publish a feed in four steps.

### <span id="page-47-1"></span>**Step 1: Specifying Feed Properties**

Access the Feed Publishing Wizard - Specify Feed Properties page (**PeopleTools** >**Feeds** >**Feed Publishing Wizard**; or click the Go to Feed Publishing Wizard link on any Publish Feed Definition page).

This example illustrates the fields and controls on the Feed Publishing Wizard - Specify Feed Properties page. You can find definitions for the fields and controls later on this page.

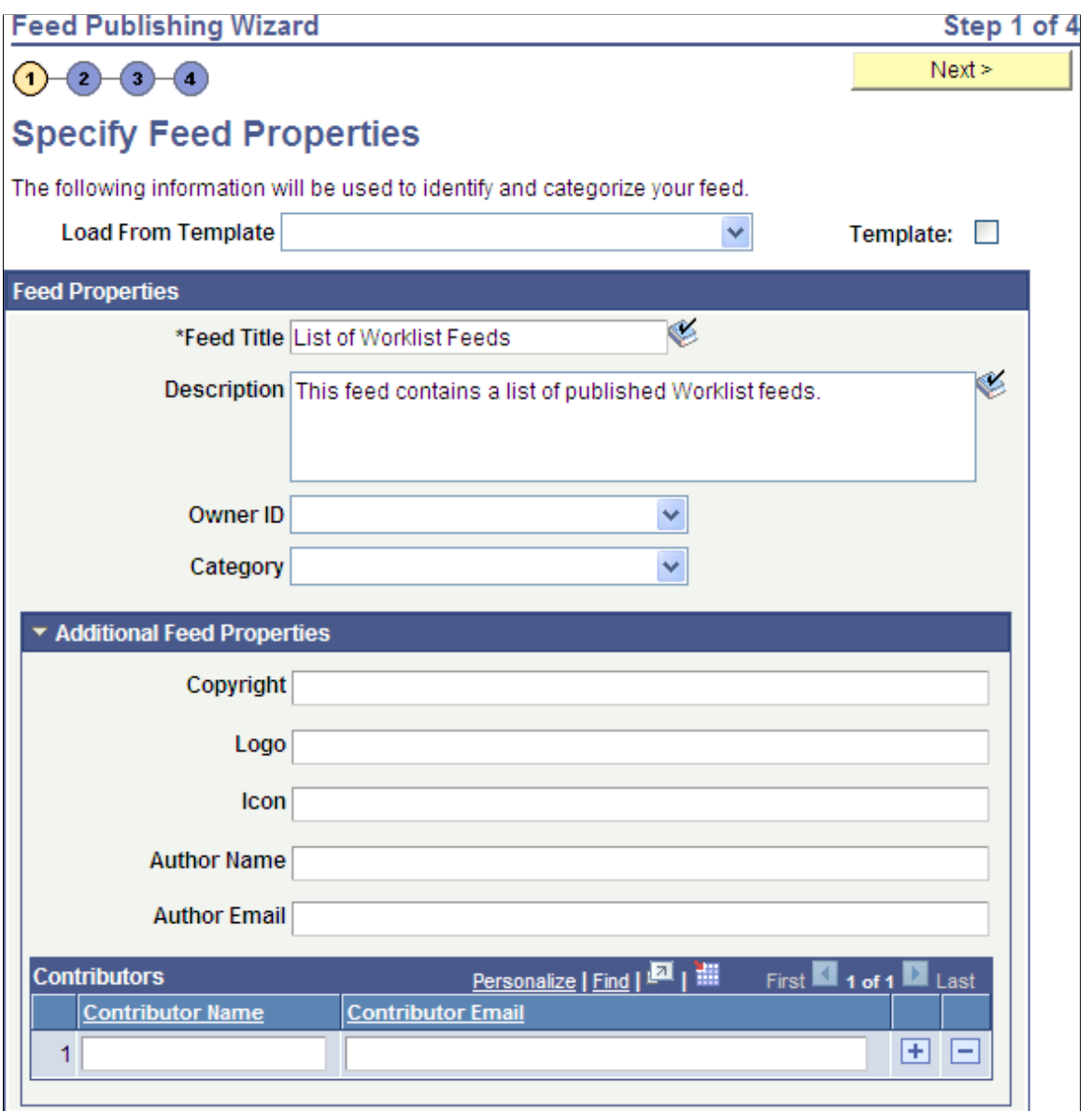

Use the Specify Feed Properties page to define feed properties, such as the feed title, as well as advanced feed properties.

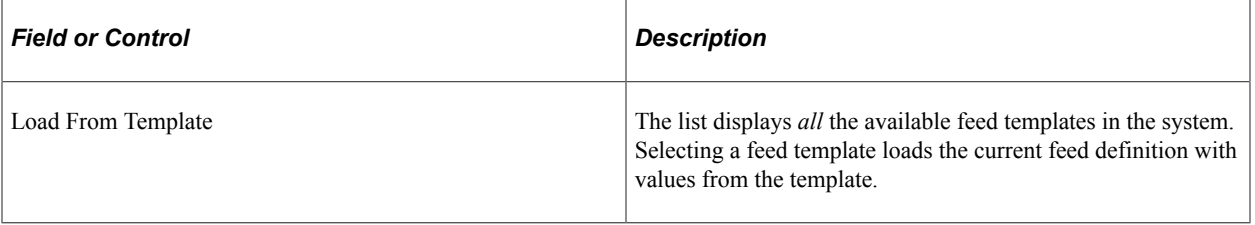

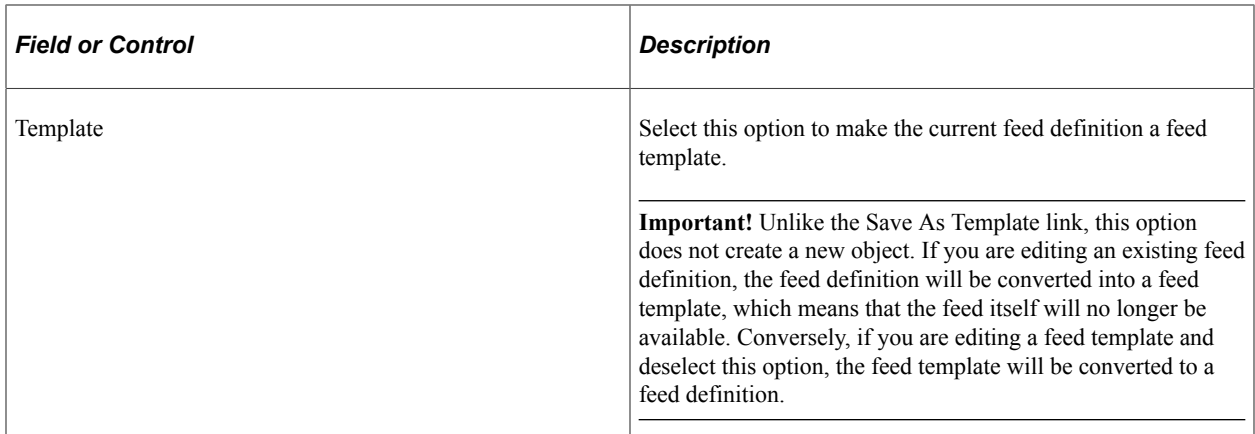

#### **Feed Properties**

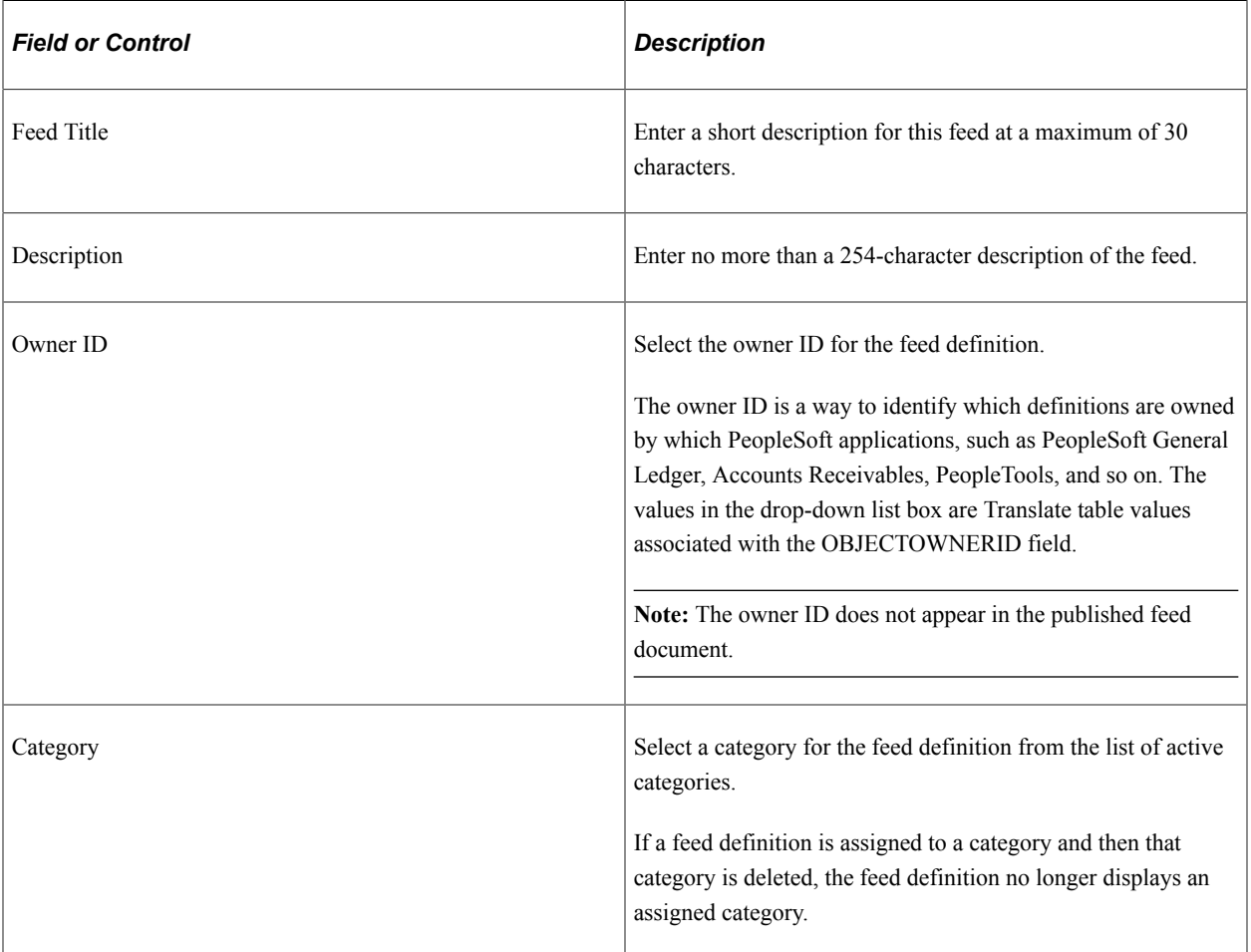

#### **Additional Feed Properties**

Not all feed readers display all feed properties. This list describes the additional feed properties that some feed readers process and display.

**Note:** Values entered in these fields replace the default feed property values defined at the feed data type level.

#### See [Feed Document Properties.](#page-21-0)

#### See [Creating the Feed Data Type Definition.](#page-143-0)

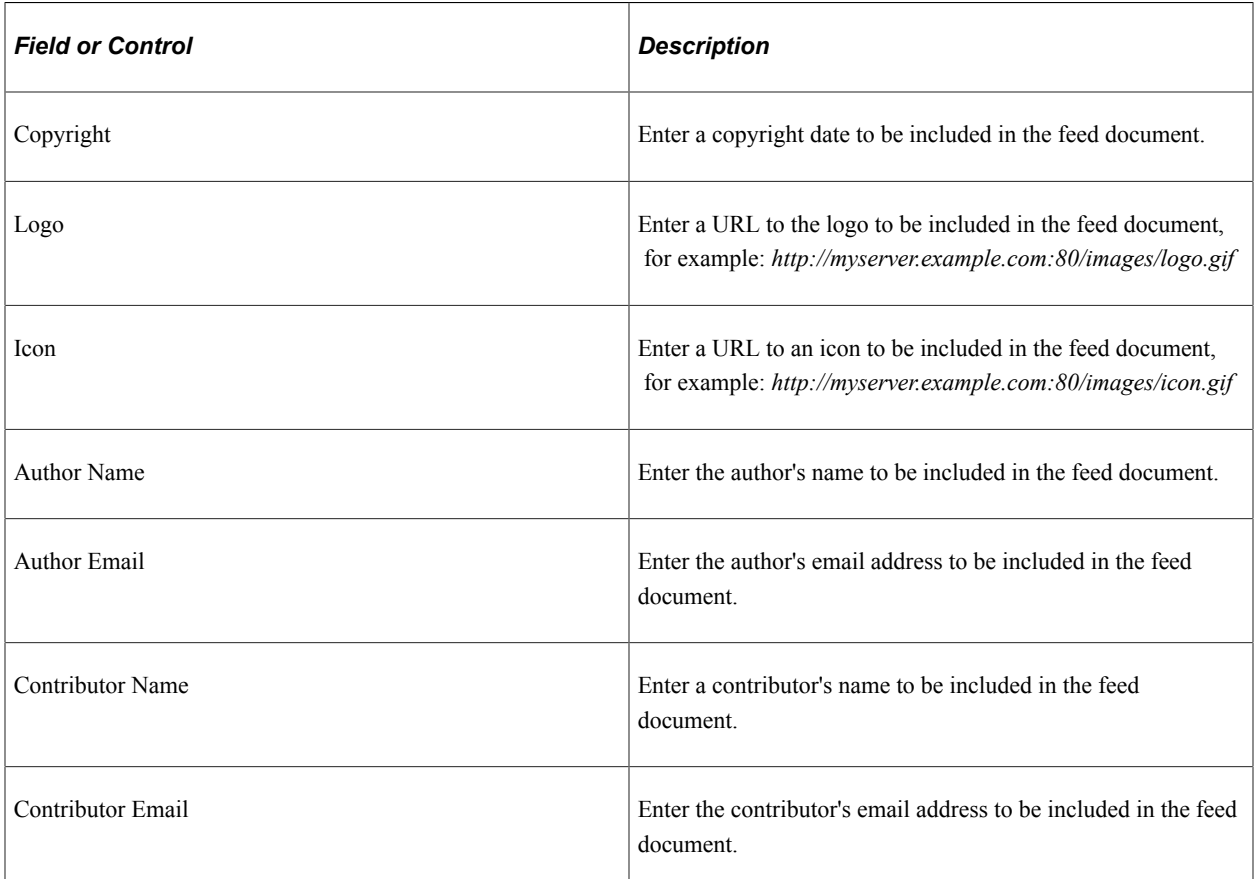

### <span id="page-50-0"></span>**Step 2: Selecting a Data Source**

Access the Feed Publishing Wizard - Select Data Source page (click the Next button on the Feed Publishing Wizard - Specify Feed Properties page).

This example illustrates the fields and controls on the Feed Publishing Wizard - Select Data Source page. You can find definitions for the fields and controls later on this page.

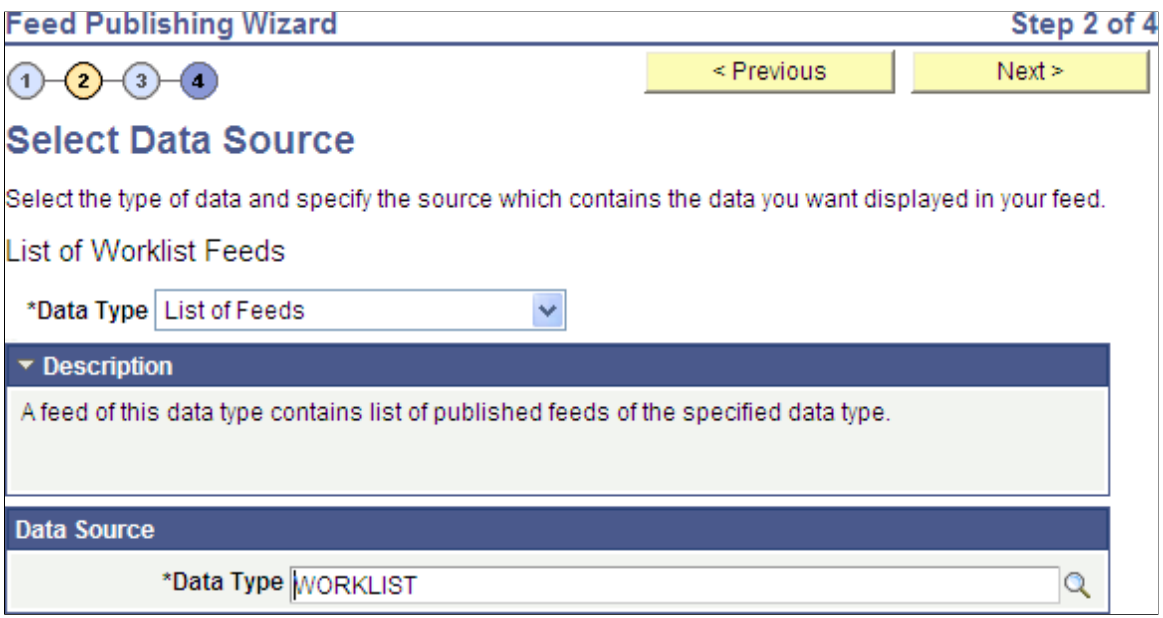

Use the Select Data Source page to select the feed data type and then the data source settings for that feed data type.

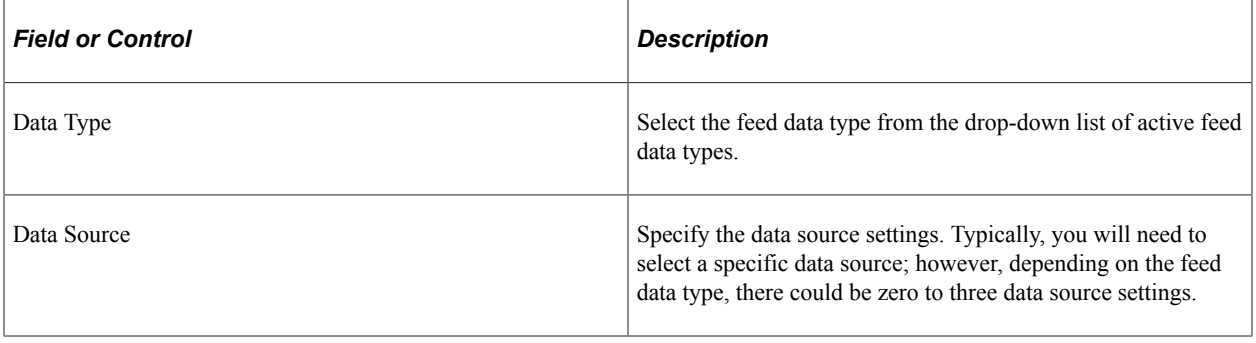

**Note:** After selecting a data source, you can save the feed definition. However, saving the feed definition is not the same as publishing the feed. You must complete step 4 in the wizard to publish a feed.

#### **Specifying Additional Query Feed Options**

If the selected feed data type is PS Query Feeds and you have selected the query data source, then additional grids are displayed for advanced options, query fields, and feed entry content mapping.

See [Publishing Query Feeds](#page-112-1).

### <span id="page-51-0"></span>**Step 3: Specifying Data Source Parameters**

Access the Feed Publishing Wizard - Select Data Source Parameters page (click the Next button on the Feed Publishing Wizard - Select Data Source page).

This example illustrates the fields and controls on the Feed Publishing Wizard - Select Data Source Parameters page. You can find definitions for the fields and controls later on this page.

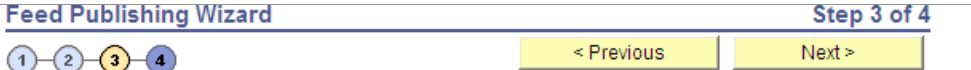

#### **Specify Data Source Parameters**

Specify the parameters and their associated options specific to the data type you have selected for your feed. Rows showing a selected 'Required' require a Default Value. List of Worklist Feeds

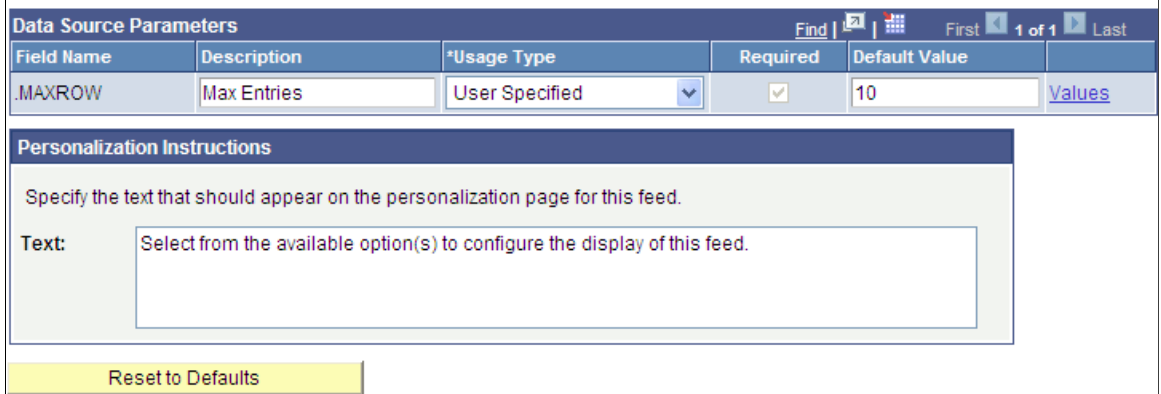

Use the Select Data Source Parameters page to configure each data source parameter, such as the parameter's description, usage type, and default value. Each data source parameter can have one value only. Required parameters must have a default value assigned.

**Note:** This page is accessible only when you are building a feed definition with a data source that allows modification of one or more data source parameters.

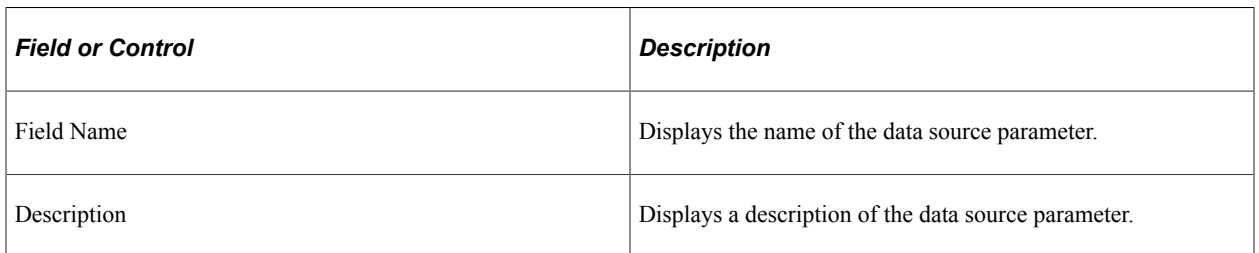

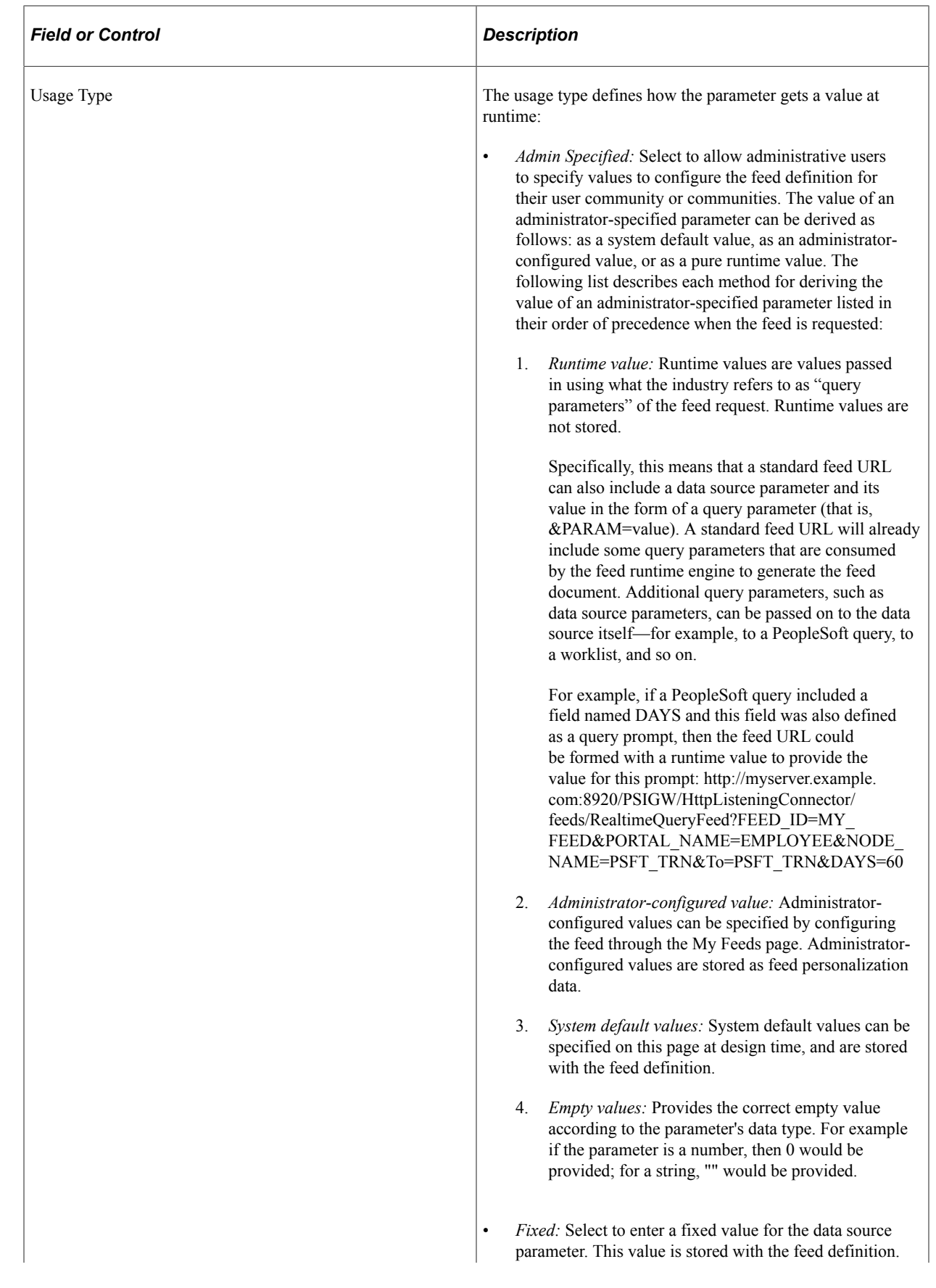

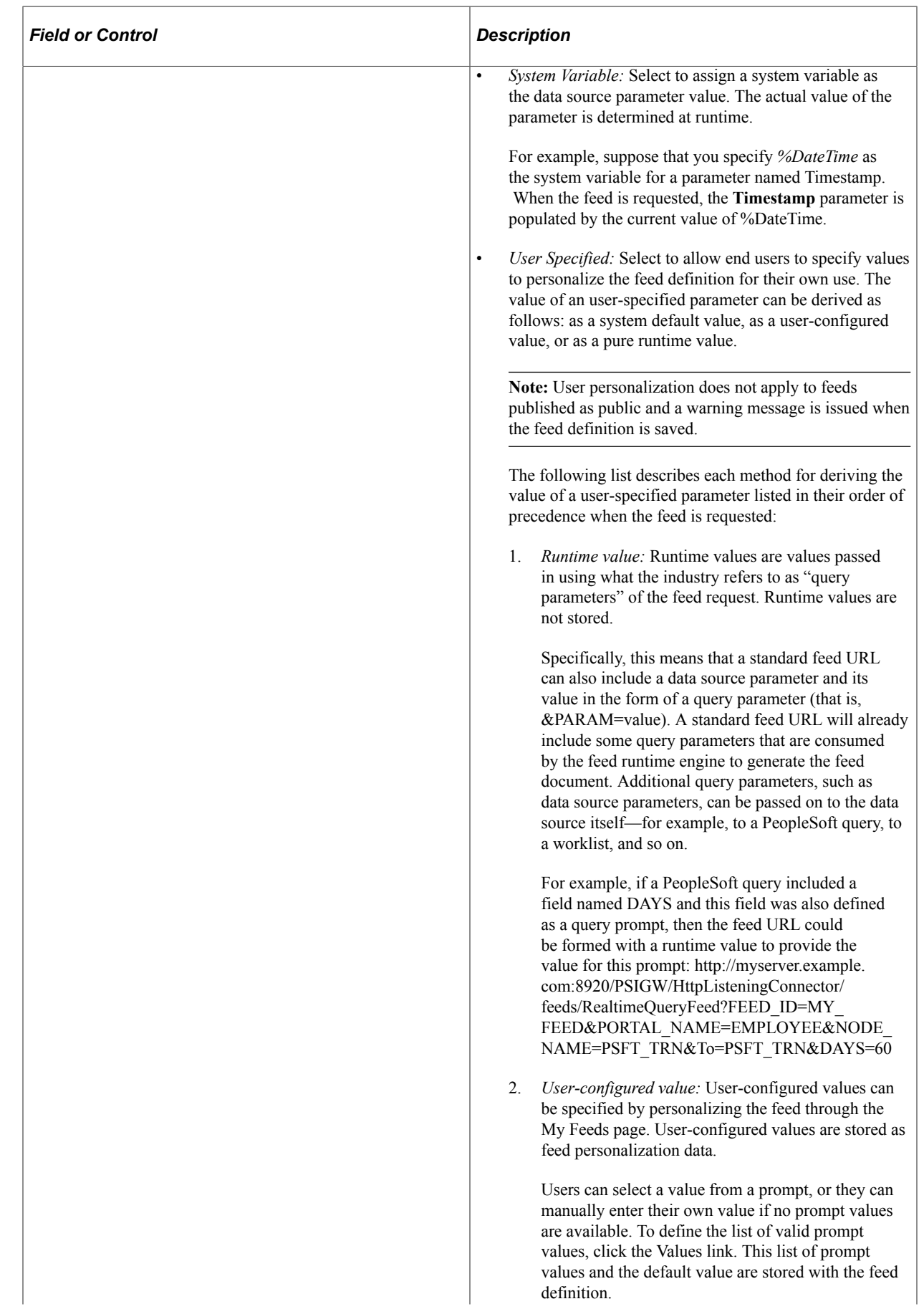

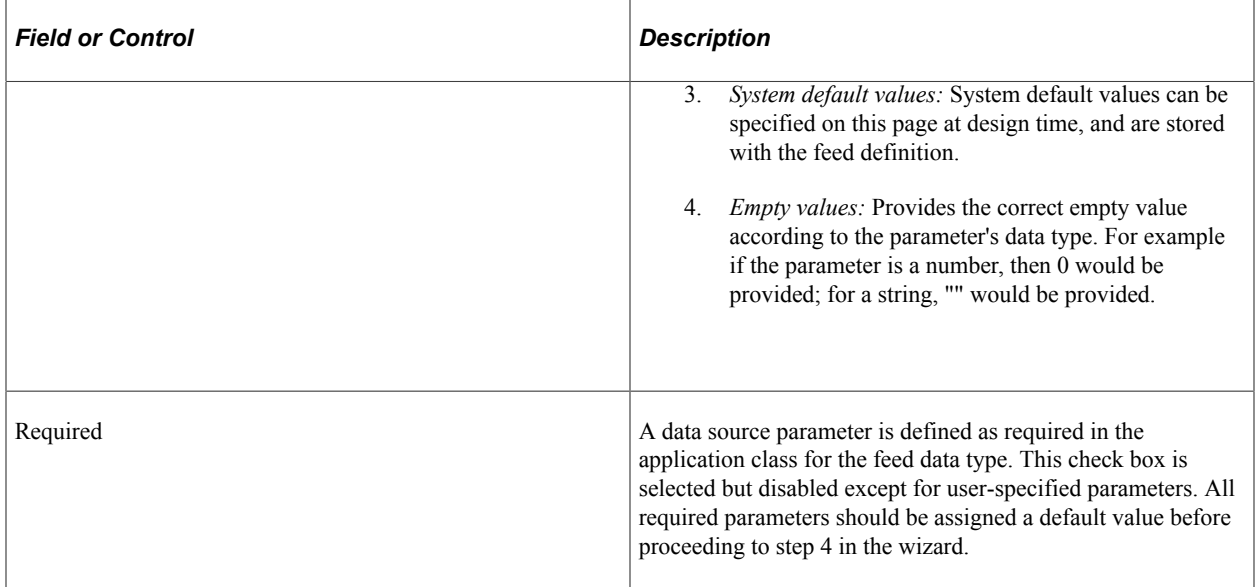

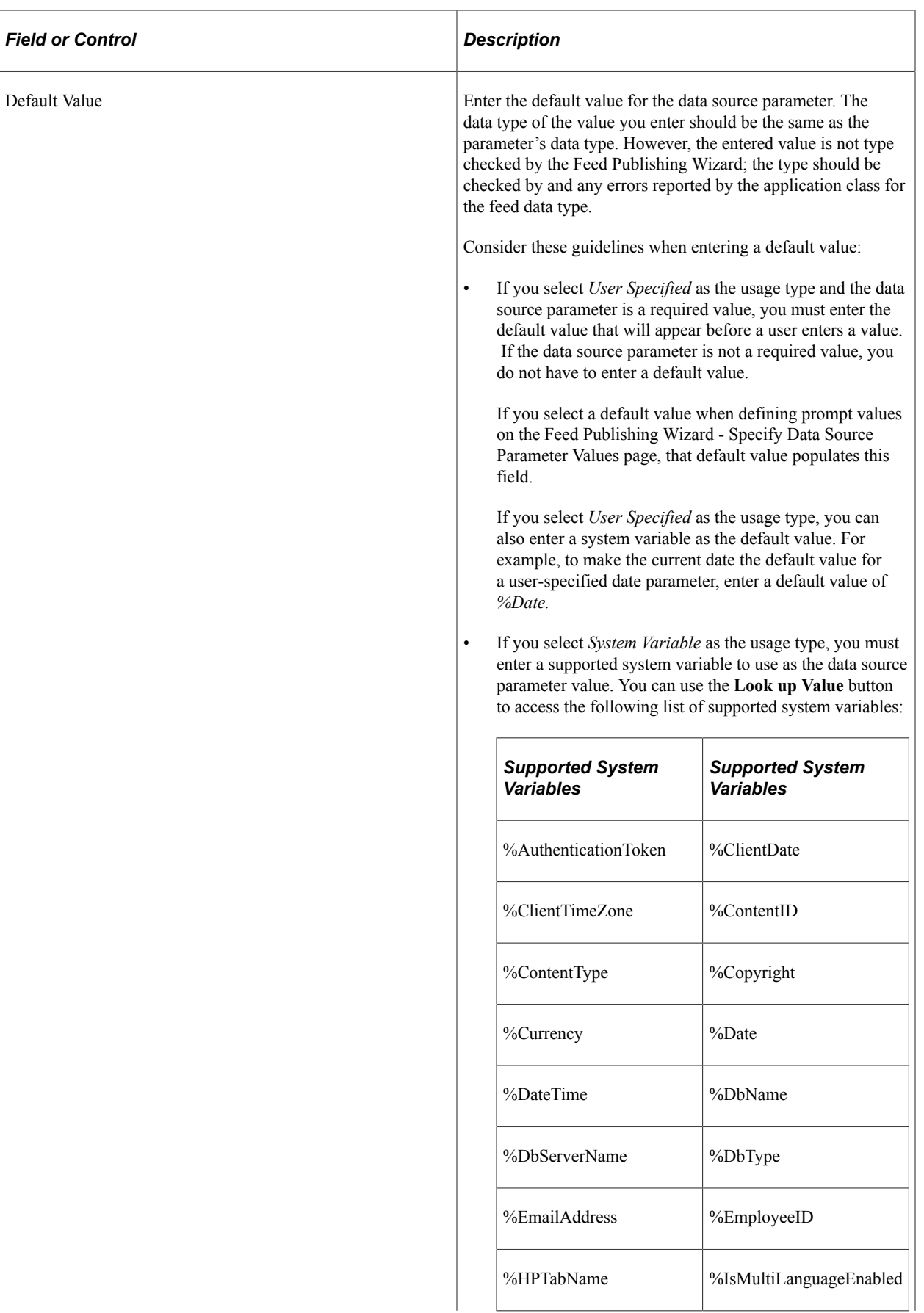

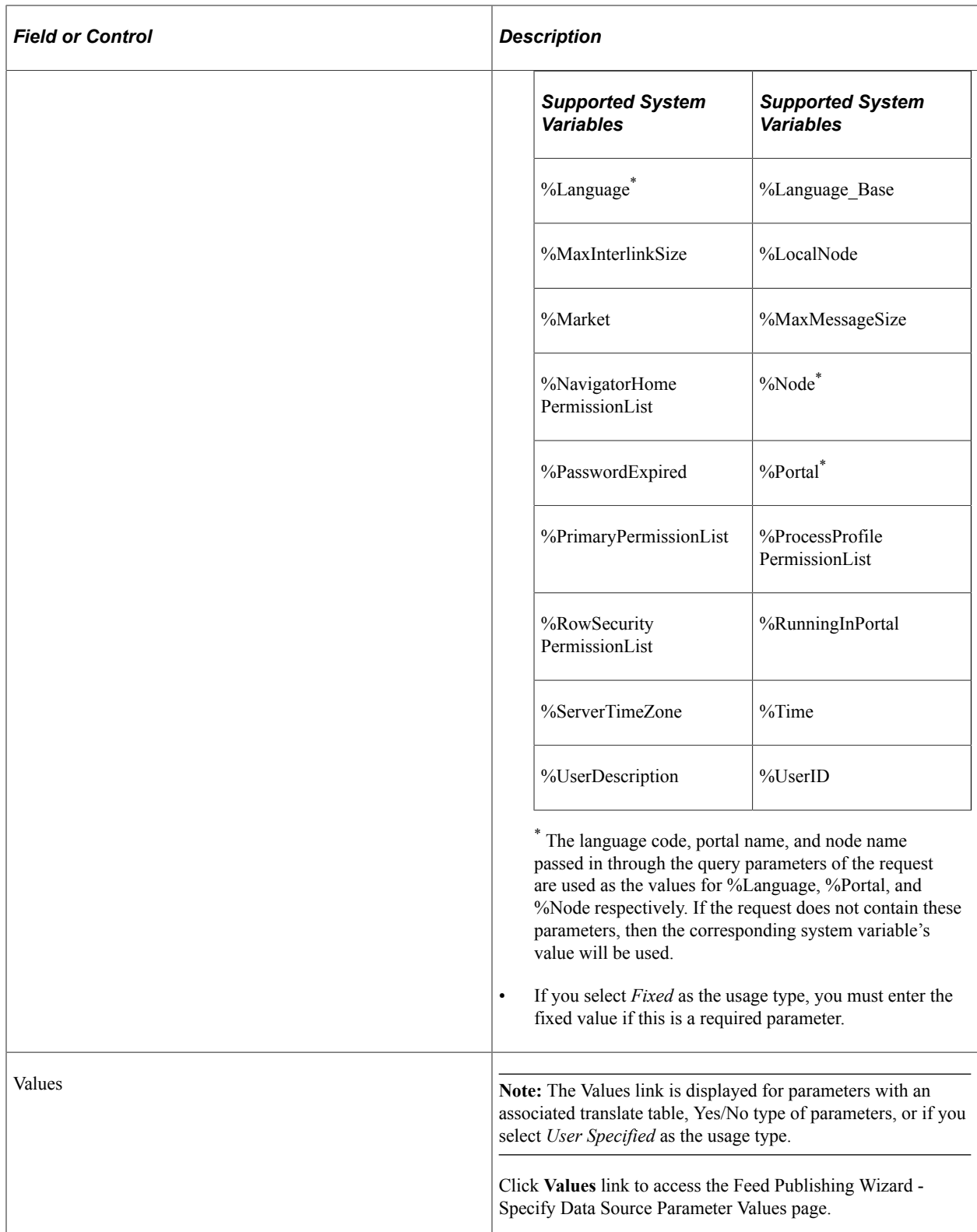

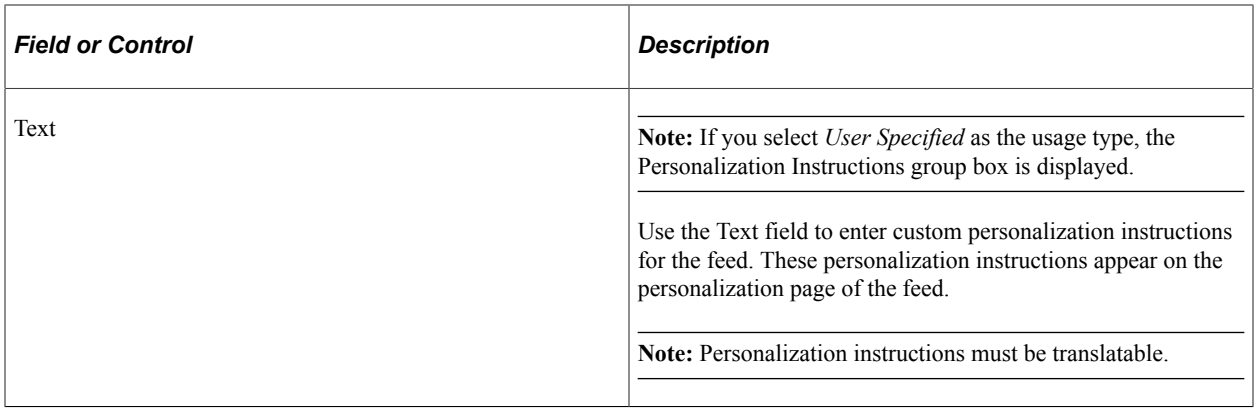

#### **Specifying Prompt Values for Data Source Parameters**

Access the Feed Publishing Wizard - Specify Data Source Parameter Values page (click a Values link on the Feed Publishing Wizard - Select Data Source Parameters page).

This example illustrates the fields and controls on the Feed Publishing Wizard - Specify Data Source Parameter Values page. You can find definitions for the fields and controls later on this page.

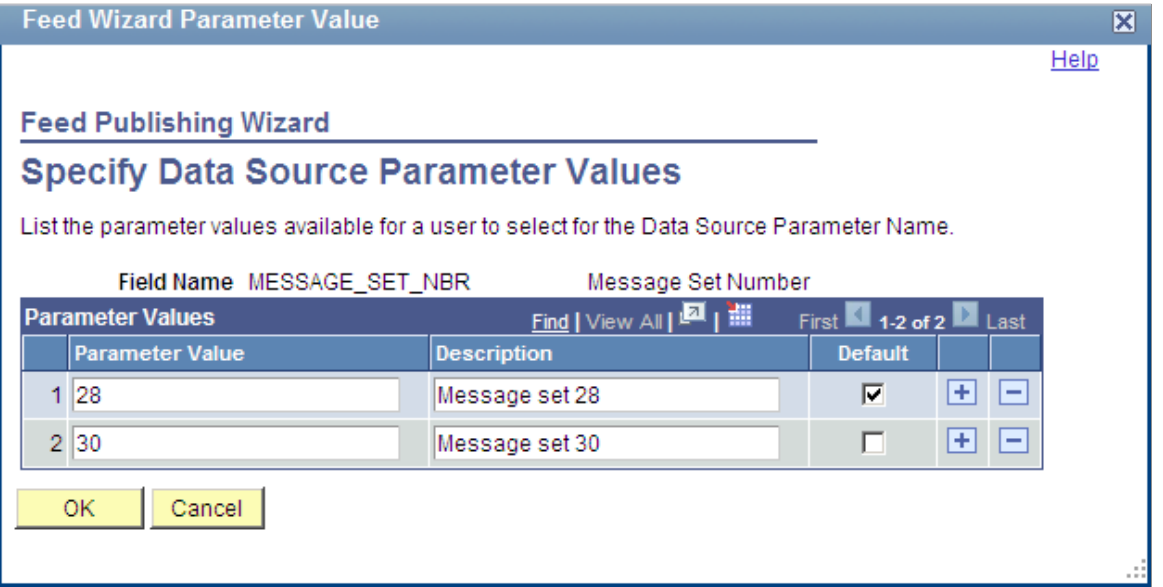

Use the Specify Data Source Parameter Values page to specify the prompt values that are displayed to users when they personalize the feed.

For Yes/No type of parameters and for parameters associated with a translate table, you cannot modify or add to the values listed on this page. However, for user-specified parameters, you can add, edit, or delete value-description pairs. In addition, you can specify the default value for the data source parameter.

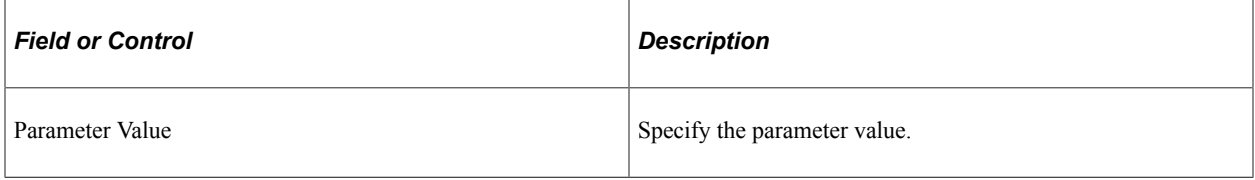

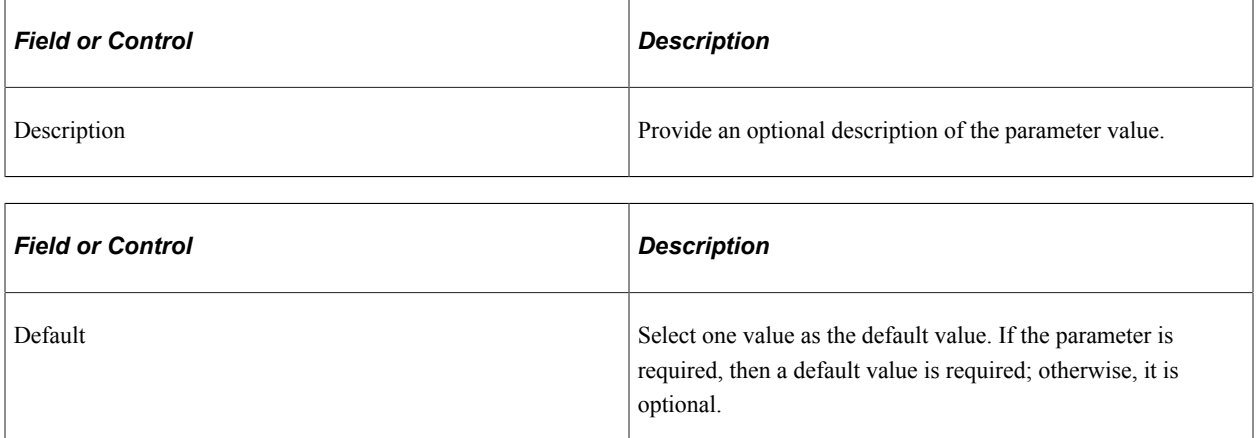

### <span id="page-59-0"></span>**Step 4: Specifying Publishing Options**

Access the Feed Publishing Wizard - Specify Publishing Options page (click the Next button on the Feed Publishing Wizard - Select Data Source Parameters page).

This example illustrates the fields and controls on the Feed Publishing Wizard - Specify Publishing Options page. You can find definitions for the fields and controls later on this page.

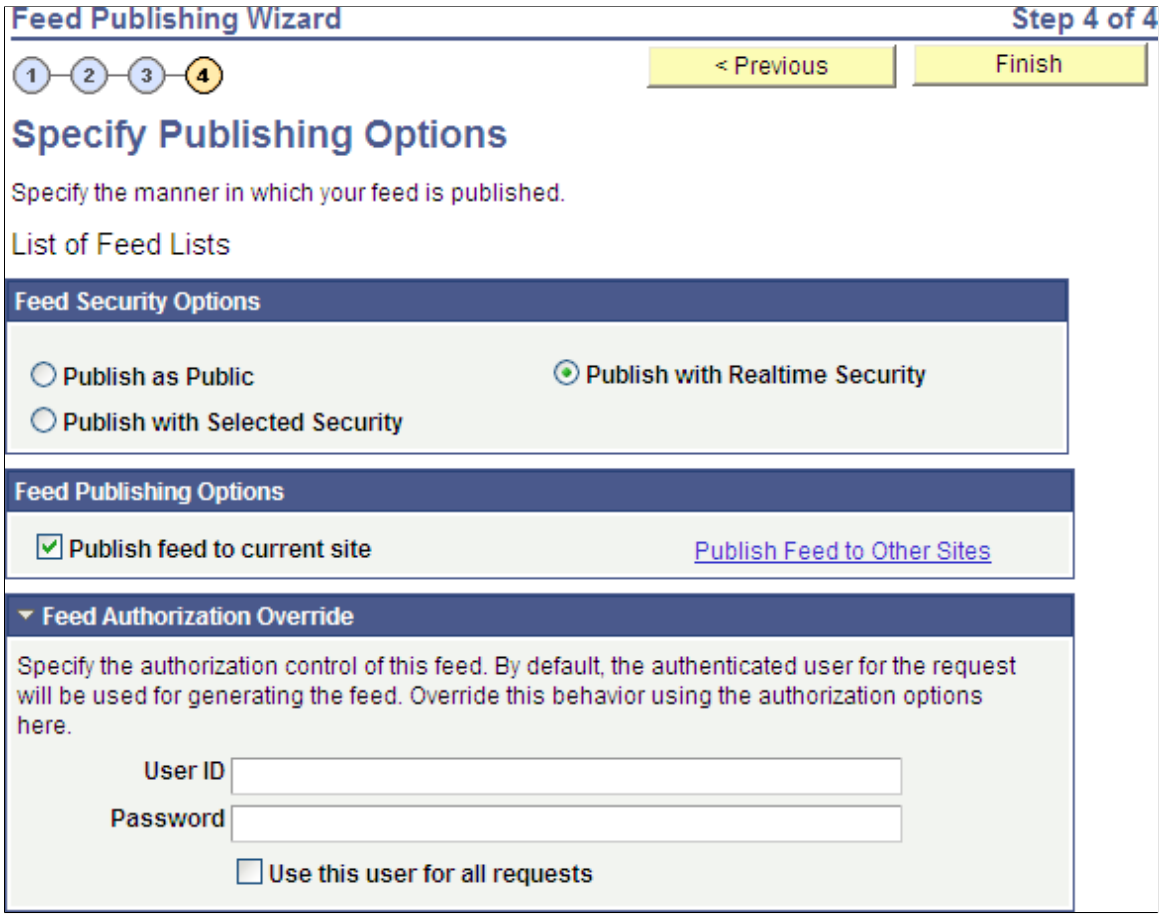

Use the Specify Publishing Options page to specify the publishing options for a feed definition.

A feed definition can be published to multiple sites, or to no site at all. Publishing a feed definition to a site makes that feed available to all users of that site. Once published, a feed can be removed from a site by deselecting the publish option. Users will no longer be able to access and view an unpublished feed; however, the feed definition for an unpublished feed can still be edited using the Feed Publishing Wizard.

#### **Feed Security Options**

For query feeds and worklist feeds, the Feed Security Options group box is hidden. For worklist feeds, real-time security is always used. For query feeds, security can be set in Step 2 of the Feed Publishing Wizard.

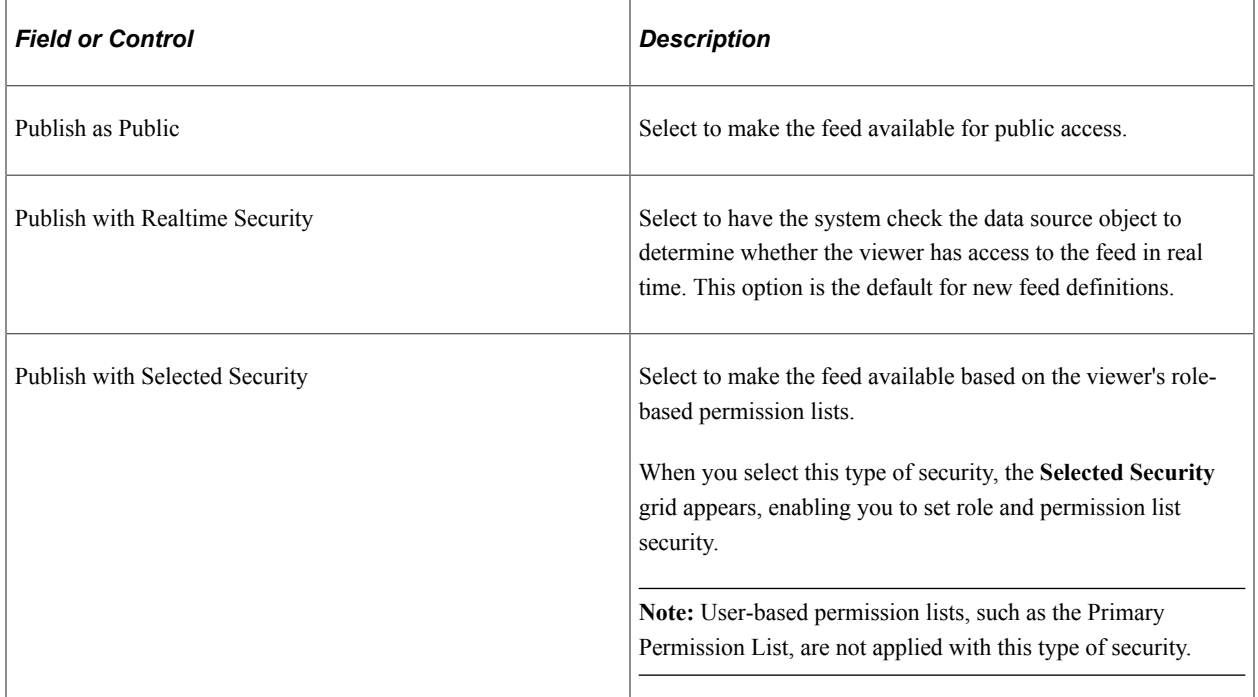

### **Feed Publishing Options**

If the Template option was selected in Step 1, the Feed Publishing Options group box is hidden.

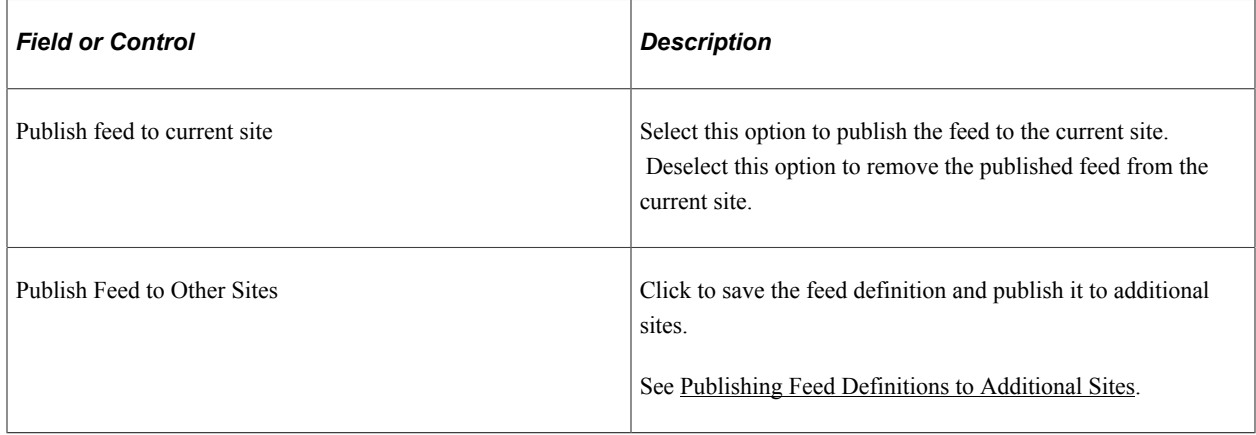

### **Feed Authorization Override**

By default, the authenticated user who requests a feed is used for generating the feed. You can override the default behavior by specifying a user ID and password to be used for requests for this feed. Doing so ensures every user who requests the feed sees the same result. This can be useful for public feeds.

*Warning!* Use care when selecting a user ID for this override as this can potentially give unauthorized users access to feed data that they would not normally be able to see.

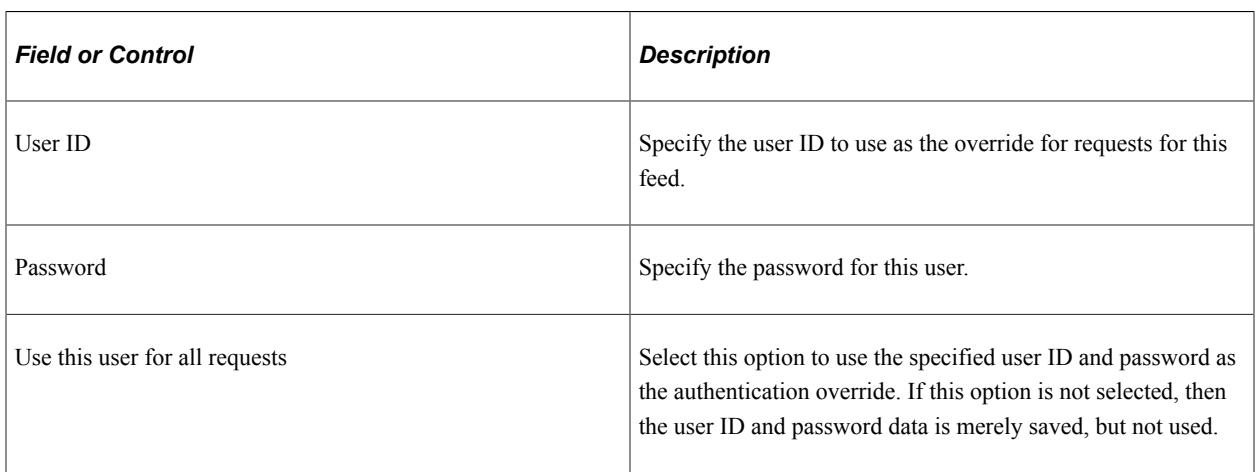

#### **Actions**

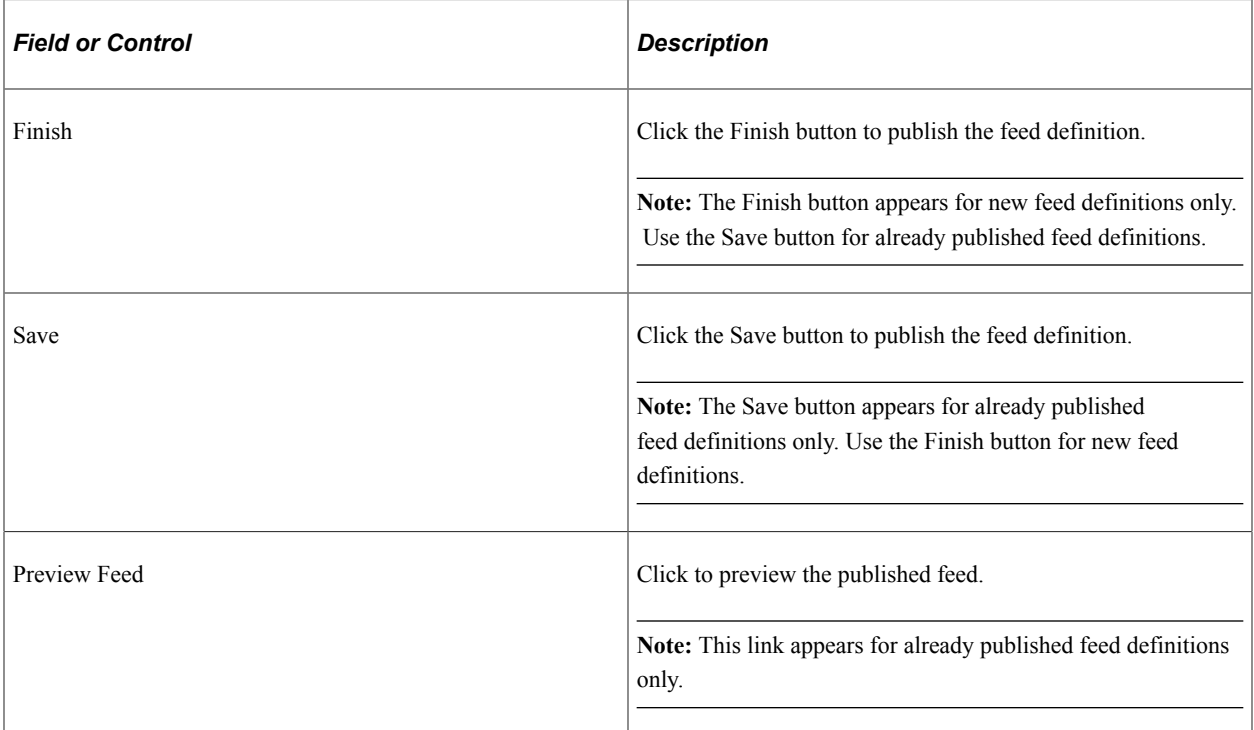

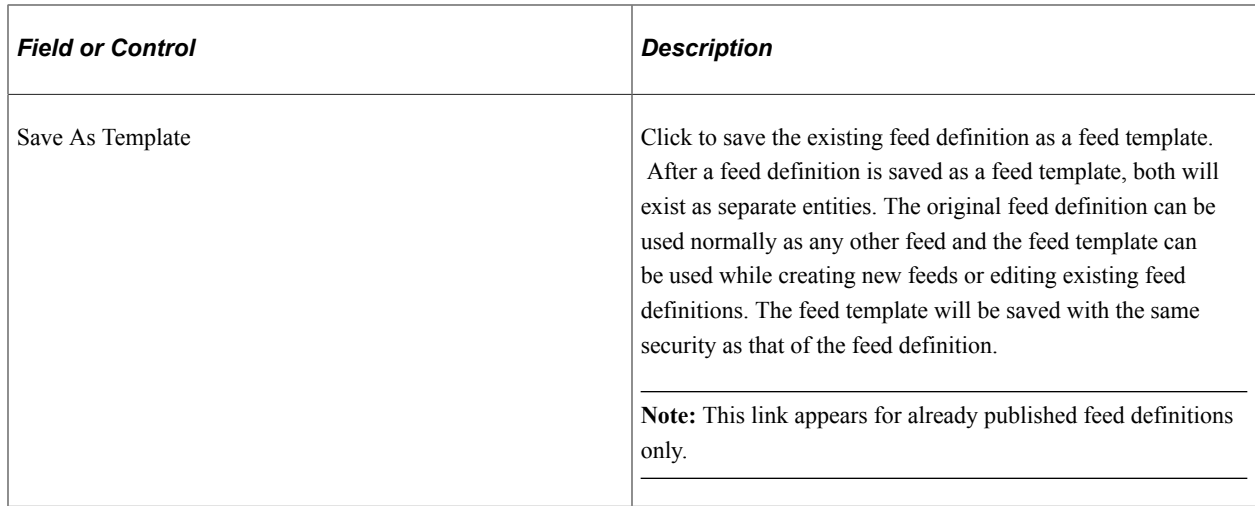

# <span id="page-62-0"></span>**Publishing Feeds Using the Publish as Feed Pages**

This section discusses how to publish feeds using the Publish as Feed Pages.

### <span id="page-62-1"></span>**Defining Feed Properties**

Access the Publish Feed Definition page (click the **Publish as Feed** link).

This example illustrates the fields and controls on the Publish Feed Definition page. You can find definitions for the fields and controls later on this page.

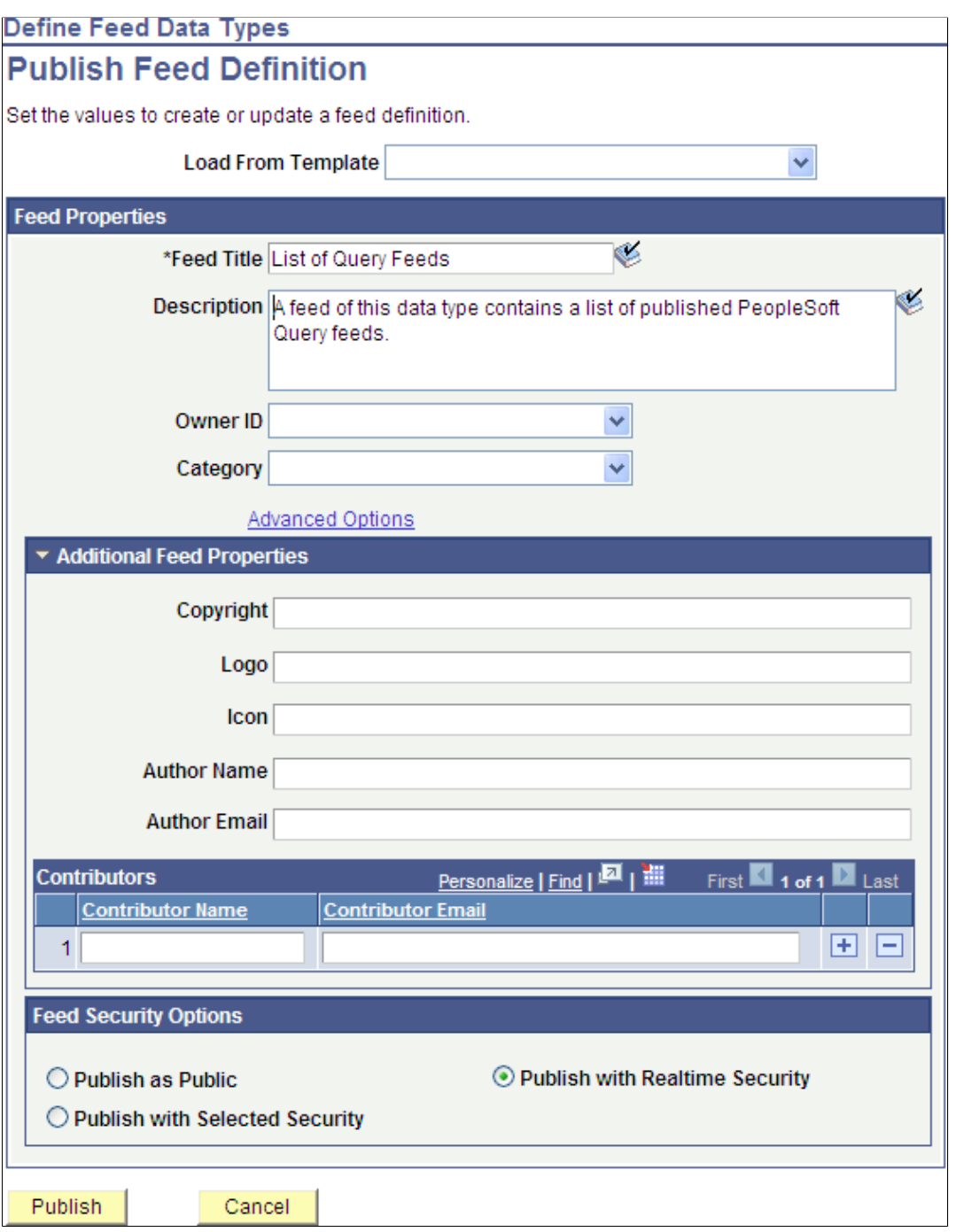

When you click the **Publish as Feed** link, you then must define feed properties, such as the feed title, security, and other options.

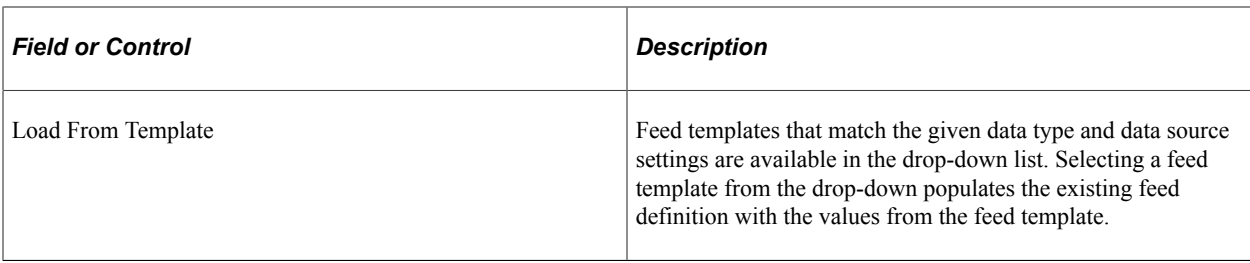

#### **Feed Properties**

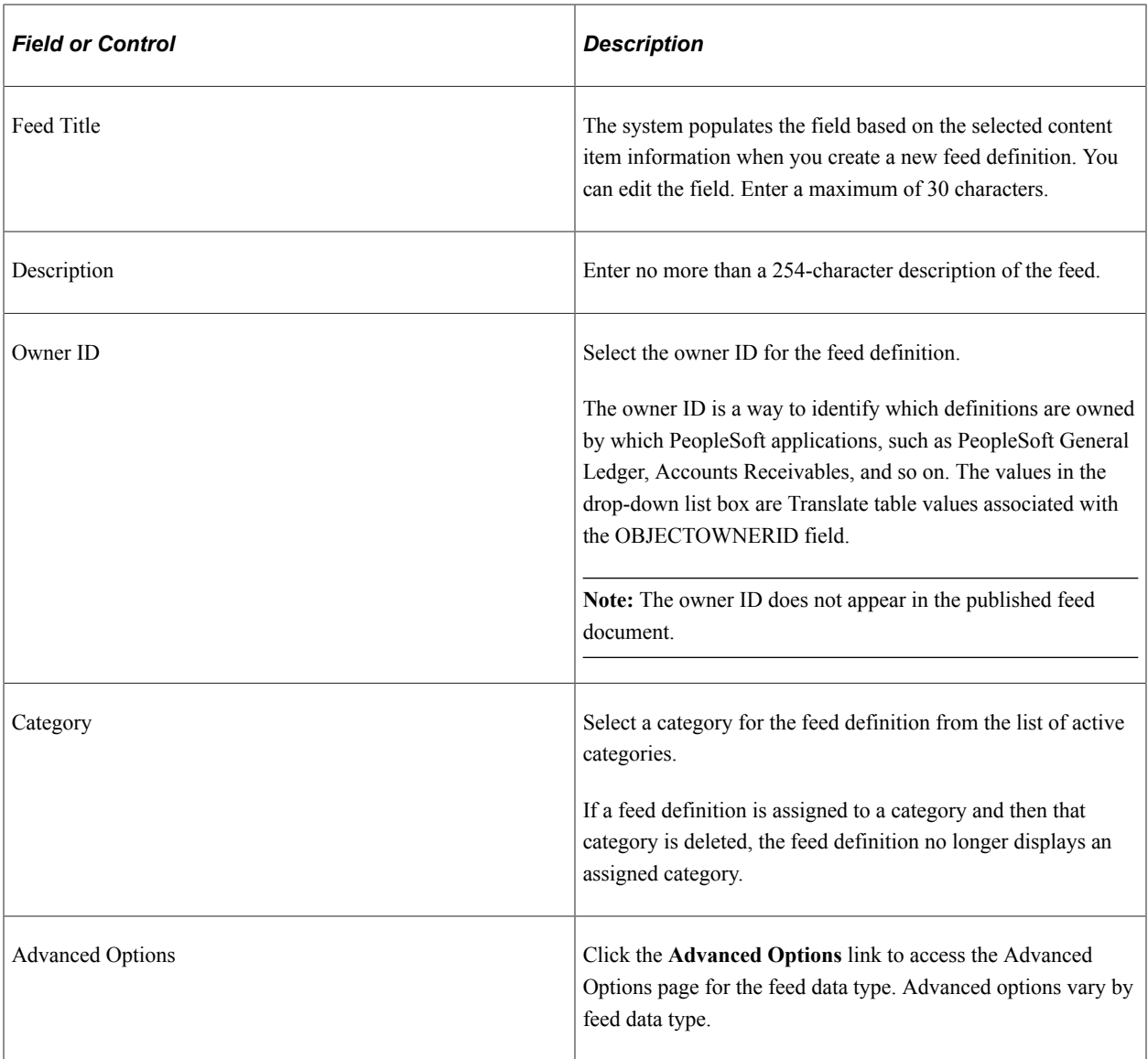

### **Additional Feed Properties**

Not all feed readers display all feed properties. This list describes the additional feed properties that some feed readers process and display.

**Note:** Values entered in these fields replace the default feed property values defined at the feed data type level.

#### See [Feed Document Properties.](#page-21-0)

See [Creating the Feed Data Type Definition.](#page-143-0)

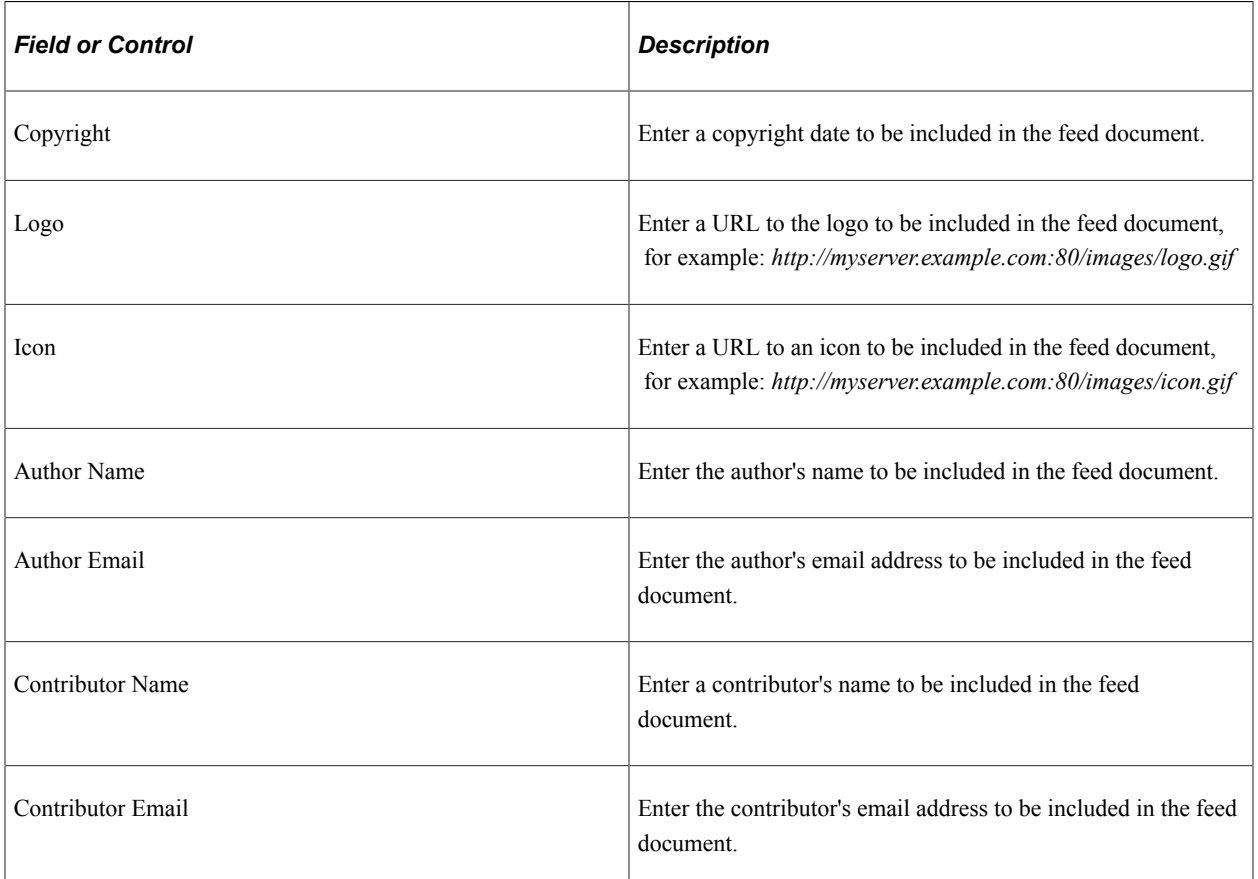

#### **Feed Security Options**

The list that follows describes feed security options.

**Note:** Query feeds apply security on the Advanced Options page. Worklist feeds support real-time security only, and feed security options do not appear for Worklist feeds.

See [Understanding Worklist Feeds](#page-132-0).

See [Defining Advanced Options for Query Feeds.](#page-115-0)

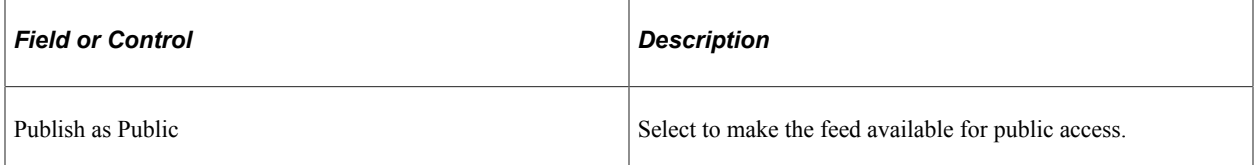

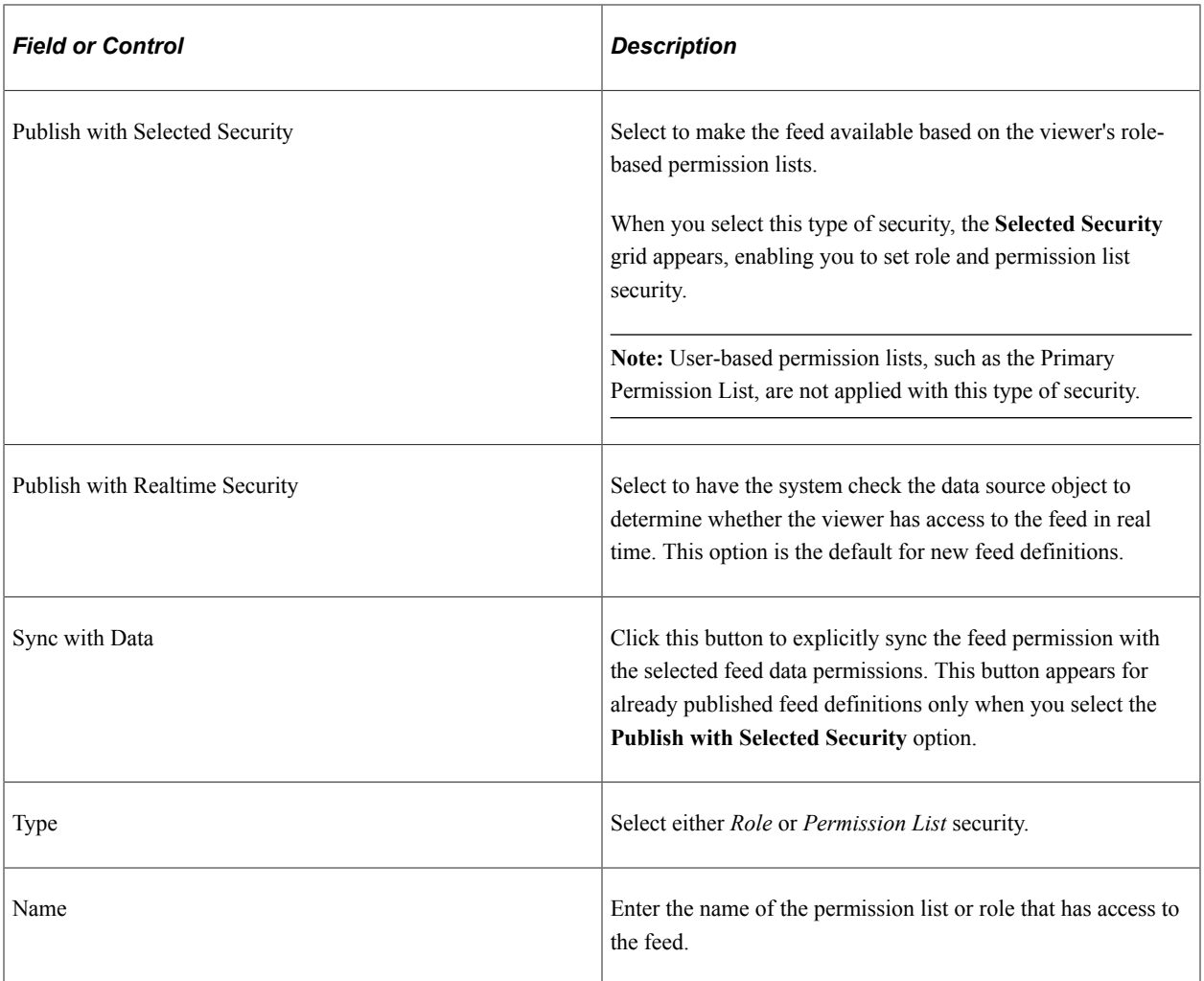

### **Actions**

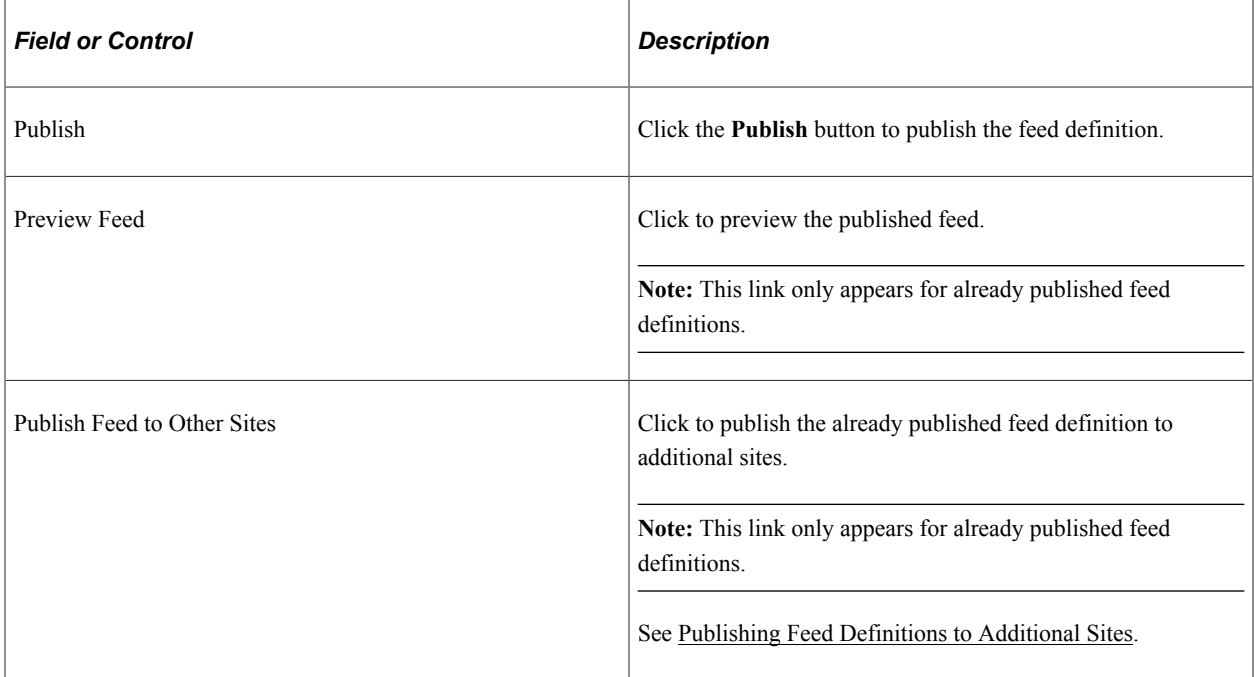

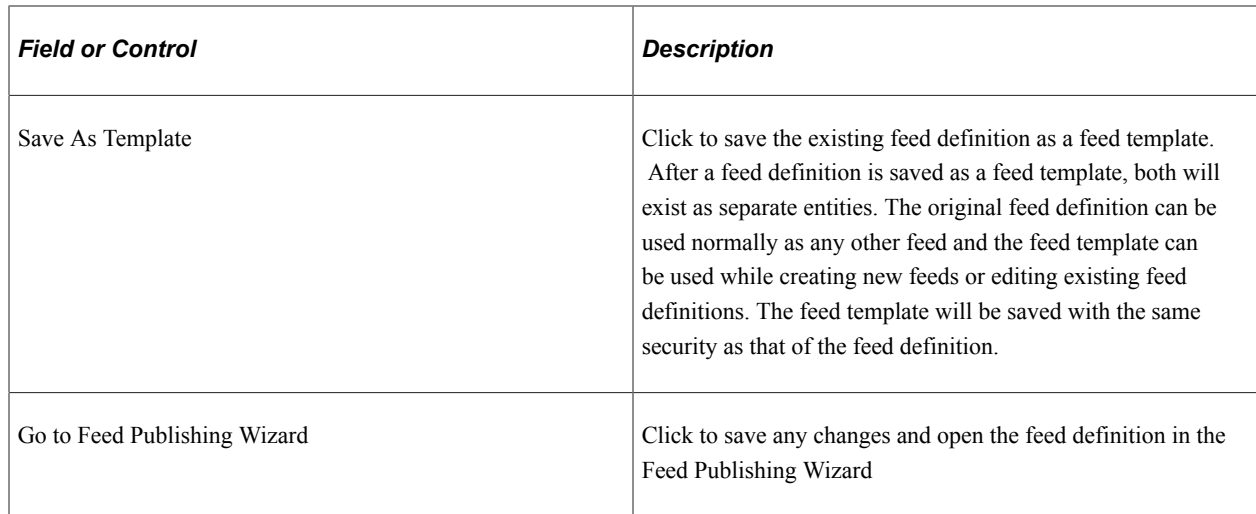

### **Defining Advanced Feed Options**

Access the Advanced Feed Options page (click the Advanced Options link on the Publish Feed Definition page).

This example illustrates the fields and controls on the Advanced Feed Options page. You can find definitions for the fields and controls later on this page.

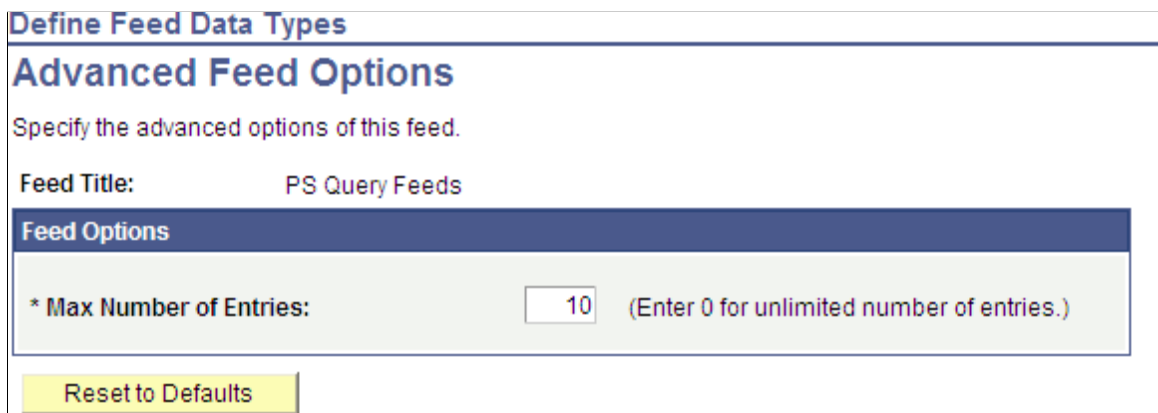

Advanced options differ by feed data type.

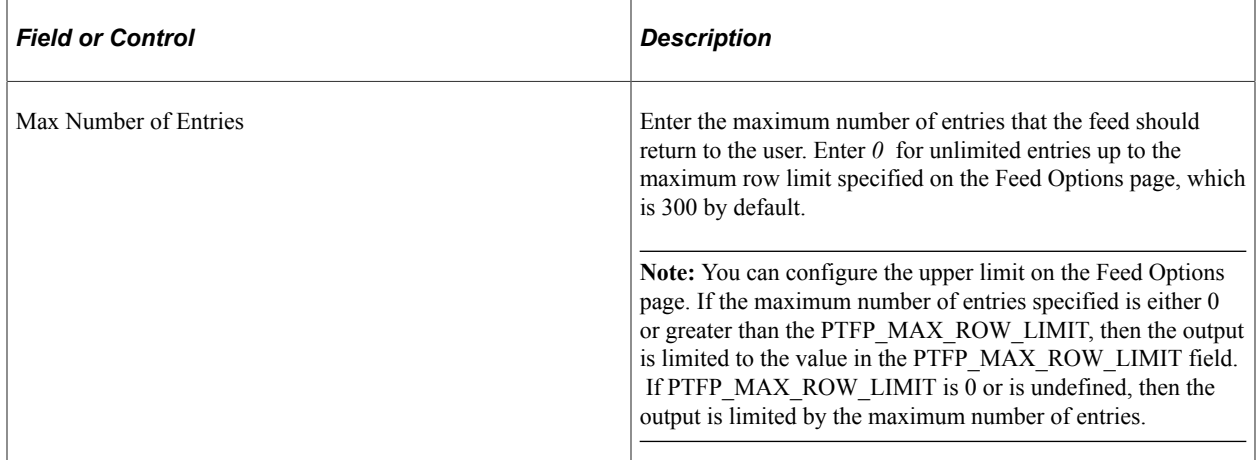

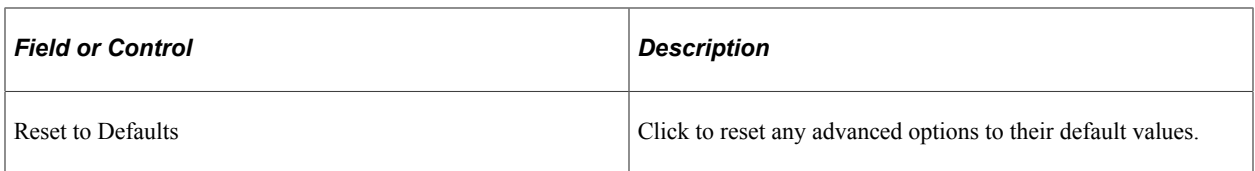

#### **Related Links**

[Defining Advanced Options for Generic Message Feeds](#page-109-0) [Defining Advanced Options for Query Feeds](#page-115-0) [Defining Advanced Options for Worklist Feeds](#page-134-0)

### **Managing Published Feeds**

Access the Publish as Feed page (click the Publish as Feed link or click the Publish button on the Publish Feed Definition page).

This example illustrates the fields and controls on the Publish as Feed page for an Integration Broker generic message type feed. You can find definitions for the fields and controls later on this page.

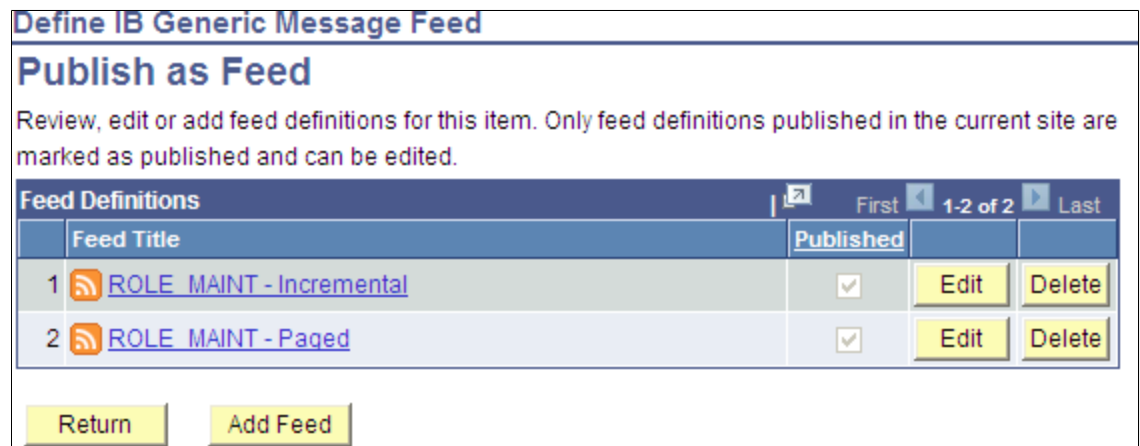

Use the Publish as Feed page to review, edit, add, or delete feed definitions for this item.

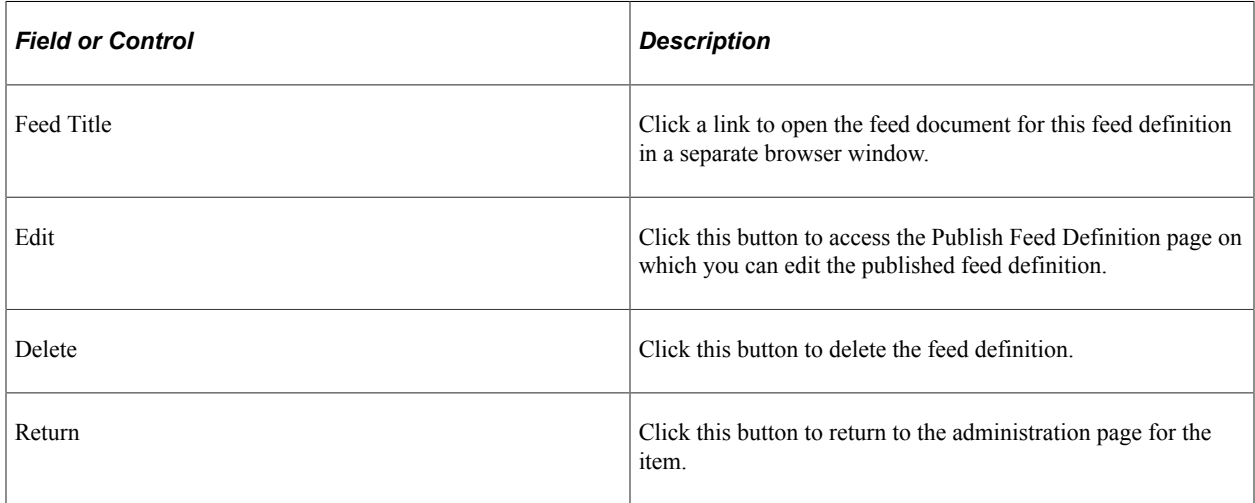

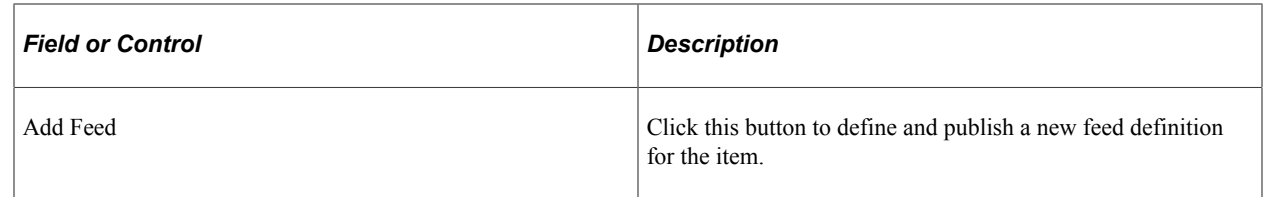

# **Creating and Editing Feed Templates**

You can create and edit feed templates much in the same way that you create and edit feed definitions:

- At Step 1 (Feed Publishing Wizard Specify Feed Properties page), you can select the Template option:
	- For a new definition, the object will be saved as a feed template.
	- For an existing feed definition, the object will be *converted* to a feed template, which means that the feed itself will no longer be available.

See <u>[Step 1: Specifying Feed Properties](#page-47-1)</u>.

• At Step 4 (Feed Publishing Wizard - Specify Publishing Options page), you can click the Save As Template link to save an existing feed definition as a feed template.

After a feed definition is saved as a feed template, both will exist as separate entities.

See [Step 4: Specifying Publishing Options](#page-59-0).

• On the Publish Feed Definition page, you can click the Save As Template link to save an existing feed definition as a feed template.

After a feed definition is saved as a feed template, both will exist as separate entities.

See [Defining Feed Properties](#page-62-1).

# <span id="page-69-0"></span>**Publishing a List of Feeds Feed**

A *list of feeds* feed is a feed that contains a list of all available feeds of a specific feed data type. When you access a list of feeds feed, you see a listing of only the feeds that you are authorized to view. You can publish a list of feeds feed through the Feed Publishing Wizard or from the Feed Data Types page.

You publish a list of feeds feed by using the FEED data type.

To publish a list of feeds feed using the Feed Publishing Wizard:

#### 1. Select **PeopleTools** > **Feeds** > **Feed Publishing Wizard.**

- 2. Select to add a new value.
- 3. Enter a feed ID and click Add.
- 4. At Step 1, enter a feed title at a minimum.

**Note:** To distinguish this as a list of feeds, you can change the feed title to include "List of" — for example, "List of Query Feeds".

See [Step 1: Specifying Feed Properties](#page-47-1).

- 5. Click Next.
- 6. At step 2, select *List of Feeds* as the data type.
- 7. Select the data source for which to produce the list of feeds:
	- *FEED*

Select this option to produce a list of all published list of feeds feeds.

• *GENERICFEED*

Select this option to produce a list of all published generic Integration Broker message feeds.

• *PSQUERY*

Select this option to produce a list of all published query feeds.

• *WORKLIST*

Select this option to produce a list of all published worklist feeds.

See [Step 2: Selecting a Data Source](#page-50-0).

- 8. Click Next.
- 9. Click Next to accept the defaults for the data source parameters.

Otherwise, modify the data source parameters to suit your implementation.

See [Step 3: Specifying Data Source Parameters](#page-51-0).

10. At Step 4, specify the feed publishing options.

See [Step 4: Specifying Publishing Options](#page-59-0).

11. Click Finish to publish the feed definition.

### <span id="page-70-0"></span>**Publishing Feed Definitions to Additional Sites**

A feed definition can be published to additional sites from the Feed Publishing Wizard or from the Publish as Feed pages.

#### **Publishing Feed Definitions to Additional Sites**

Access the Publish Feed Definition to Sites page (click the Publish Feed to Other Sites link at Step 4 of the Feed Publishing Wizard or on the Publish Feed Definition page).

This example illustrates the fields and controls on the Publish Feed Definition to Sites page. You can find definitions for the fields and controls later on this page.

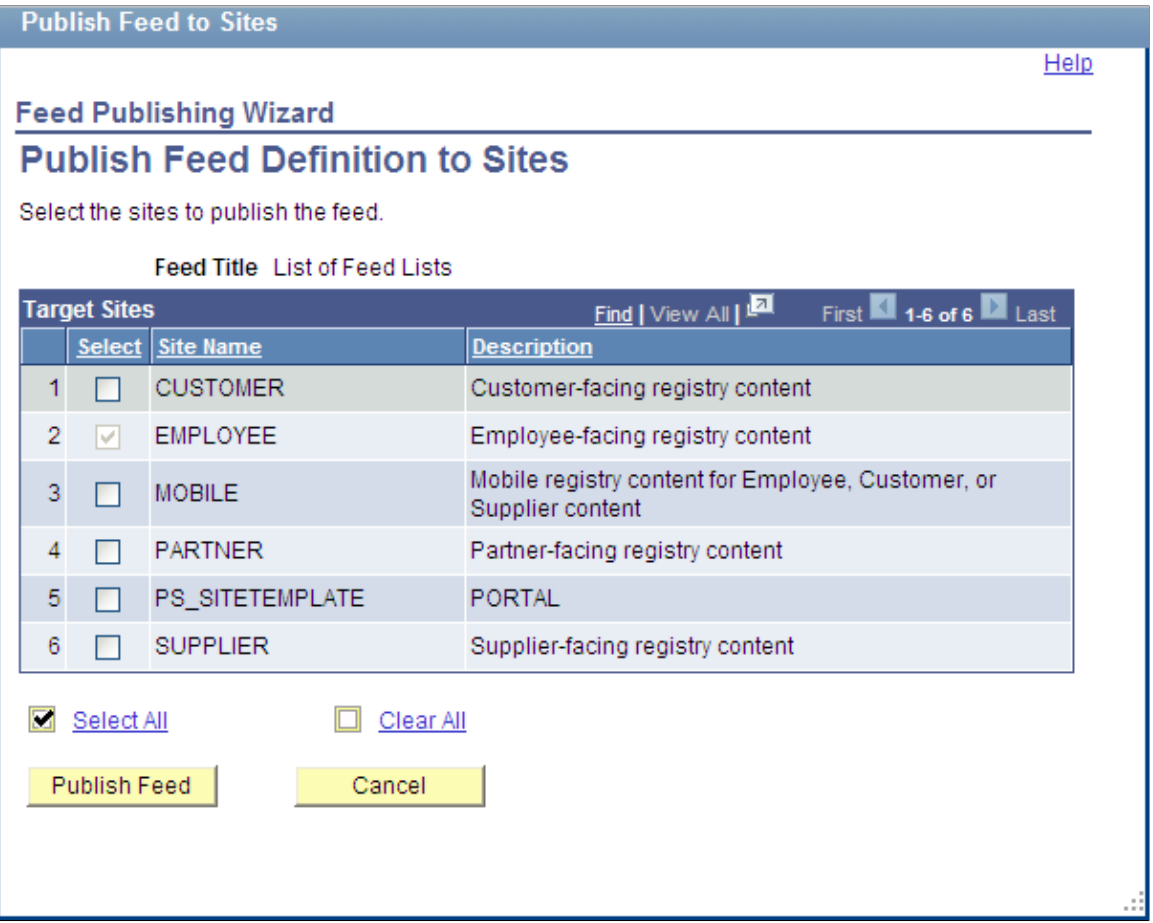

You can publish the feed to any site listed in the additional sites list.

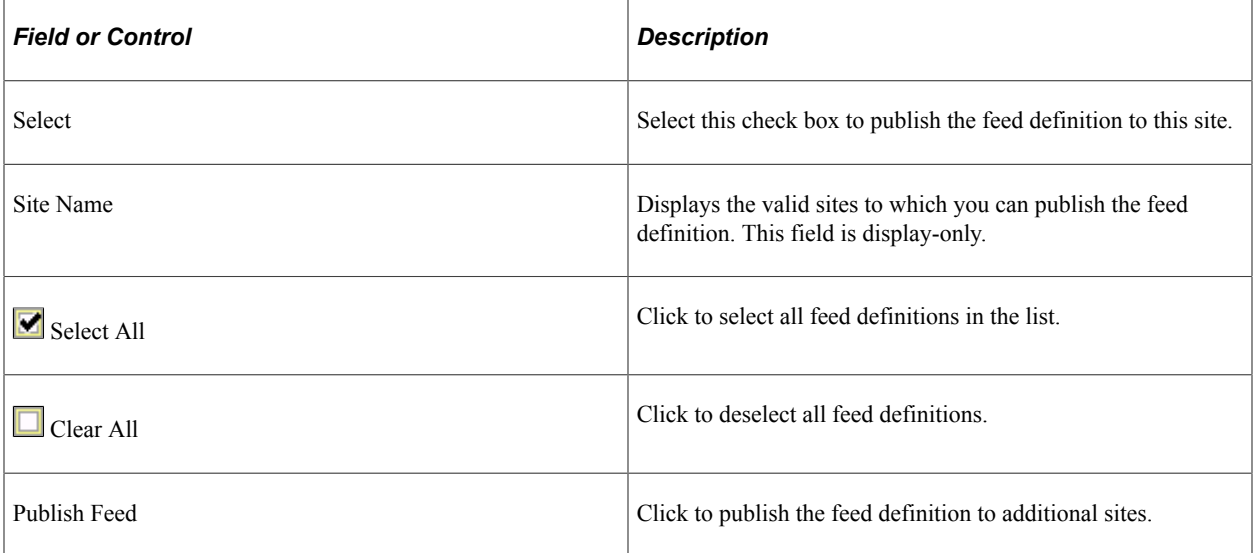
# **Accessing Feeds**

This section discusses how to access feeds.

## **Using the My Feeds Page**

Access the My Feeds page (click My Feeds in the Main Menu).

This example illustrates the fields and controls on the My Feeds page. You can find definitions for the fields and controls later on this page.

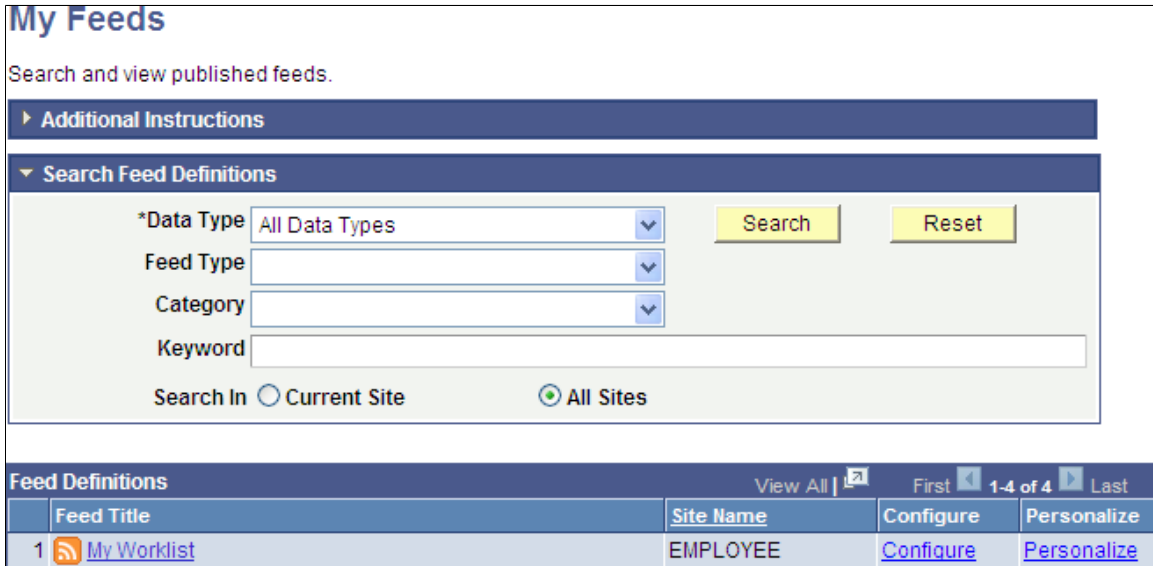

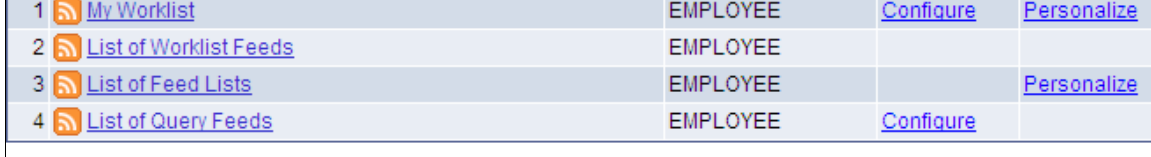

**Export Feed List** 

Use the My Feeds page to search for and view the list of published feeds to which you have access.

# **Search Feed Definitions**

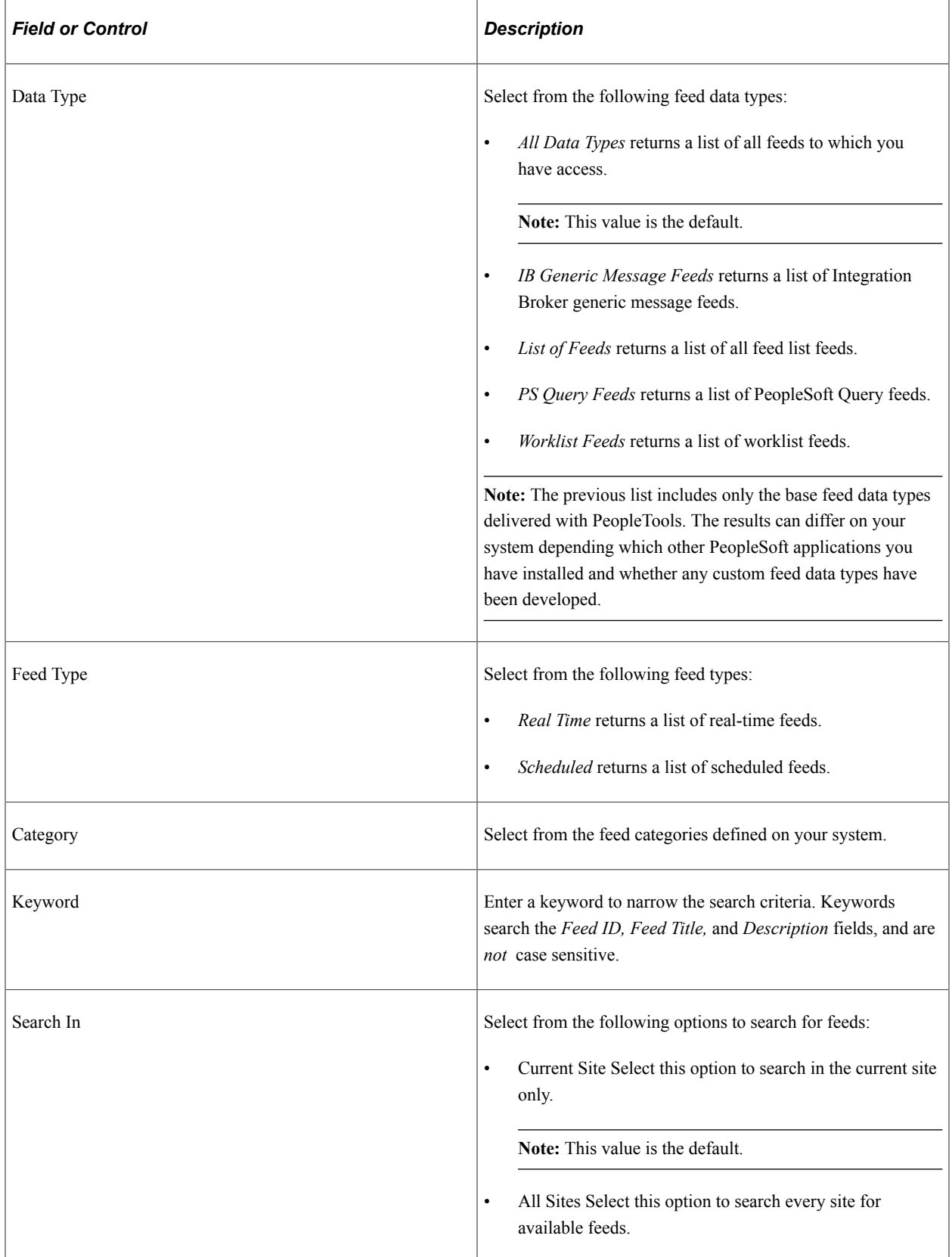

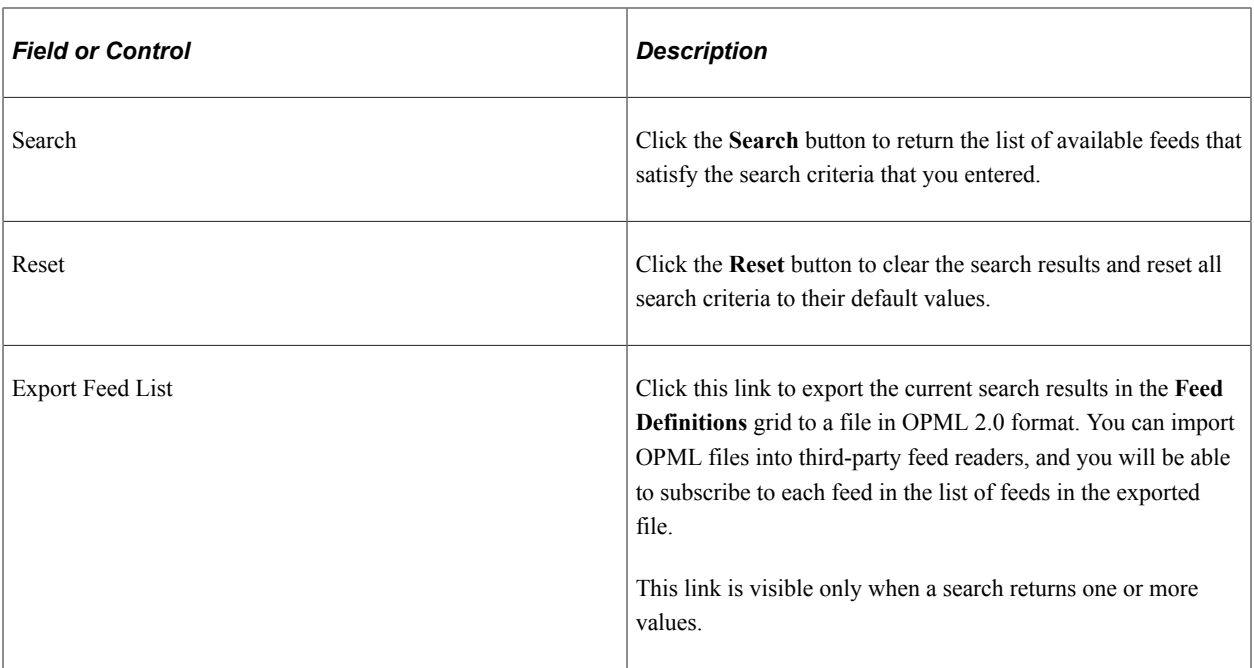

### **Feed Definitions**

This grid lists the feeds that match the search criteria and that you have permission to access.

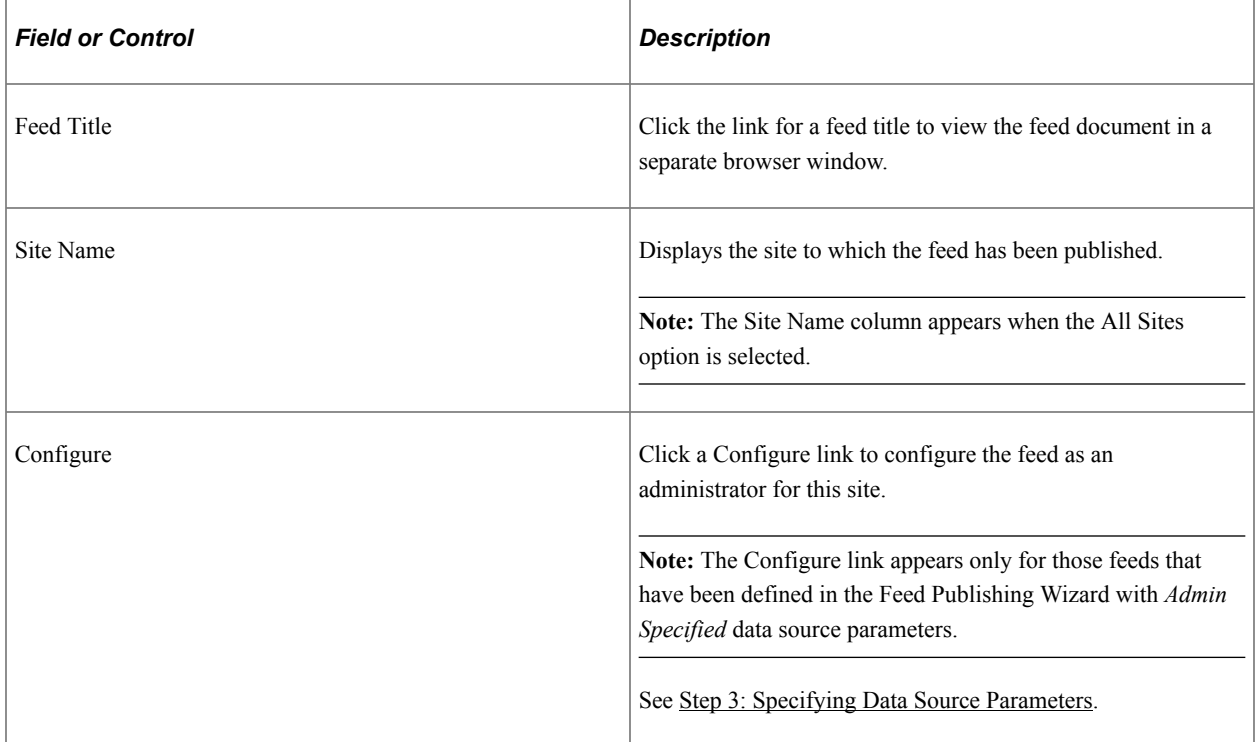

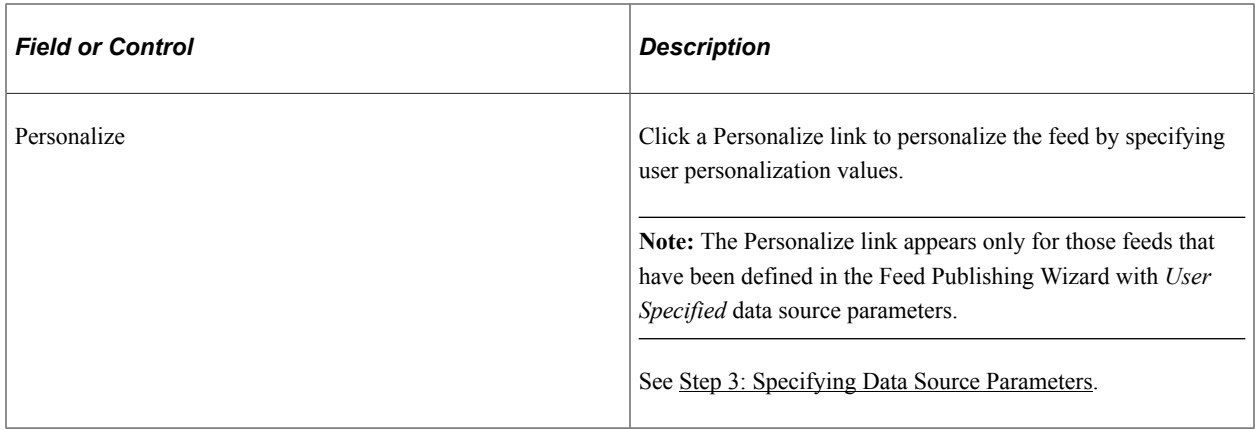

### **Personalizing a Feed**

Access the Personalize feed page (click a Personalize link on the My Feeds page).

This example illustrates the fields and controls on the Personalize List of Worklist Feeds page. You can find definitions for the fields and controls later on this page.

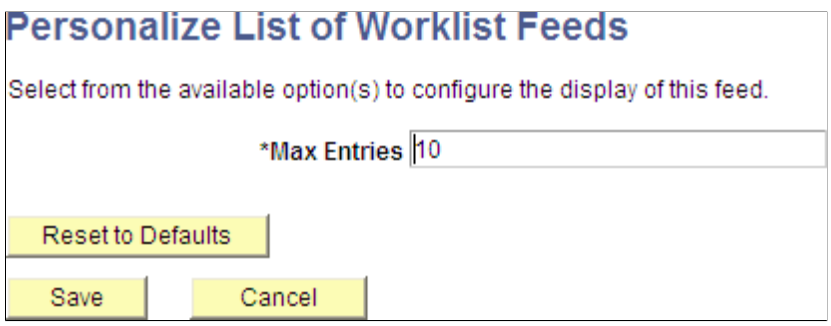

Use the Personalize feed page to set user personalization values for the feed. Only data source parameters defined as *User Specified* in the feed definition will appear on this page.

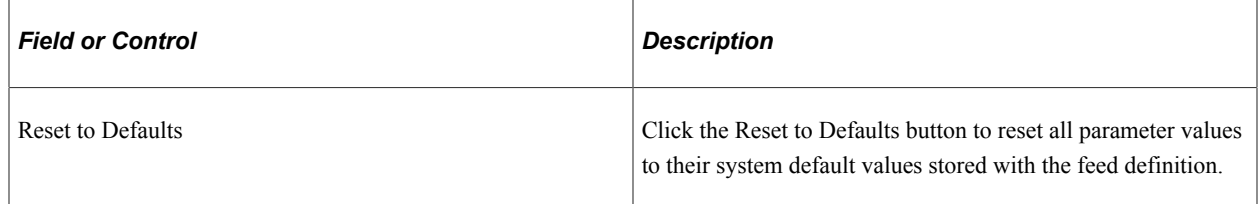

### **Configuring a Feed**

Access the Configure feed page (click a Configure link on the My Feeds page).

This example illustrates the fields and controls on the Configure List of Query Feeds page. You can find definitions for the fields and controls later on this page.

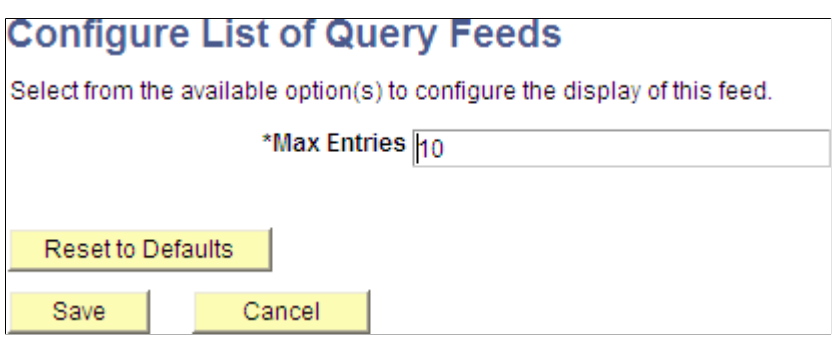

Use the Configure feed page to set administrator-specified values for the feed. Only data source parameters defined as *Admin Specified* in the feed definition will appear on this page.

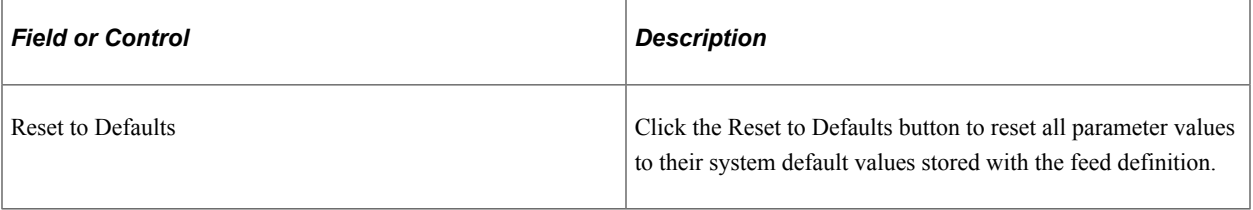

### **Using Related Feeds Hover Menus**

You can view the feeds of a particular data type to which you have access through the related feeds hover menu on a page.

Notice the hover menu extending to show the query feeds that are available to this user:

This example illustrates the extended related feeds hover menu.

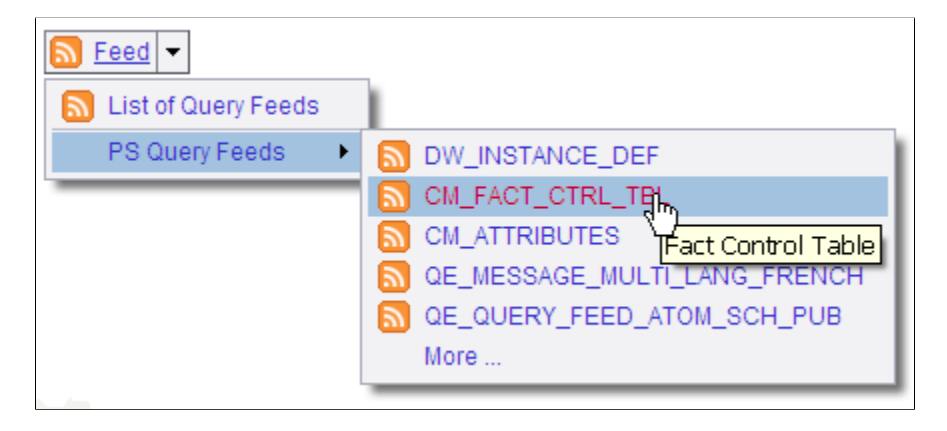

**Note:** The hover menu is inactive when no feeds have been published for that particular feed data type. To hide inactive hover menus, set a value on the Feed Options page.

### **Related Links**

[Setting Feed Publishing Framework Options](#page-82-0)

# **Using the GetFeedList Service Operation**

The GetFeedList service operation (PTFP\_GETFEEDLIST) returns a list of feeds managed by the Feed Publishing Framework using the OPML format. Users can save this file to their desktop and share the file with other users who might want to access the same list. You can also use this file to import feeds into a feed reader.

In the file, feeds are organized in folders based on their feed data type. Only feeds visible to authenticated user of the request are returned. The GetFeedList operation provides the capability to query feeds through the use of operational query parameters, the same way as the My Feeds component. This table provides Some examples of the parameters:

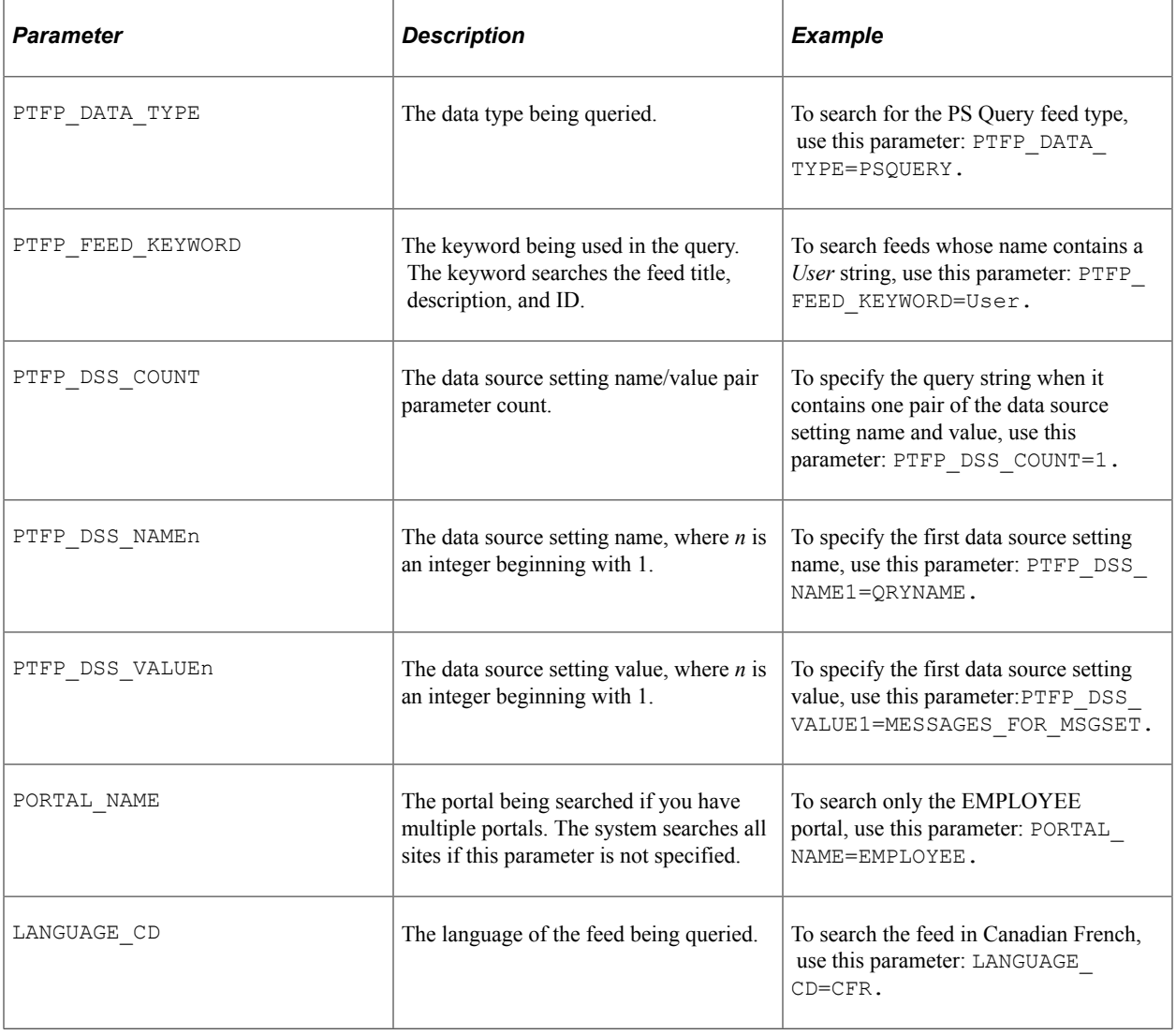

**Note:** PeopleTools provides one GetFeedList service. However, you can develop your own services for specific feed data types.

#### **Example of .opml File Exported From the My Feeds Page**

OPML refers to Outline Processor Markup Language. It is the protocol used for exchanging feed lists between feed readers and aggregators. This is an example of an opml file:

```
<?xml version="1.0"?>
<opml version="2.0">
  <head>
    <dateCreated>Mon, 04 May 2009 16:32:27 GMT</dateCreated>
    <dateModified>Mon, 04 May 2009 16:32:27 GMT</dateModified>
    <ownerName>QE User</ownerName>
   <title>Feed Search Results</title>
  </head>
  <body>
    <outline category="IB Generic Message Feeds" description="Generic Operation" te⇒
xt="IB_GENERIC" title="ADMN_IB_GENERIC" type="rss" xmlUrl="http://xxxxx.xx.oracle.c⇒
om:8920/PSIGW/HttpListeningConnector/feeds/GetScheduledFeed?FeedID=IB_GENERIC.V1&am⇒
p;ChildFeedID=ADMN_IB_GENERIC&S=P&PORTAL_NAME=EMPLOYEE&NODE_NAME=QE_LOC⇒
AL''/>
    <outline category="PS Query Feeds" description="Dimension Control Table" text="⇒
CM_DIM_CTRL_TBL" title="ADMN_CM_DIM_CTRL_TBL" type="rss" xmlUrl="http://xxxxx.xx.or⇒
acle.com:8920/PSIGW/HttpListeningConnector/feeds/RealtimeQueryFeed?FEED_ID=ADMN_CM_⇒
DIM_CTRL_TBL& PORTAL_NAME=EMPLOYEE& NODE_NAME=OE_LOCAL"/>
   .<br><outline category="PS Ouery Feeds" description="Message Set" text="CD_MSGSET" t⇒
itle="ADMN_CD_MSGSET1" type="rss" xmlUrl="http://xxxxx.xx.oracle.com:8920/PSIGW/Htt⇒
pListeningConnector/feeds/RealtimeQueryFeed?FEED_ID=ADMN_CD_MSGSET1&PORTAL_NAME⇒
=EMPLOYEE& NODE_NAME=QE_LOCAL"/>
    <outline category="IB Generic Message Feeds" description="User Profile" text="U⇒
ser Profile Feed" title="ADMN USER PROFILE" type="rss" xmlUrl="http://xxxxx.xx.orac⇒
le.com:8920/PSIGW/HttpListeningConnector/feeds/GetScheduledFeed?FeedID=USER_PROFILE⇒
.VERSION 84& ChildFeedID=ADMN USER PROFILE& PORTAL NAME=EMPLOYEE& NODE NAM⇒
E=QE_LOCAL"/>
     <outline category="List of Feeds" description="A feed of this data type contain⇒
s data of the specified PS Query." text="PS Query Feeds" title="ADMN PS QUERY FEEDS⇒
" type="rss" xmlUrl="http://xxxxx.xx.oracle.com:8920/PSIGW/HttpListeningConnector/f⇒
eeds/GetRealTimeFeed?FEED_ID=ADMN_PS_QUERY_FEEDS&S=P&PORTAL_NAME=EMPLOYEE&a⇒
mp;NODE_NAME=QE_LOCAL"/>
     <outline category="List of Feeds" description="A feed of this data type contain⇒
s worklist items of the current user." text="Worklist Feeds" title="ADMN WORKLIST F⇒
EEDS" type="rss" xmlUrl="http://xxxxx.xx.oracle.com:8920/PSIGW/HttpListeningConnect⇒
or/feeds/GetRealTimeFeed?FEED_ID=ADMN_WORKLIST_FEEDS&S=P&PORTAL_NAME=EMPLOY⇒
EE& NODE_NAME=QE_LOCAL"/>
    <outline category="List of Feeds" description="A feed of this data type contain⇒
s list of published feeds of the specified data type." text="List of Feeds" title="⇒
```

```
ADMN_LIST_OF_FEEDS" type="rss" xmlUrl="http://xxxxx.xx.oracle.com:8920/PSIGW/HttpLi⇒
steningConnector/feeds/GetRealTimeFeed?FEED_ID=ADMN_LIST_OF_FEEDS&S=P&PORTA⇒
L_NAME=EMPLOYEE& NODE_NAME=QE_LOCAL"/>
    <outline category="PS Query Feeds" description="User ID's Access Activity" text⇒
="User Access Activity" title="ADMN_PT_SEC_ACCESSLOG_USER" type="rss" xmlUrl="http:⇒
//xxxxx.xx.oracle.com:8920/PSIGW/HttpListeningConnector/feeds/RealtimeQueryFeed?FEE⇒
D_ID=ADMN_PT_SEC_ACCESSLOG_USER&PORTAL_NAME=EMPLOYEE&NODE_NAME=QE_LOCAL"/>
   <outline category="PS Query Feeds" description="Hierarchy Map Table" text="CM H⇒
IER_MAP_TBL" title="ADMN_CM_HIER_MAP_TBL" type="rss" xmlUrl="http://xxxxx.xx.oracle⇒
.com:8920/PSIGW/HttpListeningConnector/feeds/RealtimeQueryFeed?FEED_ID=ADMN_CM_HIER⇒
MAP_TBL& PORTAL_NAME=EMPLOYEE& NODE_NAME=QE_LOCAL"/>
    <outline category="PS Query Feeds" description="Attribute mappings" text="CM_AT⇒
TRIBUTES" title="ADMN_CM_ATTRIBUTES" type="rss" xmlUrl="http://xxxxx.xx.oracle.com:⇒
8920/PSIGW/HttpListeningConnector/feeds/RealtimeQueryFeed?FEED_ID=ADMN_CM_ATTRIBUTE⇒
S& PORTAL_NAME=EMPLOYEE& NODE_NAME=QE_LOCAL"/>
    <outline category="Worklist Feeds" description="Worklist notifications" text="W⇒
orklist Notification" title="ADMN_WORKLIST_ITEMS" type="rss" xmlUrl="http://xxxxx.x⇒
x.oracle.com:8920/PSIGW/HttpListeningConnector/feeds/GetRealTimeFeed?FEED_ID=ADMN_W⇒
ORKLIST ITEMS& PORTAL NAME=EMPLOYEE& NODE NAME=QE LOCAL"/>
  </body>
</opml>
```
# **Viewing Feeds**

You can view feeds directly in the browser or by using a third-party feed reader program.

To view feeds:

1. Click the feed link.

The feed will open in the browser.

2. Alternatively, paste the URL into a feed reader.

This example illustrates a company news feed in the browser.

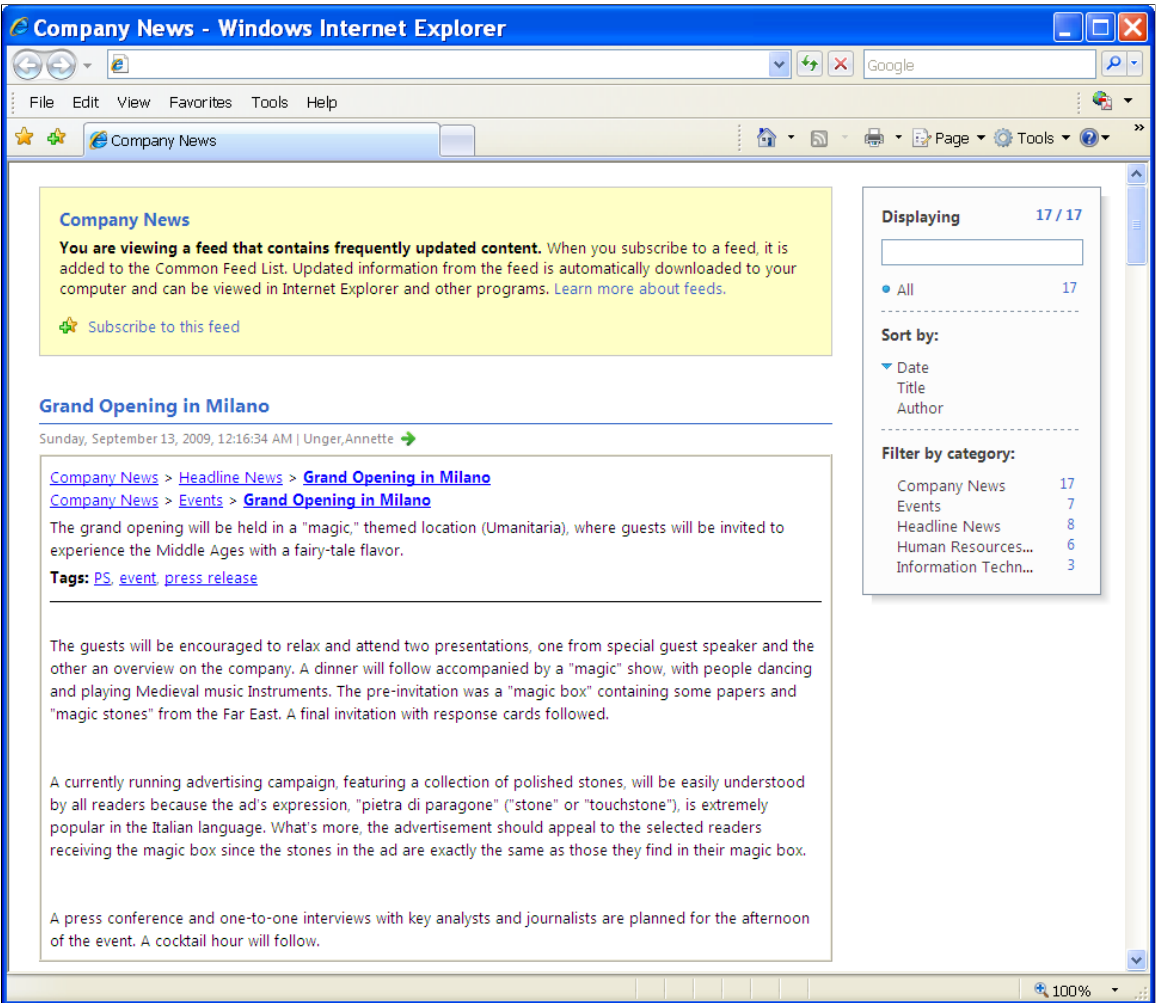

# **Administering Feeds**

# **Administering the Feed Publishing Framework**

This section discusses how to administer the feed publishing framework.

# <span id="page-82-0"></span>**Setting Feed Publishing Framework Options**

Access the Feed Options page (PeopleTools, Feeds, Feed Options).

This example illustrates the fields and controls on the Feed Options page. You can find definitions for the fields and controls later on this page.

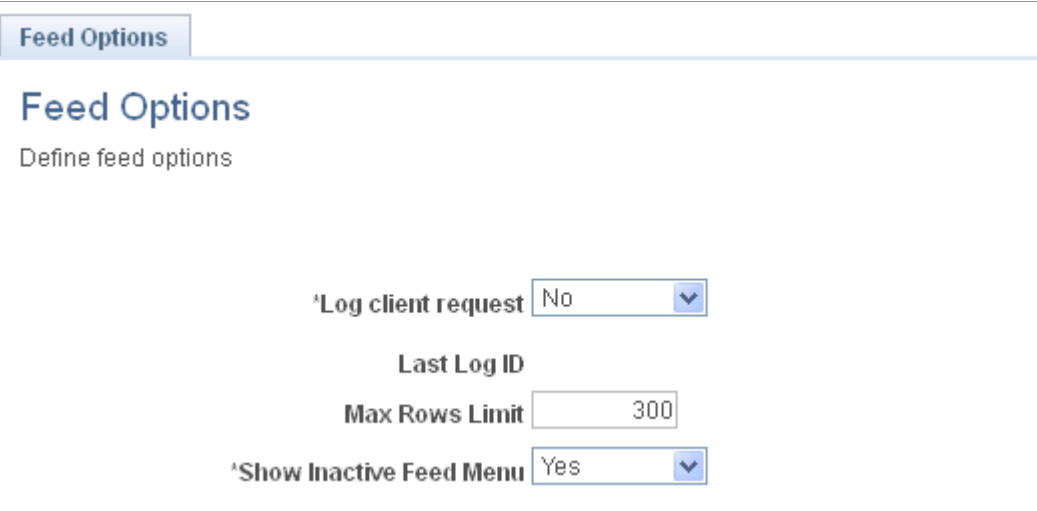

Use the Feed Options page to define system-wide options for the Feed Publishing Framework.

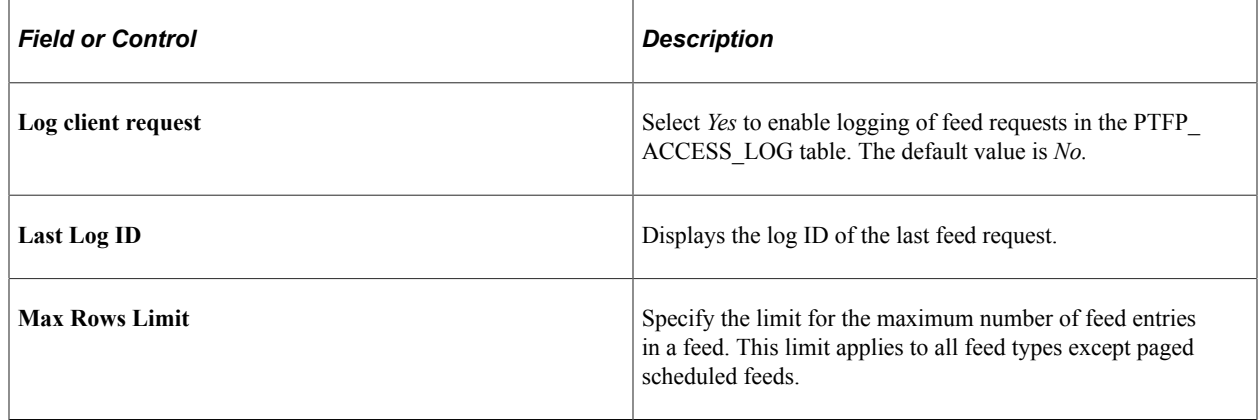

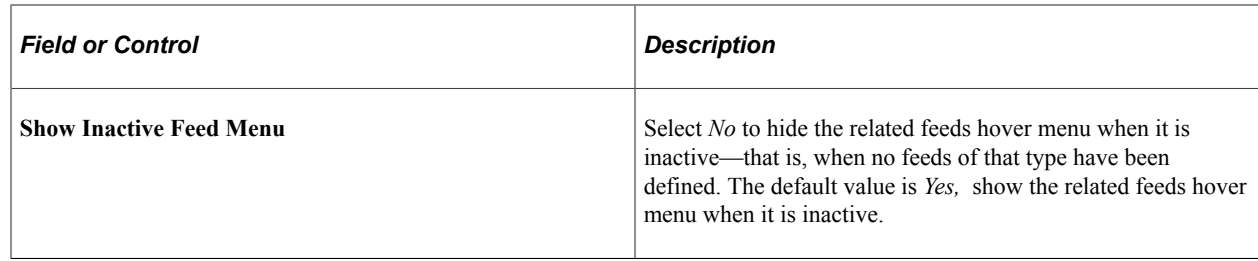

### **Defining Feed Categories**

Access the Define Feed Categories page (PeopleTools, Feeds, Define Feed Categories).

This example illustrates the fields and controls on the Define Feed Categories page. You can find definitions for the fields and controls later on this page.

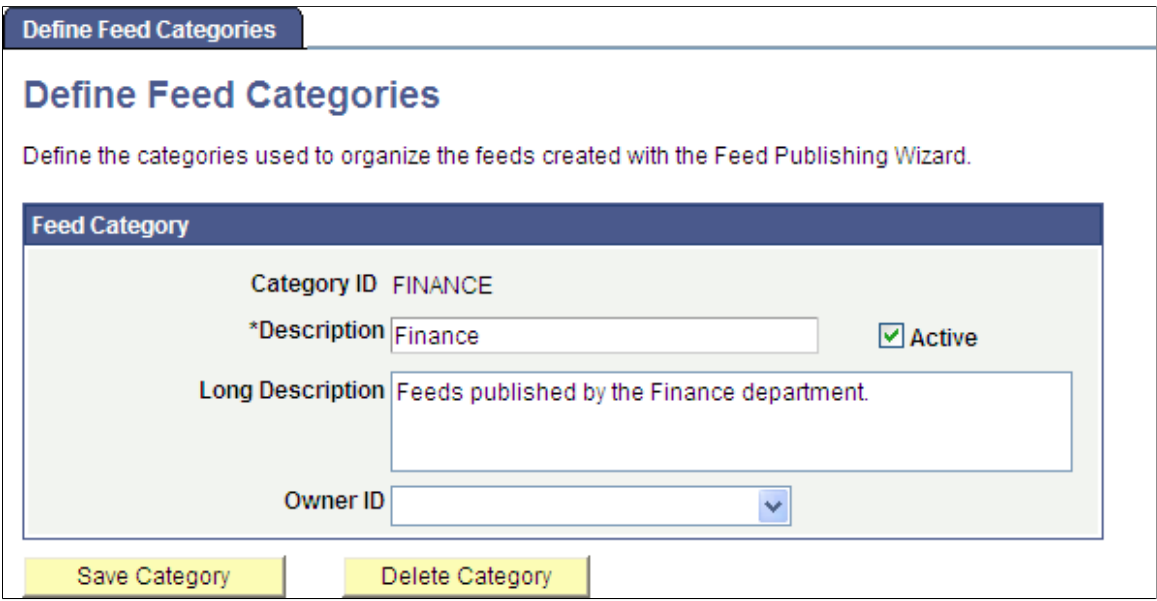

Use the Define Feed Categories page to manage categories used to organize feeds.

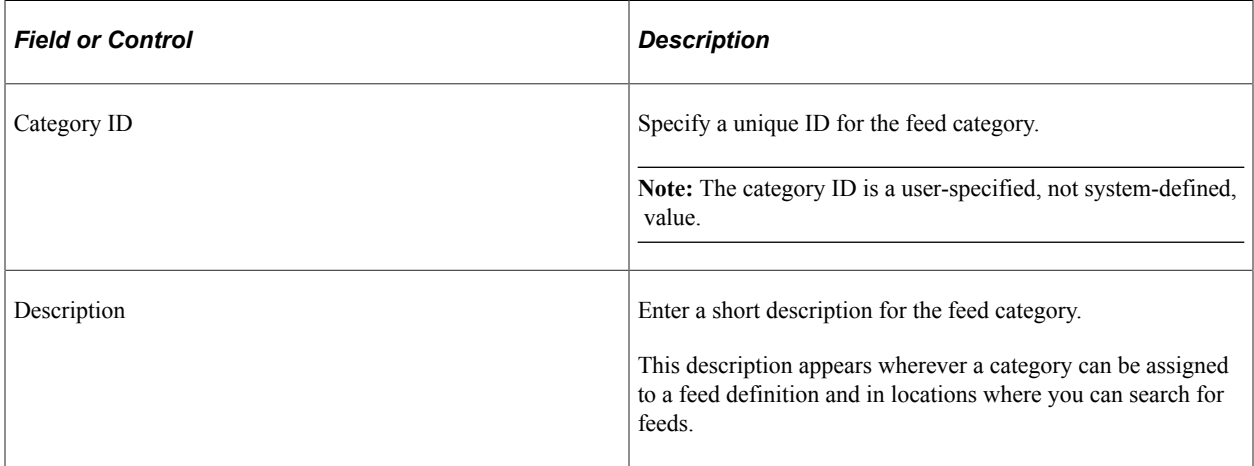

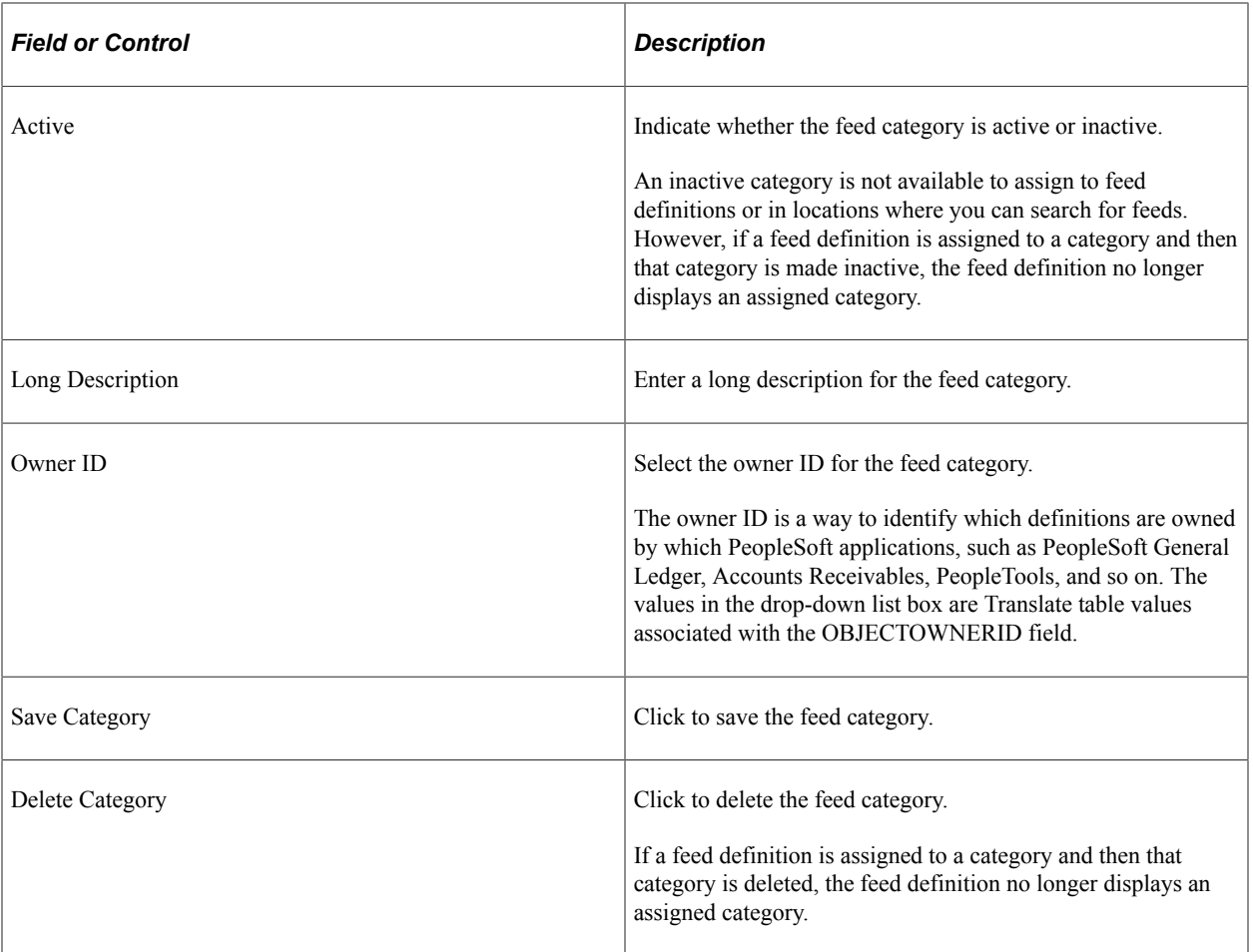

# **Copying Feed Definitions**

Access the Copy Feed Definitions page (PeopleTools, Feeds, Copy Feed Definitions).

This example illustrates the fields and controls on the Copy Feed Definitions page. You can find definitions for the fields and controls later on this page.

### **Copy Feed Definitions**

Copying a feed clones an existing definition from the Feed Publishing Wizard.

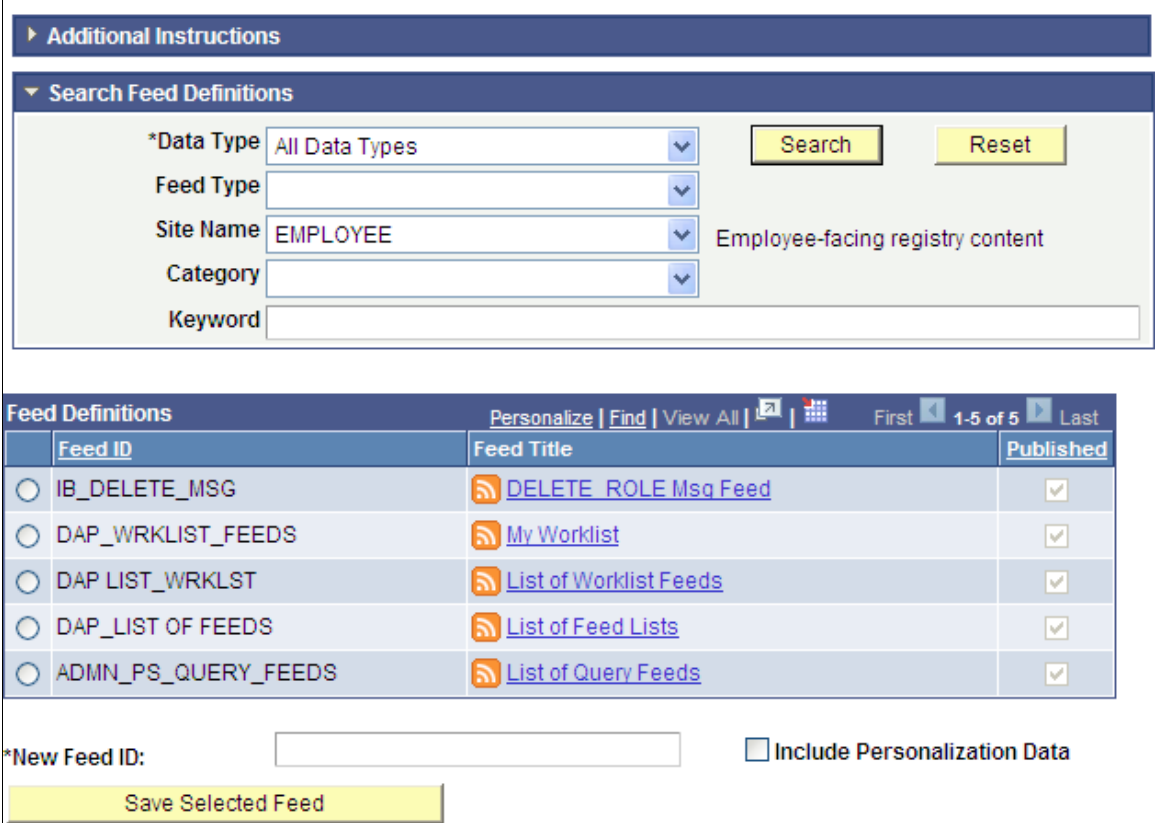

Use the Copy Feed Definitions page to clone an existing feed definition to one with a new feed ID. The new feed definition is published with the same feed options and to the same sites as the original.

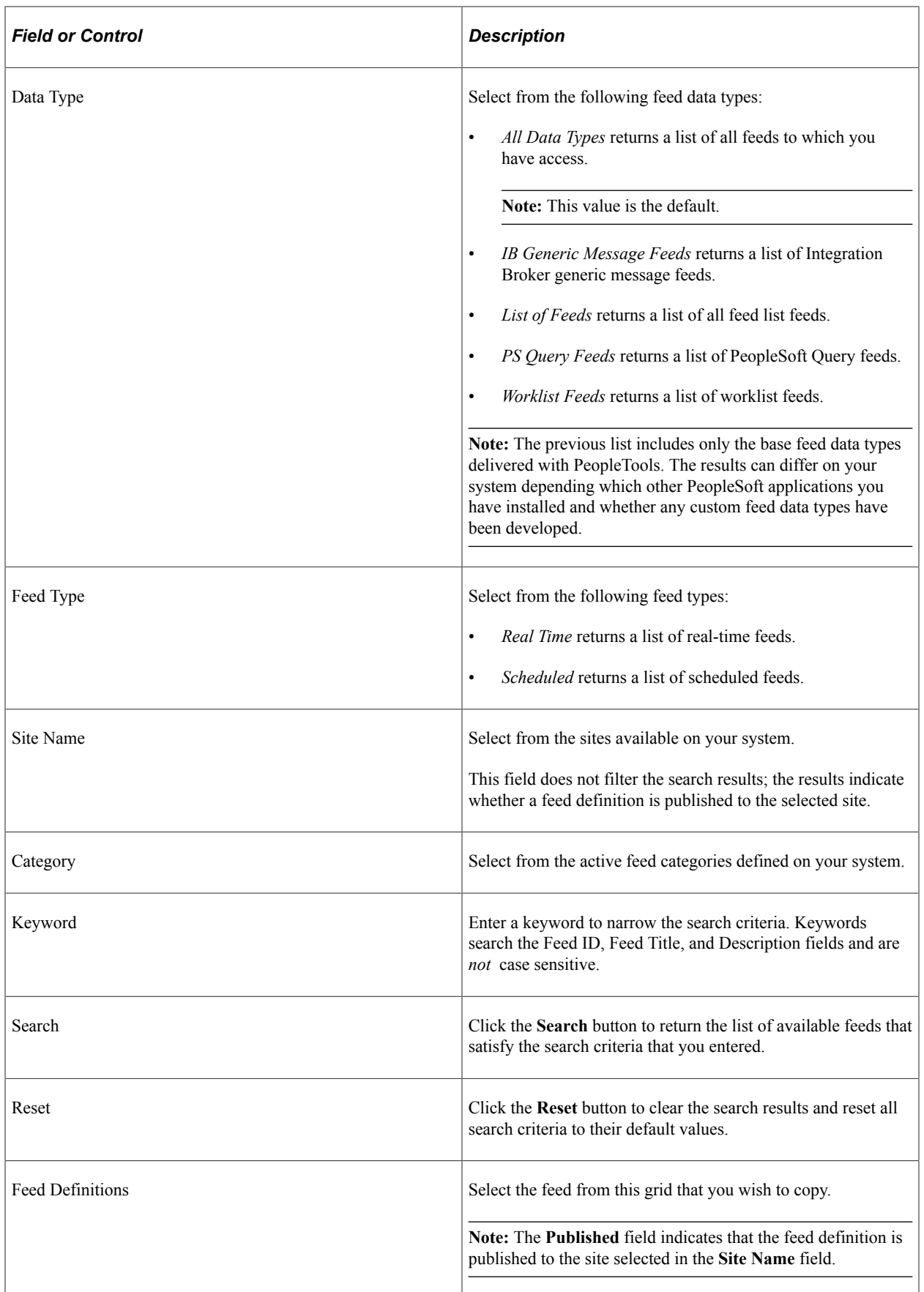

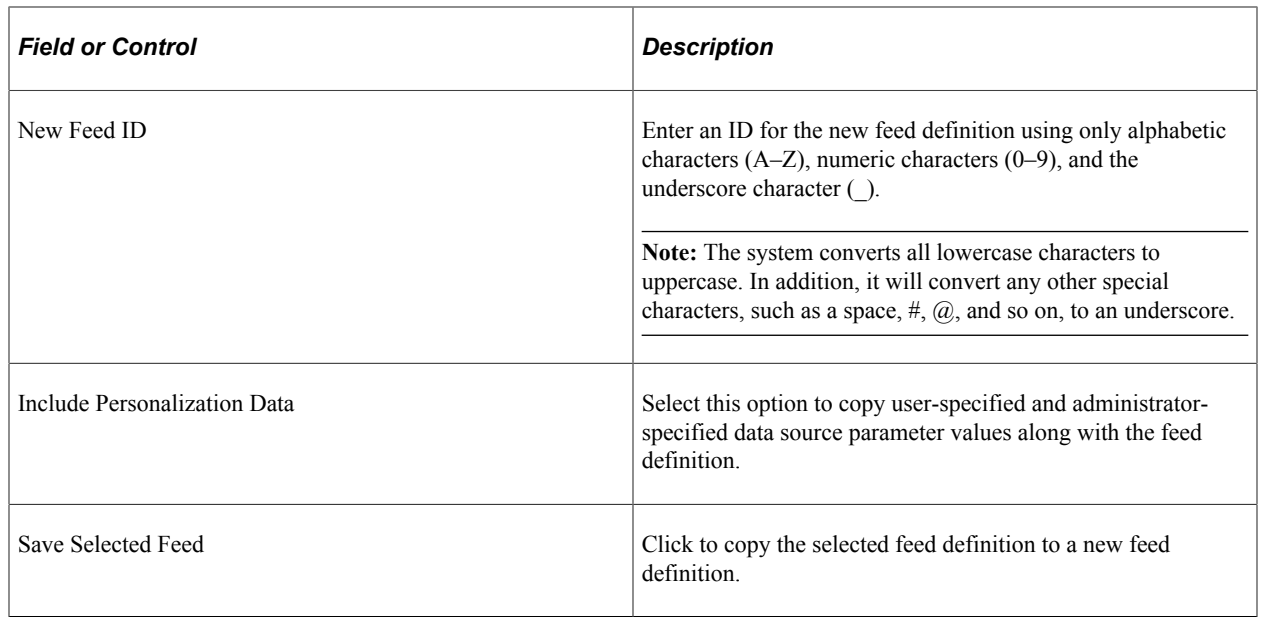

### **Deleting Feed Definitions**

Access the Delete Feed Definitions page (PeopleTools, Feeds, Delete Feed Definitions).

This example illustrates the fields and controls on the Delete Feed Definitions page. You can find definitions for the fields and controls later on this page.

### **Delete Feed Definitions**

Deleting feed definitions removes the definitions from the Feed Publishing Wizard as well as the corresponding feed references from all sites.

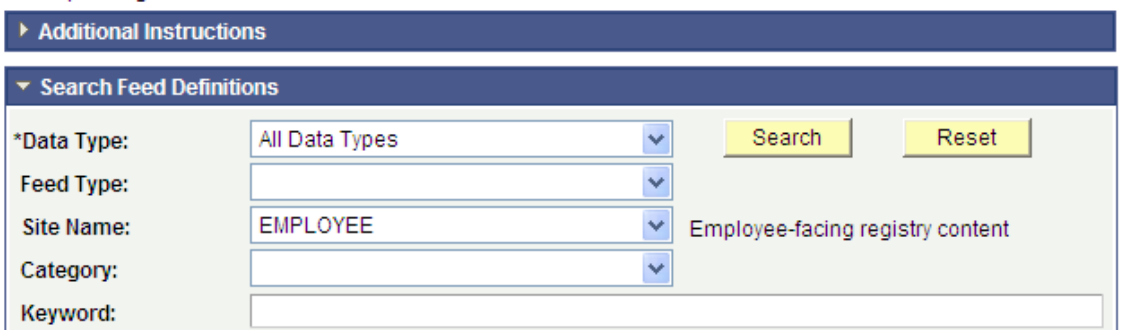

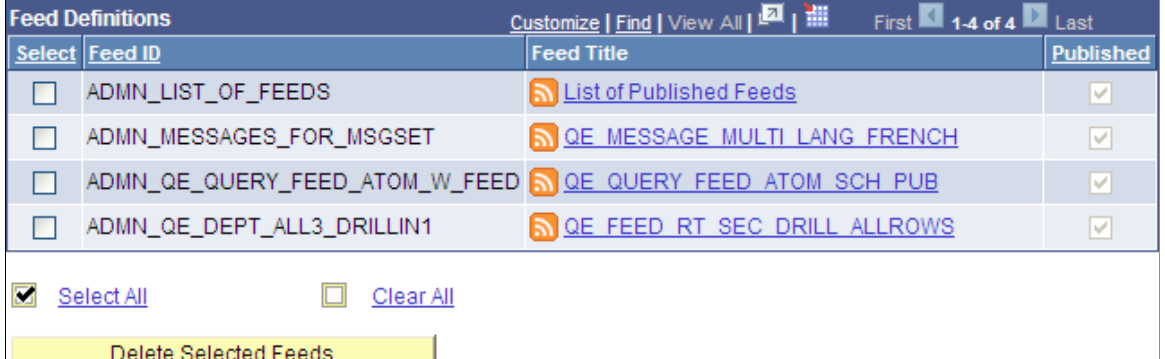

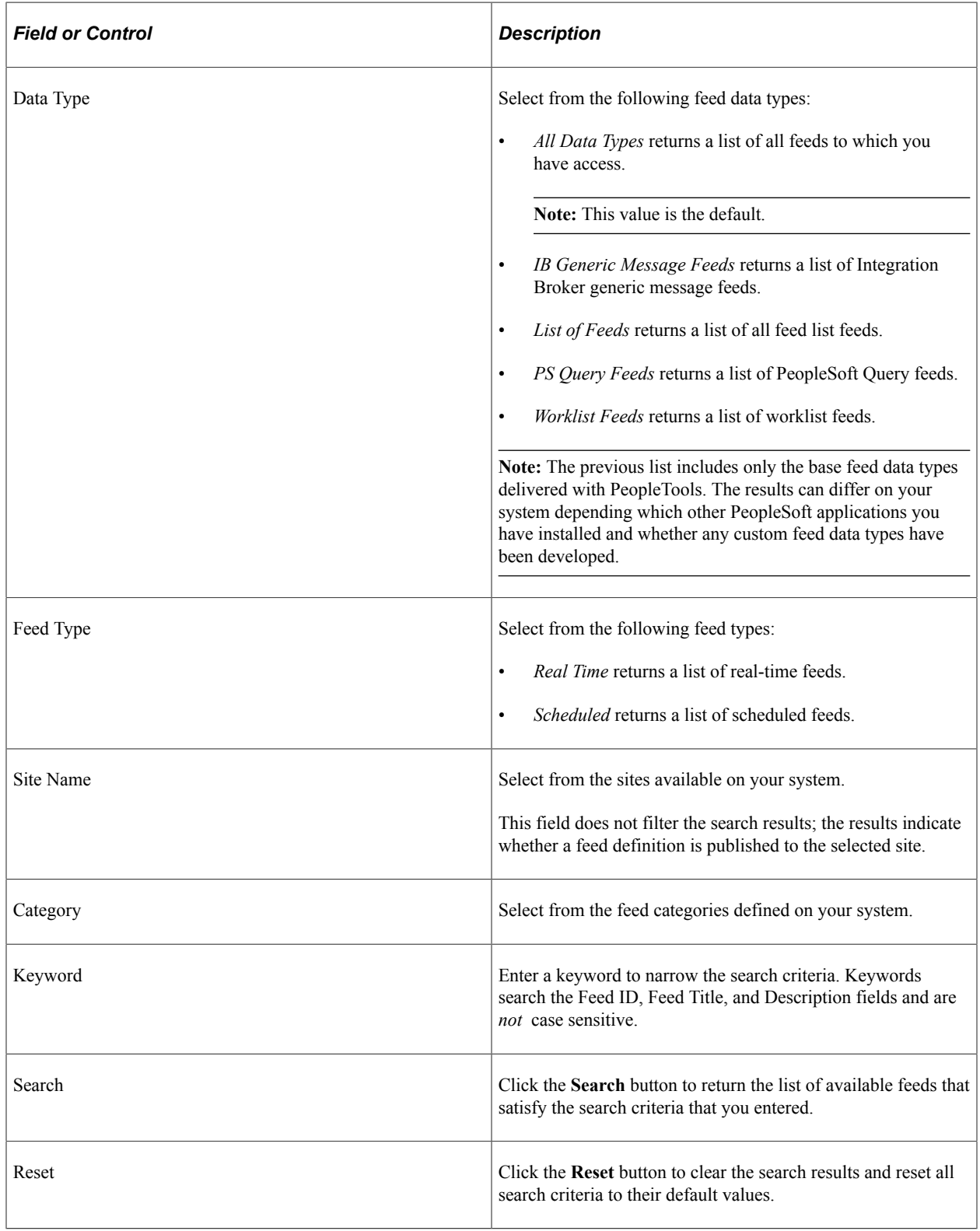

Use the Delete Feed Definitions page to delete selected feed definitions. The system deletes the feed definition from all sites to which it has been published.

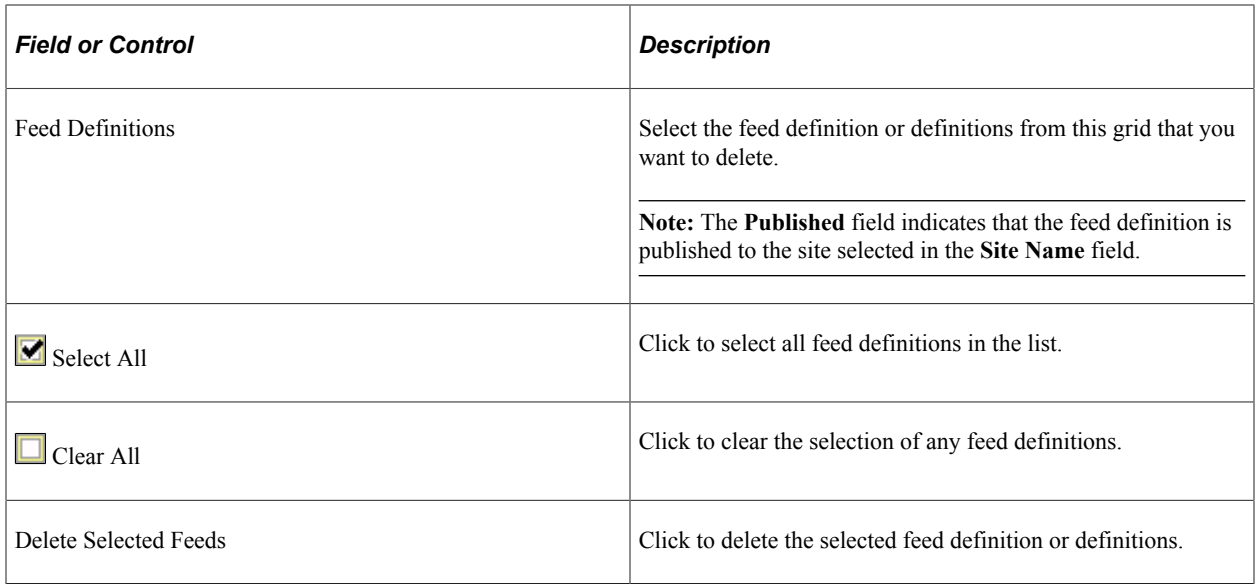

## **Editing Feed Templates**

Access the Edit Feed Templates page (PeopleTools, Feeds, Edit Feed Templates).

This example illustrates the fields and controls on the Edit Feed Templates page. You can find definitions for the fields and controls later on this page.

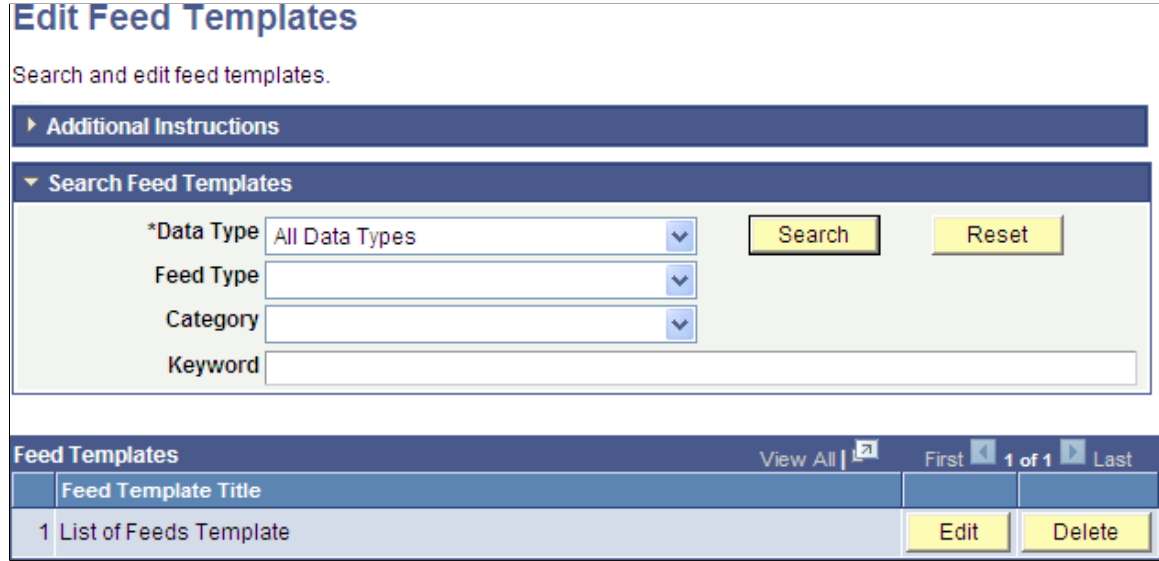

Use the Edit Feed Templates page to edit or delete feed templates.

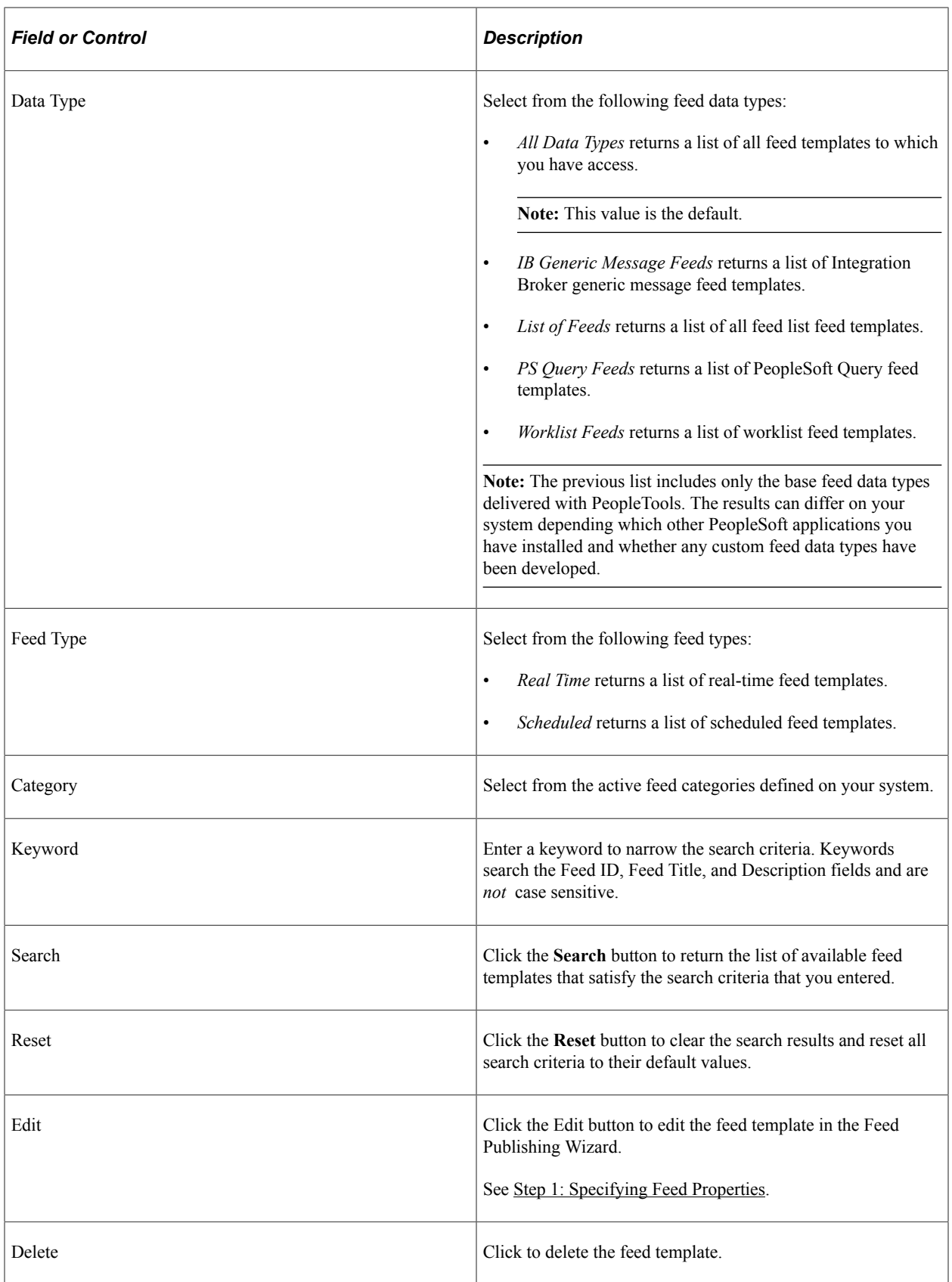

# **Converting Feed Metadata Between PeopleTools Releases**

This section discusses how to:

- Convert feed metadata from PeopleTools 8.50 or 8.51 to the current release (ad hoc conversions).
- Convert feed metadata from the current release to PeopleTools 8.50 or 8.51.

**Note:** Starting with PeopleTools 8.52, feed definitions, feed templates, feed categories, and feed data types can be managed as PeopleTools managed objects. This enhancement required a change to the data structures that store feed metadata. Starting with PeopleTools 8.52, new tables were introduced to store feed metadata—specifically, tables with a PSFP\_ prefix. In addition, the pre-PeopleTools 8.52 tables (that is, tables with a PS\_PTFP\_ prefix) are now used as staging tables for importing and converting metadata to the PeopleTools 8.52 format. Feed Metadata Table Structures provides a list showing the mapping of pre-8.52 tables to their current equivalents.

See [Feed Metadata Tables.](#page-168-0)

## **Converting Feed Metadata from PeopleTools 8.50 or 8.51 to the Current Release (Ad Hoc Conversions)**

This section provides an overview of using the Metadata Conversion page and discusses how to:

- Convert feed definitions to the current release.
- Convert feed data types to the current release.
- Convert feed categories to the current release.

The PeopleTools upgrade process automatically converts existing feed metadata to the format introduced in PeopleTools 8.52. Therefore, if you have upgraded your PeopleSoft system from a previous release, then you do not need to complete any of these ad hoc conversions. However, if you have feed definitions, feed data types, or feed categories in a PeopleSoft system that has not been upgraded and want those feed objects to be migrated to an instance on the current release, then you can use the Metadata Conversion page and the procedures in this section to convert that metadata in an ad hoc manner to the PeopleTools 8.52 format.

### **Overview of Using the Metadata Conversion Page**

Access the Metadata Conversion page (PeopleTools, Feeds, Feed Metadata Conversion).

This example illustrates the fields and controls on the Metadata Conversion page. You can find definitions for the fields and controls later on this page.

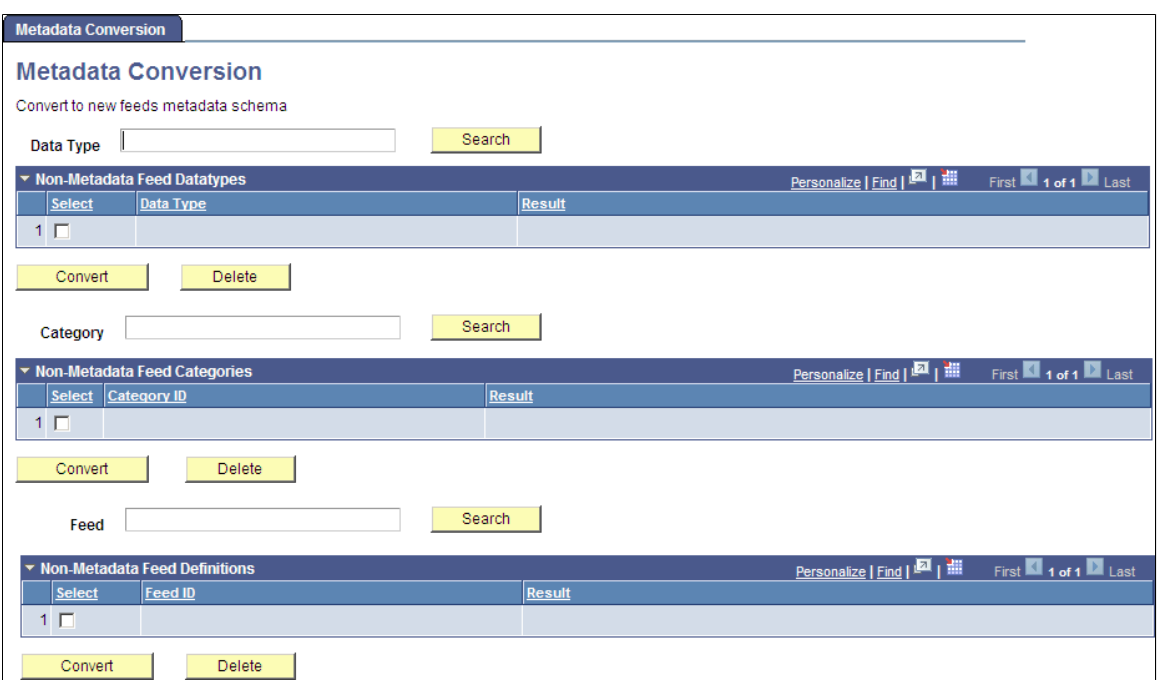

Use the Metadata Conversion page to convert feed metadata from a previous release (PeopleTools 8.50 or 8.51) to the current release. Each object type (feed definition, feed data type, and feed category) can be loaded and converted separately of the other object types.

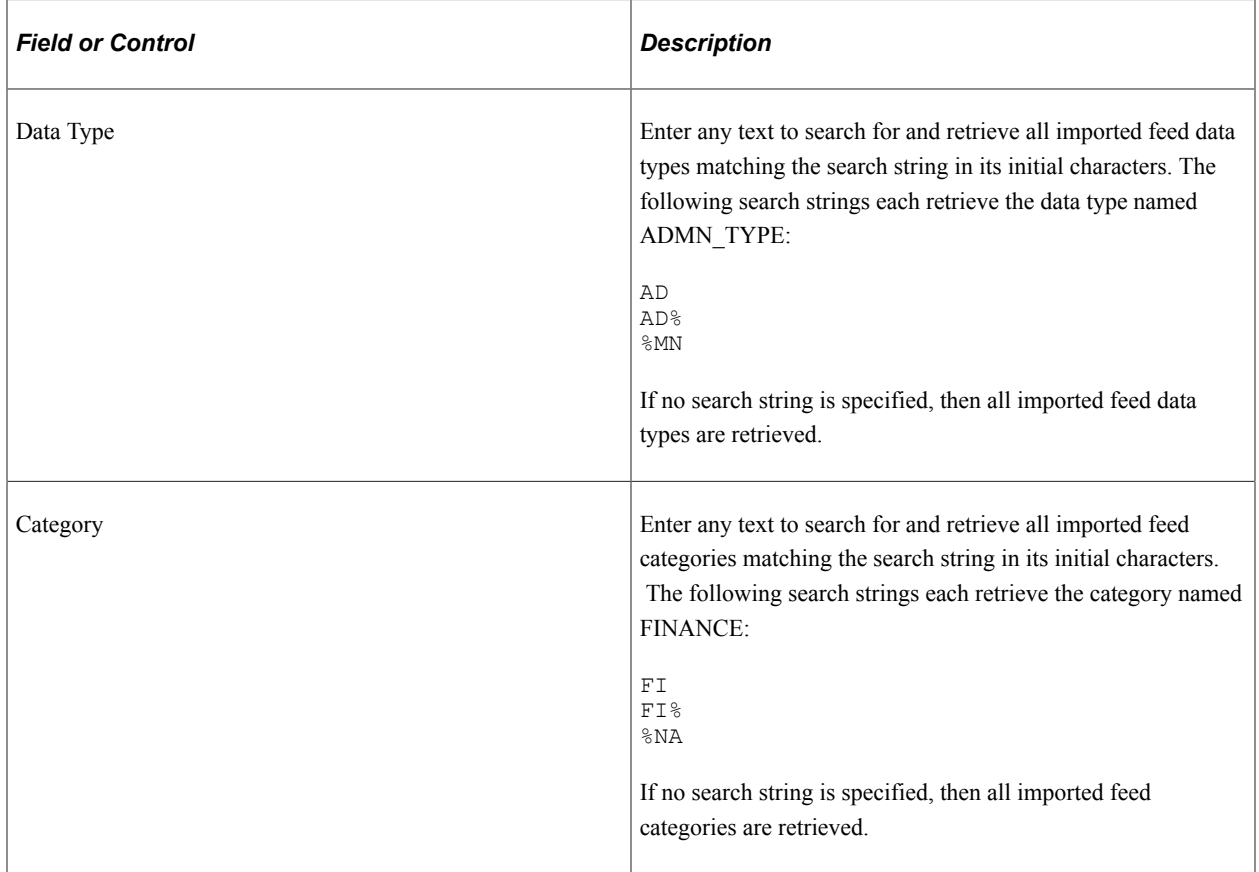

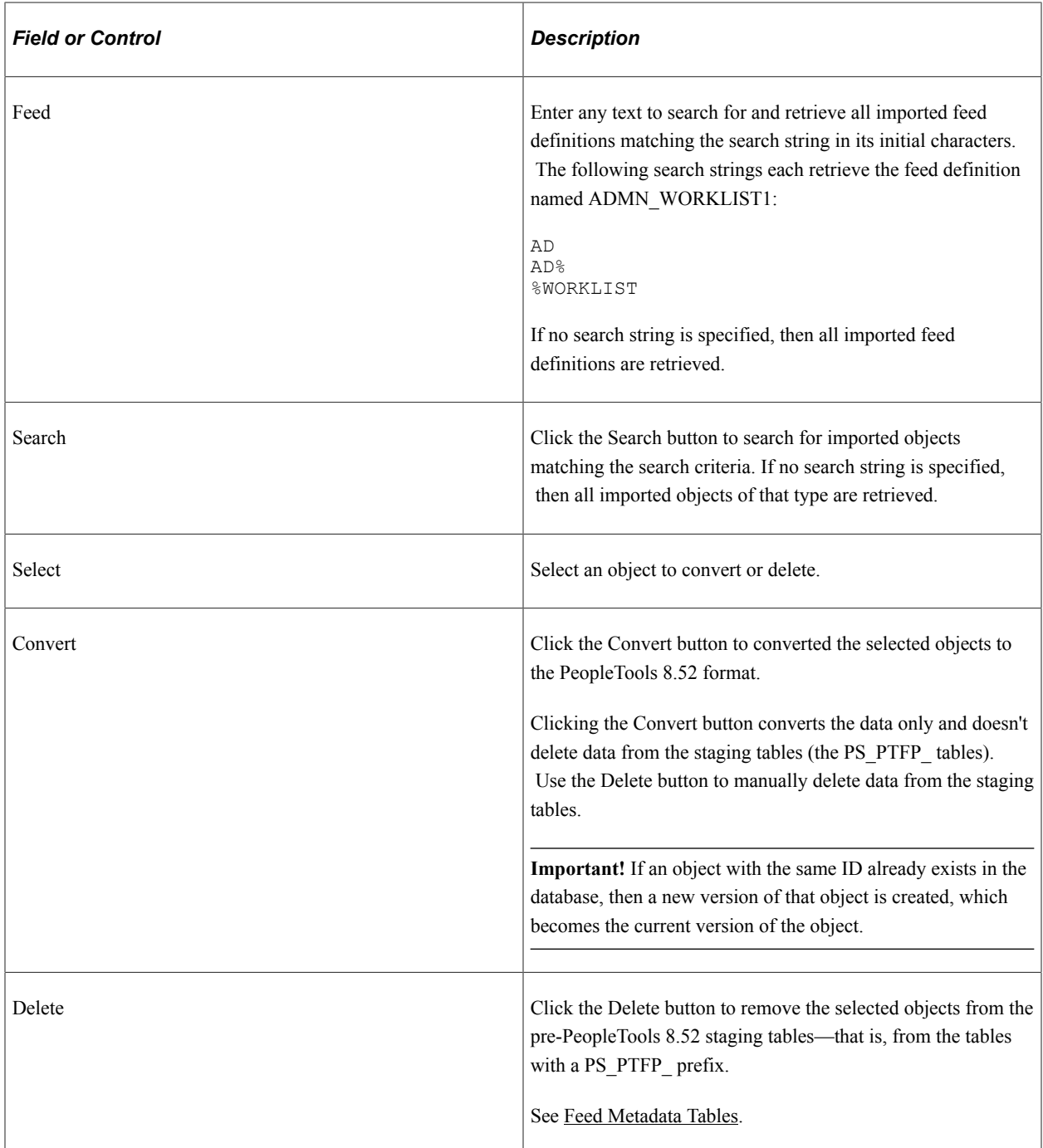

### **Converting Feed Definitions to the Current Release**

Converting feed definitions from PeopleTools 8.50 or 8.51 to the current release consists of three major steps:

- Exporting the feed definitions from the source system.
- Importing the feed definitions into the PeopleTools 8.52 (or later) system.
- Converting the metadata to the PeopleTools 8.52 format.

To export the feed definitions from the source system, retrieve and run the appropriate Data Mover script:

- 1. In the browser logged into the PeopleTools 8.52 (or later) system, select **PeopleTools** > **Utilities** > **Administration** > **Message Catalog.**
- 2. Enter *219* in the Message Set Number field and press the **ENTER** key.
- 3. Click the Find link and enter one of the following values in the Enter Search String field:
	- Enter *3300* to retrieve the script for exporting feed definitions *without* user personalization data.
	- Enter *3302* to retrieve the script for exporting feed definitions *with* user personalization data.
- 4. Click the OK button
- 5. Copy the script from the Description field.
- 6. Run PeopleSoft Data Mover on the source database.
- 7. Paste the script into the upper pane.
- 8. Modify the script as follows:
	- Change all occurrences of %3 to a value for this export of data—for example:

PRODSYS01

- Provide a complete path to the .DAT and .LOG files as needed.
- Change all occurrences of %4 to identify the specific feed ID or IDs that you want to export—for example:

```
'ADMN_WORKLIST_01'
'ADMN_WORKLIST_01', 'ADMN_WORKLIST_02'
'ADMN_WORKLIST%', 'ADMN_MY_%'
```
- Optionally, replace %1 and %2 with values to provide a timestamp and the user ID who performed the conversion.
- 9. Run the script.

To import the feed definitions into the PeopleTools 8.52 (or later) system, retrieve and run the appropriate Data Mover script:

- 1. In the browser logged into the PeopleTools 8.52 (or later) system, select **PeopleTools** > **Utilities** > **Administration** > **Message Catalog.**
- 2. Enter *219* in the Message Set Number field and press the **ENTER** key.
- 3. Click the Find link and enter one of the following values in the Enter Search String field:
	- Enter *3301* to retrieve the script for importing feed definitions *without* user personalization data. Use this script if you selected *3300* in the previous step 3.
	- Enter *3303* to retrieve the script for importing feed definitions *with* user personalization data. Use this script if you selected *3302* in the previous step 3.
- 4. Click the OK button
- 5. Copy the script from the Description field.
- 6. Run PeopleSoft Data Mover on the PeopleTools 8.52 (or later) database.
- 7. Paste the script into the upper pane.
- 8. Modify the script as follows:
	- Change all occurrences of %3 to the value that you specified for %3 in the previous step 8—for example:

PRODSYS01

- Provide a complete path to the .DAT and .LOG files as needed.
- Change all occurrences of %4 to the value that you specified for %4 in the previous step 8—for example:

```
'ADMN_WORKLIST_01'
'ADMN_WORKLIST_01', 'ADMN_WORKLIST_02'
'ADMN_WORKLIST%', 'ADMN_MY_%'
```
• Optionally, replace %1 and %2 with values to provide a timestamp and the user ID who performed the conversion.

#### 9. Run the script.

To convert the metadata to the PeopleTools 8.52 format:

- 1. In the browser logged into the PeopleTools 8.52 (or later) system, select **PeopleTools** > **Feeds** > **Feed Metadata Conversion.**
- 2. Click the Search button next to the text field labeled Feed to retrieve all imported feed definitions. Alternatively, enter the initial letters of the feed IDs for the feed definitions that you want to retrieve in the Feed text field and click Search.

The Non-Metadata Feed Definitions grid is loaded with imported feed definitions.

- 3. Click in the Select column to select each of the feed definitions that you want to convert.
- 4. Click the Convert button.
- 5. To verify that the selected feed definitions were converted to the PeopleTools 8.52 format, go to the My Feeds page.
- 6. Click the Search button to list all feed definitions. Alternatively, enter search criteria to retrieve selected feeds only.

### **Converting Feed Data Types to the Current Release**

Converting feed data types from PeopleTools 8.50 or 8.51 to the current release consists of three major steps:

- Exporting the feed data types from the source system.
- Importing the feed data types into the PeopleTools 8.52 (or later) system.

• Converting the metadata to the PeopleTools 8.52 format.

To export the feed data types from the source system, retrieve and run the appropriate Data Mover script:

- 1. In the browser logged into the PeopleTools 8.52 (or later) system, select **PeopleTools** > **Utilities** > **Administration** > **Message Catalog.**
- 2. Enter *219* in the Message Set Number field and press the **ENTER** key.
- 3. Click the Find link and enter *3304* in the Enter Search String field
- 4. Click the OK button
- 5. Copy the script from the Description field.
- 6. Run PeopleSoft Data Mover on the source database.
- 7. Paste the script into the upper pane.
- 8. Modify the script as follows:
	- Change all occurrences of %3 to a value for this export of data—for example:

PRODSYS01

- Provide a complete path to the .DAT and .LOG files as needed.
- Change all occurrences of %4 to identify the specific feed data type ID or IDs that you want to export—for example:

```
'MY_DATATYPE_01'
'MY_DATATYPE_01', 'MY_DATATYPE_02'
'%FEED', 'MY_%'
```
- Optionally, replace %1 and %2 with values to provide a timestamp and the user ID who performed the conversion.
- 9. Run the script.

To import the feed data types into the PeopleTools 8.52 (or later) system, retrieve and run the appropriate Data Mover script:

- 1. In the browser logged into the PeopleTools 8.52 (or later) system, select **PeopleTools** > **Utilities** > **Administration** > **Message Catalog.**
- 2. Enter *219* in the Message Set Number field and press the **ENTER** key.
- 3. Click the Find link and enter *3305* in the Enter Search String field.
- 4. Click the OK button
- 5. Copy the script from the Description field.
- 6. Run PeopleSoft Data Mover on the PeopleTools 8.52 (or later) database.
- 7. Paste the script into the upper pane.
- 8. Modify the script as follows:

• Change all occurrences of %3 to the value that you specified for %3 in the previous step 8—for example:

PRODSYS01

- Provide a complete path to the .DAT and .LOG files as needed.
- Change all occurrences of %4 to the value that you specified for %4 in the previous step 8—for example:

```
'MY_DATATYPE_01'
'MY_DATATYPE_01', 'MY_DATATYPE_02'
'%FEED', 'MY_%'
```
- Optionally, replace %1 and %2 with values to provide a timestamp and the user ID who performed the conversion.
- 9. Run the script.

To convert the metadata to the PeopleTools 8.52 format:

- 1. In the browser logged into the PeopleTools 8.52 (or later) system, select **PeopleTools** > **Feeds** >**Feed Metadata Conversion.**
- 2. Click the Search button next to the text field labeled Data Type to retrieve all imported feed data types. Alternatively, enter the initial letters of the feed data type IDs for the feed data types that you want to retrieve in the Data Type text field and click Search.

The Non-Metadata Feed Datatypes grid is loaded with imported feed data types.

- 3. Click in the Select column to select each of the feed data types that you want to convert.
- 4. Click the Convert button.
- 5. To verify that the selected feed data types were converted to the PeopleTools 8.52 format, go to the Define Feed Data Types page (select PeopleTools, Feeds, Define Feed Data Types).
- 6. Click the Search button to list all feed data types.

#### **Converting Feed Categories to the Current Release**

Converting feed categories from PeopleTools 8.51 to the current release consists of three major steps:

- Exporting the feed categories from the source system.
- Importing the feed categories into the PeopleTools 8.52 (or later) system.
- Converting the metadata to the PeopleTools 8.52 format.

**Note:** Feed categories were introduced in PeopleTools 8.51. Therefore, these procedures apply to PeopleTools 8.51 only, and not to 8.50.

To export the feed categories from the source system, retrieve and run the appropriate Data Mover script:

1. In the browser logged into the PeopleTools 8.52 (or later) system, select **PeopleTools** > **Utilities** > **Administration** > **Message Catalog.**

- 2. Enter *219* in the Message Set Number field and press the **ENTER** key.
- 3. Click the Find link and enter *3306* in the Enter Search String field
- 4. Click the OK button
- 5. Copy the script from the Description field.
- 6. Run PeopleSoft Data Mover on the source database.
- 7. Paste the script into the upper pane.
- 8. Modify the script as follows:
	- Change all occurrences of %3 to a value for this export of data—for example:

PRODSYS01

- Provide a complete path to the .DAT and .LOG files as needed.
- Change all occurrences of %4 to identify the specific feed category ID or IDs that you want to export—for example:

```
'MY_CATEGORY_01'
'MY_CATEGORY_01', 'MY_CATEGORY_02'
\frac{1}{2}
```
- Optionally, replace %1 and %2 with values to provide a timestamp and the user ID who performed the conversion.
- 9. Run the script.

To import the feed categories into the PeopleTools 8.52 (or later) system, retrieve and run the appropriate Data Mover script:

- 1. In the browser logged into the PeopleTools 8.52 (or later) system, select **PeopleTools** > **Utilities** > **Administration** > **Message Catalog.**
- 2. Enter *219* in the Message Set Number field and press the **ENTER** key.
- 3. Click the Find link and enter *3307* in the Enter Search String field.
- 4. Click the OK button
- 5. Copy the script from the Description field.
- 6. Run PeopleSoft Data Mover on the PeopleTools 8.52 (or later) database.
- 7. Paste the script into the upper pane.
- 8. Modify the script as follows:
	- Change all occurrences of %3 to the value that you specified for %3 in the previous step 8—for example:

PRODSYS01

• Provide a complete path to the .DAT and .LOG files as needed.

• Change all occurrences of %4 to the value that you specified for %4 in the previous step 8—for example:

```
'MY_CATEGORY_01'
'MY_CATEGORY_01', 'MY_CATEGORY_02'
'%'
```
- Optionally, replace %1 and %2 with values to provide a timestamp and the user ID who performed the conversion.
- 9. Run the script.

To convert the metadata to the PeopleTools 8.52 format:

- 1. In the browser logged into the PeopleTools 8.52 (or later) system, select **PeopleTools** > **Feeds** > **Feed Metadata Conversion.**
- 2. Click the Search button next to the text field labeled Category to retrieve all imported feed categories. Alternatively, enter the initial letters of the feed category IDs for the feed categories that you want to retrieve in the Category text field and click Search.

The Non-Metadata Feed Categories grid is loaded with imported feed categories.

- 3. Click in the Select column to select each of the feed categories that you want to convert.
- 4. Click the Convert button.
- 5. To verify that the selected feed categories were converted to the PeopleTools 8.52 format, go to the Define Feed Categories page (select PeopleTools, Feeds, Define Feed Categories).
- 6. Click the Search button to list all feed categories.

# **Converting Feed Metadata from the Current Release to PeopleTools 8.50 or 8.51**

This section discusses how to:

- Convert from the current release to 8.51.
- Convert from the current release to 8.50.

### **Converting from the Current Release to 8.51**

Converting feed definitions from the current release to PeopleTools 8.51 consists of two major steps:

- Creating a change package on the current release.
- Importing the change package into the PeopleTools 8.51 system using PeopleSoft Change Assistant.

To create a change package on the current release:

- 1. Sign into Application Designer on the current release in two-tier mode.
- 2. Create a new project.
- 3. Add the feed objects (feed definitions, feed data types, feed categories, or any combination of these objects) that you want to convert to the project.
- 4. From the menu, select File, Project Properties.
- 5. Select the Change Project option.
- 6. Go to the Update IDs tab.
- 7. Specify an update ID. If necessary, create a new update ID.
- 8. If there are prerequisite updates associated with this update, go to the Pre-Requisites tab and specify the update IDs there.
- 9. From the menu, select Tools, Create Change Package.
- 10. Specify the export directory—for example, C:\temp.
- 11. Select the option to generate a new template.
- 12. Click OK to begin the process of creating the change package.

Several Application Engine processes will be launched in separate windows. A pop-up status message will indicate the success of the change package creation.

After the change package has been created, you can examine the data files, scripts, and miscellaneous files created in the update ID subdirectory of the export directory—C:\temp\upd*update\_ID.*

To import the change package into PeopleTools 8.51 using PeopleSoft Change Assistant:

- 1. Run PeopleSoft Change Assistant on the PeopleTools 8.51 system.
- 2. Apply this update to the system.

See "Applying Updates To A Target Environment" (Change Assistant and Update Manager).

#### **Converting from the Current Release to 8.50**

Converting feed definitions from the current release to PeopleTools 8.50 consists of two major steps:

- Creating a change package on the current release.
- Importing the exported data into the PeopleTools 8.50 system using PeopleSoft Data Mover.

To create a change package on the current release:

- 1. Sign into Application Designer on the current release in two-tier mode.
- 2. Create a new project.
- 3. Add the feed objects (feed definitions, feed data types, or any combination of these objects) that you want to convert to the project.

**Note:** Because feed categories were introduced in PeopleTools 8.50, feed category definitions cannot be converted to a PeopleTools 8.50 system. Do not include any feed category objects in your project.

4. From the menu, select File, Project Properties.

- 5. Select the Change Project option.
- 6. Go to the Update IDs tab.
- 7. Specify an update ID. If necessary, create a new update ID.
- 8. If there are prerequisite updates associated with this update, go to the Pre-Requisites tab and specify the update IDs there.
- 9. From the menu, select Tools, Create Change Package.
- 10. Specify the export directory—for example, C:\temp.
- 11. Select the option to generate a new template.
- 12. Click OK to begin the process of creating the change package.

Several Application Engine processes will be launched in separate windows. A pop-up status message will indicate the success of the change package creation.

After the change package has been created, you can examine the data files, scripts, and miscellaneous files created in the update ID subdirectory of the export directory—for example, C:\temp\upd*update\_ID.*

To import the exported data into PeopleTools 8.50 using PeopleSoft Data Mover:

- 1. Go to the batch scripts subdirectory of the export directory. For example, go to C:\temp \upd*update\_ID*\upd*update\_ID*\_batch\scripts directory.
- 2. If you exported feed definitions, edit the updupdate *ID* FeedDef i.dms script.
- 3. Replace the <%STAGINGDIRECTORY%> placeholder with the path to the batch directory—for example, C:\temp\upd*update\_ID*\upd*update\_ID*\_batch.
- 4. Replace the IMPORT  $\star$ ; command with the following commands:

REPLACE ALL PS\_PTFP\_FEED AS\_TEMP\_PS\_PTFP\_FEED;

```
INSERT INTO PS_PTFP_FEED
    SELECT
 T.PTFP_FEED_ID,
 T.DESCR,
 T.DESCR254,
 T.OBJECTOWNERID,
 T.PTFP_CATEGORY_ID,
 T.PTFP_DATATYPE_ID,
 T.PTFP_FEED_FORMAT,
T.PTFP<sup>CACHE</sup>TYPE,
 T.PTFP_CACHE_TIME,
 T.PTFP_OPR_AUTH_TYPE,
 T.PTFP_OPR_ID,
 T.PTFP_OPR_PWD,
 T.PTFP_SEC_TYPE,
T. IB OPERATIONNAME,
 T.PORTAL_NAME,
 T.MSGNODENAME,
 T.CREATEDTTM,
 T.CREATEOPRID,
 T.LASTUPDDTTM,
 T.LASTUPDOPRID
 FROM TEMP PS PTFP FEED T;
IMPORT PS_PTFP_ADMN_PREF;
```

```
IMPORT PS_PTFP_ATTRS;
   IMPORT PS_PTFP_ATTRS_LANG;
   IMPORT PS_PTFP_FEED_LANG;
   IMPORT PS_PTFP_PARMS;
   IMPORT PS_PTFP_PARMS_LANG;
   IMPORT PS_PTFP_PUB_SITES;
   IMPORT PS_PTFP_PVALS;
   IMPORT PS<sup>p</sup>PTFP<sup>-</sup>PVALS LANG;
   IMPORT PS_PTFP_SECURITY;
   IMPORT PS_PTFP_SETTINGS;
   UPDATE PSSTATUS SET LASTREFRESHDTTM = %currentdatetimein;
5. Save your changes to the script.
```
- 6. Run PeopleSoft Data Mover on the PeopleTools 8.50 system.
- 7. Paste the script into the upper pane.
- 8. Run the script.
- 9. If you exported feed data types, edit the updupdate *ID* FeedDat i.dms script.
- 10. Replace the <%STAGINGDIRECTORY%> placeholder with the path to the batch directory for example, C:\temp\upd*update\_ID*\upd*update\_ID*\_batch.
- 11. Paste the script into the upper pane in PeopleSoft Data Mover.
- 12. Run the script.

# **Using SysAudit Information**

SysAudit information is available for:

- Feed definition integrity.
- PS Query feed integrity.
- Worklist feed integrity.

#### **Related Links**

"Running SYSAUDIT" (Data Management)

# **Archiving Feeds**

This section provides an overview of archiving feed data and discusses how to archive scheduled feed data.

# **Understanding the Archiving of Feed Data**

Scheduled feeds are published asynchronously and stored as messages in Integration Broker queues. The process of archiving feed data archives the messages stored in the Integration Broker queues used by scheduled feeds. You run a batch process to archive and delete the queue message data.

This section provides an overview of:

- Feed archiving parameters.
- Feed archiving options and logic.

### **Feed Archiving Parameters**

The following parameters specified in the feed definition are used for archiving the Integration Broker queue messages:

• Integration Broker Service Operation name

For generic scheduled feeds, the service operation name is the value of the IB\_OPERATIONNAME data source setting.

For other scheduled feeds, the system uses the service operations listed in the **Feed Service Operations** grid on the Define Data Types page.

• Integration Broker subqueue name, when applicable

For generic scheduled feeds, no subqueue name exists.

For other scheduled feeds, the Feed ID value is the sub queue name.

PTFP\_FEED:UTILITY:Utility DSPARAMETER\_MAXROW

For scheduled feeds, you must define this parameter in the data source parameter for the data type.

This parameter indicates the number of feed items that will appear to the user.

- If the parameter value is *PTFP\_FEED:UTILITY:Utility SF\_MAXROWOPTION\_LATESTMSG*, then only the latest message in the Integration Broker queue appears to the user.
- If the parameter value is *PTFP\_FEED:UTILITY:Utility SF\_MAXROWOPTION\_ALLMSGS*, then all the messages in the Integration Broker queue appear to the user.
- The parameter can be a number, for example, 4, which indicates that only 4 items appear to the user.
- PTFP\_FEED:UTILITY:Utility DSPARAMETER\_SF\_MAXMINUTES

For scheduled feeds, you must define this parameter in the data source parameter for the data type.

This parameter tells the length of time for which the feed messages are valid in the Integration Broker queues.

• If the parameter value is *PTFP\_FEED:UTILITY:Utility SF\_MAXMINUTES\_ALLMSGS*, then all the messages appear to the user.

• If the parameter value is a number, for example *100*, then all the feed messages existing in the Integration Broker queue for fewer than 100 minutes appear to the user.

### **Feed Archiving Options and Logic**

This table describes the feeds archiving options and logic:

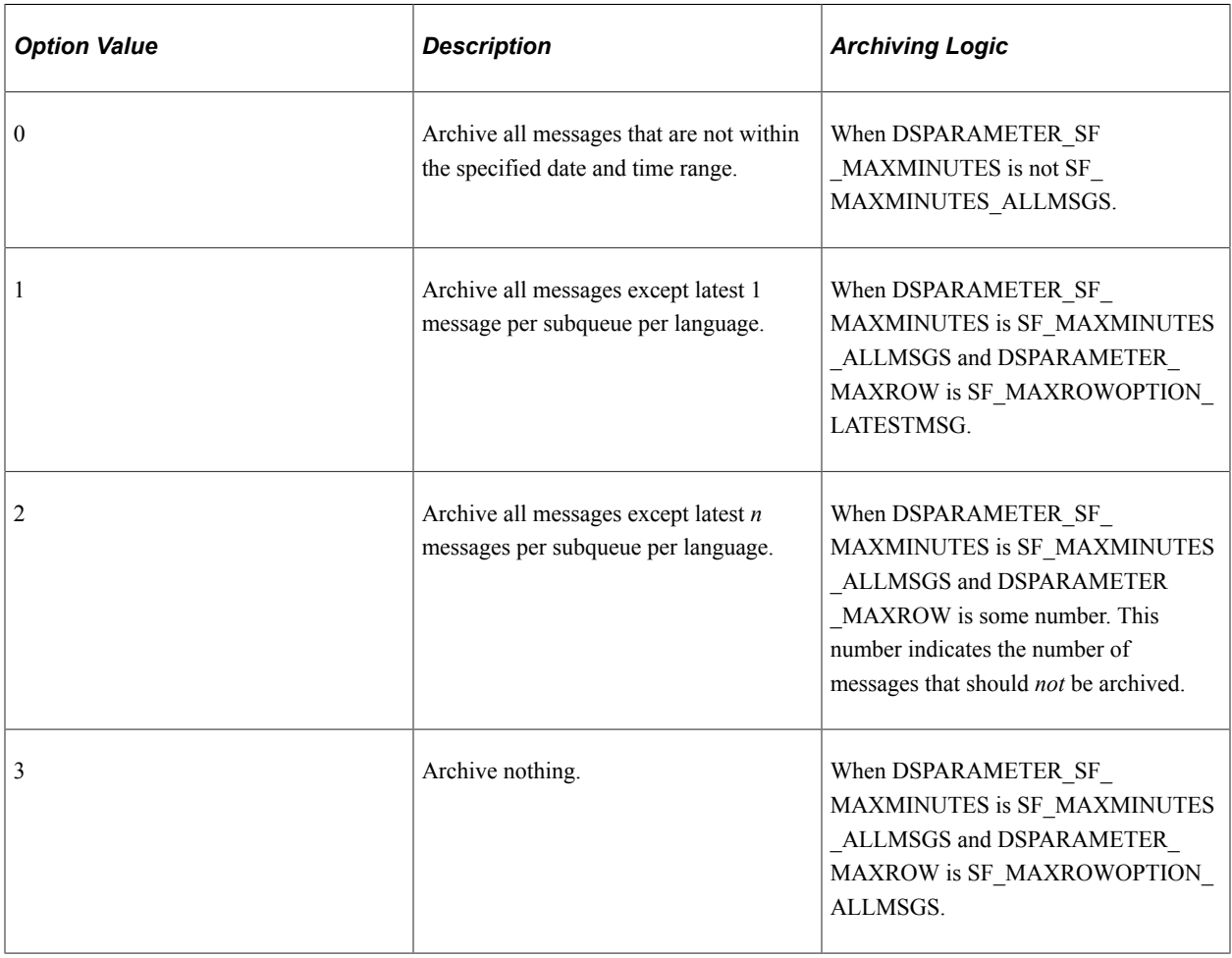

**Note:** The feed archiving options are implicitly arrived at based on the feed definition. These cannot be specified when the PTIBFEEDARCH process runs.

### **Archiving Scheduled Feed Data**

Access the Run Feed Archive page (**PeopleTools** > **Feeds** > **Archive Feed Data**).

This example illustrates the fields and controls on the Run Feed Archive page.

### **Run Feed Archive**

Run Control ID: ARCH\_FEED\_1

Report Manager Process Monitor

Run

Click the Run button to access the PTIBFEEDARCH process:

This example illustrates the fields and controls on the Process Scheduler Request page showing the PTIBFEEDARCH process.

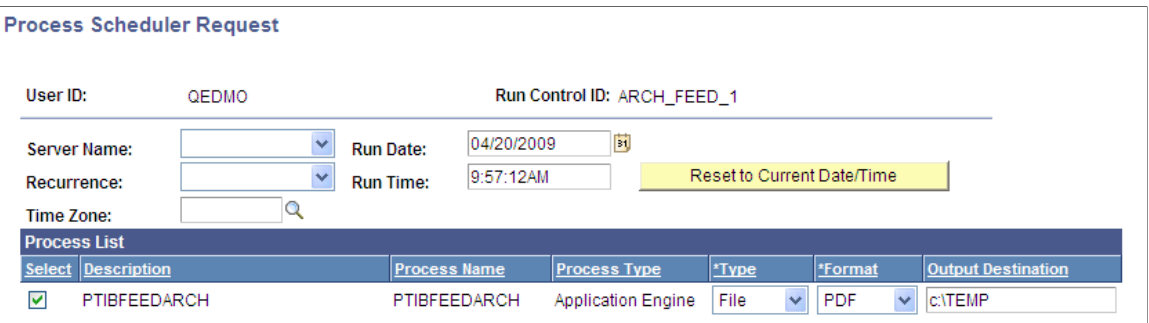

Use the Run Feed Archive page to archive Integration Broker messages that are used by scheduled feeds. Archiving takes no parameters from the user; parameters for archiving come from the feed definitions themselves.

All scheduled feeds are archived simultaneously; you cannot selectively archive feeds. The process archives and deletes the feed data based on the **Archive** flag in the Integration Broker queue used in the service operations that published messages to Integration Broker queues. If the **Archive** flag is enabled, then the messages are archived and then deleted; otherwise, the messages are just deleted.

You can view archived Integration Broker messages by using the Service Operations Monitor. Look for asynchronous services with the **Archive** flag enabled.

**Note:** A scheduled feed can be archived only if the service operations involved in the scheduled feeds are listed in the **Feed Service Operations** grid on the Define Feed Data Types page.

**Note:** Feeds archiving logic is comparable to Integration Broker archiving logic. For a feed message to be archived, you must select the **Archive** check box on the Queue Definition page for the service operation. If you do not select the **Archive** check box, then the feeds archiving process deletes the feed messages and the messages do not appear on the Service Operation Monitor - Asynchronous Services page when the **Archive** check box is selected.

See "Monitoring Asynchronous Service Operation Transactions" (Integration Broker Service Operations Monitor).

## **Chapter 6**

# **Creating and Using Integration Broker Generic Message Feeds**

# **Understanding Integration Broker Generic Message Feeds**

Integration Broker generic message feeds enable administrators to expose Integration Broker messages used in asynchronous, one-way service operations as feeds. These feeds are scheduled feeds. Unlike upfront feeds, for which the message contents in Integration Broker queues are feed messages, the messages published to Integration Broker queues in the case of generic feeds are either PeopleSoft rowset messages or non-rowset messages. These messages are called Integration Broker generic messages. Typically, these messages are generated based on actions performed by users or events occurring within the PeopleSoft system.

The Define Generic Feed page allows the feed administrator to select any existing asynchronous, oneway service operation in the system and expose it as a feed. When a feed is exposed for an asynchronous, one-way operation, the framework automatically creates a Local-to-Atom routing for the corresponding service operation.

This example illustrates the fields and controls on the Routings page, which shows the Local-to-Atom routing.

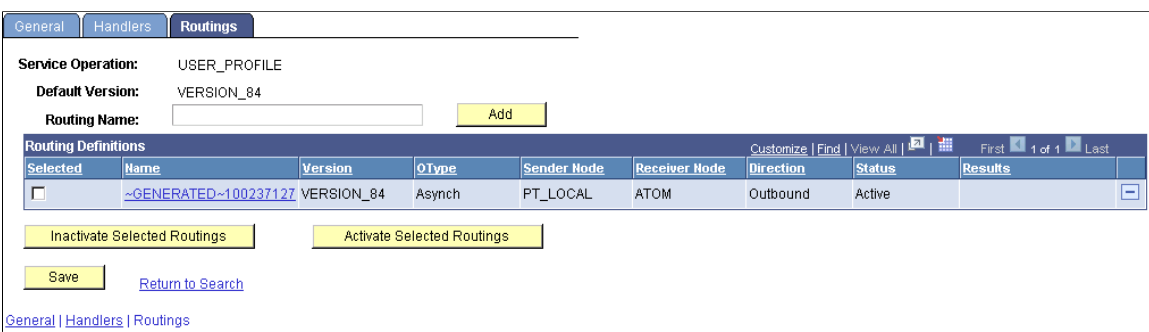

When a message is published for an asynchronous, one-way service operation, these messages will also be available in the feed, which is another form of application integration.

The default and recommended security option for generic Integration Broker message feeds is real-time security, although you can select other options as necessary. Real-time security allows only users who are in the permission list on the security page of the service operation to access that Integration Broker generic message as a feed. Users in the PeopleSoft Administrator and Portal Administrator roles also have access to Integration Broker generic message feeds.

# **Publishing Integration Broker Generic Message Feeds**

This section provides an overview of the steps used to publish an Integration Broker generic message feed .

### **Understanding the Steps to Publish an Integration Broker Generic Message Feed**

You can use either of these methods to publish an Integration Broker generic message as a feed:

Using the Publish as Feed pages.

When you use the Publish as Feed pages to publish an Integration Broker generic message as a feed, you will have access to the Advanced Options page, which facilitates setting advanced feed options for this type of feed. However, you will be unable to set any data source parameters as personalized — that is, as user specified or administrator specified.

Using the Feed Publishing Wizard.

When you use the Feed Publishing Wizard to publish an Integration Broker generic message as a feed, you will be able to set data source parameters as personalized — that is, as user specified or administrator specified. However, it is more difficult to set advanced feed options through the Feed Publishing Wizard because they are set by value, and not by selecting a native language option.

Because there advantages and limitations of both methods of publishing an Integration Broker generic message as a feed, you might want to publish the feed using one methodology, and then use the other methodology to edit the feed definition.

### **Publishing Using the Publish as Feed Pages**

To publish an Integration Broker generic message as a feed using the Publish as Feed pages:

- 1. Select **PeopleTools** > **Feeds** > **Define IB Generic Message Feed.**
- 2. Select the service operation to publish as a feed.
- 3. On the Define IB Generic Message Feed page, click the **Publish as Feed** link.

See [Publishing an Integration Broker Generic Message as a Feed](#page-108-0).

4. On the Publish Feed Definition page, define the feed properties and security.

See [Defining Feed Properties](#page-62-0).

- 5. Click the **Advanced Options** link.
- 6. Define the advanced feed options.

See [Defining Advanced Options for Generic Message Feeds](#page-109-0).

- 7. Click the **OK** button.
- 8. Click the **Publish** button.
#### **Publishing Using the Feed Publishing Wizard**

To publish an Integration Broker generic message as a feed using the Publish as Feed pages:

- 1. Select **PeopleTools** > **Feeds** > **Feed Publishing Wizard.**
- 2. Add a new value as the feed ID.
- 3. On the Specify Feed Properties page, define feed properties, such as the feed title, as well as additional feed properties.

See <u>[Step 1: Specifying Feed Properties](#page-47-0)</u>.

- 4. Click the Next button.
- 5. On the Select Data Source page, select *IB Generic Message Feeds* as the feed data type and then select the service operation as the data source.

See [Step 2: Selecting a Data Source](#page-50-0).

- 6. Click the Next button.
- 7. On the Select Data Source Parameters page, set the usage type and default value for the data source parameters

See [Step 3: Specifying Data Source Parameters](#page-51-0).

If you set a parameter to be User Specified, click the Value link to specify the prompt values that are displayed to users when they personalize the feed; otherwise, continue with the next step.

- 8. Click the Next button.
- 9. On the Specify Publishing Options page, specify the publishing options for the feed, including feed security and sites.

See <u>[Step 4: Specifying Publishing Options](#page-59-0)</u>.

10. Click the Save button to publish the feed.

#### **Publishing an Integration Broker Generic Message as a Feed**

Access the Define IB Generic Message Feed page (PeopleTools, Feeds, Define IB Generic Message Feed).

This example illustrates the fields and controls on the Define IB Generic Message Feed page.

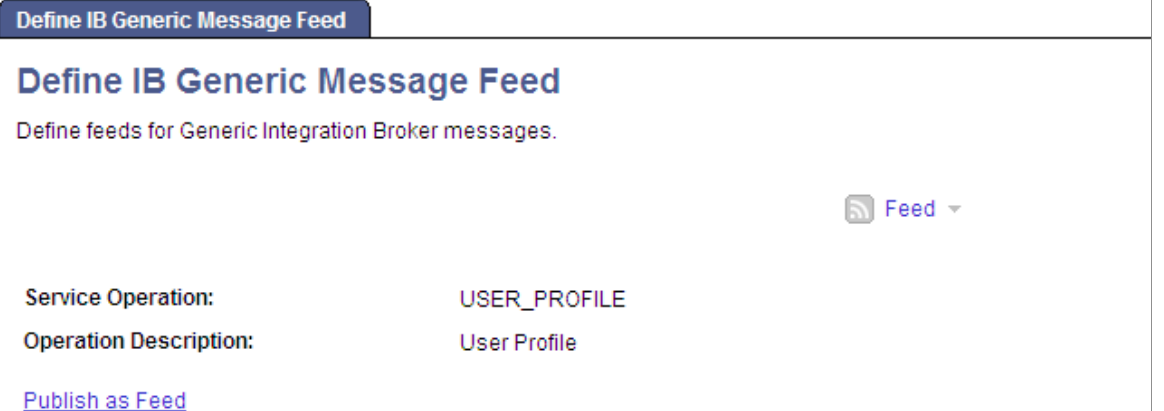

Use the Define IB Generic Message Feed page to publish an Integration Broker asynchronous, one-way service operation as a feed. Click the Publish as Feed link to begin creating the feed definition.

Create the feed definition on the Publish Feed Definition page.

See [Defining Feed Properties](#page-62-0).

#### **Defining Advanced Options for Generic Message Feeds**

Access the Advanced Feed Options page (click the Advanced Options link on the Publish Feed Definition page).

This example illustrates the fields and controls on the Define IB Generic Message Feed - Advanced Feed Options page. You can find definitions for the fields and controls later on this page.

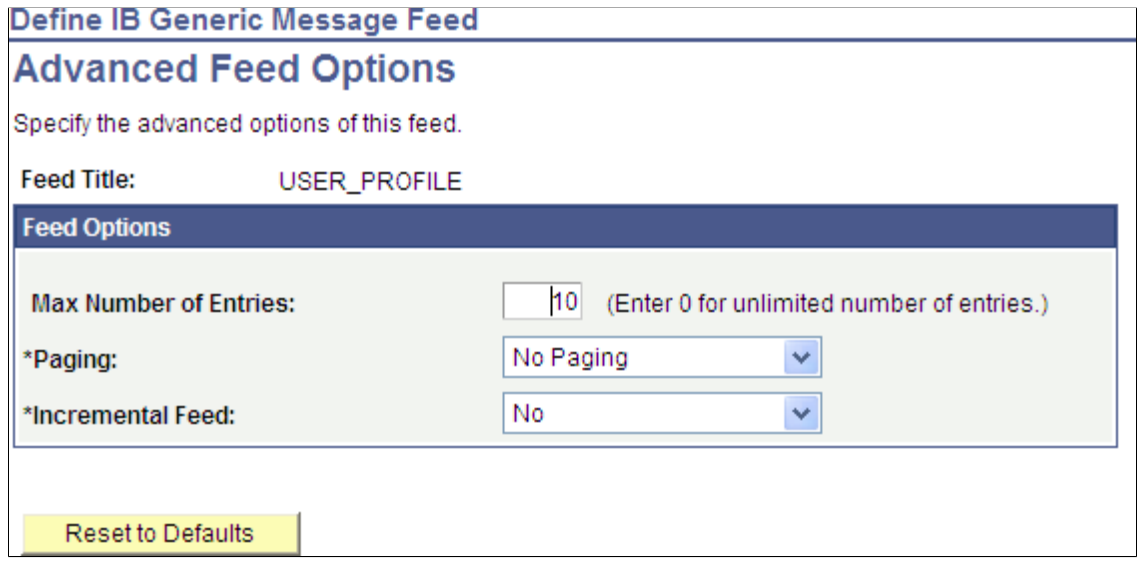

Use the Advanced Feed Options page to define advanced options for Integration Broker generic message feeds.

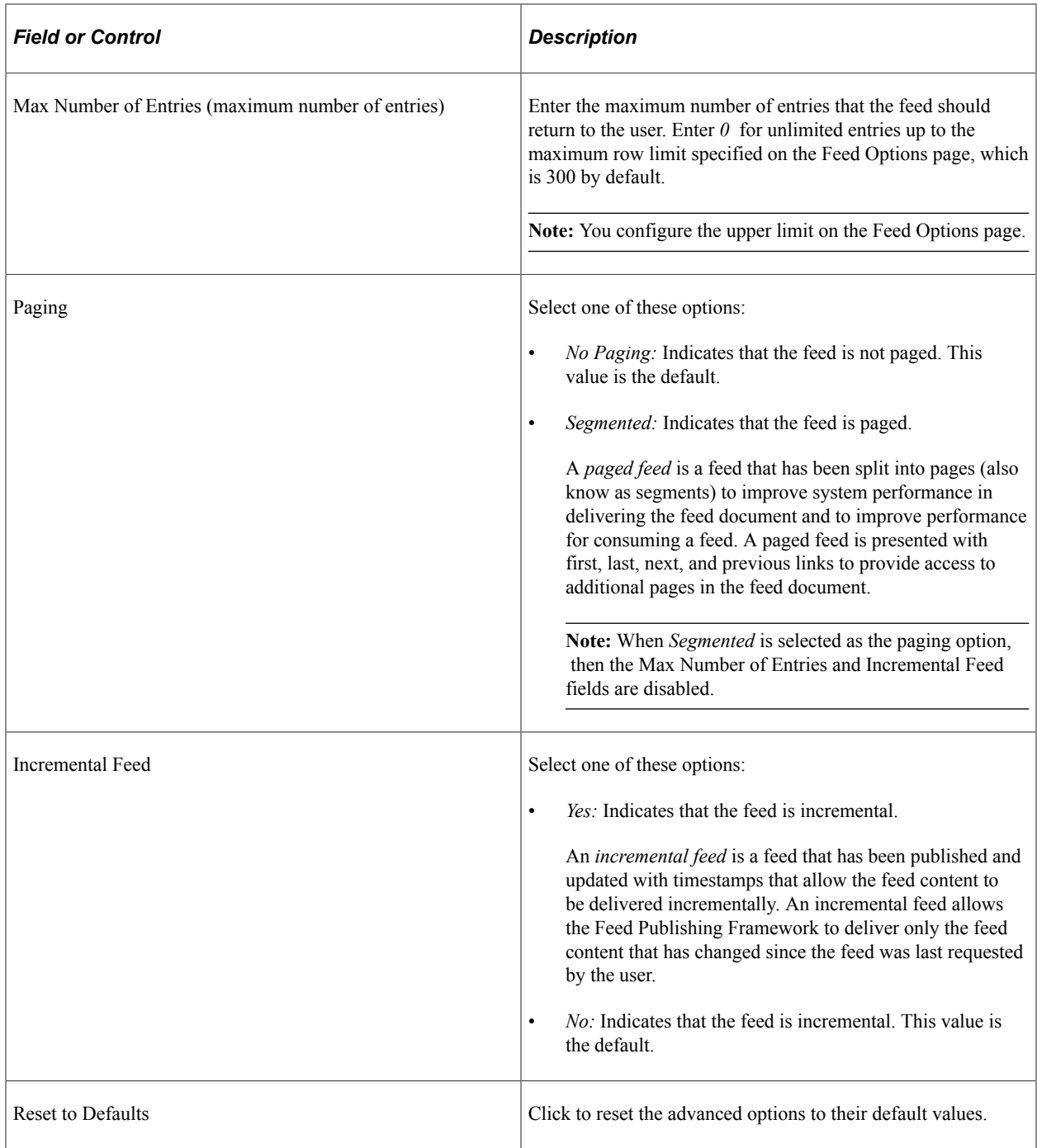

# **Using Integration Broker Generic Message Feeds**

Integration Broker generic message feeds enable administrators to expose Integration Broker messages used in asynchronous, one-way service operations as feeds.

This example illustrates a generic message feed for the ROLE\_MAINT service operation.

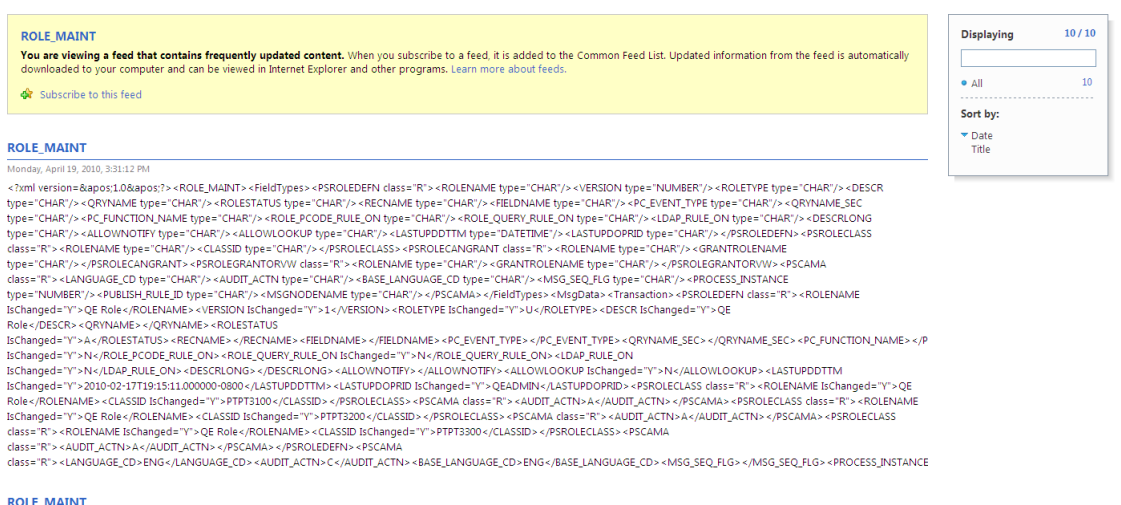

ROLE\_MAINT<br>Monday, April 19, 2010, 3:31:11 PM<br><?xml version=&apos:1.0&apos;?><ROLE\_MAINT><FieldTypes><PSROLEDEFN class="R"><ROLENAME type="CHAR"/><VERSION type="NUMBER"/><ROLETYPE type="CHAR"/><DESCR

# **Creating and Using Query Feeds**

# **Understanding Query Feeds**

This section discusses query feed security.

#### **Query Feed Security**

The Feed Publishing Framework has two levels of security: feed security and data security. Feed security controls who can see the feed when searching for feeds. Data security controls whether the underlying data can be seen in the feed entries when a user requests the feed document.

Query feed security, which feed administrators specify on the advanced options page, determines feed security, that is, who can see the feed in search results.

# **Publishing Query Feeds**

This section provides an overview of the steps used to publish a query feed and discusses how to publish a query as a feed.

#### **Understanding the Steps to Publish a Query Feed**

You can use either of these methods to publish a query as a feed:

Using the Publish as Feed pages.

When you use the Publish as Feed pages to publish a query as a feed, you will have access to the Advanced Options page, which facilitates setting advanced feed options for this type of feed. However, you will be unable to personalize any data source parameters:

- You must specify all query prompts as fixed values. For all users, each time the feed is requested, the exact same query is run.
- You cannot use user-specific or administrator configurable values.
- Using the Feed Publishing Wizard.

When you use the Feed Publishing Wizard to publish a query as a feed, you will be able to personalize data source parameters — that is, as user-specified or administrator-specified:

• You can specify the usage type for each query prompt as: user-specified, administrator-specified, fixed, or system variable.

• For administrator-specified parameters, you specify a default value. For user-specified parameters, you also specify a default value and can specify a list of valid values.

Because there advantages and limitations of both methods of publishing a query as a feed, you might want to publish the feed using one methodology, and then use the other methodology to edit the feed definition.

#### **Publishing Using the Publish as Feed Pages**

To publish a query as a feed using the Publish as Feed pages:

**Note:** Any user with access to Query Manager can publish query feeds.

#### 1. Select **Reporting Tools** > **Query** > **Query Manager.**

- 2. Select the query that you want to publish as a feed and click the **Edit** link.
- 3. Click the **Publish as Feed** link.

**Note:** If a feed has already been published for this query, then the link appears as Manage Feeds rather than Publish as Feed.

See [Publishing a Query as a Feed](#page-114-0).

4. On the Publish Feed Definition page, define the feed properties.

See [Defining Feed Properties](#page-62-0).

- 5. Click the **Advanced Options** link.
- 6. Enter the query parameters, define advanced options such as query feed security, and map feed entry elements for the query feed.

Enter the prompt values that will be used to run the query before you publish the feed.

**Important!** If you do not enter necessary prompt values, then the published feed will contain no entries.

See [Defining Advanced Options for Query Feeds.](#page-115-0)

- 7. Click the **OK** button.
- 8. Click the **Publish** button.

#### **Publishing Using the Feed Publishing Wizard**

To publish a query as a feed using the Publish as Feed pages:

- 1. Select **PeopleTools** > **Feeds** > **Feed Publishing Wizard.**
- 2. Add a new value as the feed ID.
- 3. On the Specify Feed Properties page, define feed properties, such as the feed title, as well as additional feed properties.

See [Step 1: Specifying Feed Properties](#page-47-0).

- 4. Click the Next button.
- 5. On the Select Data Source page, select *PS Query Feeds* as the feed data type and then select the query as the data source.

See [Step 2: Selecting a Data Source](#page-50-0).

6. Enter the query parameters, define advanced options such as query feed security, and map feed entry elements for the query feed.

See [Defining Advanced Options for Query Feeds.](#page-115-0)

- 7. Click the Next button.
- 8. On the Select Data Source Parameters page, set the usage type and default value for the data source parameters

See [Step 3: Specifying Data Source Parameters](#page-51-0).

If you set a parameter to be user specified, click the Value link to specify the prompt values that are displayed to users when they personalize the feed; otherwise, continue with the next step.

- 9. Click the Next button.
- 10. On the Specify Publishing Options page, specify the publishing options for the feed.

See <u>[Step 4: Specifying Publishing Options](#page-59-0)</u>.

11. Click the Save button to publish the feed.

#### <span id="page-114-0"></span>**Publishing a Query as a Feed**

Access the Fields page (Reporting Tools, Query, Query Manager).

This example illustrates the fields and controls on the Fields page. You can find definitions for the fields and controls later on this page.

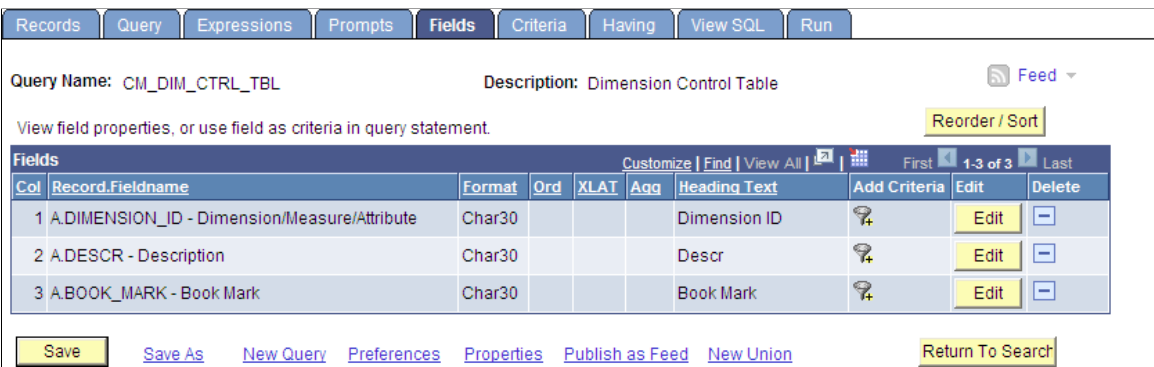

Use the Fields page to publish a query as a feed. Click the Publish as Feed link to begin creating the feed definition.

**Note:** If a feed has already been published for this query, then the link appears as Manage Feeds rather than Publish as Feed.

Create the feed definition on the Publish Feed Definition page.

See [Defining Feed Properties](#page-62-0).

# <span id="page-115-0"></span>**Defining Advanced Options for Query Feeds**

This section discusses how to define advanced options for query feeds.

### **Entering Advanced Feed Options for Query Feeds**

Access the Advanced Feed Options page (click the **Advanced Options** link on the Publish Feed Definition page).

This example illustrates the fields and controls on the PSQuery Data Type - Advanced Feed Options page. You can find definitions for the fields and controls later on this page.

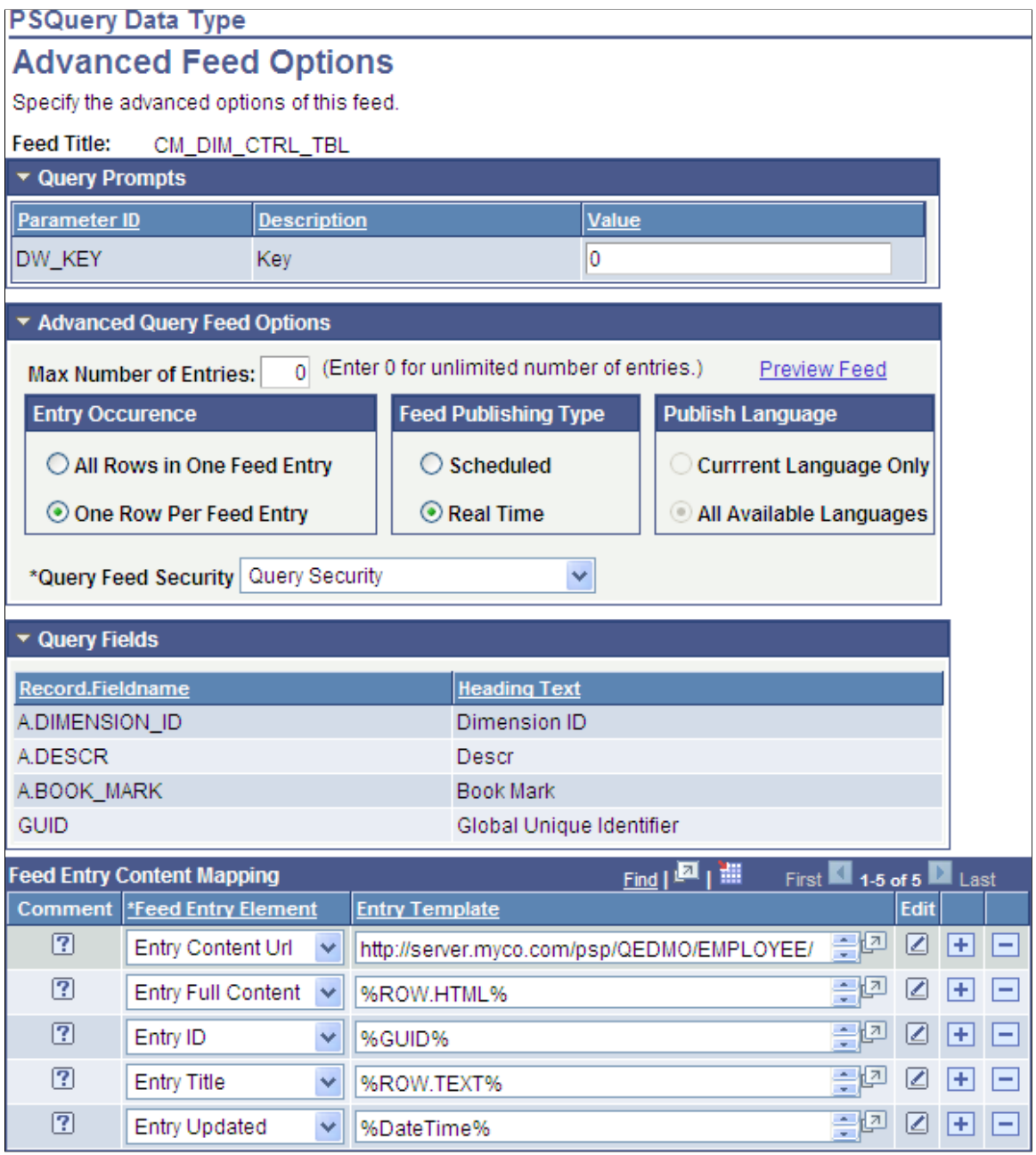

#### **Query Prompts**

Any fields that are query prompts appear in this area. Enter the prompt values that will be used to run the query before you publish the feed.

**Important!** If you do not enter necessary prompt values, then the published feed contains no entries.

# **Advanced Query Feed Options**

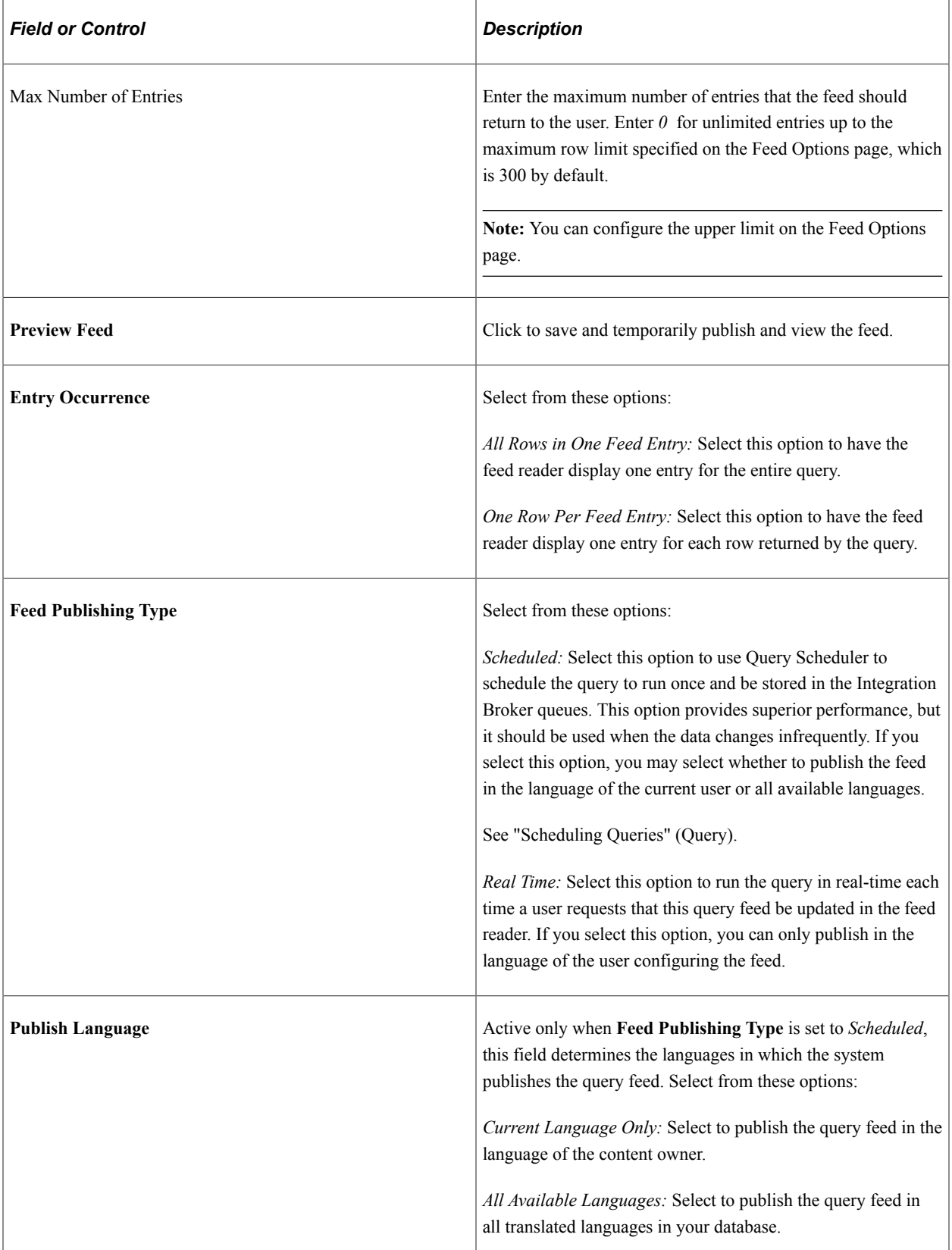

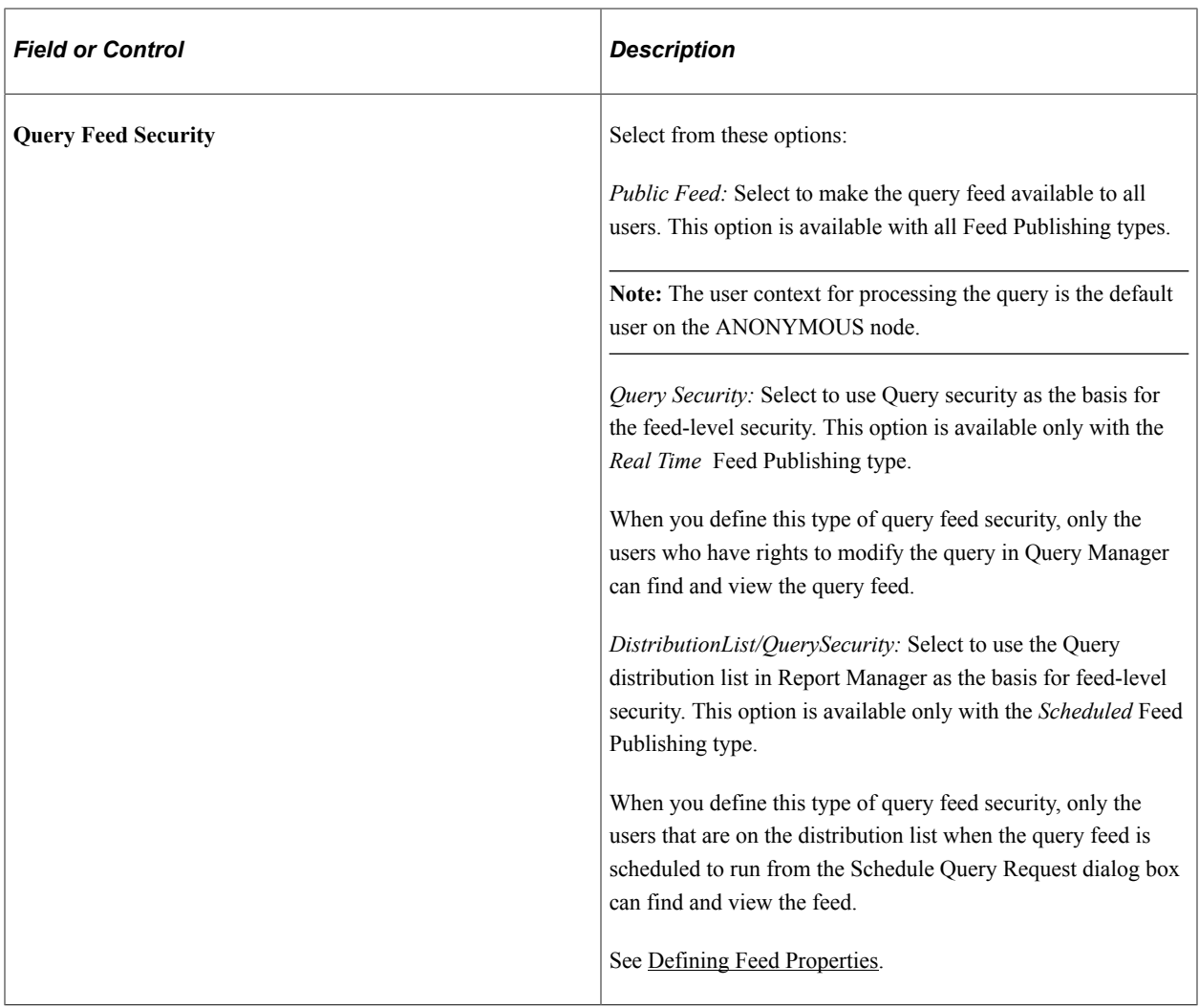

#### **Query Fields**

This grid displays the fields that are available to the query as defined in the query definition in Query Manager. The grid is display-only.

#### **Feed Entry Content Mapping**

The fields in the **Feed Entry Content Mapping** grid on the Advanced Feed Options page enable you to create a template for the query data that is used to generate each feed entry. You select feed entry elements and either use the given template or build one of your own using the Feed Element Mapping Builder. This information, when published, determines how each entry appears to the user.

See [Mapping Feed Entry Elements to Feed Entry Templates.](#page-118-0)

#### <span id="page-118-0"></span>**Mapping Feed Entry Elements to Feed Entry Templates**

The Feed Entry Content Mapping grid appears at the bottom of the PSQuery Data Type - Advanced Feed Options page.

This example illustrates the fields and controls on the Feed Entry Content Mapping grid. You can find definitions for the fields and controls later on this page.

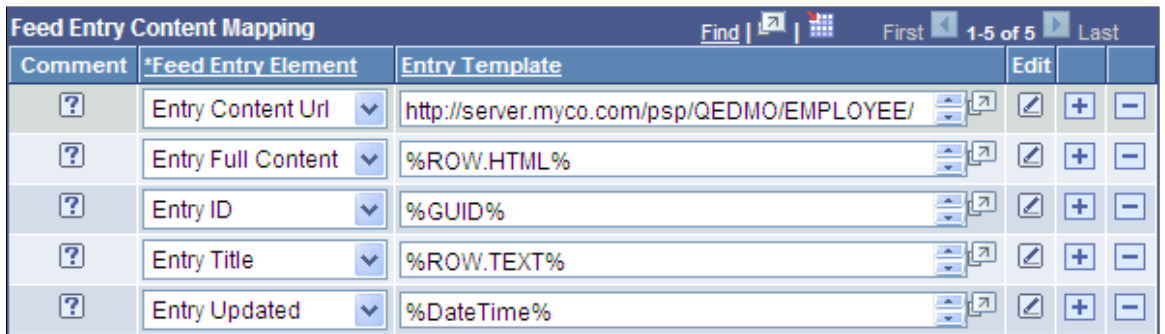

You can use one of three methods to edit feed entry templates for feed entries:

- Directly in the Entry Template field in the Feed Entry Content Mapping grid.
- In a modal window when you click the Display Entry Element in Modal Window button.
- In Mapping Builder when you click the Edit button.

**Important!** Unless you are aware of the proper encodings to use, you should use the Mapping Builder to edit or create feed entry templates.

See [Using Mapping Builder to Edit Feed Entry Templates](#page-124-0).

The Feed Entry Content Mapping grid has these fields:

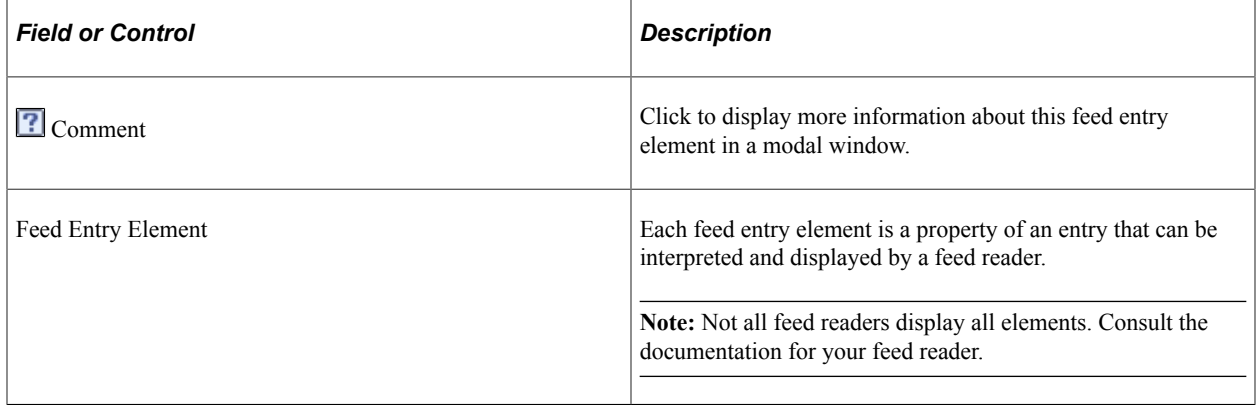

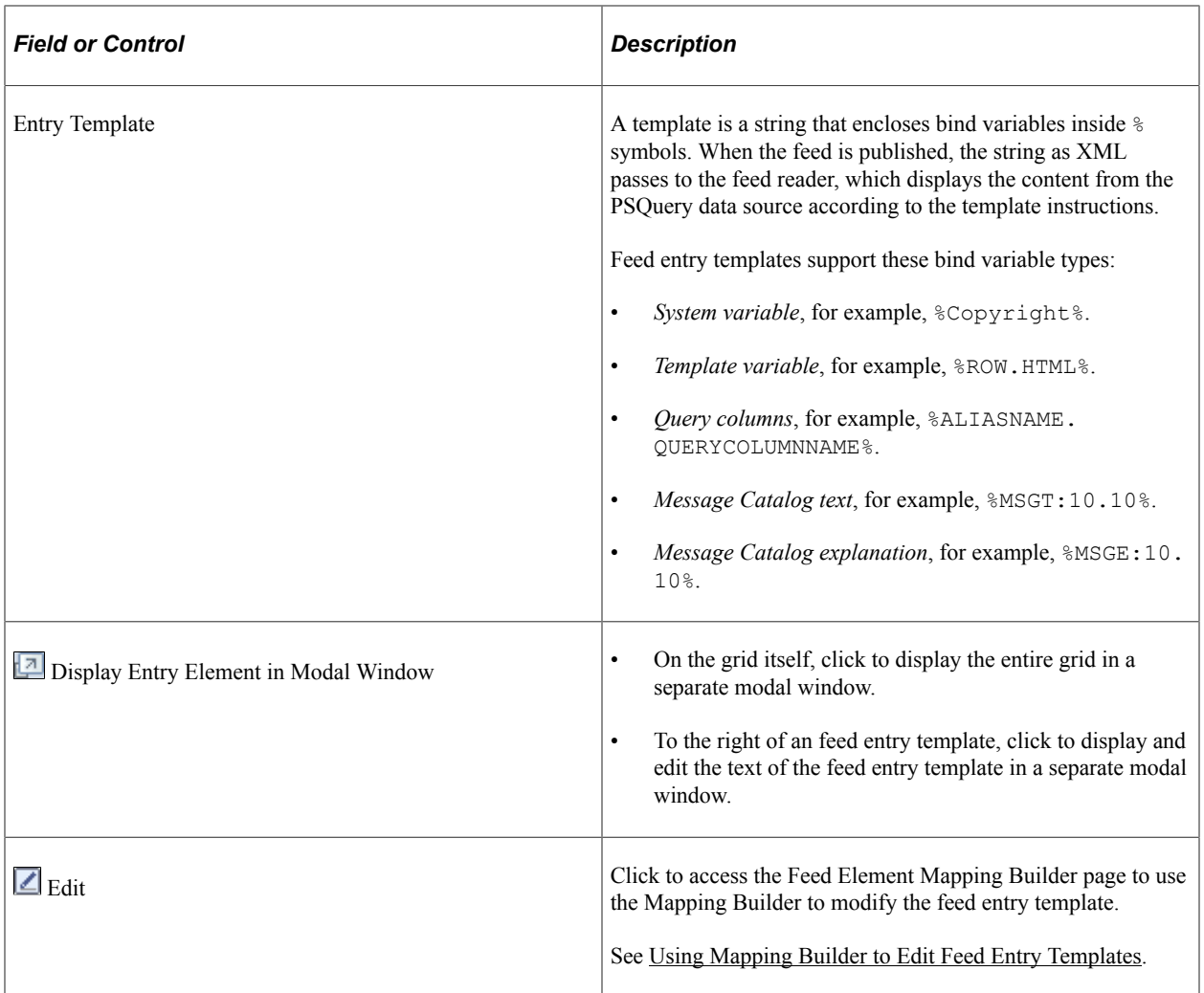

### This table describes the values that you can select for the **Feed Entry Element** field:

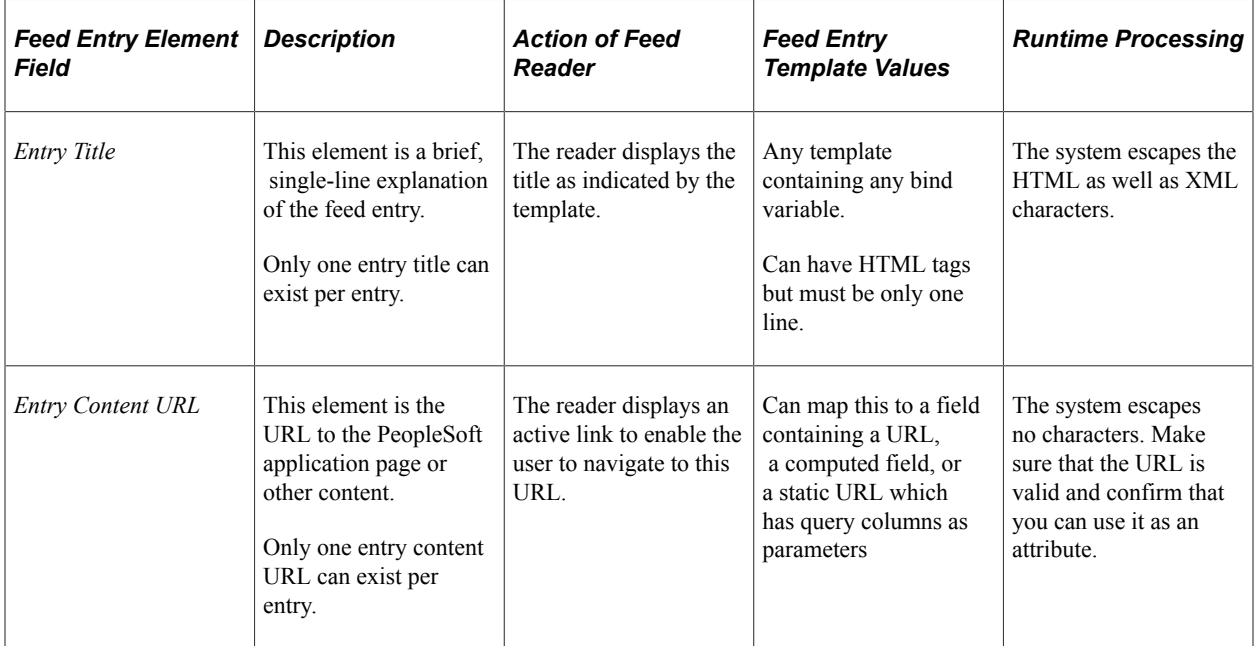

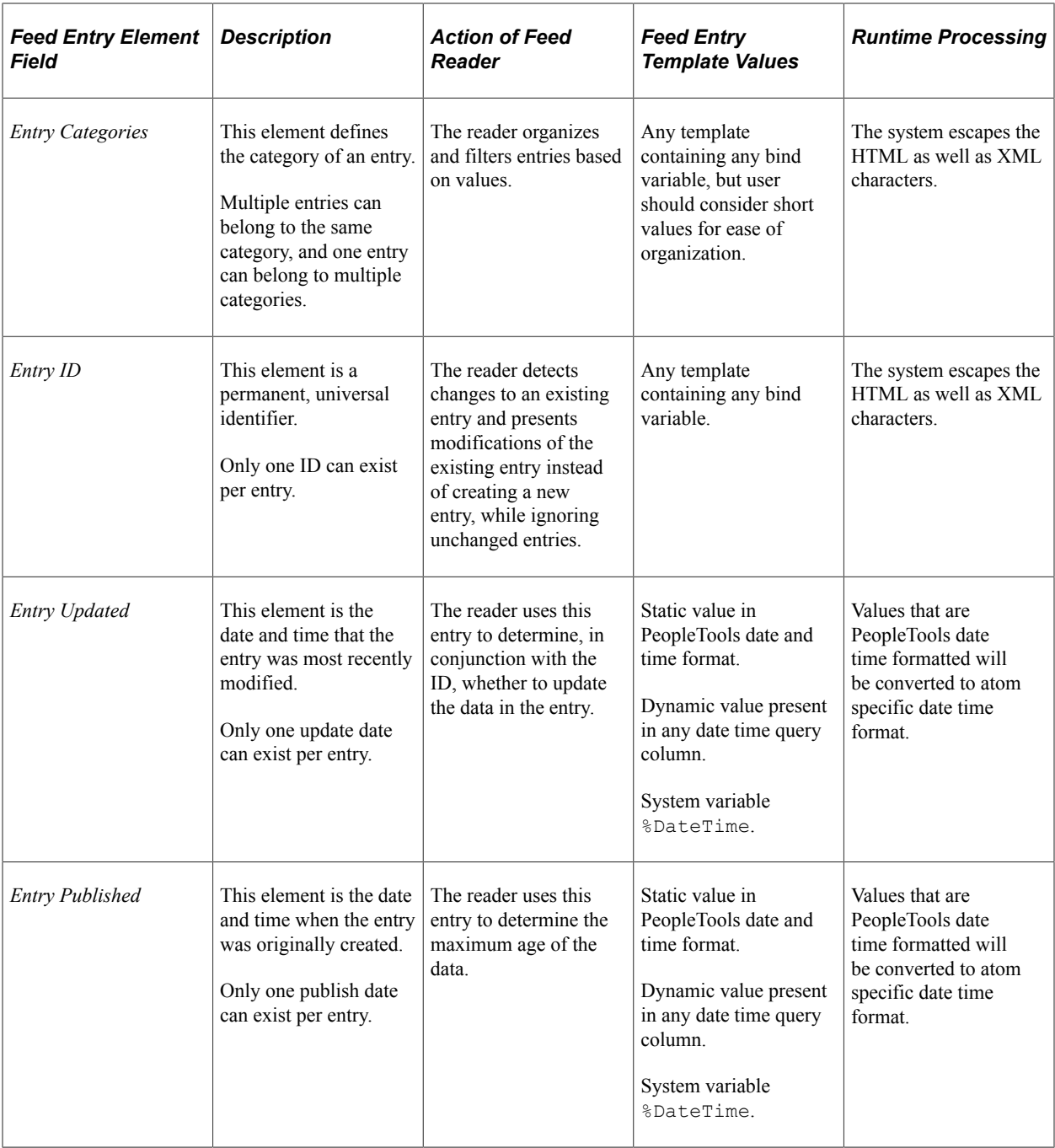

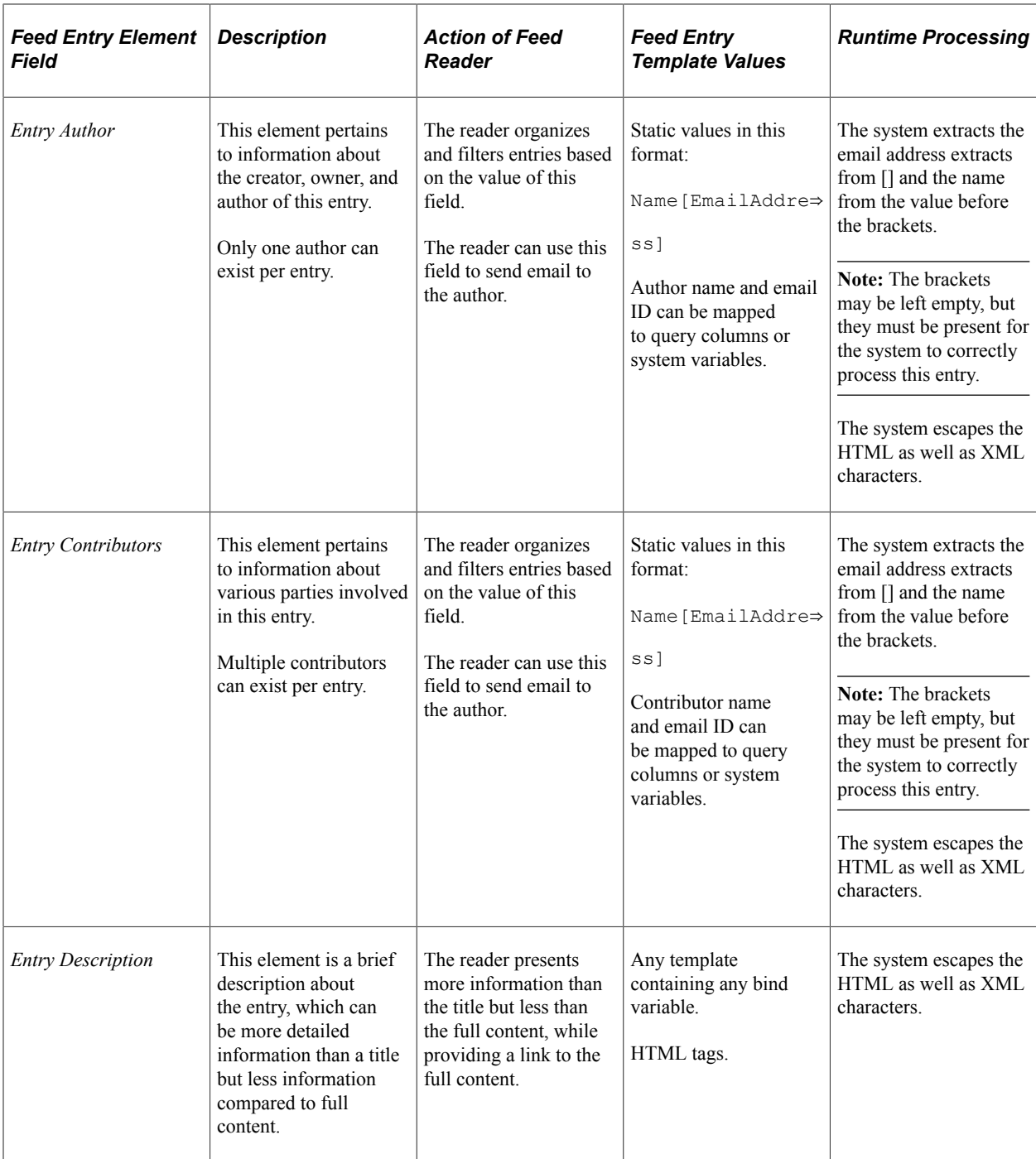

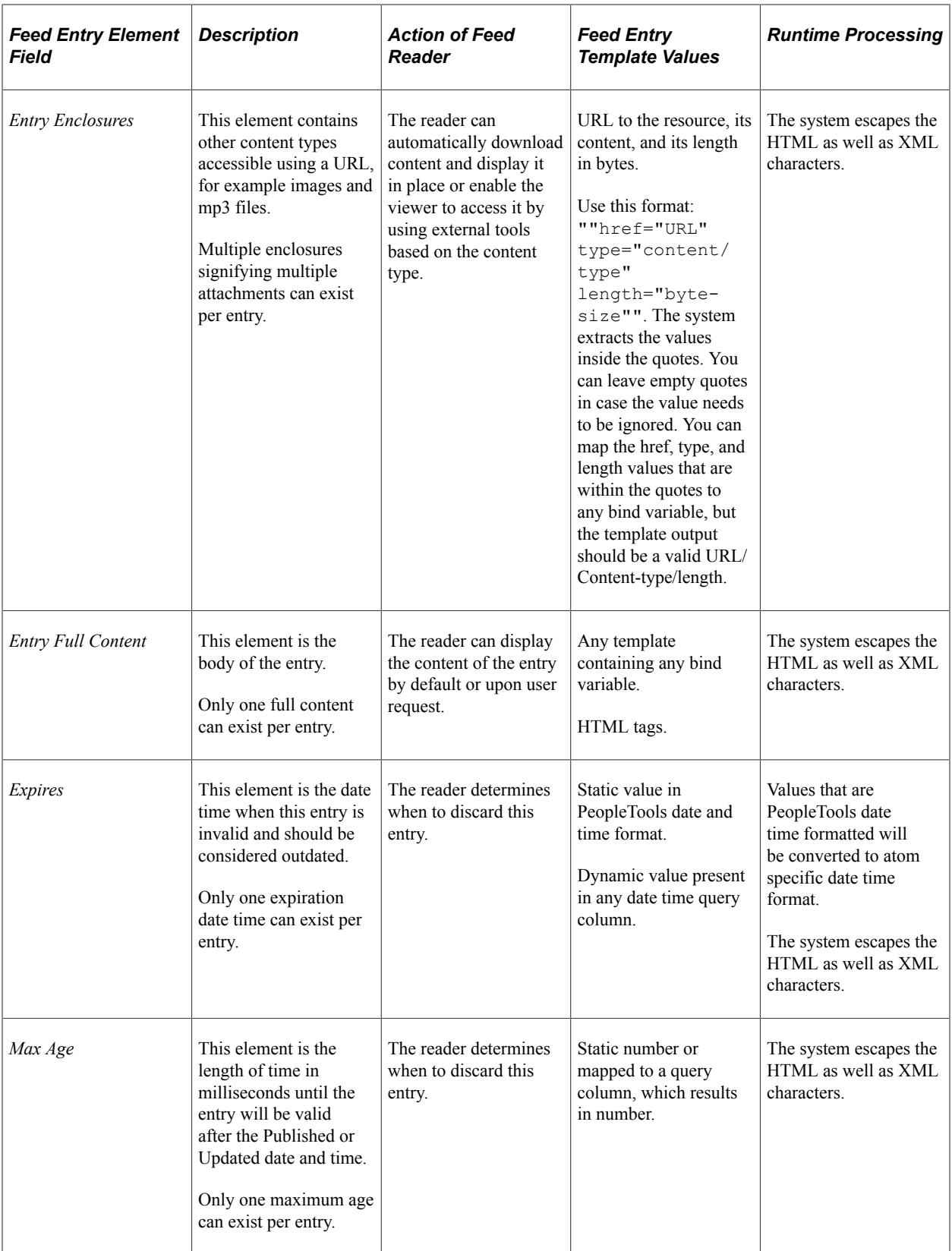

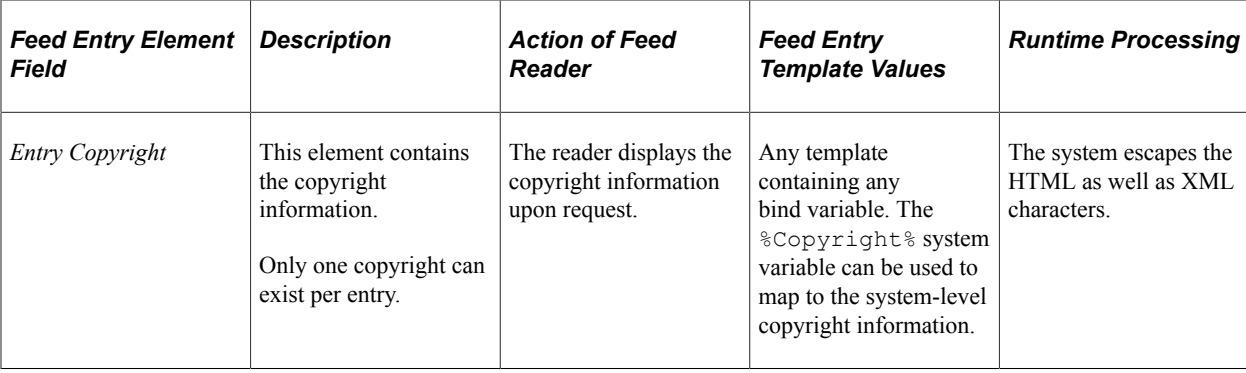

### <span id="page-124-0"></span>**Using Mapping Builder to Edit Feed Entry Templates**

Access the Feed Element Mapping Builder page (click the Edit button next to a feed entry template in the Feed Entry Content Mapping grid).

This example illustrates the fields and controls on the Advanced Feed Option — Feed Element Mapping Builder page.

```
Advanced Feed Option - Feed Element Mapping Builder
```
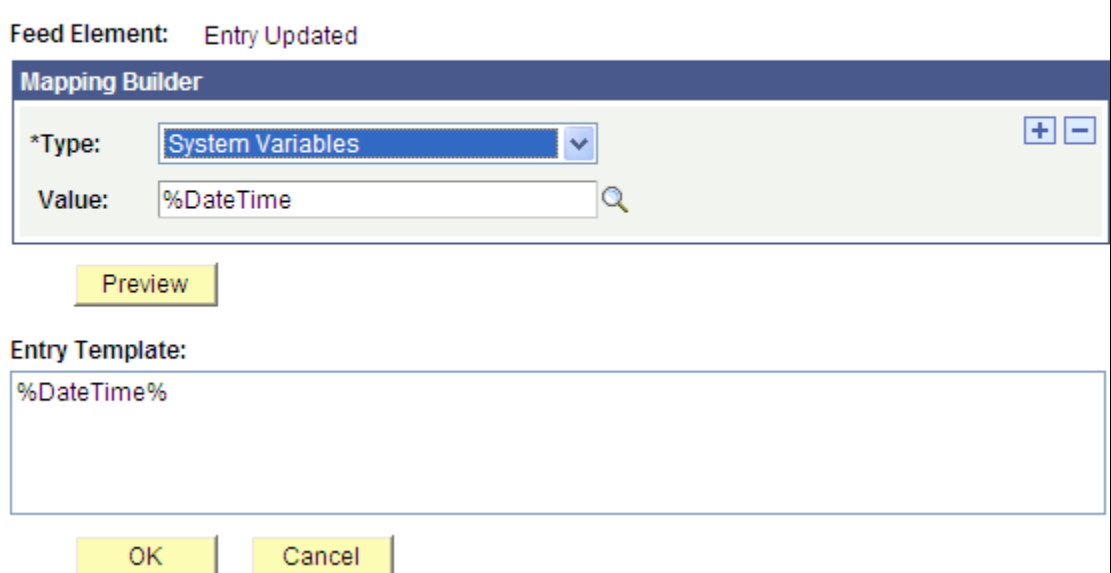

You edit feed entry templates using Mapping Builder, which enables you to create custom output for feed entries using your own feed entry templates. You do this by assembling various combinations of static text and variable elements, or by writing directly in the rich text editor.

**Note:** Currently, sharing templates among feed administrators is not supported. However, you can use the **Download** icon to export the grid values so that they can be used with other query feeds.

#### **Assembling Feed Entry Template Elements**

You can edit these feed entry elements by assembling combinations of element types:

- Entry Author
- Entry Categories
- Entry Content URL
- Entry Contributors
- Entry Copyright
- Entry Enclosures
- Entry ID
- Entry Published
- Entry Updated
- Expires
- Max Age

To assemble template elements into a feed entry template:

- 1. On the Advanced Options page, click the **Edit** button associated with the feed entry template you want to edit.
- 2. In the **Mapping Builder** grid, select the Type of element to add to the feed entry template.
- 3. Click the **+** button to add another element.
- 4. Continue adding rows and constructing the feed entry template.
- 5. Click the **Preview** button.
- 6. Click the **OK** button.

This example shows an assembled feed entry template:

This example illustrates the fields and controls on the Advanced Feed Option — Feed Element Mapping Builder page showing an assembled feed entry template. You can find definitions for the fields and controls later on this page.

Advanced Feed Option - Feed Element Mapping Builder

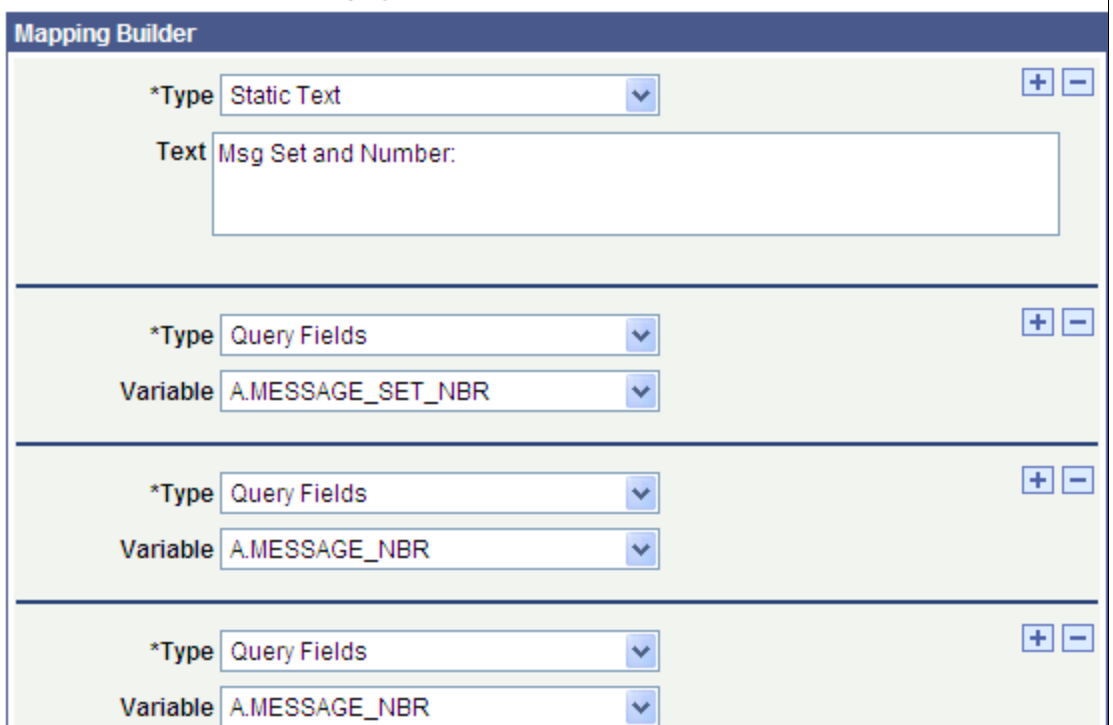

Feed Element Entry Updated

Preview

**Entry Template:** 

Msg Set and Number:%A.MESSAGE\_SET\_NBR%%A.MESSAGE\_NBR%%A.MESSAGE\_NBR%

The Mapping Builder fields are described as follows.

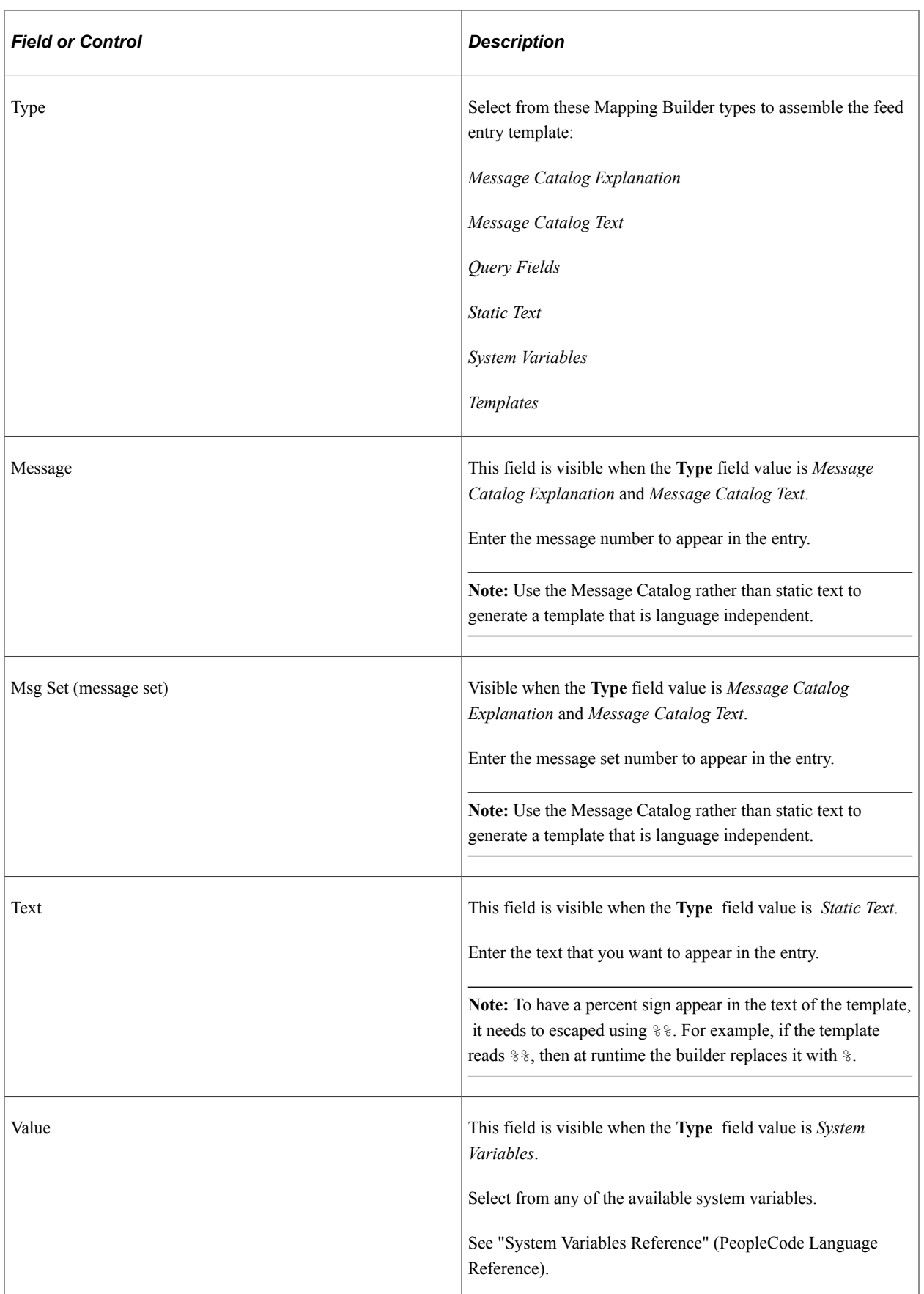

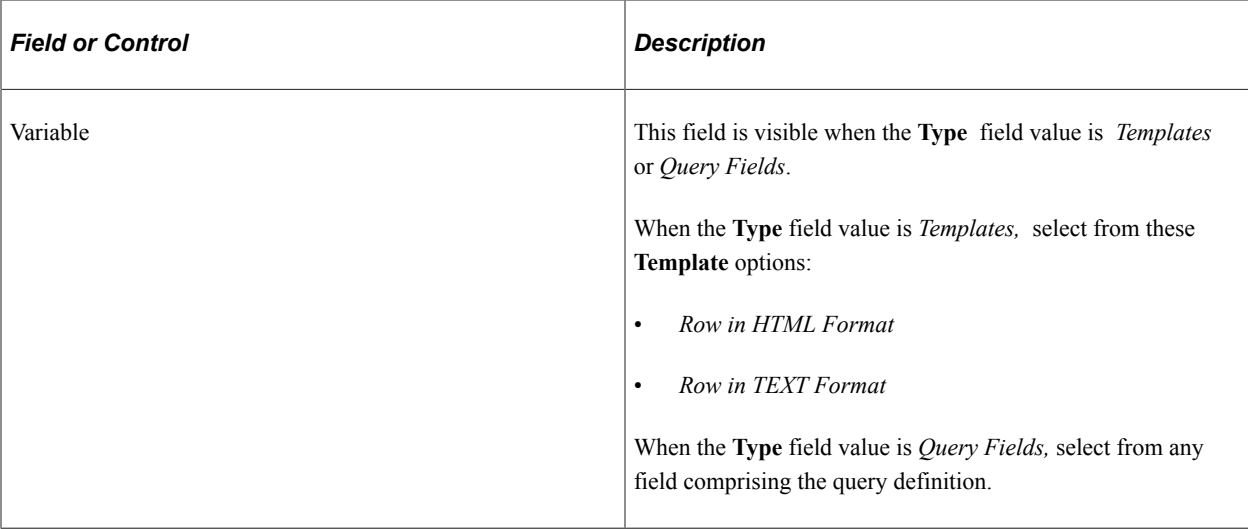

#### **Creating Feed Entry Templates in the Rich Text Editor**

These feed entry elements present the rich text editor, where you can enter HTML, rich text, and bind variables to create a variety of output types to the feed reader:

- Entry Description
- Entry Full Content
- Entry Title

This example illustrates the fields and controls on the Advanced Feed Option — Feed Element Mapping Builder page showing a feed entry template built by using the rich text editor.

#### **Advanced Feed Option - Feed Element Mapping Builder**

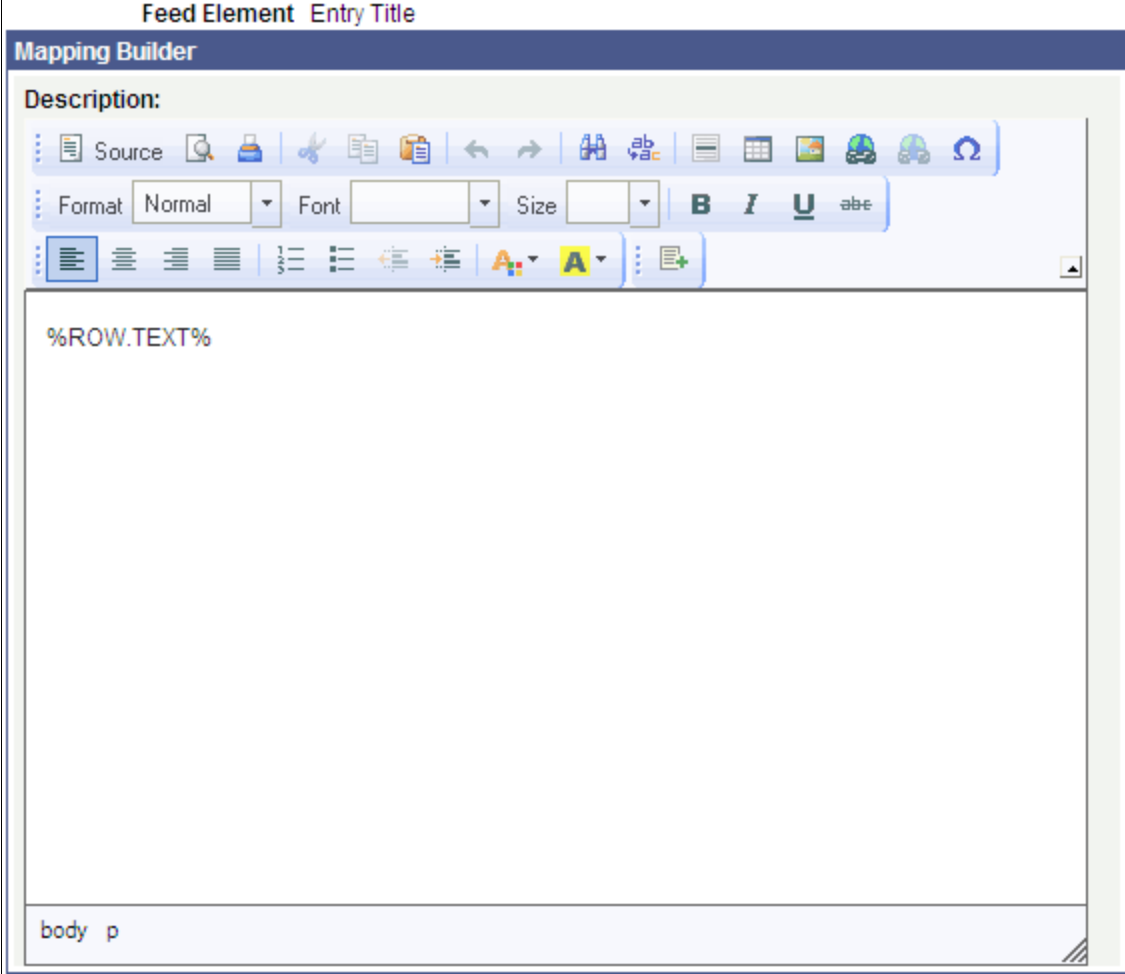

#### **Accessing Bind Variables in the Rich Text Editor**

You can access these types of bind variables in the rich text editor:

- Query Fields
- Message Catalog
- System Variables
- Templates

Click the **Insert Bind Variable** button or right-click and select Insert Bind Variable to access the InsertBindVariable dialog box:

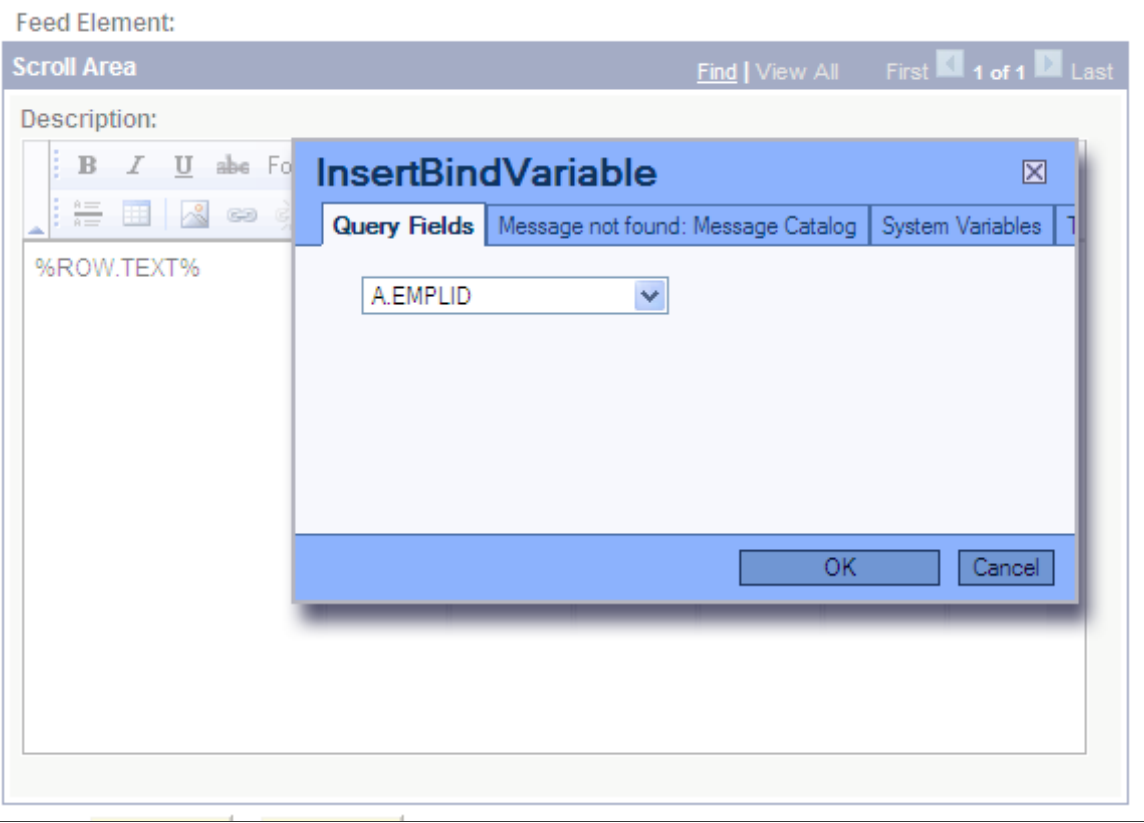

This example illustrates the fields and controls on the InsertBindVariable dialog box.

# **Using Query Feeds**

You can view query feeds by selecting either of the following navigation paths:

- Access the My Feeds page.
	- 1. Select **My Feeds** in the Main Menu.
	- 2. Enter search criteria and click Search.
	- 3. Select the desired query feed.
- Access Query Manager and use the related feeds hover menu.
	- 1. Select Reporting Tools, Query, Query Manager.
	- 2. Enter search criteria and click Search.
	- 3. Select a query that has already been published as a feed.
	- 4. From the query definition pages, select the feed from the related feeds hover menu.

#### **Copying Query Feeds as Managed Objects**

You can copy a query feed definition as managed objects from one system to another system.

**Note:** When query feed definitions are copied as managed objects between systems using Copy Project To/From file, ensure the query is present in the target system and edit the entry content URL in the Select Data Source page of Feed Publishing Wizard to point the feeds entry content link to target system instead of source system.

# **Creating and Using Worklist Feeds**

# **Understanding Worklist Feeds**

PeopleTools provides the WORKLIST feed data type to publish worklist feeds through the Feed Publishing Framework.

Worklist feeds provide the ability to view a user's worklist as a feed in real time. The feed is generated in the security context of the signed on user and displays the user's current worklist items; however, it does not show worked items. By using worklist feeds, the worklist items can be available on systems other than the system that originated the entries without copying the data.

If worklist items are hosted on another system, then you must complete additional configuration in the local database for the node that represents that system.

#### **Additional Configuration for Worklist Feeds**

The local host node that contains the Worklist and Worklist Details pages must have defined content uniform resource identifier (URI) text and portal URI text. This configuration data will be used to generate the worklist item URLs. To find the node name, navigate to the Worklist page or the Worklist Details page and look at the URL, which will be similar to the following:

```
http://machine:port/psp/ps/EMPLOYEE/ERP/w/WORKLIST?
ICAction=ICViewWorklist&Menu=Worklist&Market=GBL&PanelGroupName=WORKLIST.
```
In the previous URL, ERP is the local host node; therefore, you must define the content URI text and portal URI text for the ERP node so that worklist feeds contain valid feed entries.

See [Setting URI Text for Local Host Nodes](#page-41-0).

# **Publishing Worklist Feeds**

This section discusses how to publish worklist feeds.

#### **Understanding the Steps to Publish Worklist Feeds**

You can use either of these methods to publish a worklist as a feed:

Using the Publish as Feed pages.

When you use the Publish as Feed pages to publish a worklist as a feed, you will have access to the Advanced Options page, which facilitates setting advanced feed options for this type of feed. However, you will be unable to personalize any data source parameters — that is, as user-specified or administrator-specified.

• Using the Feed Publishing Wizard.

When you use the Feed Publishing Wizard to publish a worklist as a feed, you will be able to personalize data source parameters — that is, as user-specified or administrator-specified. However, it is more difficult to set advanced feed options through the Feed Publishing Wizard because they are set by value, and not by selecting a native language option.

Because there advantages and limitations of both methods of publishing a worklist as a feed, you might want to publish the feed using one methodology, and then use the other methodology to edit the feed definition.

#### **Publishing Using the Publish as Feed Pages**

To publish a worklist feed using the Publish as Feed pages:

**Note:** Any user with the role *PeopleSoft Administrator* can publish worklist feeds from either the Worklist page or the Worklist Details page.

- 1. Select **Worklist** > **My Worklist Summary View** to access the Worklist page.
- 2. Click the **Publish as Feed** link.

See [Publishing Worklists as Feeds.](#page-134-0)

3. On the Publish Feed Definition page, define the feed properties.

See [Defining Feed Properties](#page-62-0).

- 4. Click the **Advanced Options** link.
- 5. Define the advanced feed options for the worklist feed.

See [Defining Advanced Options for Worklist Feeds.](#page-134-1)

- 6. Click the **OK** button.
- 7. Click the **Publish** button.

#### **Publishing Using the Feed Publishing Wizard**

To publish a worklist feed using the Publish as Feed pages:

#### 1. Select **PeopleTools** > **Feeds** > **Feed Publishing Wizard.**

- 2. Add a new value as the feed ID.
- 3. On the Specify Feed Properties page, define feed properties, such as the feed title, as well as additional feed properties.

See [Step 1: Specifying Feed Properties](#page-47-0).

- 4. Click the Next button.
- 5. On the Select Data Source page, select *Worklist Feeds* as the feed data type.

See [Step 2: Selecting a Data Source](#page-50-0).

- 6. Click the Next button.
- 7. On the Select Data Source Parameters page, set the usage type and default value for the data source parameters

See [Step 3: Specifying Data Source Parameters](#page-51-0).

If you set a parameter to be User Specified, click the Value link to specify the prompt values that are displayed to users when they personalize the feed; otherwise, continue with the next step.

- 8. Click the Next button.
- 9. On the Specify Publishing Options page, specify the publishing options for the feed, including feed security and sites.

See [Step 4: Specifying Publishing Options](#page-59-0).

10. Click the Save button to publish the feed.

#### <span id="page-134-0"></span>**Publishing Worklists as Feeds**

Access the Worklist page or the Worklist Details page (Worklist, My Worklist - Summary View; or Worklist, My Worklist - Detail View).

This example illustrates the fields and controls on the Worklist page.

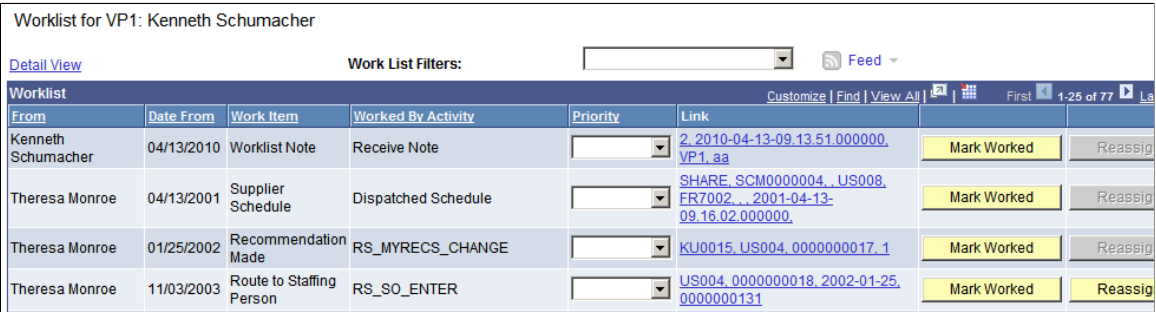

Use the Worklist page to publish a worklist as a feed. Click the Publish as Feed link to begin creating the feed definition.

Create the feed definition on the Publish Feed Definition page.

See [Defining Feed Properties](#page-62-0).

### <span id="page-134-1"></span>**Defining Advanced Options for Worklist Feeds**

Access the Advanced Feed Options page (click the **Advanced Options** link on the Publish Feed Definition page).

This example illustrates the fields and controls on the Worklist - Advanced Feed Options page. You can find definitions for the fields and controls later on this page.

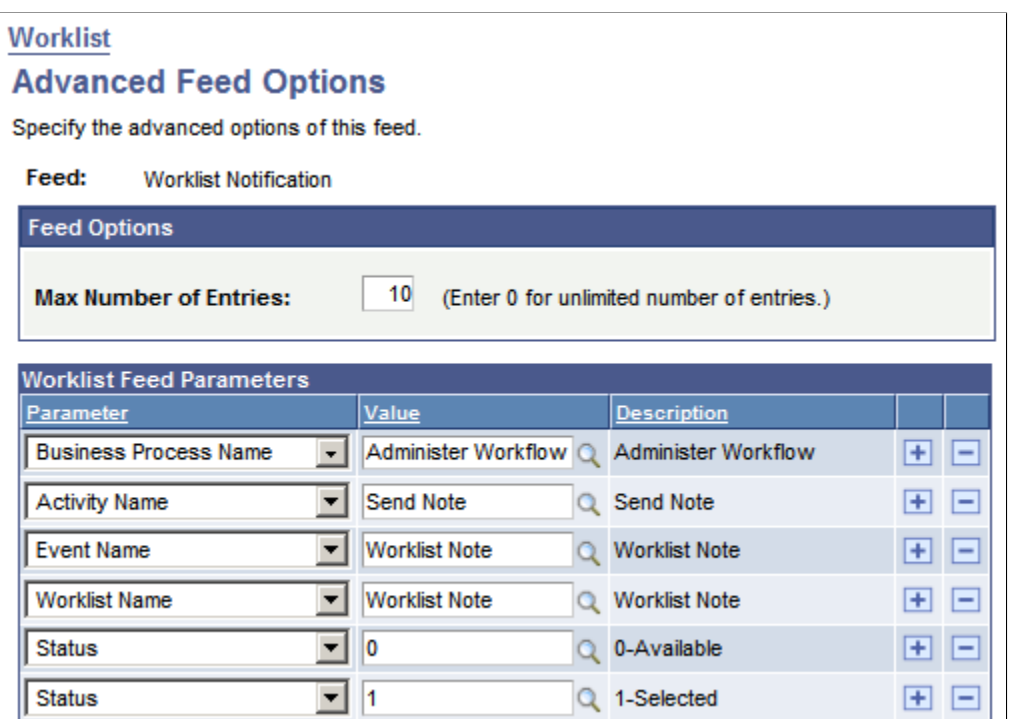

Use the Advanced Feed Options page to determine which worklists and worklist items are to be published in the worklist feed.

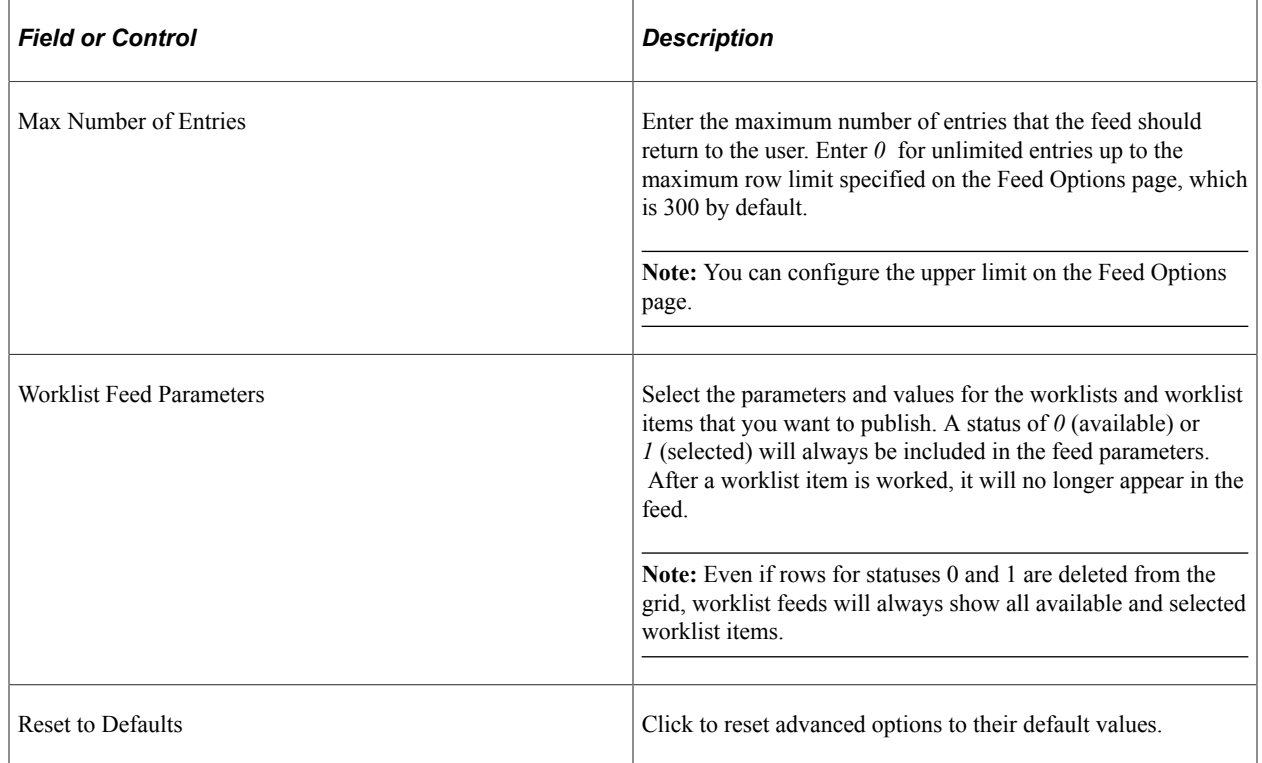

#### **Worklist Feed Parameters**

This table lists worklist feed parameters, selectable values, and their data source parameter names:

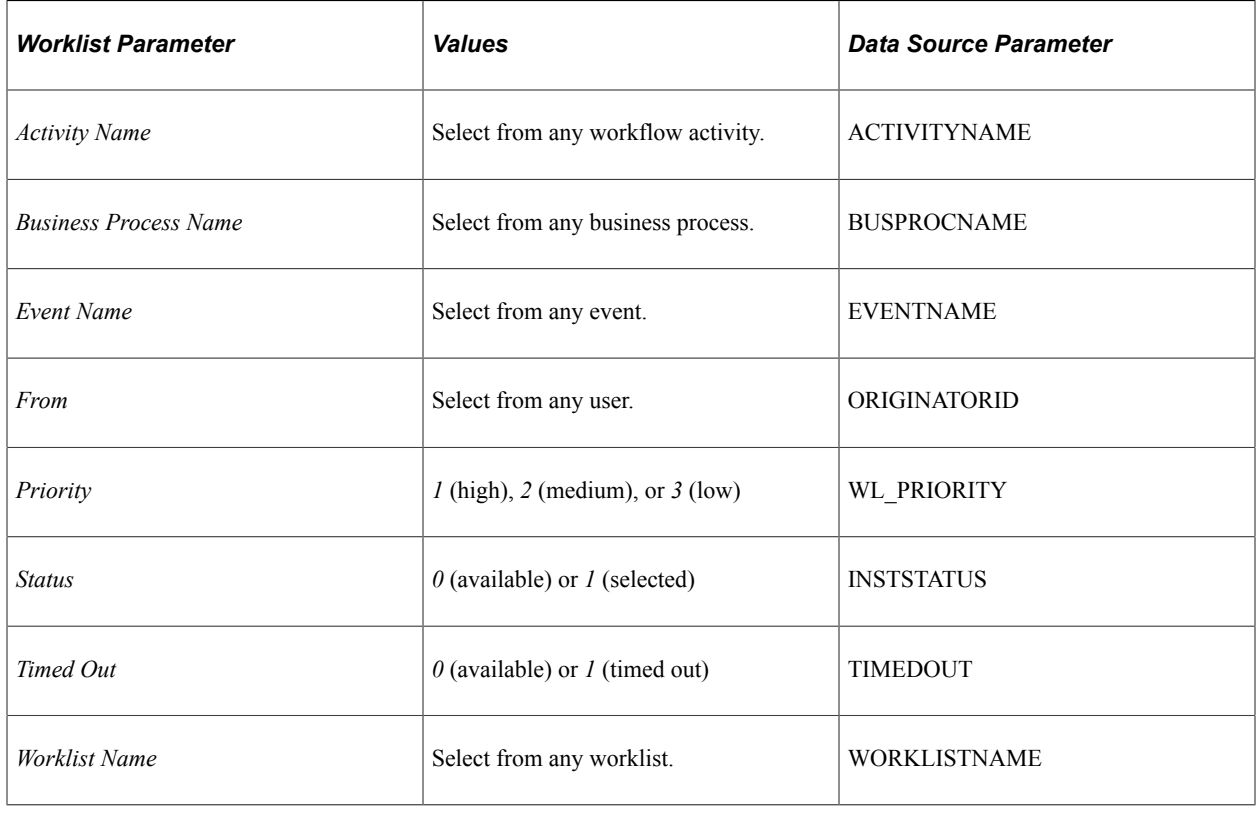

**Note:** The Priority parameter denotes the priority that the user that is the receiver of the notification has assigned to the worklist item in the Worklist page and not the priority with which the worklist item was created.

When you specify multiple feed parameters, similar parameters use OR, while distinct parameters use AND in the WHERE clause. For example, consider the following list of worklist feed parameters and runtime values:

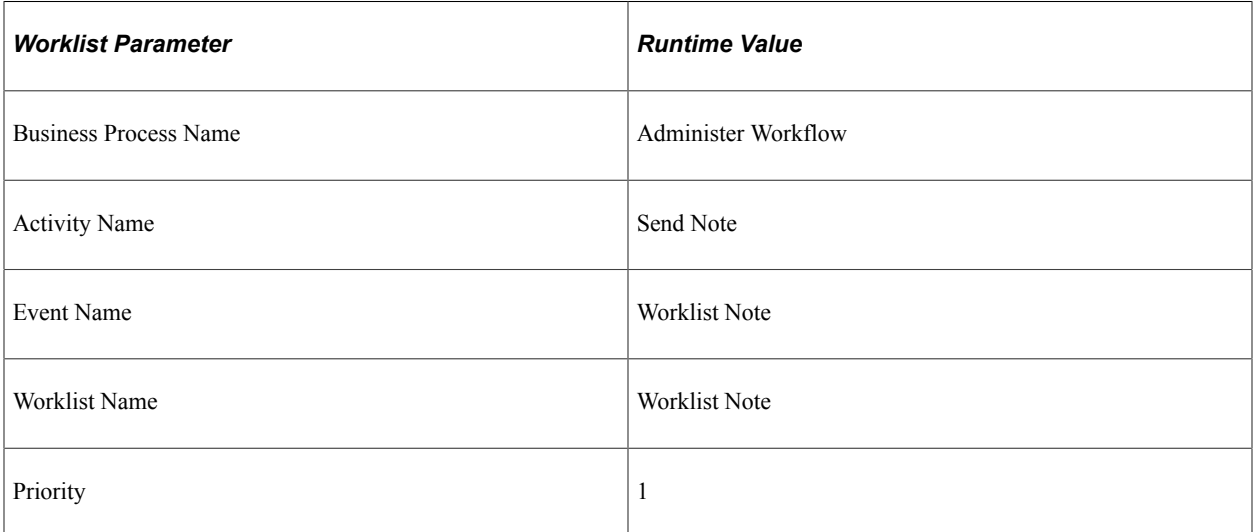

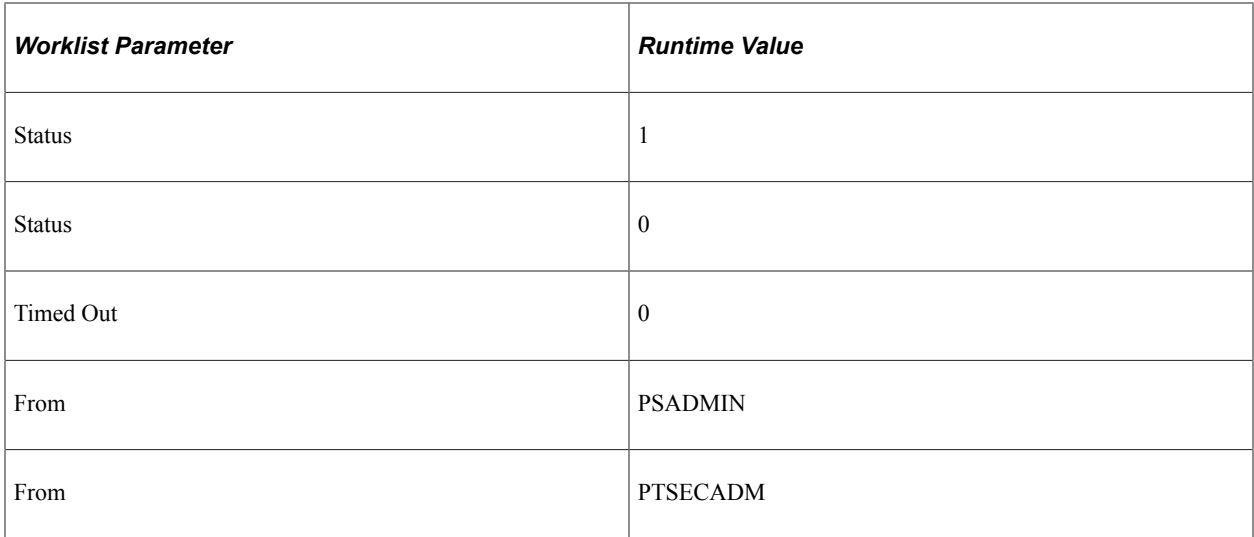

The WHERE clause for the SQL statement generated for the parameters shown in the preceding table is:

WHERE (BUSPROCNAME='Administer Workflow') AND (ACTIVITYNAME ='Send Note') AND (EVE⇒ NTNAME='Worklist Note') AND (WORKLISTNAME='Worklist Note') AND (WL\_PRIORITY='1') AN⇒ D ((INSTSTATUS=0) OR (INSTSTATUS=1)) AND (TIMEDOUT=0) AND((ORIGINATORID='PSADMIN') ⇒ OR (ORIGINATORID='PTSECADM'))

This table describes how the Feed Publishing Framework automatically maps the feed properties to Atom 1.0 data source parameters:

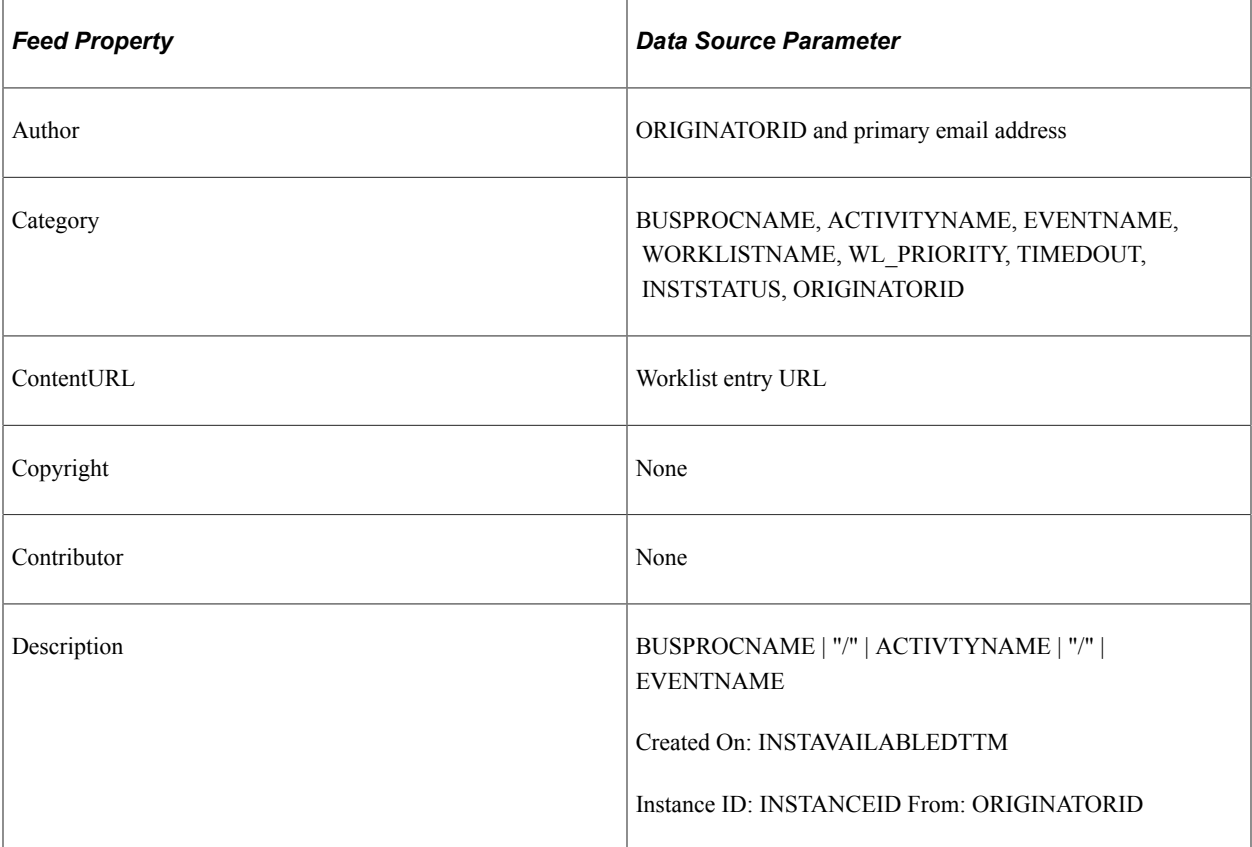

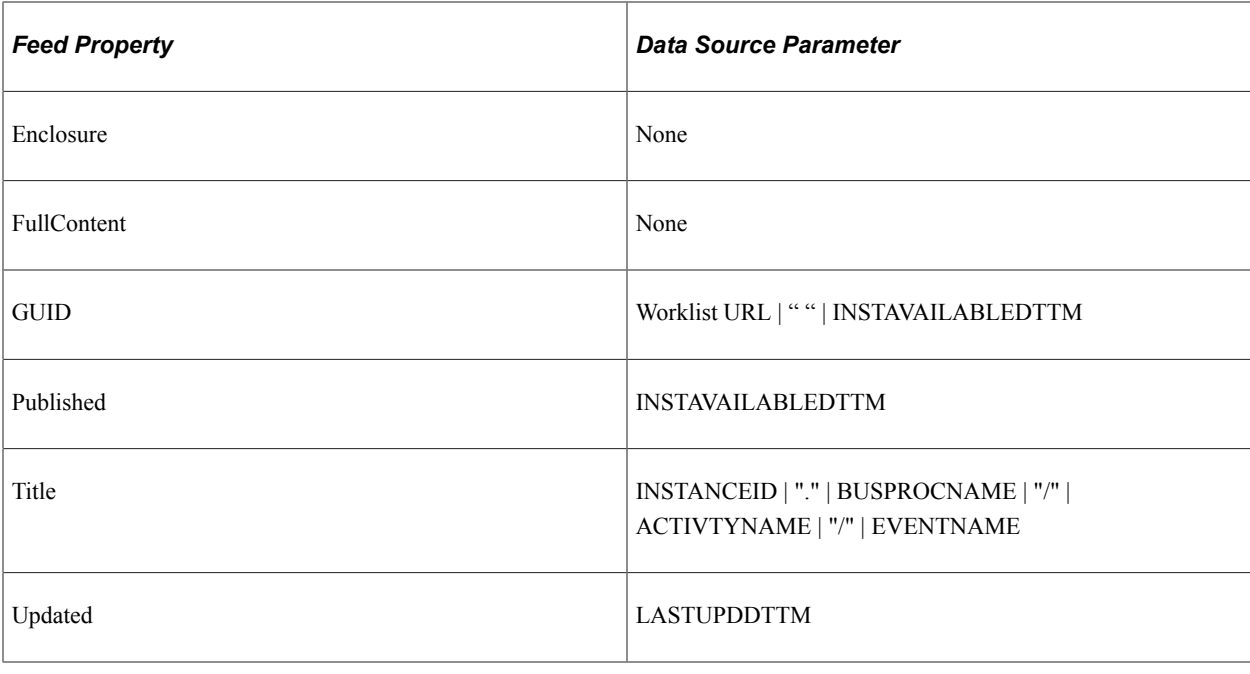

**Note:** INSTAVAILABLEDTTM is the time at which the worklist item was created. LASTUPDDTTM is the time at which the worklist item was last updated or selected.

# **Using Worklist Feeds**

You can view the feeds by selecting any of the following navigation paths:

- Access the My Feeds page:
	- 1. Select **My Feeds** in the Main Menu.
	- 2. Enter search criteria and click Search.
	- 3. Select the desired worklist feed.
- Access the Worklist page:
	- 1. Select **Worklist** > **My Worklist Summary View**.
	- 2. Select a worklist feed from the related feeds hover menu.
- Access the Worklist Details page:
	- 1. Select **Worklist** > **My Worklist Detail View.**
	- 2. Select a worklist feed from the related feeds hover menu.

The following example shows a feed titled Worklist Notification in the browser:

This example illustrates a worklist feed titled Worklist Notification.

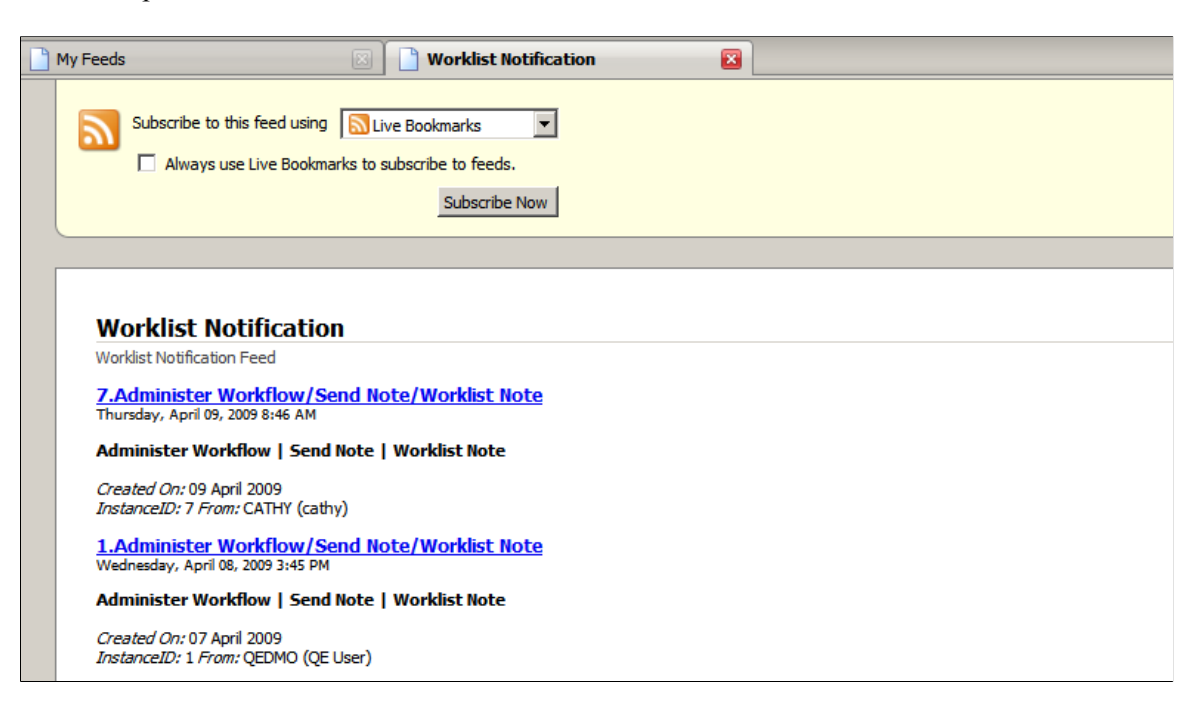

When you click a worklist item, the appropriate page will appear.

# **Developing New Feed Data Types**

# **Analyzing Requirements for New Feed Data Types**

When developing a new feed data type, you should consider these issues:

- Decide how to distinguish feeds of the same data type, which you will implement as data source settings for the feed. For example, the data source setting for a discussion forum is the forum ID; the data source settings for a content management folder are the portal name and folder ID.
- Decide how you will configure the feeds and what the default value is for each data source parameter. For example, the data source parameter for a discussion forum is the maximum number of entries with a default of *10*. The data source parameters for a content management folder are the maximum number of entries with a default of *10* and an include subfolder flag with a default of *yes.*
- Decide what data will be published as feed entries. For example, a discussion forum publishes the complete post, author, tags, attachment, and timestamp in each feed entry; a content management folder publishes the content summary, author, tags, attachment, and timestamp in each feed entry.
- Decide whether you want the feed to be generated as a scheduled feed or as a real-time feed.
- Decide who will have the authority to create and manage feed definitions.
- (Optional) Decide where you will locate the Publish as Feed link.

**Note:** Because any feed definition can be published through the Feed Publishing Wizard, it is optional to update the property maintenance component to add the Publish as Feed pages.

- Decide where you will locate the related feeds hover menu.
- Decide how you want to handle real-time feed security and GETFEED viewer permission requests.

### **Creating the Feed Data Source Application Class**

The feed data source application class manages all aspects of data collection and data security. This application class encapsulates all business logic about how to define feed definitions and how to gather feed data.

This section discusses the steps involved to create a feed data source application class for your new feed data type.

#### **Extending the PTFP\_FEED:DataSource:DataSource Base Class**

Implement a new class that extends the PTFP\_FEED:DataSource:DataSource base class.

This example illustrates the DataSource base class in the PTFP\_FEED application package.

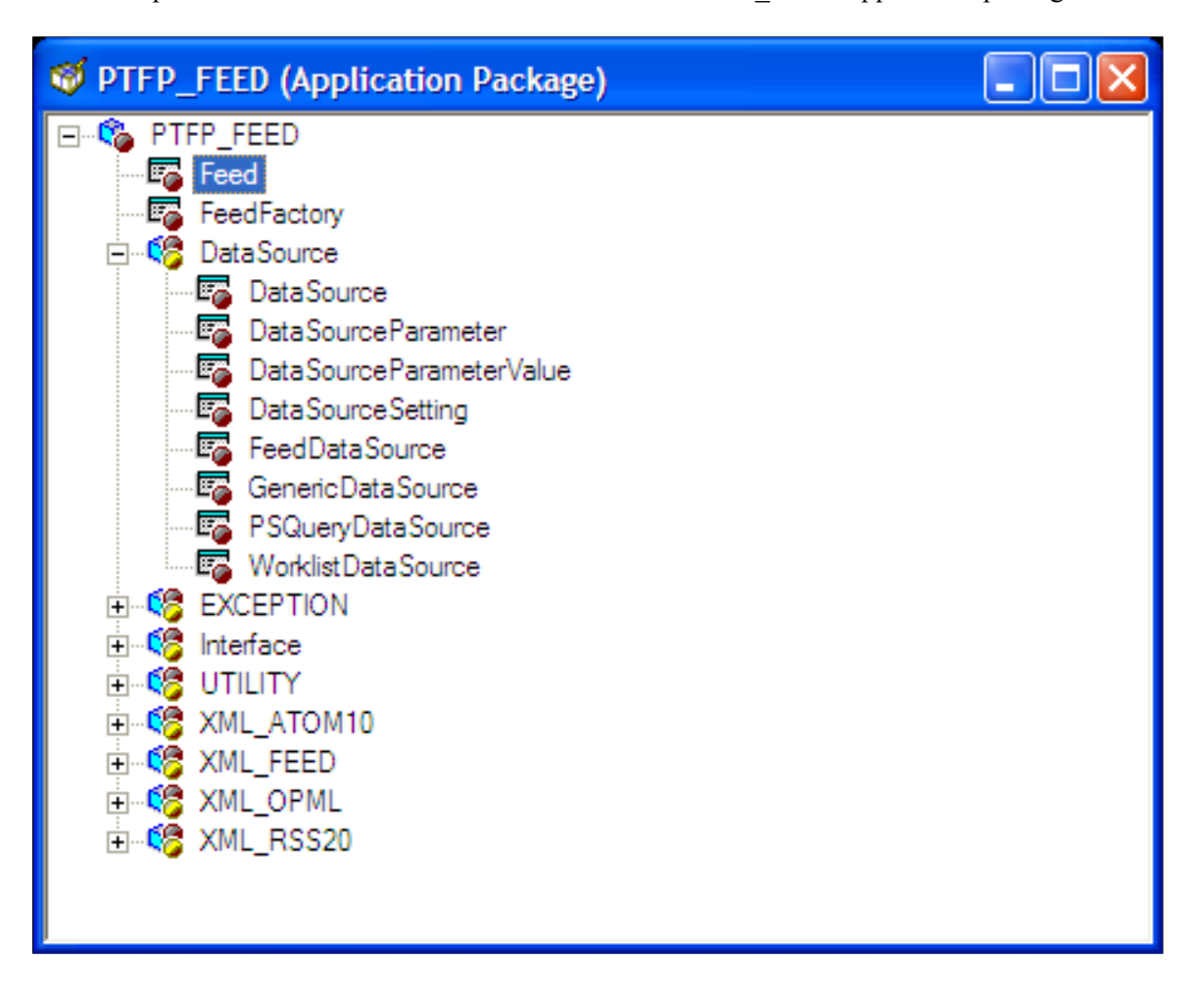

See "Creating Application Packages" (PeopleCode Developer's Guide).

#### **Implementing the DataSource Methods**

When implementing the methods of the DataSource class, consider these method types:

- Required methods
- Recommended methods
- Optional methods

#### **Required Methods**

This table describes the DataSource methods that you must implement:

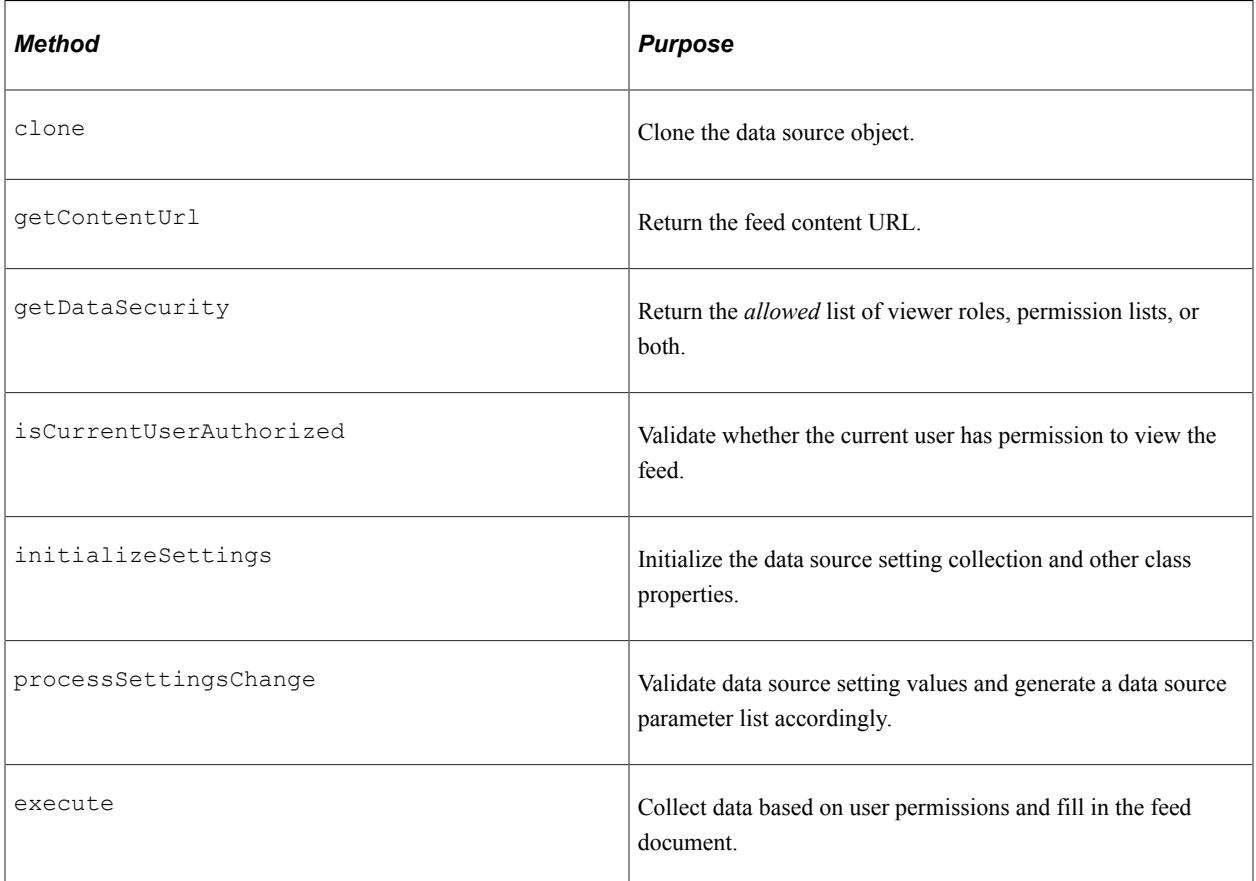

#### **Recommended Methods**

This table describes the DataSource methods that you should consider implementing:

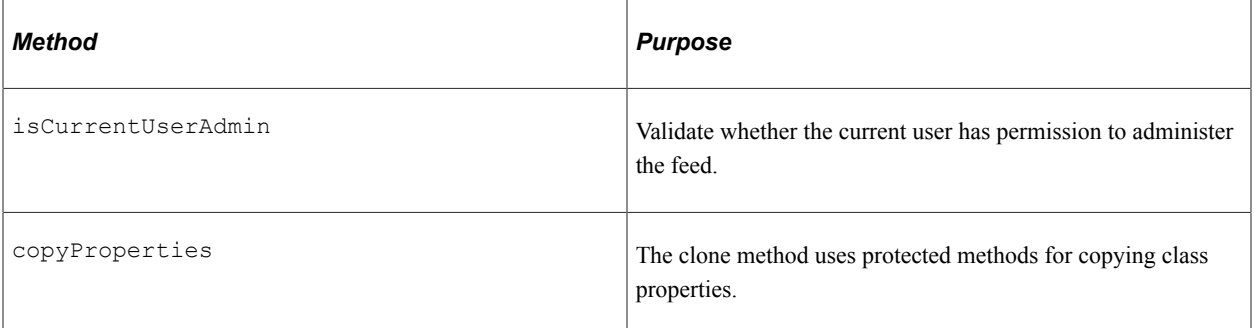

#### **Optional Methods**

This table describes the DataSource methods that you might consider implementing:

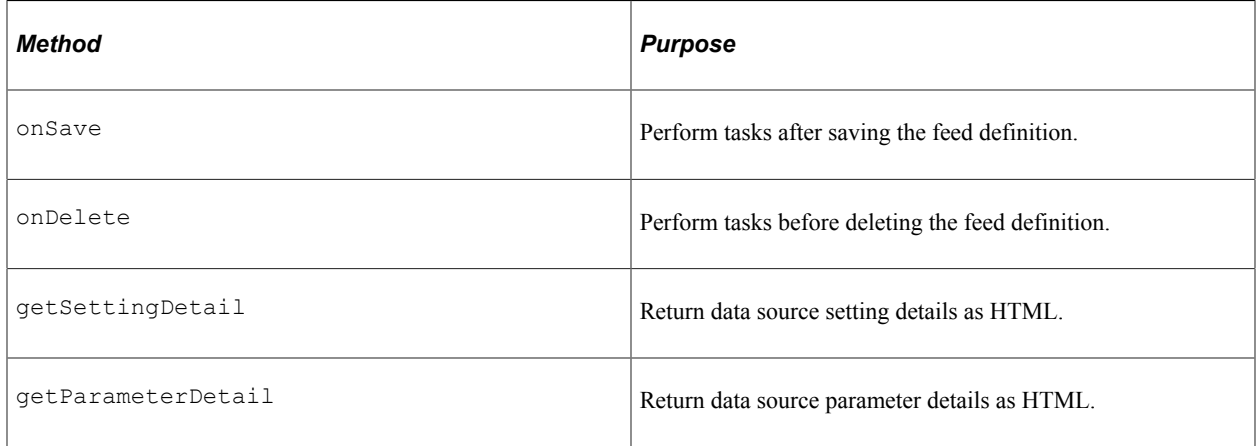

### **Setting Read-Only Flags by Using Protected Methods**

You should use these protected methods to set read-only flags:

- setDataSourceType
- setSettingsCompleted
- setAllowRealTimeFeedSecurity

# **Creating the Feed Data Type Definition**

This section lists the steps for creating a new feed data type definition and discusses how to:

- Define a new feed data type.
- Determine whether additional advanced options are available.

#### **Steps for Creating a New Feed Data Type Definition**

You complete these steps to define a new feed data type:

- 1. Select **PeopleTools** > **Feed** > **Define Data Types.**
- 2. Specify the data source application class.
- 3. Select the service operations to be used by feeds of this data type and specify the default service operation.
- 4. Specify the default feed head level attributes for feeds of this data type.
- 5. (Optional) Click the **Publish as Feed** link to create a list of feeds feed, which lists all feeds of this data type that the user can access.
6. Determine whether additional advanced options are available.

# **Creating a New Feed Data Type Definition**

Access the Define Feed Data Types page (PeopleTools, Feeds, Define Feed Data Types).

This example illustrates the fields and controls on the Define Feed Data Types page. You can find definitions for the fields and controls later on this page.

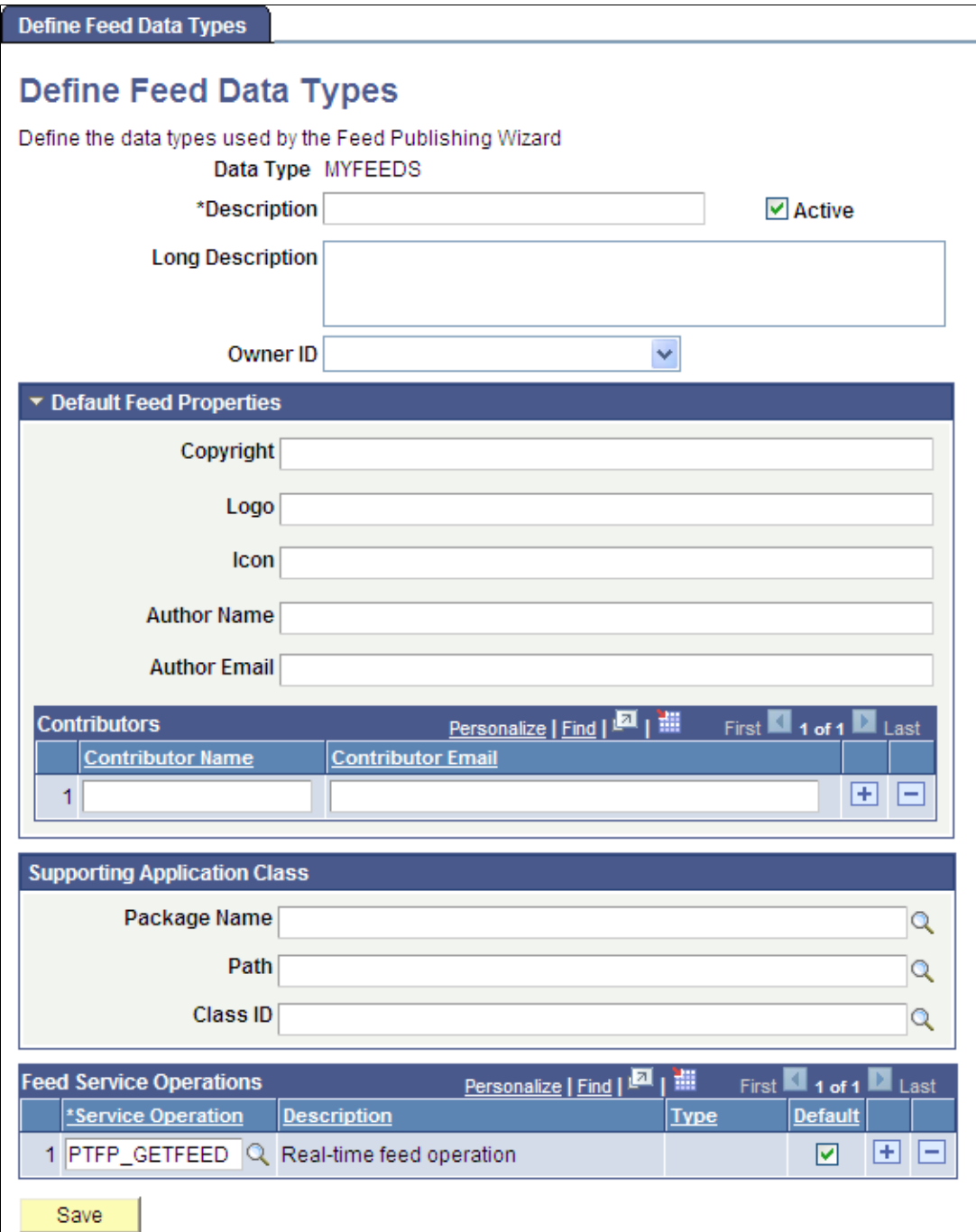

PeopleTools delivers the following feed data types: FEED, GENERICFEED, PSQUERY, PTSF\_SES\_FEED\_DT, and WORKLIST. To create a new feed data type, use the Add New Value field on the search page.

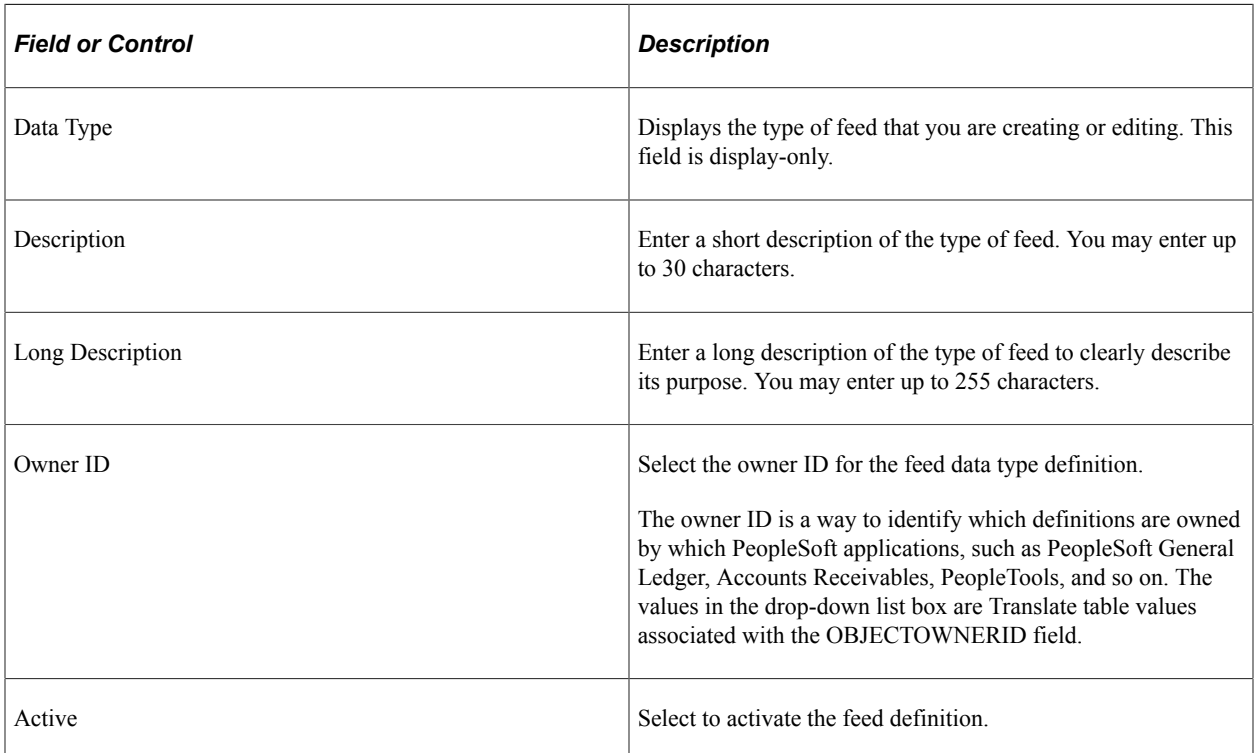

### **Default Feed Properties**

Not all readers display all properties. This table describes the default feed properties that some feed readers process and display.

**Note:** These properties are the defaults. You can change any of these default properties at the individual feed level.

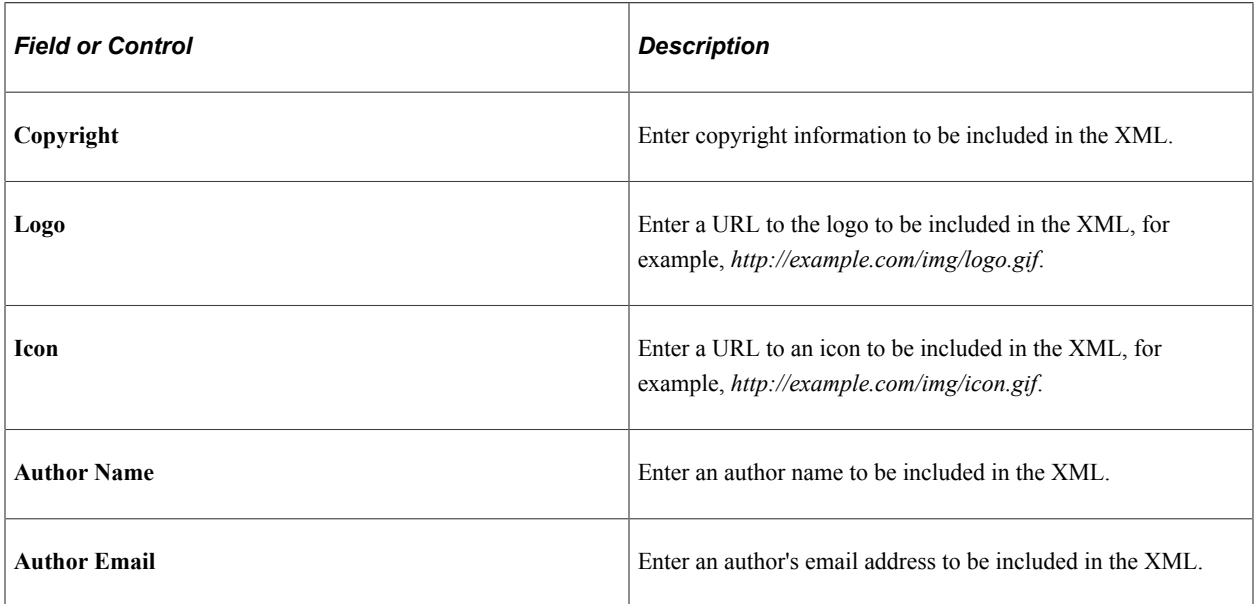

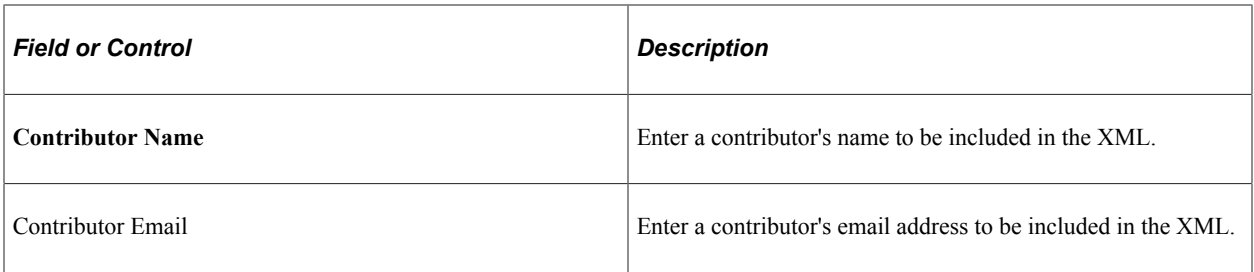

## **Supporting Application Class**

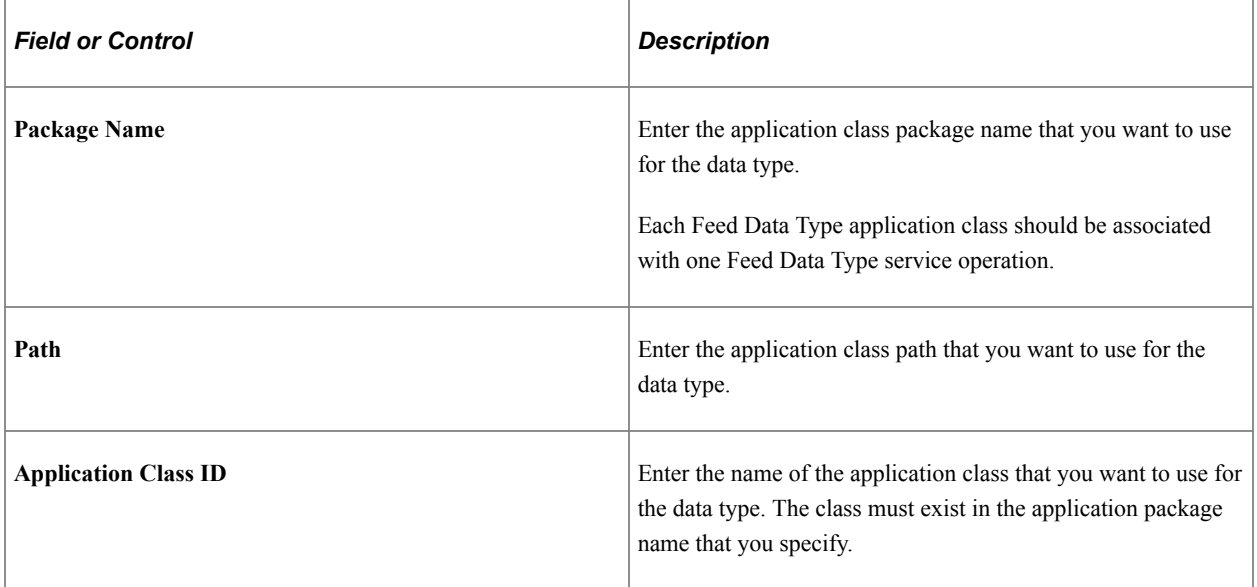

#### **Feed Service Operations**

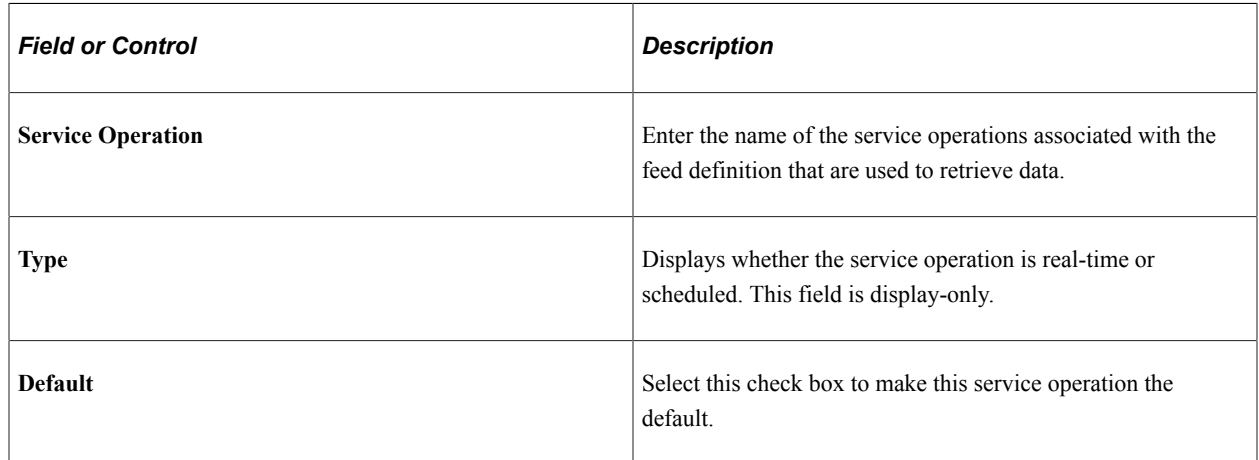

# **Determine Whether Additional Advanced Options Are Available**

The standard advanced option page, PTFP\_PUB\_AS\_ADVOPT, has one advanced option: Max Number of Entries. If your new feed data type has additional data source parameters (such as a paged feed, an incremental feed, or other parameters), then you must create a custom advanced options page. Otherwise, you can use the standard advanced options page shown in this example:

This example illustrates the fields and controls on the standard Advanced Feed Options page.

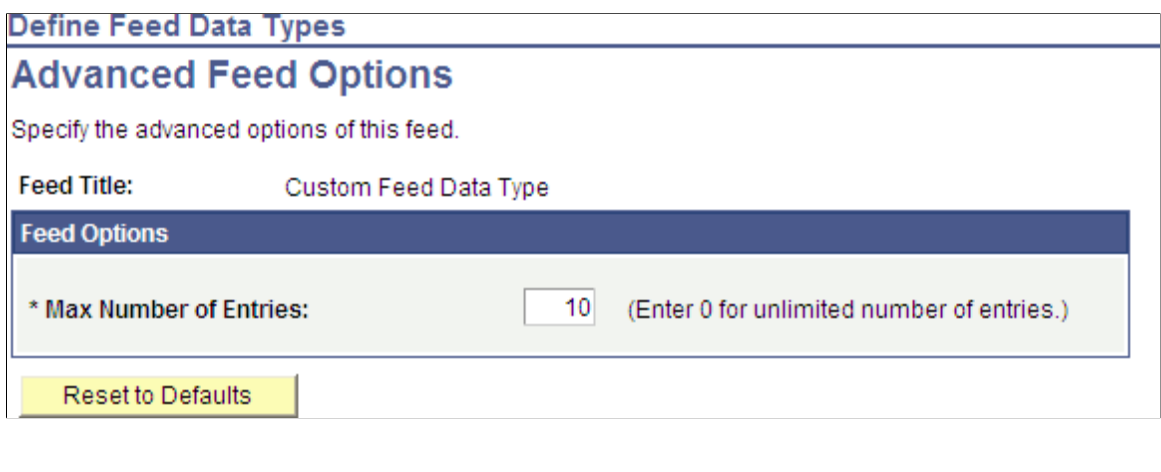

#### **Related Links**

[Creating an Advanced Options Page](#page-149-0)

# **(Optional) Updating the Property Maintenance Component**

Because any feed definition can be published through the Feed Publishing Wizard, it is optional to update the property maintenance component to add the Publish as Feed pages. If you decide to update the property maintenance component, then content and feed administrators can use either methodology to publish feeds for this type of data. To update property maintenance components, you complete the tasks described in this section.

This section discusses how to update the property maintenance components.

## **Adding the Four Standard Publish as Feed Pages**

You must add these four standard Publish as Feed pages to the component as hidden pages:

- Publish Feed Definition (PTFP\_PUB\_AS\_FEED)
- Advanced Feed Options (PTFP\_PUB\_AS\_ADVOPT)
- Publish as Feed (PTFP\_PUB\_AS\_LIST)
- Publish Feed Definition to Sites (PTFP\_PUB\_AS\_SITES)

**Note:** You can clone and then modify all four pages to suit the unique requirements of the new feed data type.

Access the component, add the pages, and configure the pages as hidden, as shown in this example:

This example illustrates the MY\_CMPNT component that has the four hidden, standard Publish as Feed pages.

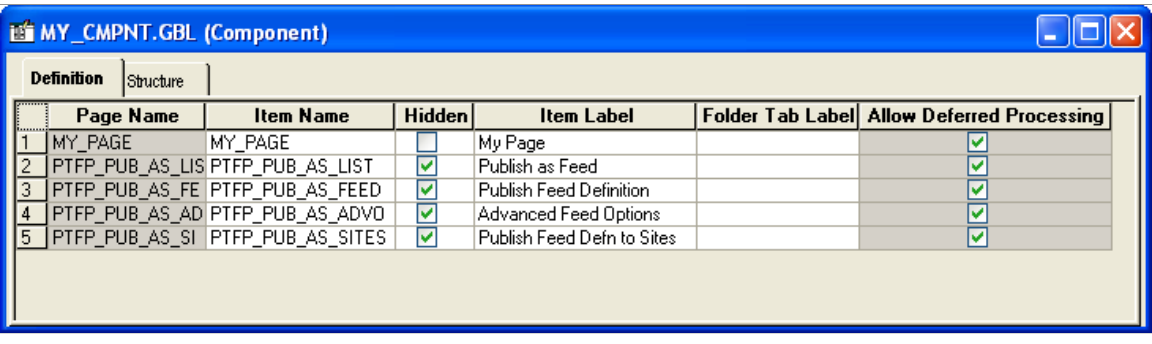

See "Adding Pages to Components" (Application Designer Developer's Guide).

## **Adding the Publish as Feed Link to a Page in the Component**

To publish the new feed data type, the feed administrator must have access to the Publish as Feed pages. To access these pages, you must add the Publish as Feed link to a page in the component.

This example illustrates the fields and controls on the PTFP\_DATATYPE page showing the Publish as Feed link.

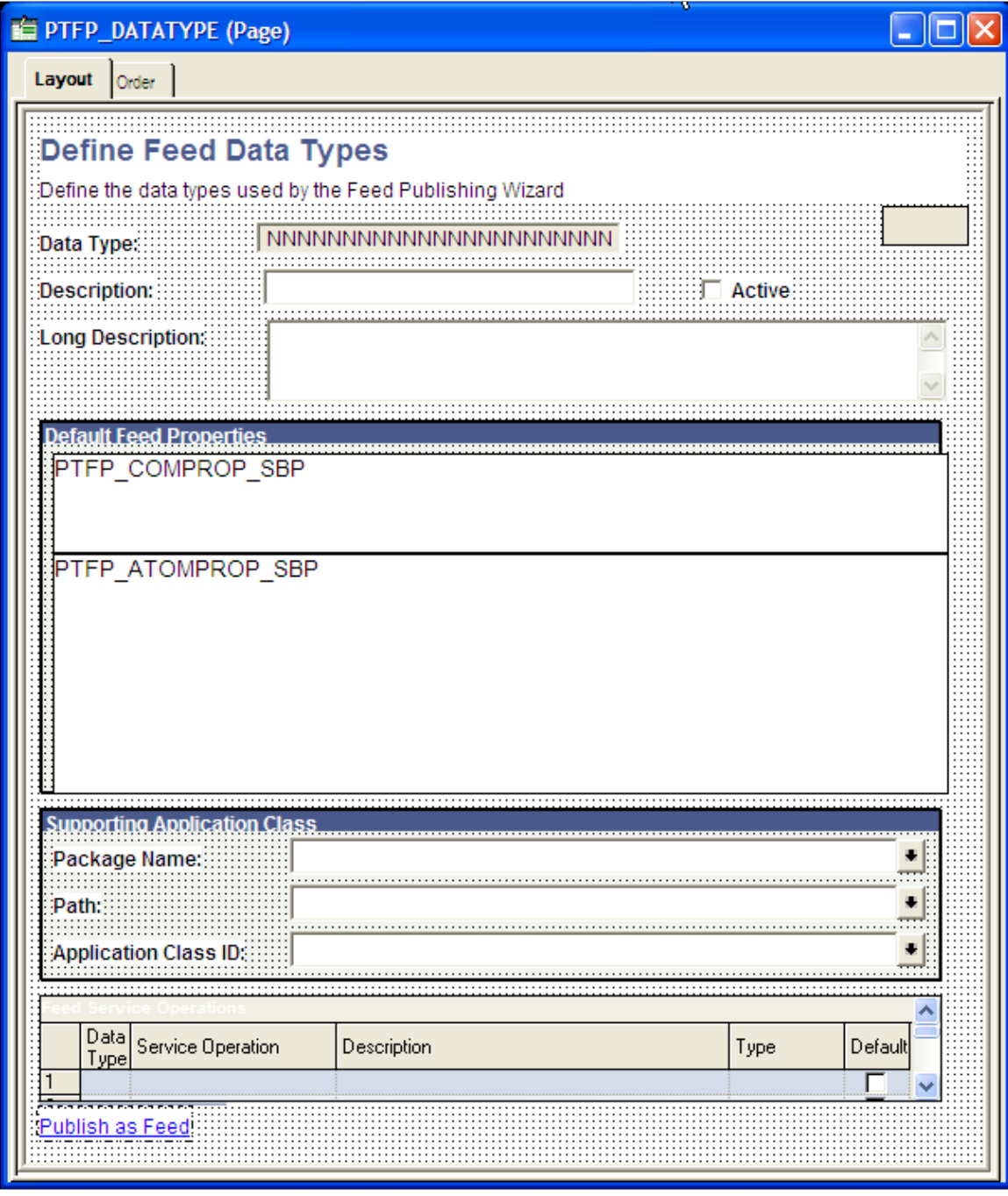

See "Using Push Buttons and Links" (Application Designer Developer's Guide).

## <span id="page-149-0"></span>**Creating an Advanced Options Page**

The advanced options page is used to set data source parameters for each feed definition. The standard advanced option page, PTFP\_PUB\_AS\_ADVOPT, has one advanced option: Max Number of Entries. If your new feed data type has additional data source parameters (such as a paged feed, an incremental feed, or other parameters), then you must create a custom advanced options page. Otherwise, you can use the standard advanced options page shown in this example:

This example illustrates the fields and controls on the PTFP\_PUB\_AS\_ADVOPT page.

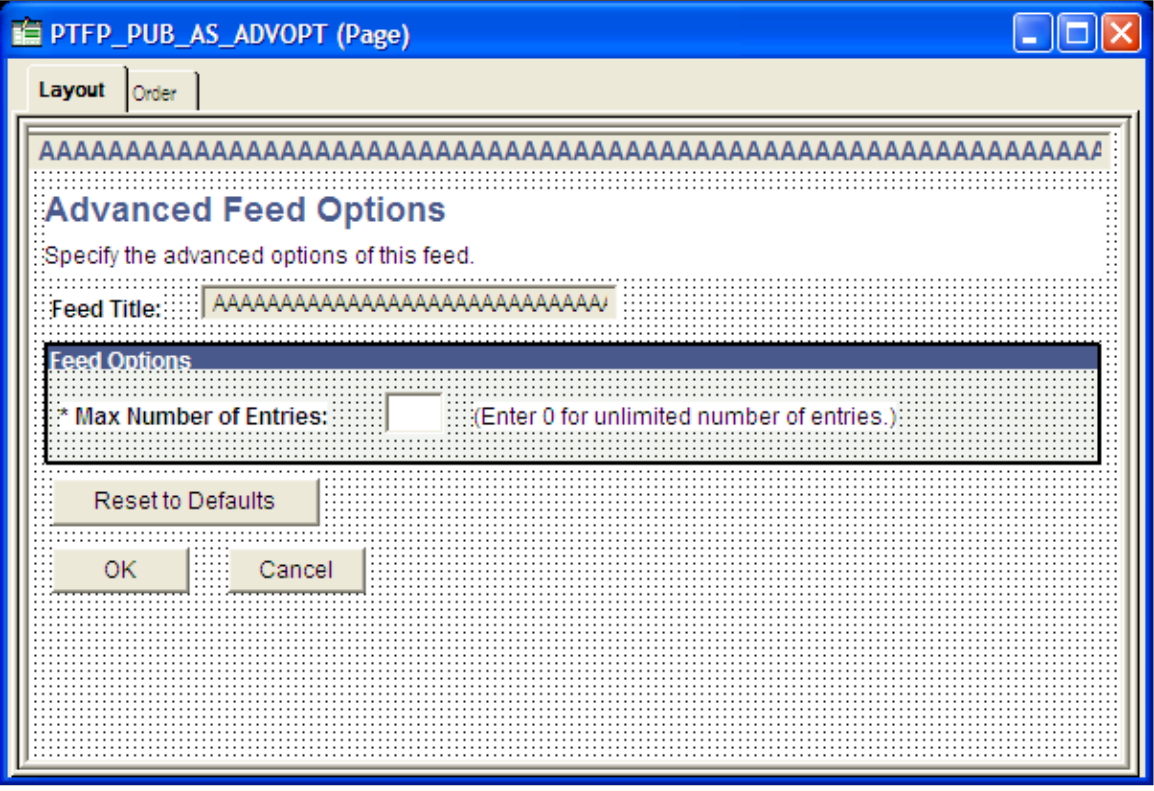

To create a custom advanced options page:

- 1. Clone the PTFP\_PUB\_AS\_ADVOPT page as a feed data type-specific advanced options page.
- 2. Add the feed data type-specific data source parameters to the page.
- 3. In the page Activate event, create a PeopleCode program to read the data source parameter values from the feed definition.
- 4. Create an additional PeopleCode program to set the data source parameter values to the feed definition when the page is closed.

#### **Example**

This is the Query Advanced Options page. Notice how this page differs from the standard page.

This example illustrates the fields and controls on the Query feeds advanced options page.

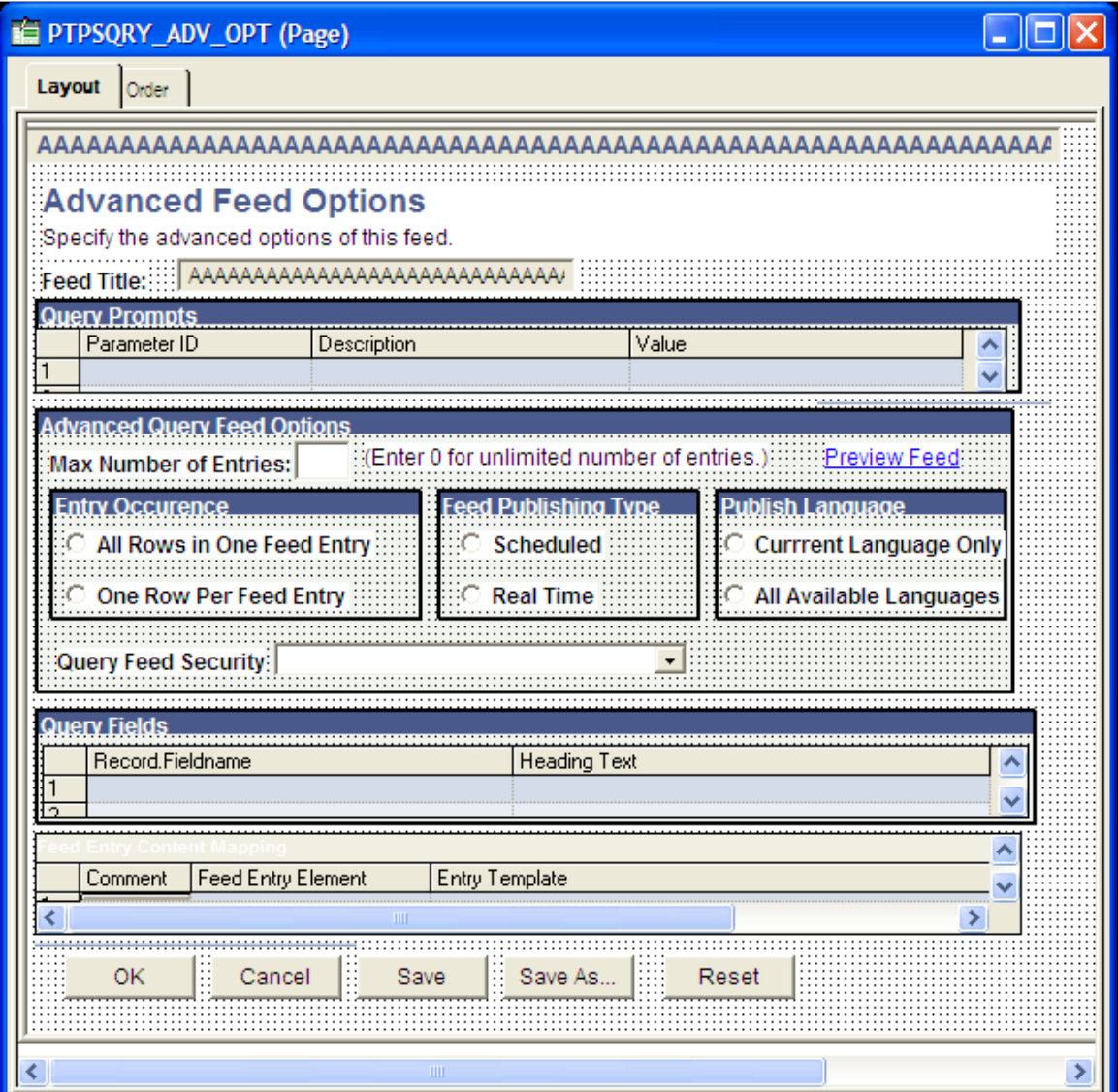

#### **Related Links**

"Understanding Page Design and Development" (Application Designer Developer's Guide)

## **Adding Record PeopleCode**

Add the following code to the FieldChange event for the "Publish as Feed" component record field:

```
import PTFP_FEED:UTILITY:PublishAsRequest;
Declare Function initialize PeopleCode PTFP_PA_WORKREC.FUNCLIB FieldFormula;
Local PTFP FEED: UTILITY: PublishAsRequest &request;
Local array of string &thisDSS;
/* Create and fill in the request object */
&request = create PTFP_FEED:Utility:PublishAsRequest("unique ID");
&request.TransactionPageName = Page.PAGE_NAME;
&request.TransactionTitle = "Page Title";
&request.ContentTitle = "Default Feed Title";
```

```
&request.ContentDescription = "Default Feed Description";
&request.AdvancedOptionsPageName = Page.PAGE_NAME;
&request.DataTypeID = "yourDataTypeID";
/* Fill in the data source setting values */
&thisDSS = CreateArray("Data Source Setting Name", "Data Source Setting Value");
&request.DataSourceSettings.Push(&thisDSS);
/* Start the process */
initialize(&request);
```
#### **Example**

This example illustrates the PTFP\_PUB\_AS\_PB field showing PeopleCode for the FieldChange event.

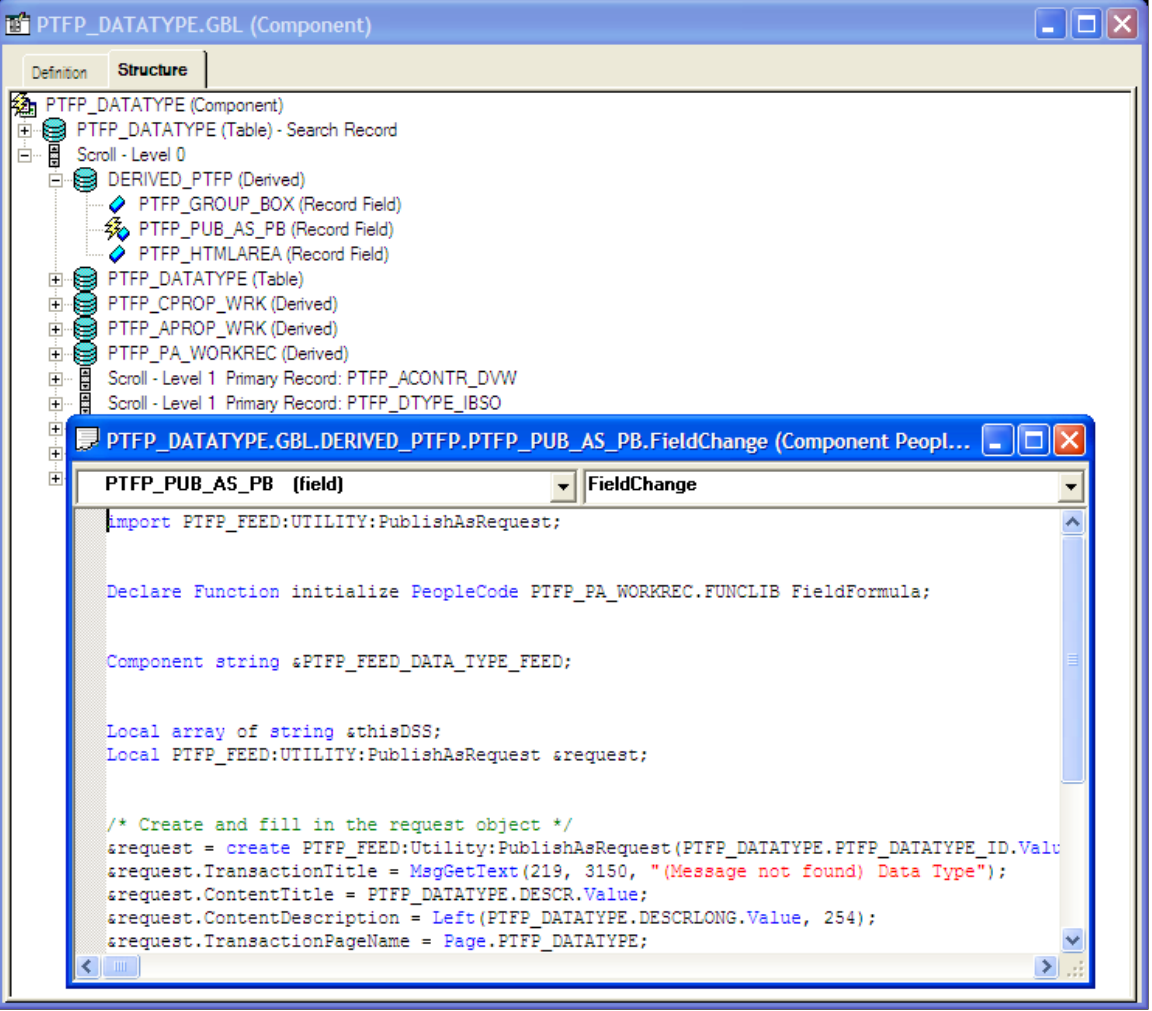

**Note:** Where you add the record PeopleCode depends on which record field is used for the Publish as Feed page. If you use the standard page, DERIVED\_PTFP.PTFP\_PUB\_AS\_PB, then you should only add code in the component record field FieldChange event. If the field is in your own work record, you can use the record FieldChange event directly.

#### **Related Links**

- "Accessing Record Field PeopleCode" (PeopleCode Developer's Guide)
- "Accessing Component Record Field PeopleCode" (PeopleCode Developer's Guide)

# **Updating the View Content Component or Pagelet**

This section discusses how to update the view content component or pagelet.

This task applies equally to feeds published with the Feed Publishing Wizard as well as to feeds published using the Publish as Feed pages. Completing the items in this task will make it easier for your users to discover published feeds.

## **Adding the Related Feeds Hover Menu to Pages**

Add an HTML area to the page for hosting the related feeds hover menu.

#### **Example**

This example illustrates the PTFP\_DATATYPE page showing HTML area and HTML area properties dialog box.

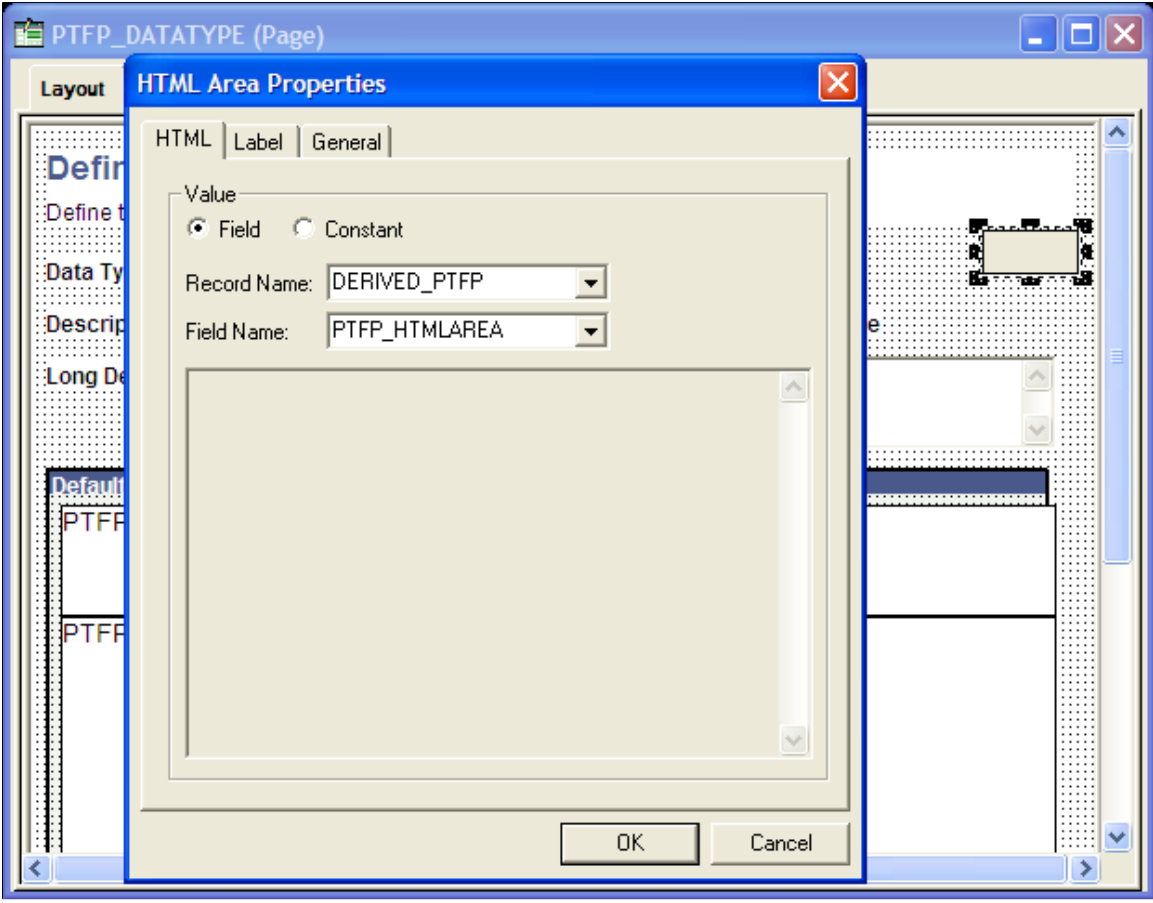

#### **Related Links**

"Using HTML Areas" (Application Designer Developer's Guide)

## **Adding Component or Page PeopleCode**

Add the following PeopleCode to the Activate event for the page:

```
import PTFP_FEED:FeedFactory;
import PTFP_FEED:UTILITY:HoverMenu;
import PTFP_FEED:UTILITY:RelatedFeedsRequest;
Local PTFP_FEED:FeedFactory &PTFP_FEED_FACTORY;
Local PTFP<sup>-</sup>FEED:UTILITY:RelatedFeedsRequest &request;
Local array of PTFP_FEED: UTILITY: RelatedFeedsRequest & requests;
Local PTFP FEED: UTILITY: HoverMenu & resultMenu;
\& PTFP_FEED_FACTORY = create PTFP_FEED:FeedFactory();
/* Fill in the search criteria */&requests = CreateArrayRept(&request, 0);
&request = create PTFP_FEED:UTILITY:RelatedFeedsRequest("unique ID");
&request.DataTypeID = "yourDataTypeID";
&request.DataSourceSettings.Push(CreateArray("Data Source Setting Name", "Data Sour⇒
ce Setting Value"));
&requests.Push(&request);
try
    /* Generate the menu */
    &resultMenu = &PTFP_FEED_FACTORY.getRelatedFeedsHoverMenu(&requests);
  DERIVED PTFP.PTFP HTMLAREA.Value = &resultMenu.getHtml();
catch Exception &e
  WinMessage(&e.ToString(), %MsgStyle OK);
end-try;
```
See "Accessing Page PeopleCode" (PeopleCode Developer's Guide).

#### **Example**

This example illustrates Page PeopleCode on the Activate event of PTFP\_DATATYPE.

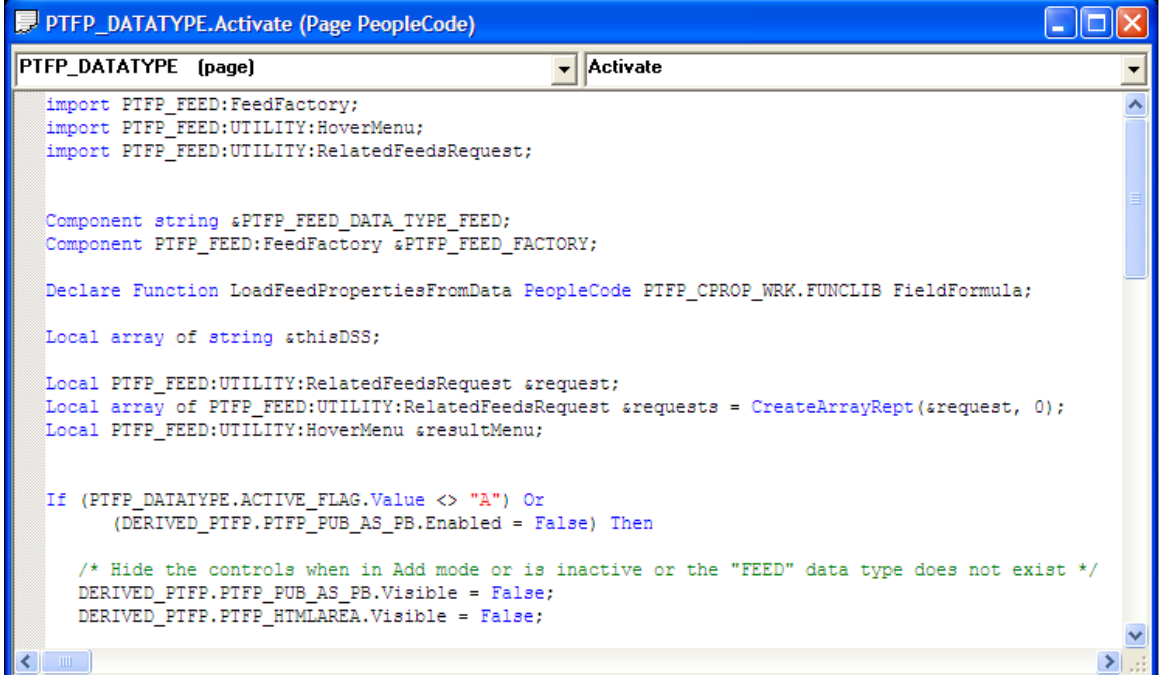

## **Adding the Related Feeds Hover Menu to Pagelet Wizard Pagelets**

When adding the hover menu, consider these points:

- Only home page pagelets and pagelets, which can be embedded, on application pages support the related feeds hover menu.
- Transformer output must be XML or XHTML.
- Multi-group feed menu is supported.

#### **Example: Related Feeds Hover Menu XSL**

This is sample XSL:

```
<xsl:stylesheet version="1.0" xmlns:xsl="http://www.w3.org/1999/XSL/Transform">
<xsl:variable name="NumRows">
   <xsl:value-of select="count(/queryresult/queryrows/row)" />
</xsl:variable>
<xsl:template match="/">
   <table border="0" cellpadding="1" cellspacing="1" width="100%" summary="">
     <xsl:if test="$NumRows=0">
       <tr><td class="PSTEXT">no data available</td></tr>
    \langle xsl:if>
     <xsl:if test="$NumRows>0">
      <tr><td>
         <PSRELATEDFEEDSLINK>
           <feed id="ADMN_LIST_OF_FEEDS" />
           <feeds>
             <label>PSQUERY Feed List Feeds</label>
             <description>List of all PSQUERY feed list feeds</description>
             <feedDataType id="FEED" />
             <dataSourceSetting id="PTFP_DATATYPE_ID" value="PSQUERY" />
           </feeds>
         </PSRELATEDFEEDSLINK>
      </td></tr>
    \langle xsl:if\rangle </table>
</xsl:template>
</xsl:stylesheet>
```
# **Examples of Specific Feed Types**

This section provides examples of specific steps required when developing different feed types.

## **Up-front Scheduled Feeds**

Creating up-front scheduled feeds requires additional steps. You must complete the following tasks when creating up-front scheduled feeds:

- 1. Ensure that the service operation you use to publish the up-front feed messages to the Integration Broker queues satisfies these conditions:
	- It must be an asynchronous, one-way service operation.
- It must have PT\_FEED\_REQUEST.VERSION\_1 as the message.
- It must be secured appropriately. This security is enforced by the scheduled feed GetFeed service operation handler at run time.
- The queue used in the service operation must have the Archive option enabled if the up-front feeds are to be archived. If this option is not enabled, then the Archival Feeds will delete the feed messages in the Integration Broker queue.
- 2. List the service operation used to publish the up-front feed messages in the Define Feed Data Types page. The system uses this information to archive feeds.
- 3. Set the feed format and language as message attributes before publishing the message:

```
/* Set the feed format of the message (i.e. Atom 1.0). */
&succeeded = &responseMsg.IBInfo.AddAttribute(&feedFactory.Utility.QUERYPARAME⇒
TER FEEDFORMAT, &feedDoc.FeedFormat);
/* Set the language of the message. */
&succeeded = &responseMsg.IBInfo.AddAttribute(&feedFactory.Utility.QUERYPARAME⇒
```
TER LANGUAGE, %Language);

4. Define the DSPARAMETER\_MAXROW, DSPARAMETER\_SF\_PAGING,

DSPARAMETER\_INCREMENTAL, and DSPARAMETER\_SF\_MAXMINUTES data source parameters found in the PTFP\_FEED:UTILITY:Utility application class and set them to appropriate values in your implementation of the processSettingsChange method for your data source. The system requires DSPARAMETER\_MAXROW and DSPARAMETER\_SF\_MAXMINUTES for archiving feeds and it uses DSPARAMETER\_SF\_PAGING for paged feeds and DSPARAMETER\_INCREMENTAL for incremental feeds.

For example:

```
&thisDSP = %This.addParameter(&utility.DSPARAMETER_MAXROW, String(&utility.SF_⇒
MAXROWOPTION LATESTMSG));
\&thisDSP.Name = \&thisDSP.ID;
&thisDSP.Description = MsgGetText(219, 3005, "Message Not Found - Max Entries"⇒
);
\&thisDSP.FieldType = \&utility.FIELDTYPE_NUMBER;
\&thisDSP.DefaultValue = String(\&utility.SF MAXROWOPTION LATESTMSG);
&thisDSP.Value = &thisDSP.DefaultValue;
&thisDSP.Required = True;
&thisDSP = %This.addParameter(&utility.DSPARAMETER_SF_PAGING, String(&utility.⇒
SF_PAGINGOPTION_NOPAGING));
\&\text{thisDSP.Name} = \&\text{thisDSP.ID};&thisDSP.Description = MsgGetText(219, 3006, "Message Not Found - Paging");
\&thisDSP.FieldType = \&utility.FIELDTYPE SIGNEDNUMBER;
&thisDSP.DefaultValue = String(&utility.SF_PAGINGOPTION_NOPAGING);
\&thisDSP.Value = \&thisDSP.DefaultValue;
&thisDSP.Required = True;
&thisDSP = %This.addParameter(&utility.DSPARAMETER_INCREMENTAL, String(&utilit⇒
y.INCREMENTALOPTION_NO));
\&thisDSP.Name = \&thisDSP.ID;
&thisDSP.Description = MsgGetText(219, 3008, "Message Not Found - Incremental"⇒
```

```
);
&thisDSP.FieldType = &utility.FIELDTYPE_SIGNEDNUMBER;
\&thisDSP.DefaultValue = String(\&utility.INCREMENTALOPTION NO);
&thisDSP.Value = &thisDSP.DefaultValue;
&thisDSP.Required = True;
&thisDSP = %This.addParameter(&utility.DSPARAMETER_SF_MAXMINUTES, String(&util⇒
ity.SF_MAXMINUTES_ALLMSGS));
&\text{this}\overline{\text{DP}}\text{.Name} = &\text{which}\&thisDSP.Description = MsqGetText(219, 3007, "Message Not Found - Max Min");
&thisDSP.FieldType = &utility.FIELDTYPE_SIGNEDNUMBER;
\&thisDSP.DefaultValue = String(\&utility.SF_MAXMINUTES_ALLMSGS);
&thisDSP.Value = &thisDSP.DefaultValue;
&thisDSP.Required = True;
```
**Important!** The incremental feed option is incompatible with the paged feed option. Do not allow both options to be set simultaneously.

5. Modify the associated advanced feed options page to allow feed administrators the ability to set these options.

#### **Related Links**

[Archiving Feeds](#page-102-0)

#### **Real-Time Incremental Feeds**

Creating real-time incremental feeds also requires additional steps. You must complete the following tasks when creating real-time incremental feeds:

1. Define the DSPARAMETER\_INCREMENTAL data source parameter found in the PTFP\_FEED:UTILITY:Utility application class and set it to an appropriate value in your implementation of the processSettingsChange method for your data source :

```
&thisDSP = %This.addParameter(&utility.DSPARAMETER_INCREMENTAL, String(&utilit⇒
y.INCREMENTALOPTION_NO));
\bar{s}thisDSP.Name = \bar{s}thisDSP.ID;
&thisDSP.Description = MsgGetText(219, 3008, "Message Not Found - Incremental"⇒
);
&thisDSP.FieldType = &utility.FIELDTYPE_SIGNEDNUMBER;
\&thisDSP.DefaultValue = String(\&utility.INCREMENTALOPTION NO);
&thisDSP.Value = &thisDSP.DefaultValue;
&thisDSP.Required = True;
```
**Important!** The incremental feed option is incompatible with the paged feed option. Do not allow both options to be set simultaneously.

- 2. Modify the associated advanced feed options page to allow feed administrators the ability to set this option.
- 3. Generate delta feed entries in your implementation of the execute method for your data source based on the QUERYPARAMETER\_IFMODIFIEDSINCE query parameter of the PTFP\_FEED:UTILITY:Utility application class.

Your implementation of the execute method must contain both the QUERYPARAMETER\_IFNONEMATCH and the QUERYPARAMETER\_IFMODIFIEDSINCE query parameters. QUERYPARAMETER\_IFNONEMATCH is the feed ID and QUERYPARAMETER\_IFMODIFIEDSINCE is the time at which the feed was last requested.

The following code excerpt shows how to get the QUERYPARAMETER\_IFNONEMATCH and QUERYPARAMETER\_IFMODIFIEDSINCE query parameters using RequestInfo in the execute method of the data source:

```
Local PTFP_FEED:DataSource:DataSourceParameter &thisDSP;
Local string &ifNoneMatch, &ifModifiedSince, &select;
Local datetime &lastmodified dt = DateTime6(1900, 1, 1, 0, 0, 0);
Local boolean &incremental;
/* Get the Incremental Parameter */
&thisDSP = %This.getParameterById(&utility.DSPARAMETER_INCREMENTAL);
If &thisDSP <> Null And
(&thisDSP.EvaluatedValue = String(&utility.INCREMENTALOPTION_YES)) Then
  $inner = True;
Else
   &incremental = False;
End-If;
&ifNoneMatch = &utility.RequestInfo.getParameter(&utility.QUERYPARAMETER_IFNON⇒
EMATCH);
&ifModifiedSince = &utility.RequestInfo.getParameter(&utility.QUERYPARAMETER_I⇒
FMODIFIEDSINCE);
If All(&ifModifiedSince) Then
   &lastmodified_dt = &utility.httpStringToDatetime(&ifModifiedSince);
End-If;
/* Compare and verify that &ifNoneMatch is same as the feed ID */
/* Compare the &lastmodified dt with appropriate datetime column like the *//* LASTUPDDTTM field in the record used for generating the feed entries
```
4. When the execute method of a data source returns no feed entries, the Feed Publishing Framework issues a 304-Not Modified HTTP header. If you are using a custom feed handler—that is, a service operation different from the PTFP\_GETFEED service operation —then use the setMessageHeadersAndMimeType method to set HTTP conditional headers.

For example:

```
method OnRequest
    /+ &pRequestMsg as Message +/
    /+ Returns Message +/
    /+ Extends/implements PS_PT:Integration:IRequestHandler.OnRequest +/
    Local Message &responseMsg;
    Local XmlDoc &xmlDoc;
    Local string &temp, &errorText;
   Local PTFP FEED:UTILITY:Utility &utility = &feedFactory_inst.Utility;
   Local PTFP<sup>-</sup>FEED:XML FEED:FeedDoc &feedDoc;
   Local PTFP FEED: UTILITY: FeedRequest & request;
    /* Ccreate the Search Request object */
    &request = create PTFP_FEED:UTILITY:FeedRequest("FeedRequest");
    ...
    try
```

```
 &feedDoc = &feedFactory_inst.getFeedDoc(&request);
   catch PTFP FEED: EXCEPTION: NotFoundException &ex1
       &errorText = MsgGetExplainText(219, 3112, "(Message not found) Not Found⇒
");
   catch PTFP FEED: EXCEPTION: PrivilegeException &ex2
       &errorText = MsgGetExplainText(219, 3113, "(Message not found) Not Autho⇒
rized");
   catch PTFP FEED: EXCEPTION: FeedException &ex3
      \text{kerorText} = \text{Multiply}. getExceptionText (\text{sex3});
    end-try;
   /* Create the response message */ &responseMsg = CreateMessage(Operation.PTFP_GETFEED, %IntBroker_Response);
    If None(&errorText) Then
       &responseMsg = &utility.setMessageHeadersAndMimeType(&responseMsg, &feed⇒
Doc, &request);
    Else
       &temp = "<?xml version='1.0' encoding='UTF-8'?><ErrorMessage>" | &errorT⇒
ext | "</ErrorMessage>";
       &xmlDoc = CreateXmlDoc(&temp);
       &responseMsg.SetXmlDoc(&xmlDoc);
       &responseMsg.SegmentContentType = &utility.MIMETYPE_XML;
    End-If;
    Return &responseMsg;
end-method;
```
#### **Paged Feeds**

Creating paged feeds also requires additional steps.

**Note:** Paged feeds are supported for scheduled feeds only. The framework supports paged feeds via Integration Broker message segments. %MaxMessageSize is recommended when creating Integration Broker message segments for paged feeds.

You must complete the following tasks when creating paged feeds:

1. Define the DSPARAMETER\_SF\_PAGING data source parameter found in the PTFP\_FEED:UTILITY:Utility application class and set it to an appropriate value in your implementation of the processSettingsChange method for your data source.

For example:

```
/* PAGING parameter */
&thisDSP = %This.addParameter(&utility.DSPARAMETER_SF_PAGING, String(&utility.⇒
SF_PAGINGOPTION_NOPAGING));
\&t\overline{h} is DSP. Name = \&t this DSP. ID;
&thisDSP.Description = MsgGetText(219, 3007, "Message Not Found - Page Size");
\&thisDSP.FieldType = \&utility.FIELDTYPE SIGNEDNUMBER;
\&thisDSP.DefaultValue = String(\&utility.SF PAGINGOPTION NOPAGING);
&thisDSP.Value = &thisDSP.DefaultValue;
&thisDSP.Required = True;
```
**Important!** The paged feed option is incompatible with the incremental feed option. Do not allow both options to be set simultaneously.

2. Modify the associated advanced feed options page to allow feed administrators the ability to set this option.

# **Troubleshooting Tips**

# **Common Problems**

This table lists some common errors that may occur when setting up the feed framework:

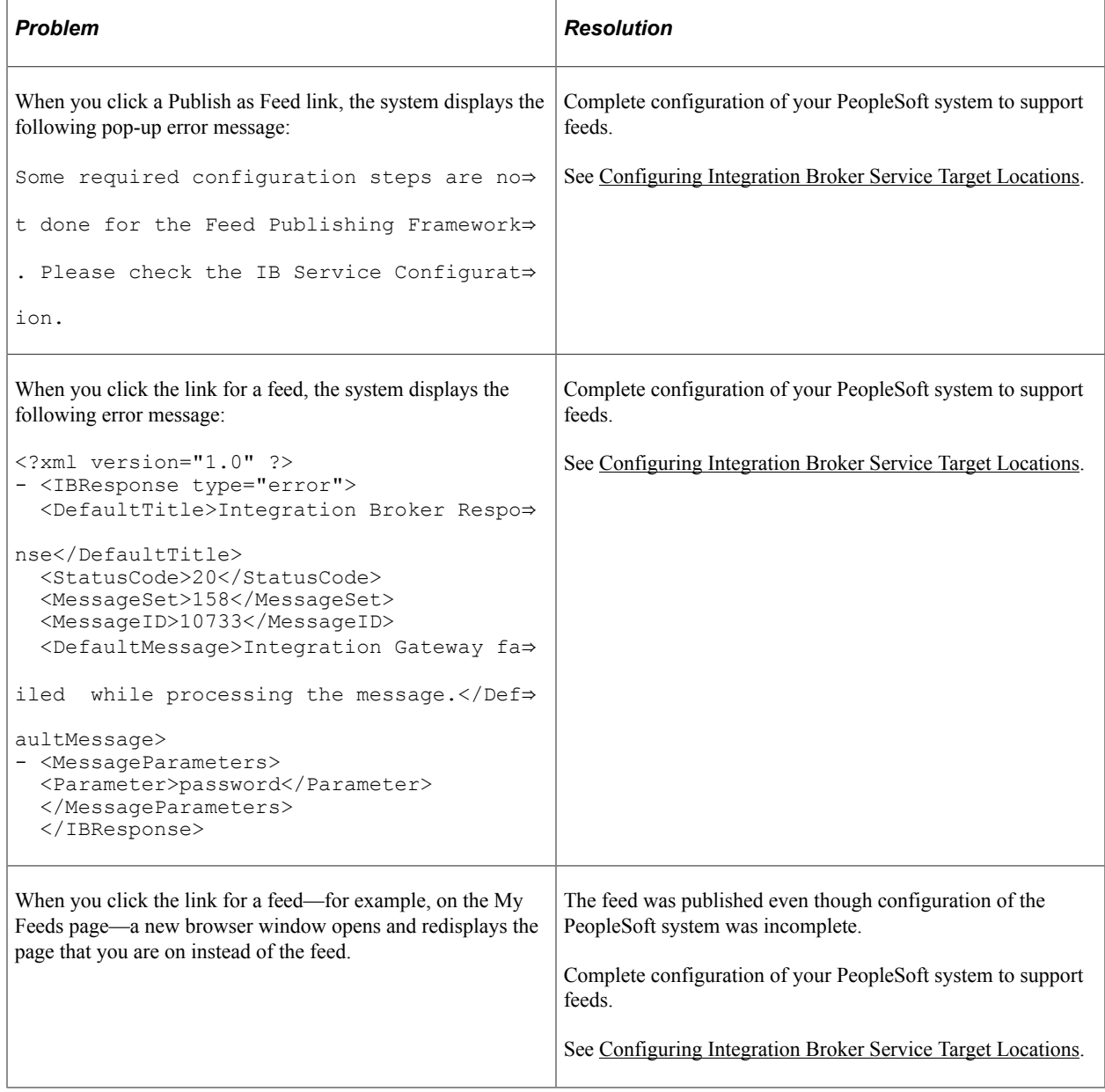

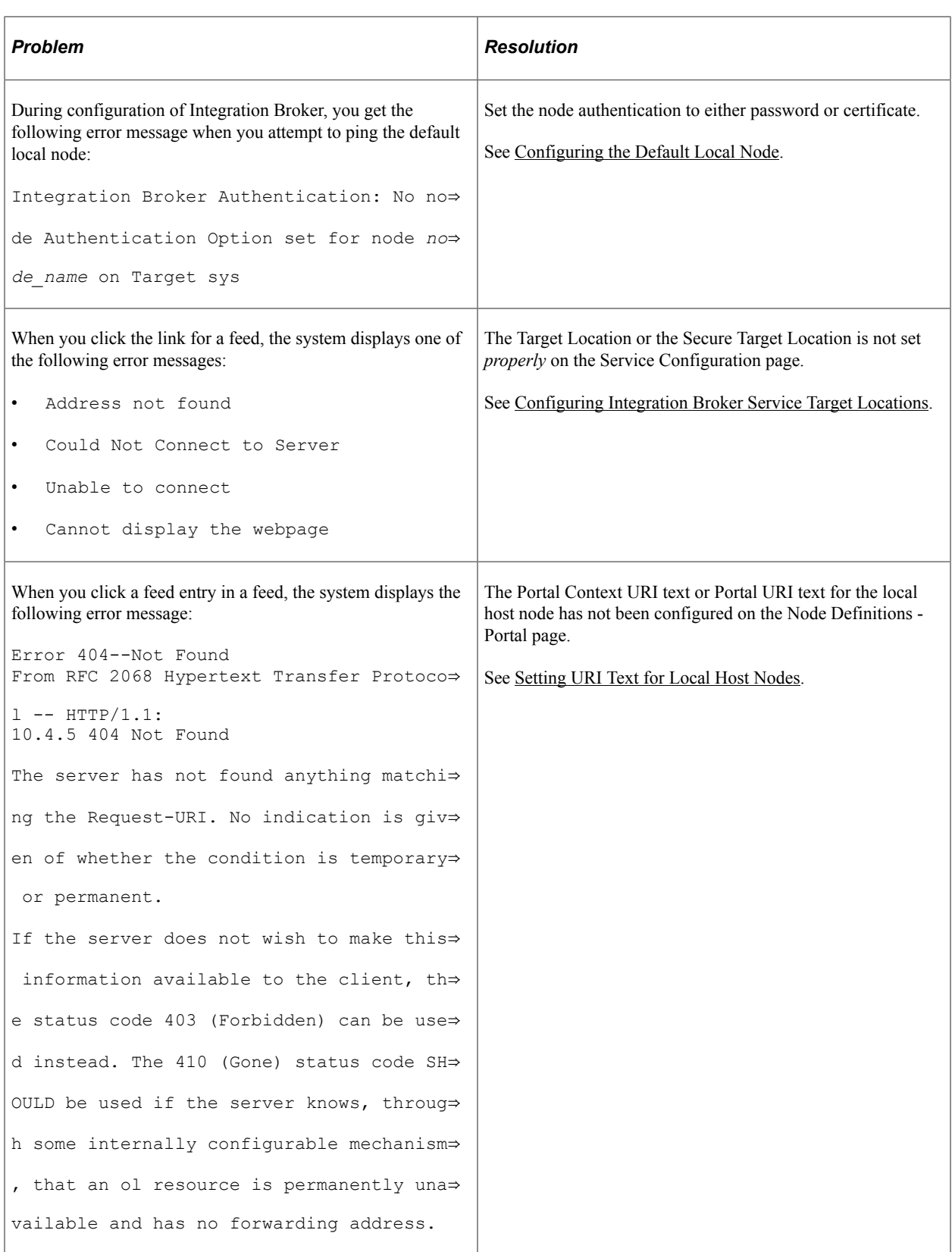

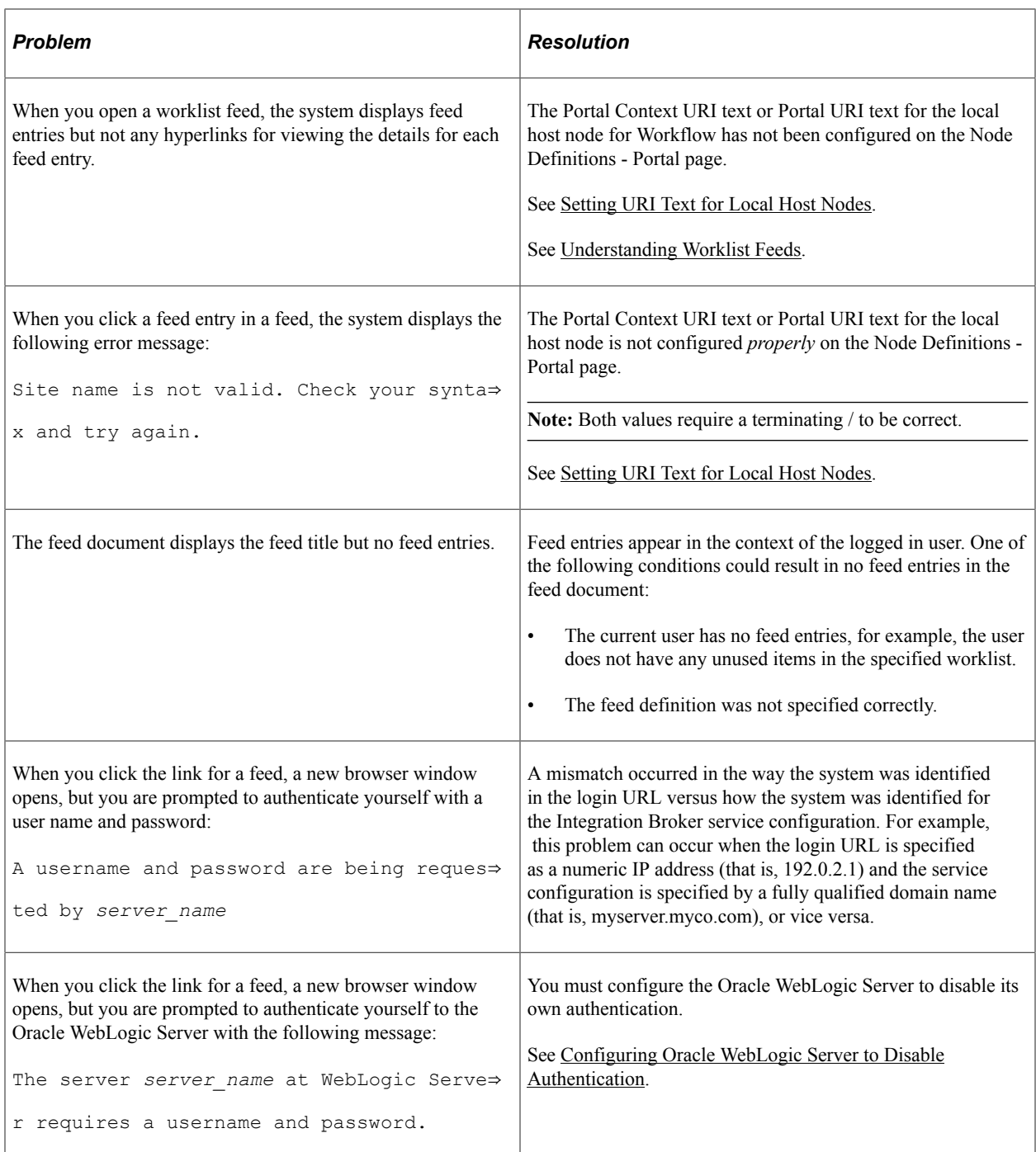

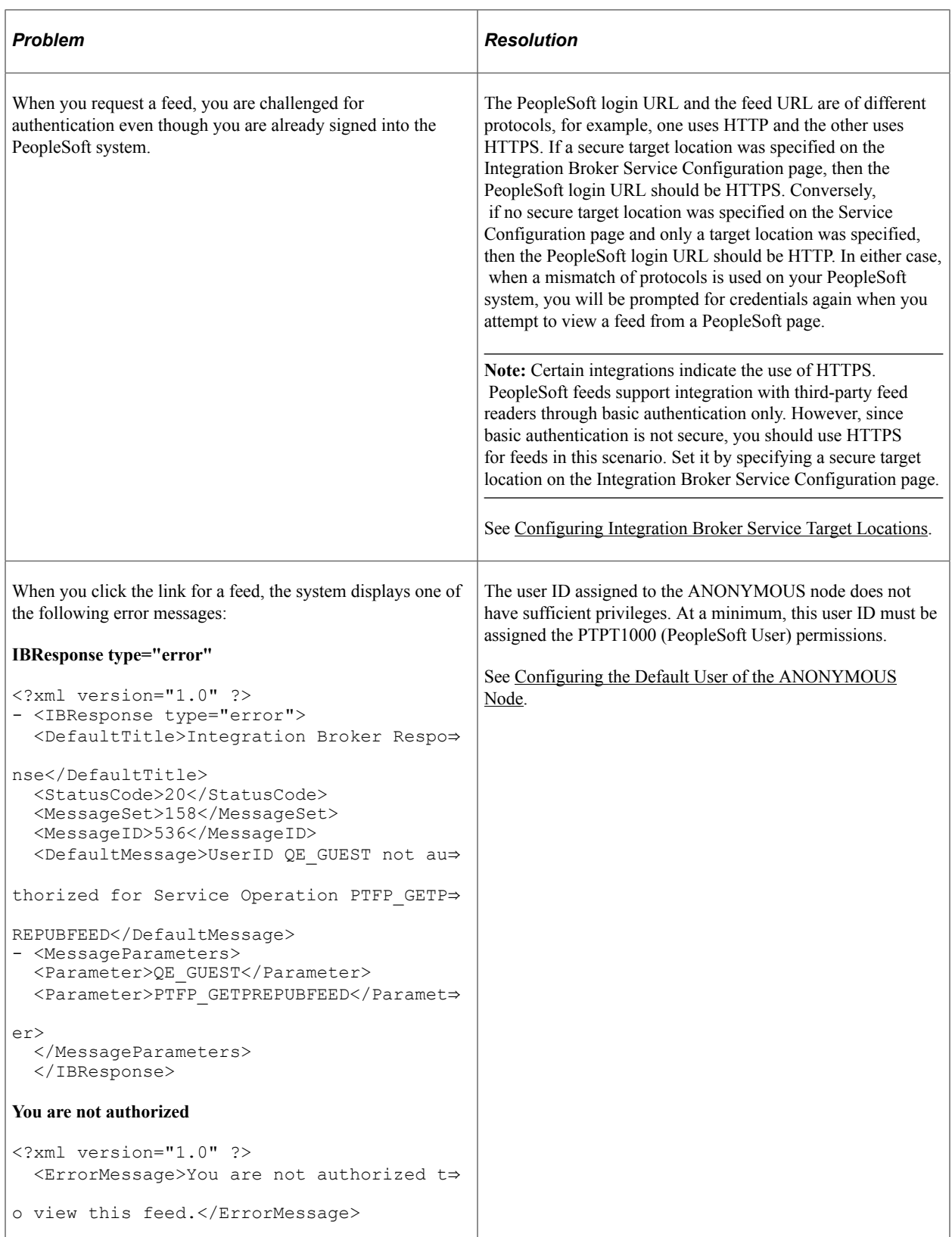

# **Disabling Authentication on Oracle WebLogic Server**

# <span id="page-166-0"></span>**Configuring Oracle WebLogic Server to Disable Authentication**

The Feed Publishing Framework requires that the Oracle WebLogic Server's own authentication be disabled. Disabling Oracle WebLogic Server's authentication allows authentication to be passed through and handled by the PeopleSoft servlet. The config.xml file is shipped with this authentication disabled and, therefore, no action is required unless you have changed the setting in this file.

For example, if Oracle WebLogic Server's authentication has been re-enabled, when you click the link for a feed, a new browser window opens, but you are prompted to authenticate yourself to the Oracle WebLogic Server with the following message:

The server *server name* at WebLogic Server requires a username and password.

By default, the delivered config.xml file is set to disable the Oracle WebLogic Server's own authentication. No additional configuration is required unless you have changed this authentication setting.

To configure Oracle WebLogic Server to disable authentication:

- 1. Stop the web server.
- 2. Go to the *PS\_HOME*\webserv\*web\_server*\config folder.
- 3. Edit the config.xml file by adding the following tag before the closing  $\langle$ /securityconfiguration> tag:

```
<enforce-valid-basic-auth-credentials>false</enforce-valid-basic-auth-credenti⇒
als>
```
The edited file looks similar to the following with the added line in bold near the end:

```
 <security-configuration xmlns:xacml="http://www.bea.com/ns/weblogic/90/secur⇒
ity/xacml">
    <name>peoplesoft1</name>
   <realm> <sec:authentication-provider xsi:type="wls:default-authenticatorType"/>
       <sec:authentication-provider xsi:type="wls:default-identity-asserterType⇒
">
        <sec:active-type>AuthenticatedUser</sec:active-type>
       </sec:authentication-provider>
       <sec:role-mapper xsi:type="xacml:xacml-role-mapperType"/>
       <sec:authorizer xsi:type="xacml:xacml-authorizerType"/>
       <sec:adjudicator xsi:type="wls:default-adjudicatorType"/>
```

```
 <sec:credential-mapper xsi:type="wls:default-credential-mapperType"/>
       <sec:cert-path-provider xsi:type="wls:web-logic-cert-path-providerType"/⇒
>
       <sec:cert-path-builder>WebLogicCertPathProvider</sec:cert-path-builder>
      <sec:name>myrealm</sec:name>
    \langle/realm\rangle <default-realm>myrealm</default-realm>
     <credential-encrypted>{3DES}XLLC9Wru5qKeMAlvEULruO9LodVs7o3du4WVMtMs/ffmyP⇒
16aD4NKEv0va5IxytcWvGRV50mB5dYbzhos9XWNN0Lz4mQoXiy</credential-encrypted>
     <node-manager-username>system</node-manager-username>
     <node-manager-password-encrypted>{3DES}c/WblCLbZubUdNamvjN1sw==</node-mana⇒
ger-password-encrypted>
     <enforce-valid-basic-auth-credentials>false</enforce-valid-basic-auth-cred⇒
entials>
</security-configuration>
```
- 4. Save the file.
- 5. Restart the web server.

# **Feed Metadata Table Structures in PeopleTools 8.52 and Later Releases**

# **Feed Metadata Tables**

**Note:** As of PeopleTools 8.52, feed metadata is stored in tables with names different from previous releases. The UPGPT852PTFP Application Engine program of the PeopleTools 8.52 upgrade process automatically converts pre-8.52 metadata to the 8.52 table structure. Because the old tables are used during the upgrade process and during ad hoc conversions, these tables remain in the PeopleTools 8.52 and later databases.

The following table lists the metadata table names prior to PeopleTools 8.52, new table names in 8.52, and any columns added in 8.52:

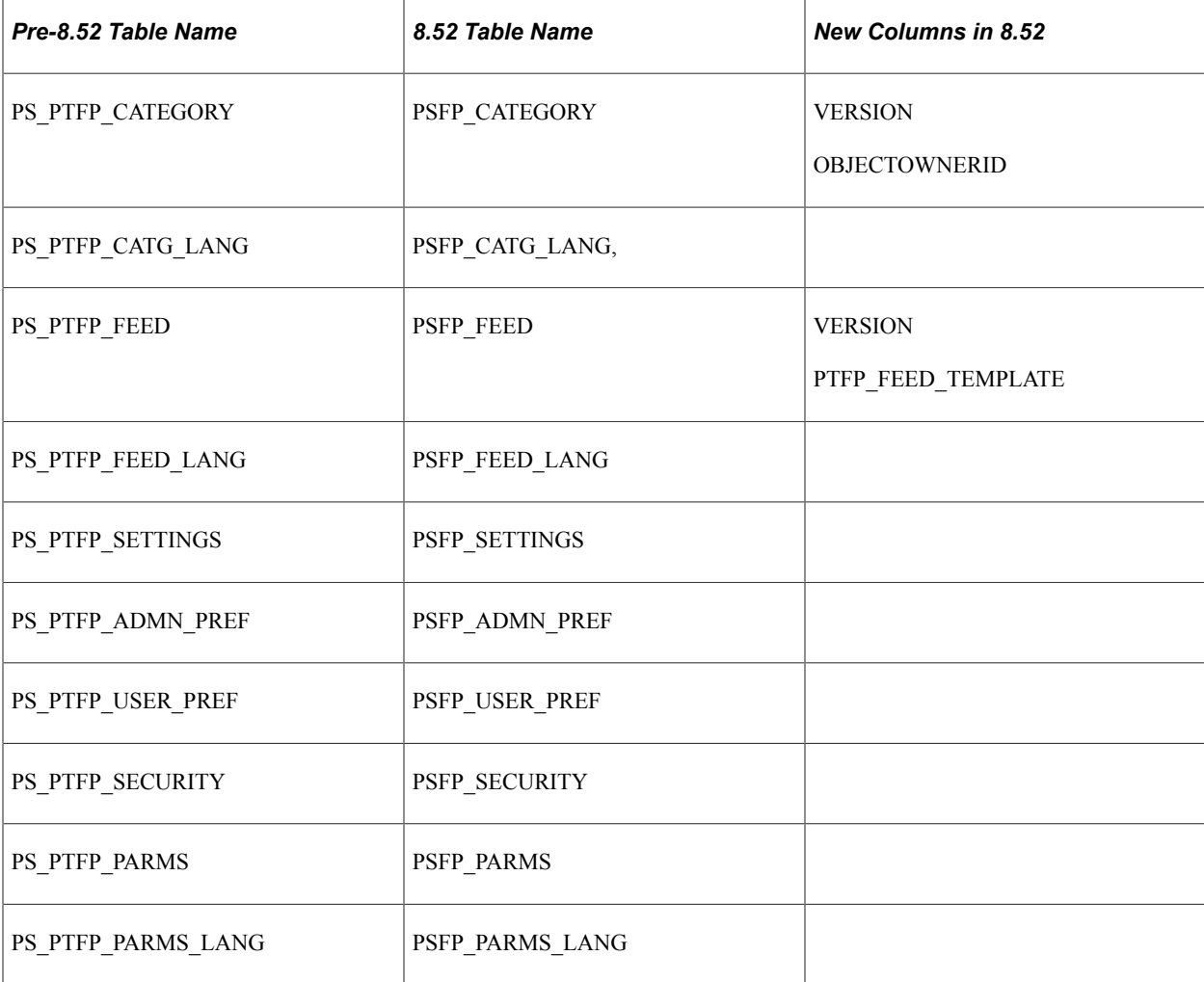

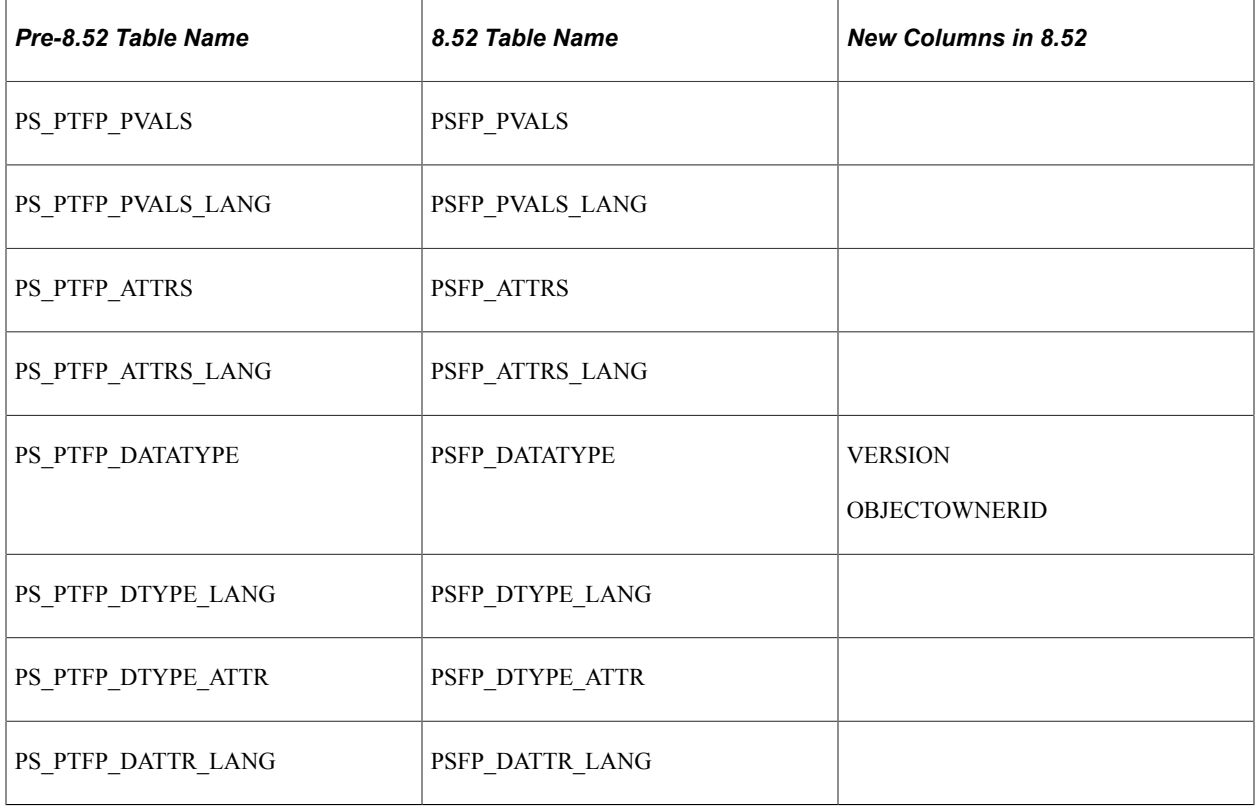

**Note:** Any direct reference to the pre-8.52 tables in any existing custom implementations must be modified to use the newer tables.